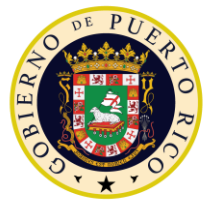

**GOVERNMENT OF PUERTO RICO** 

**Department of Health Medicaid Program** 

# Completed Online Change of Circumstance (COC) FDD Deliverable I.4.2.m.ii

PREE Project Government of Puerto Rico

> **Version 1.5 July 15, 2021**

**Contract #2019-DS-0574**

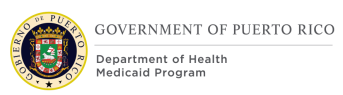

# **Document Revision History**

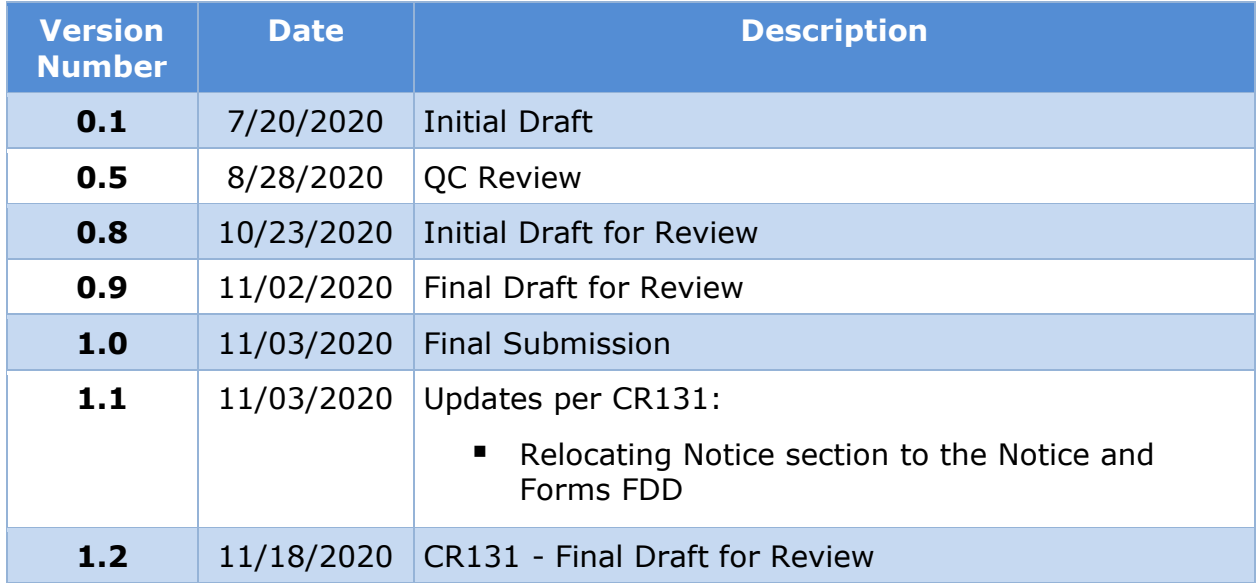

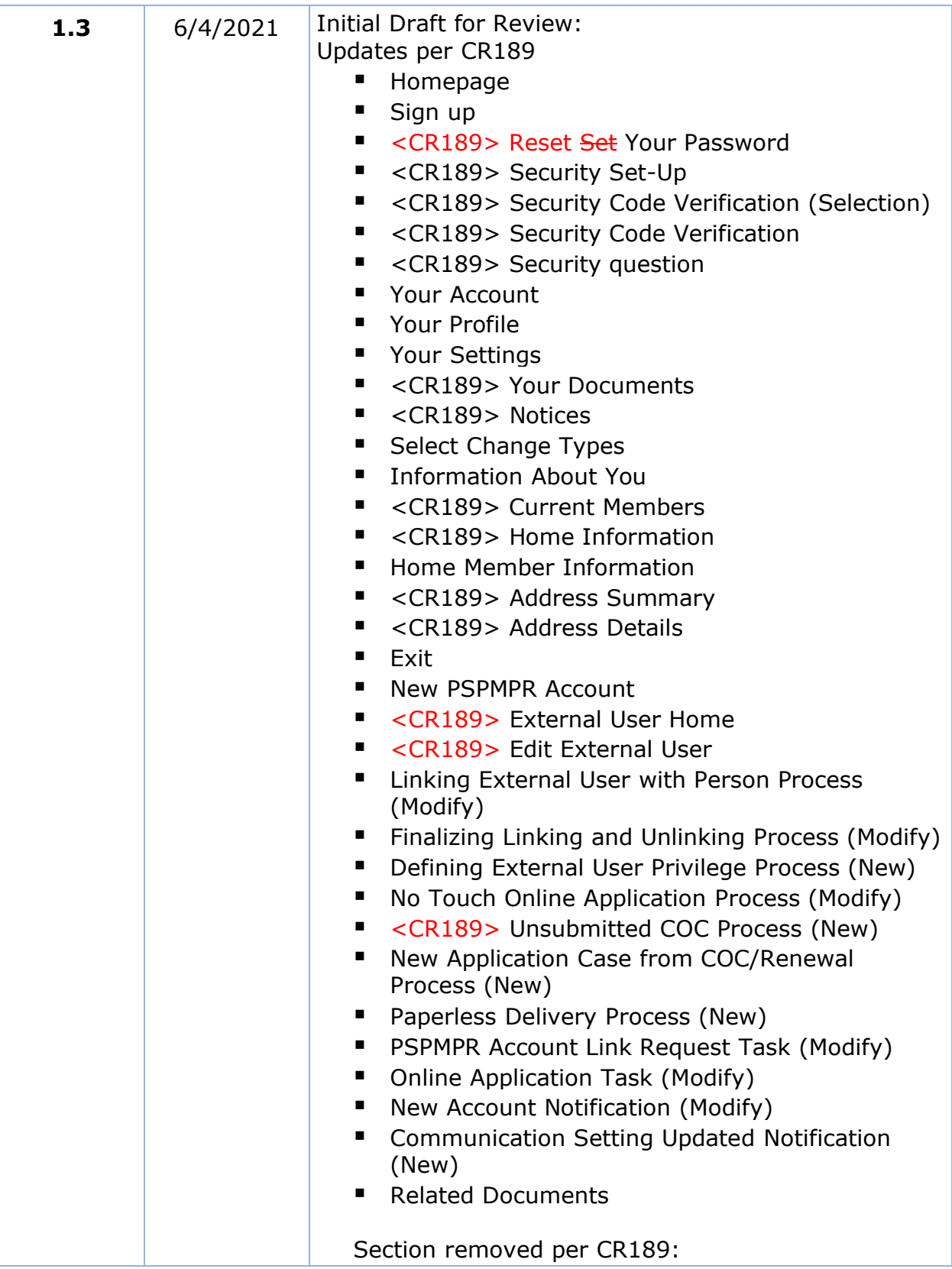

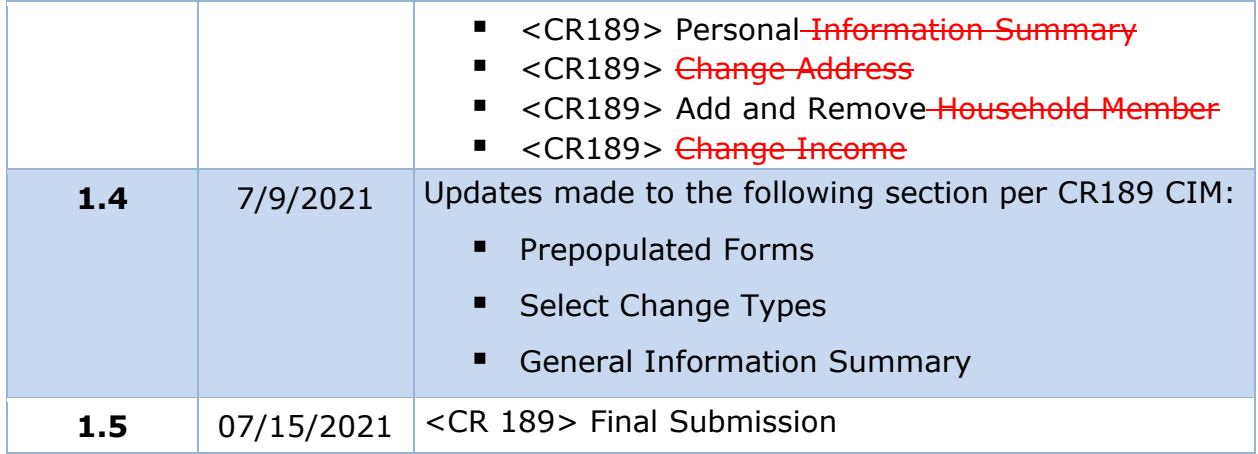

# **Send inquiries to: RedMane Technology LLC 8614 W. Catalpa Ave Suite 1001 Chicago, IL 60656**

**E-Mail: stephanie\_nieves@redmane.com**

# **Table of Contents**

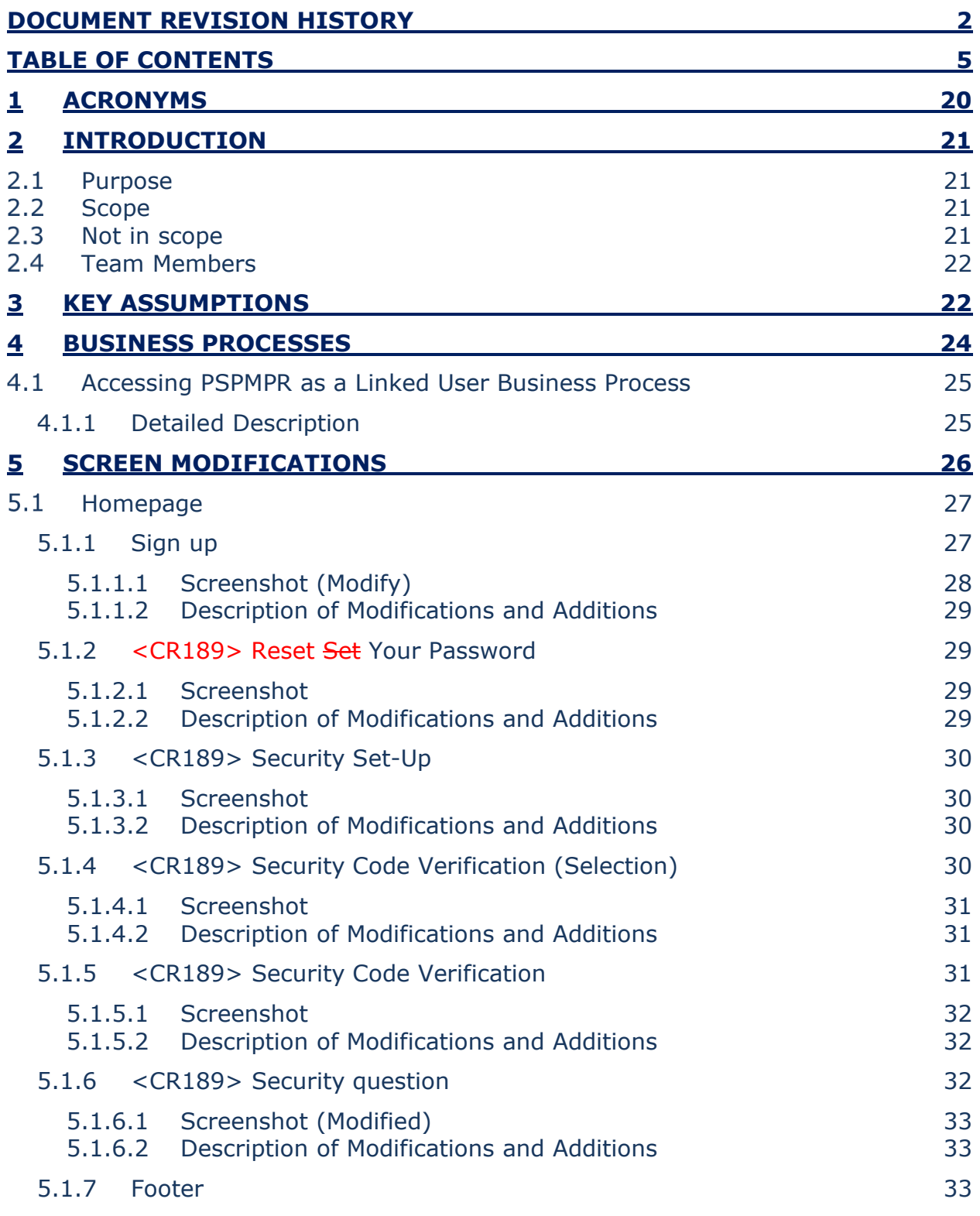

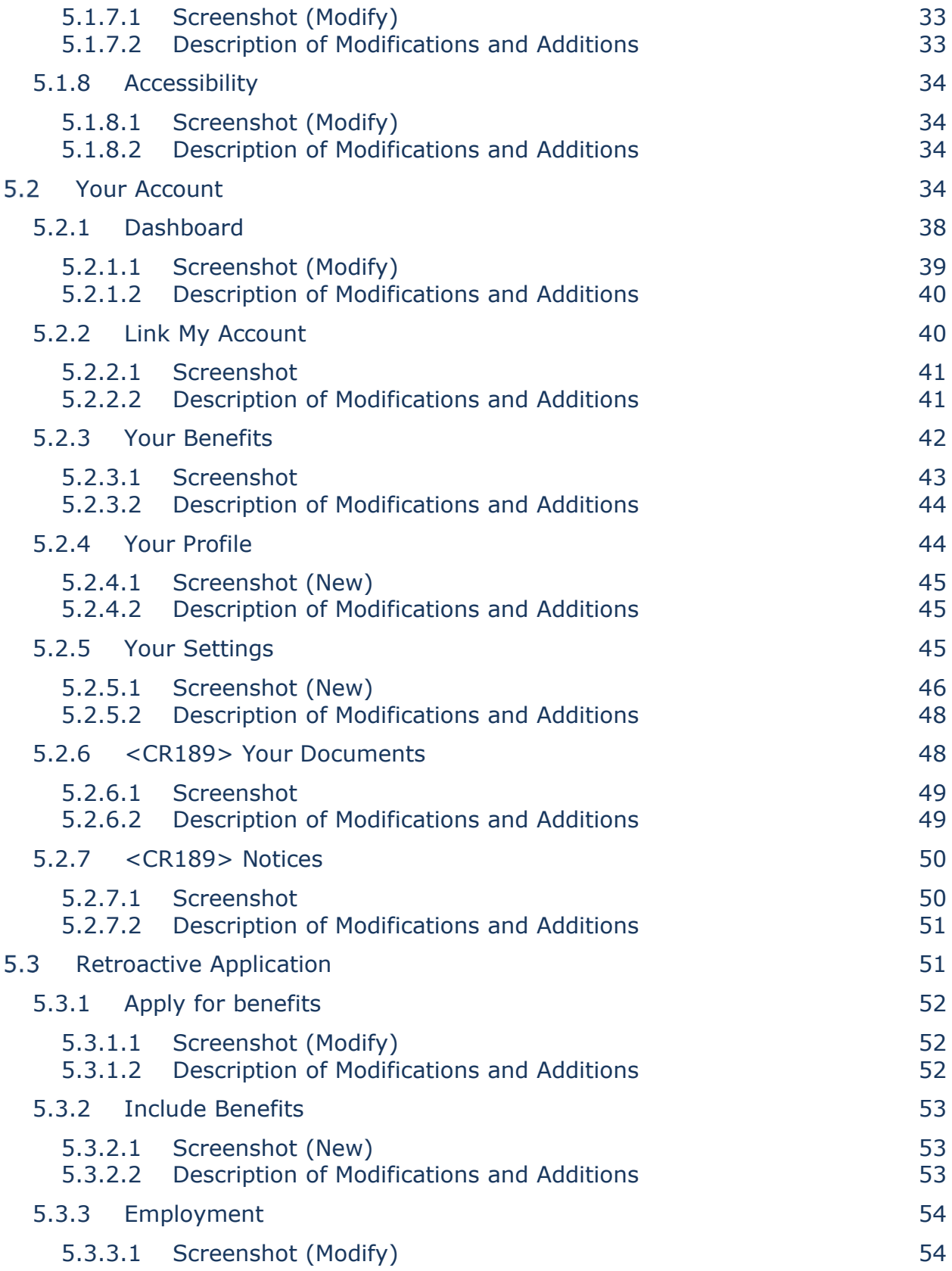

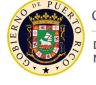

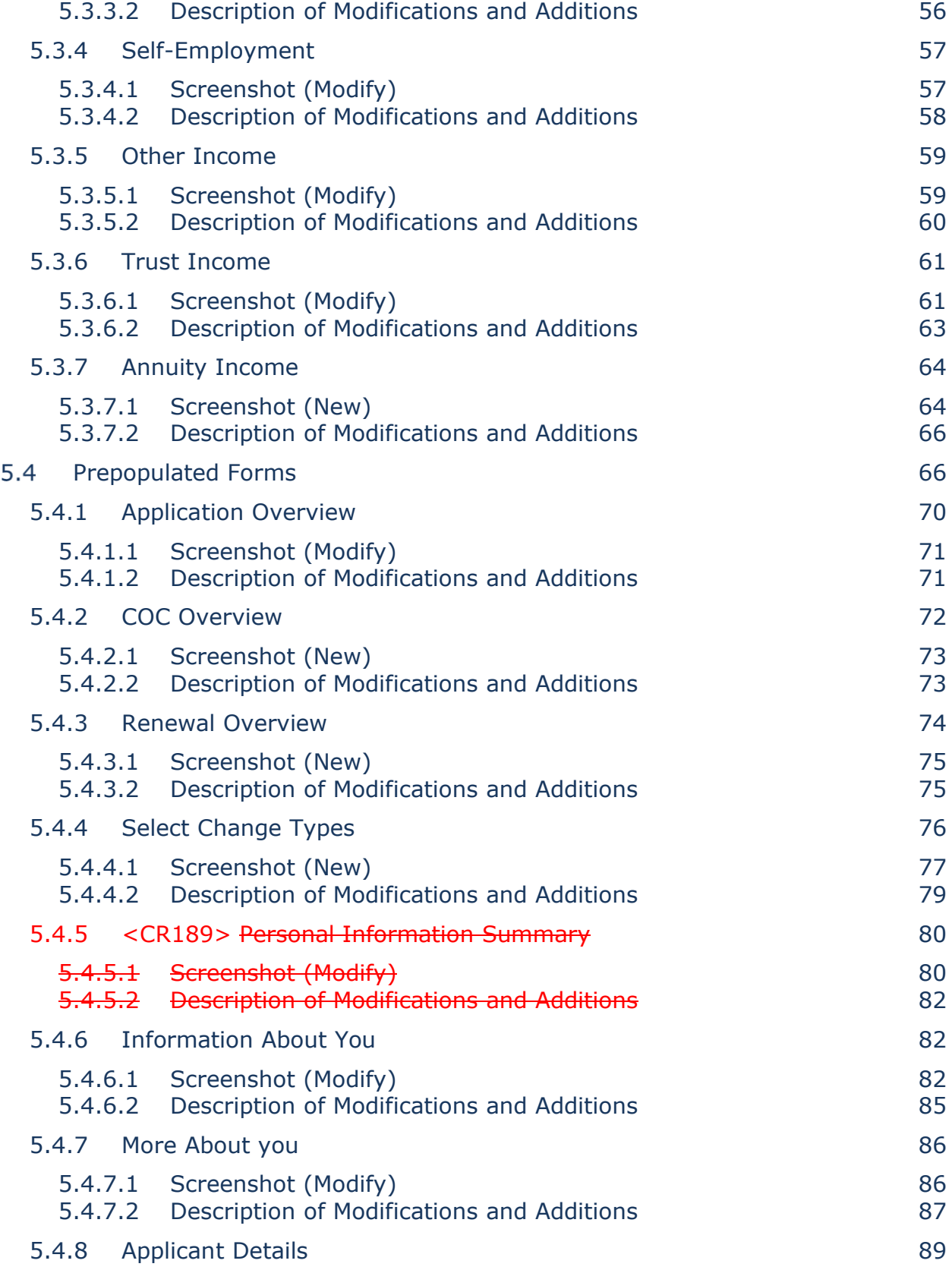

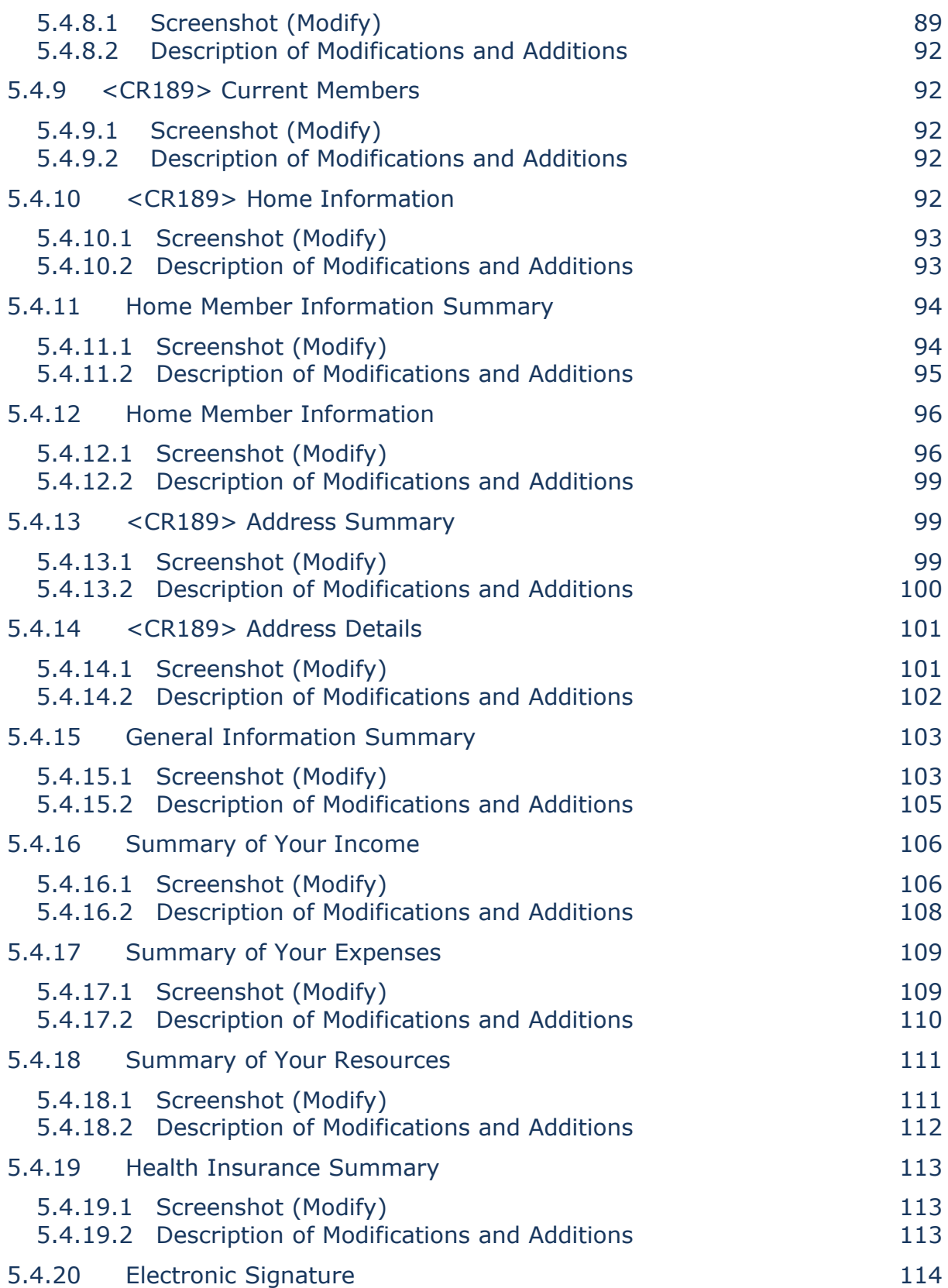

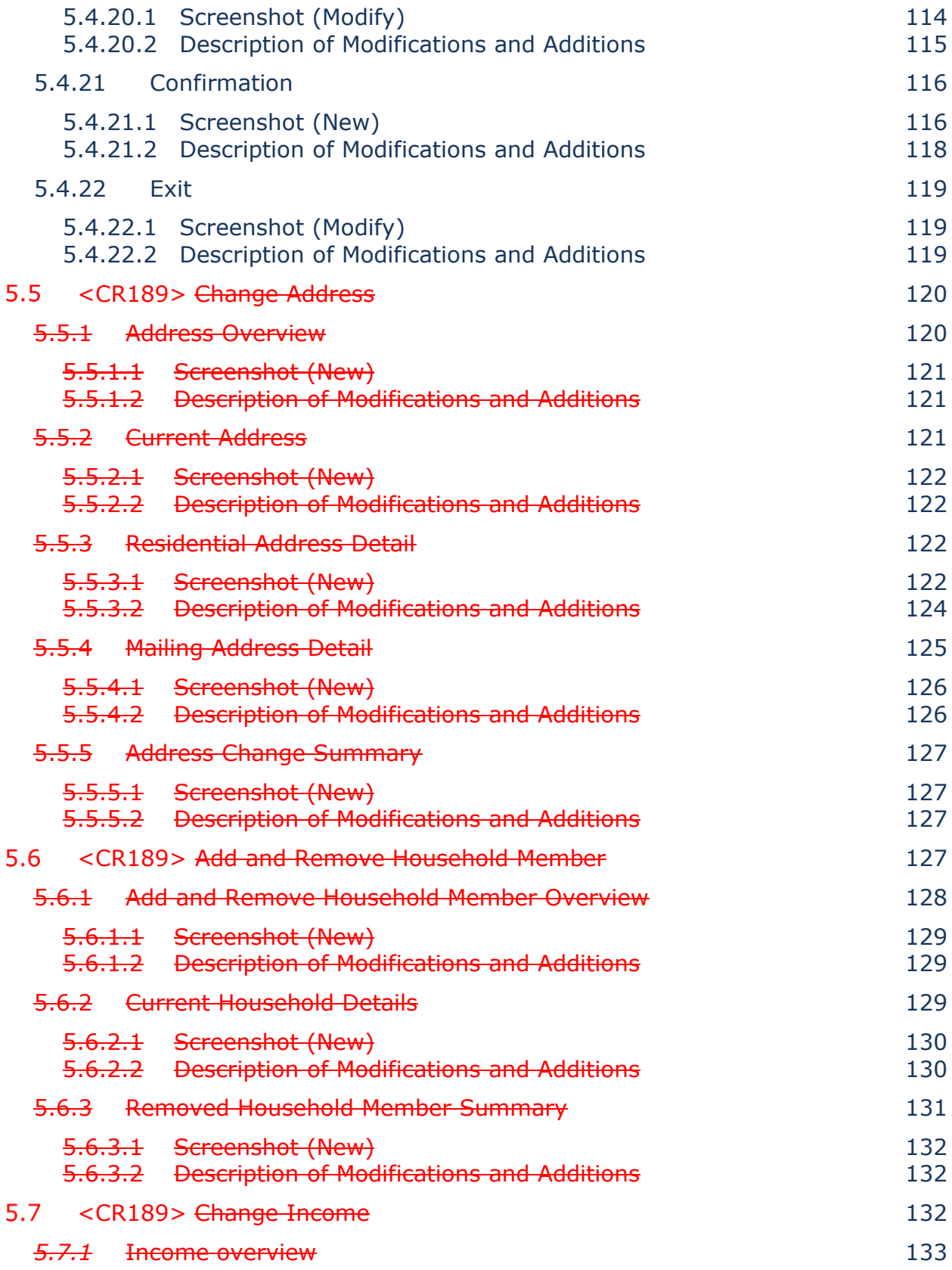

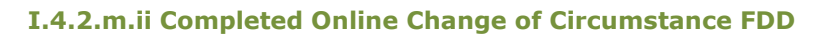

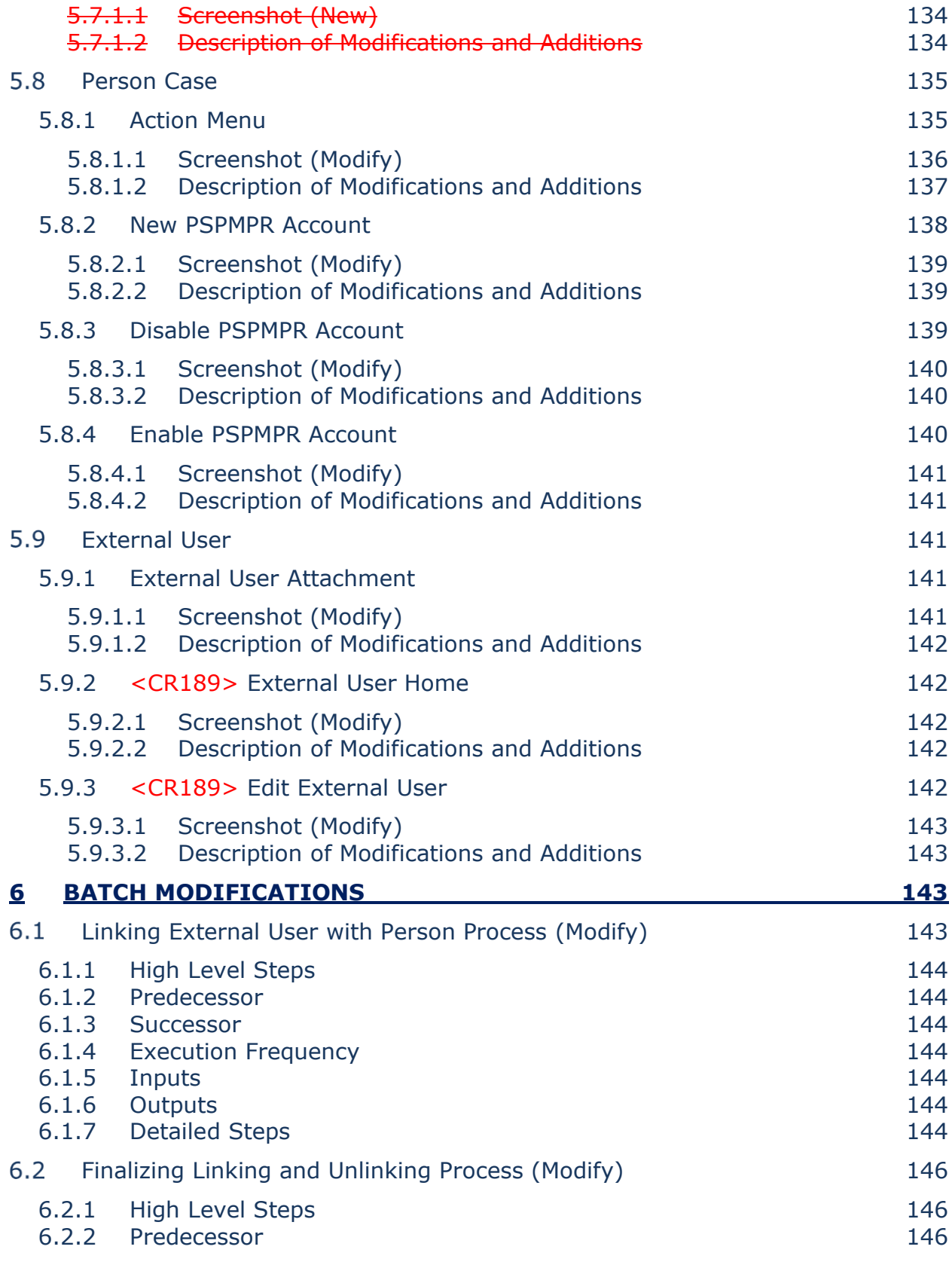

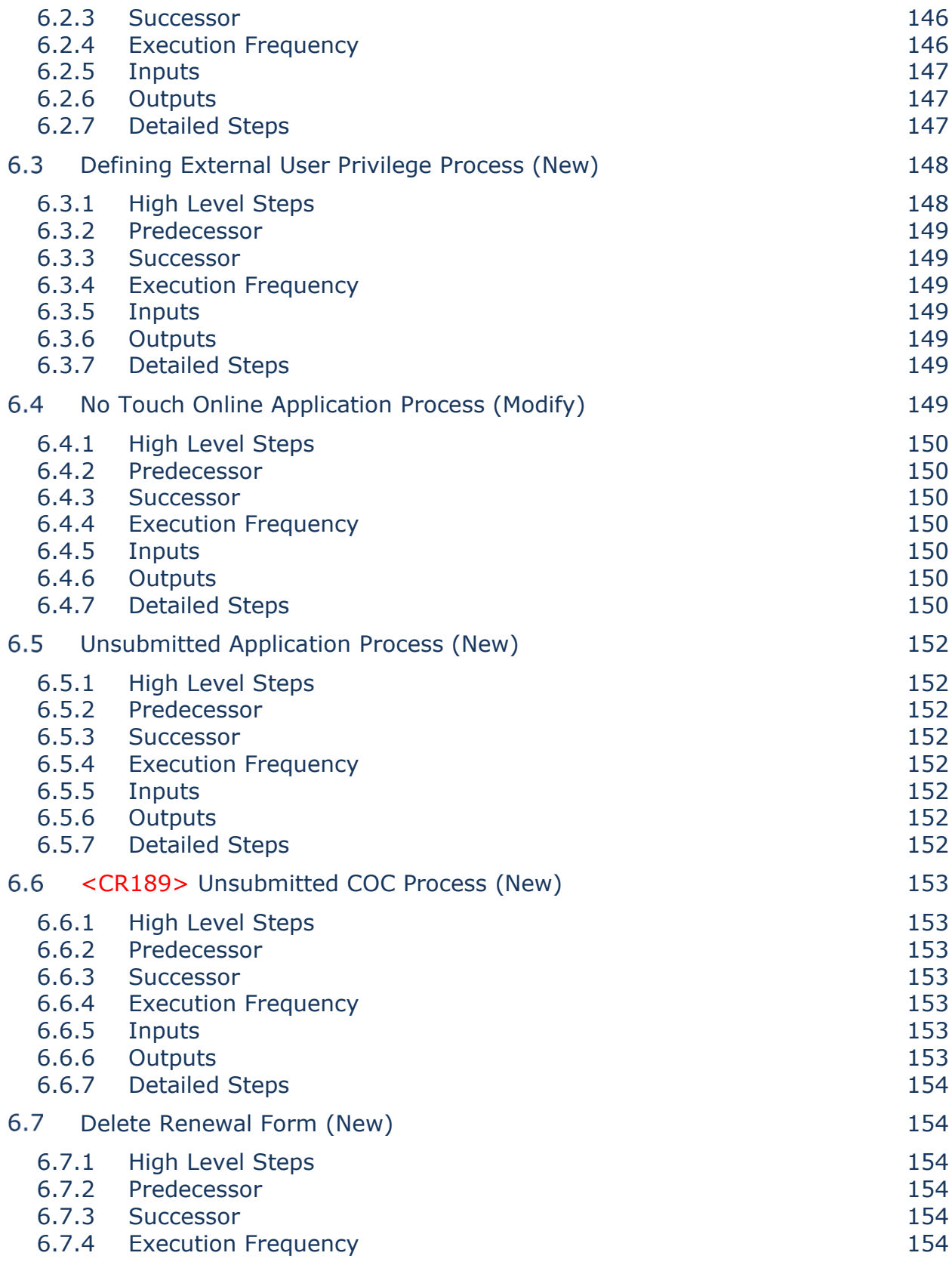

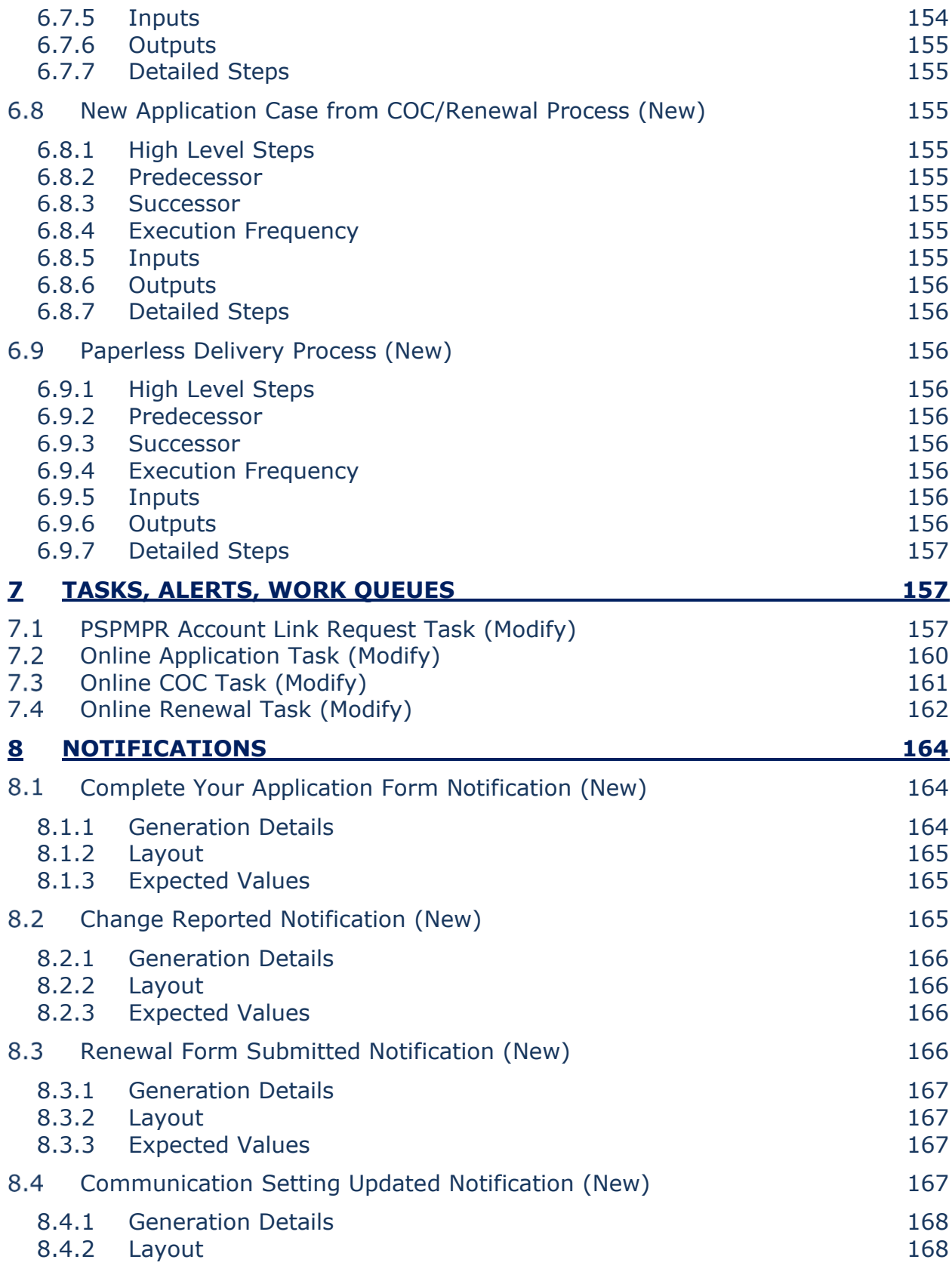

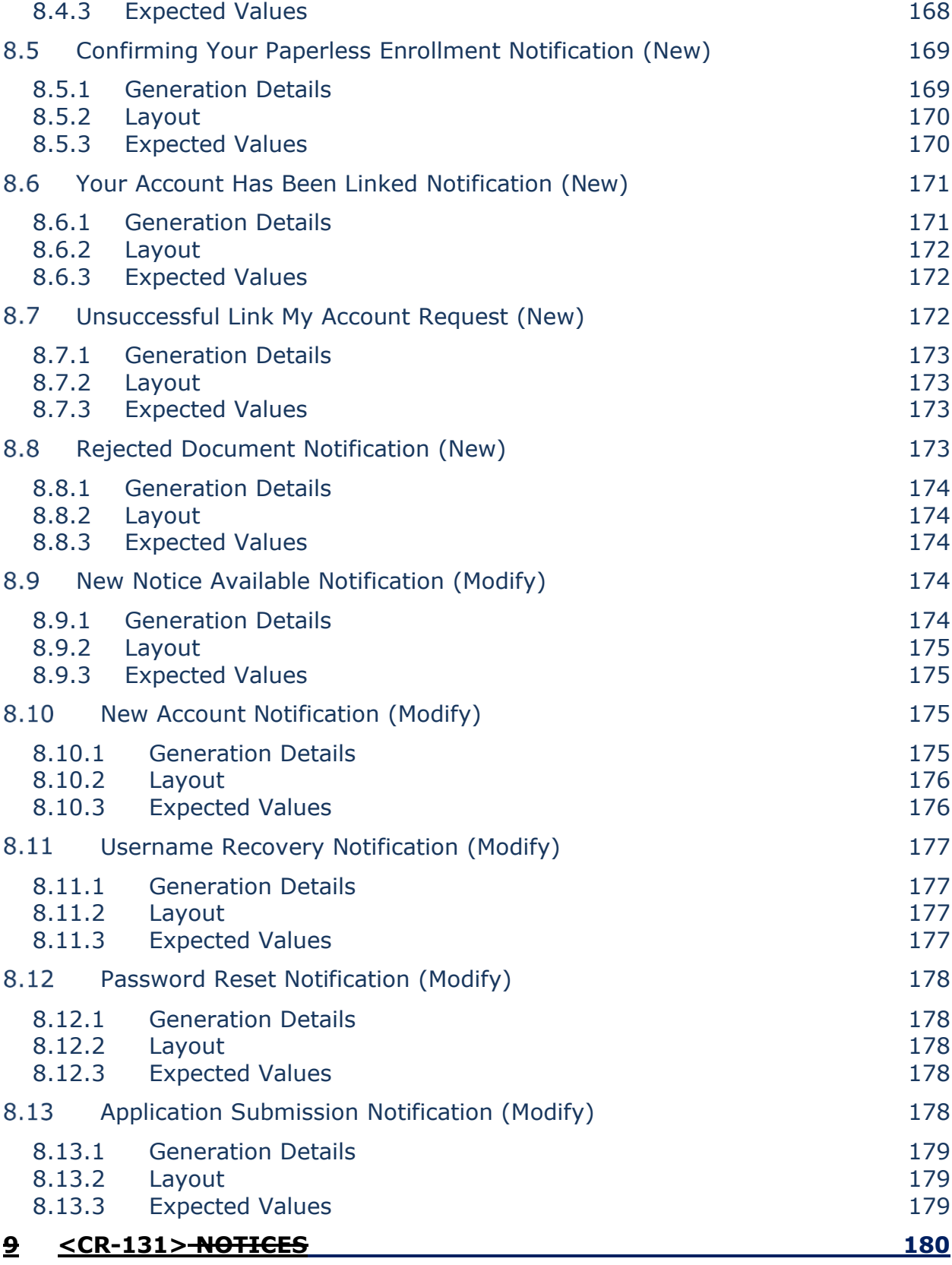

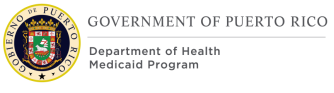

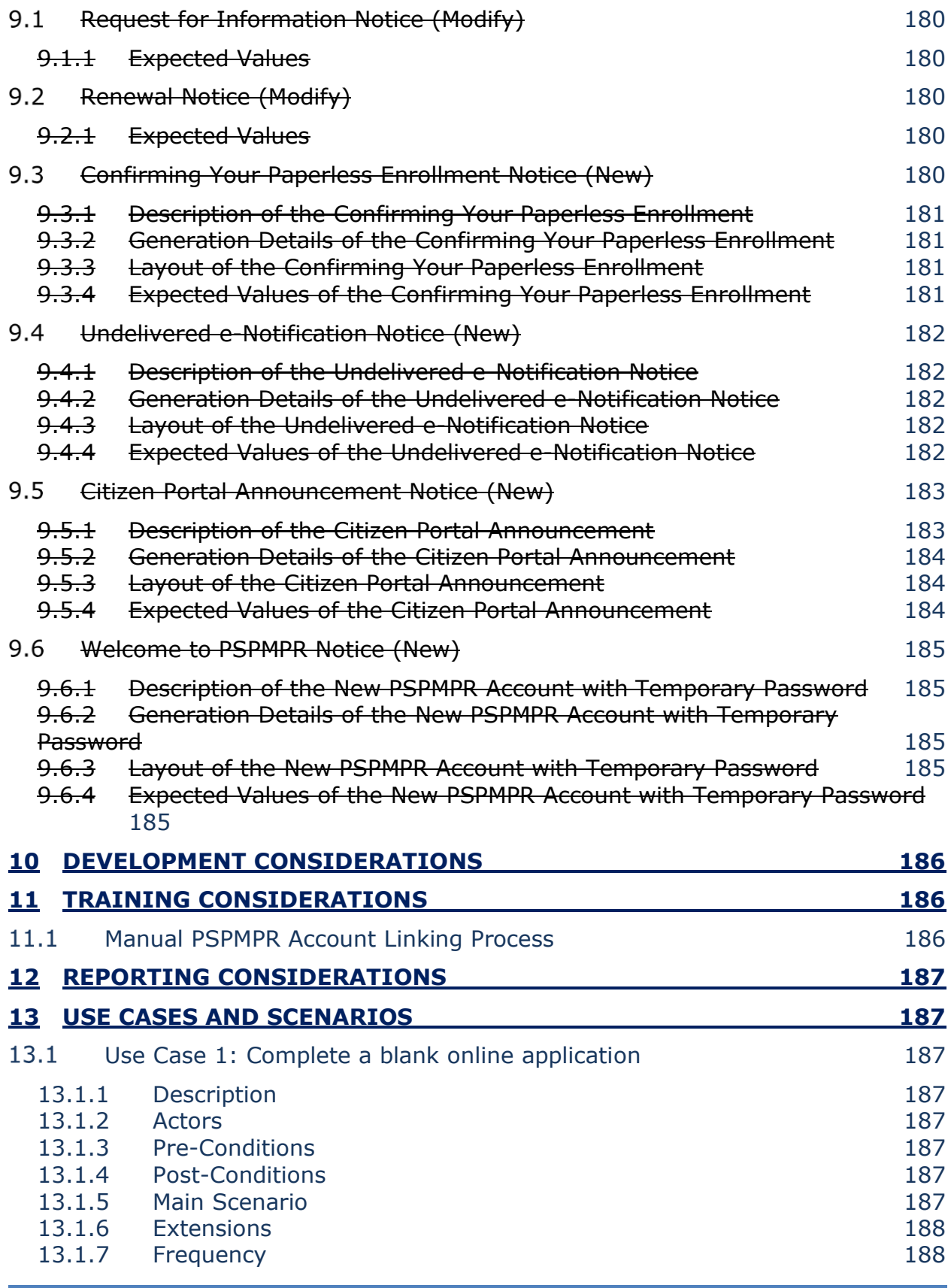

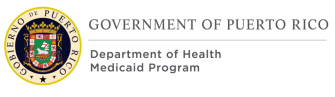

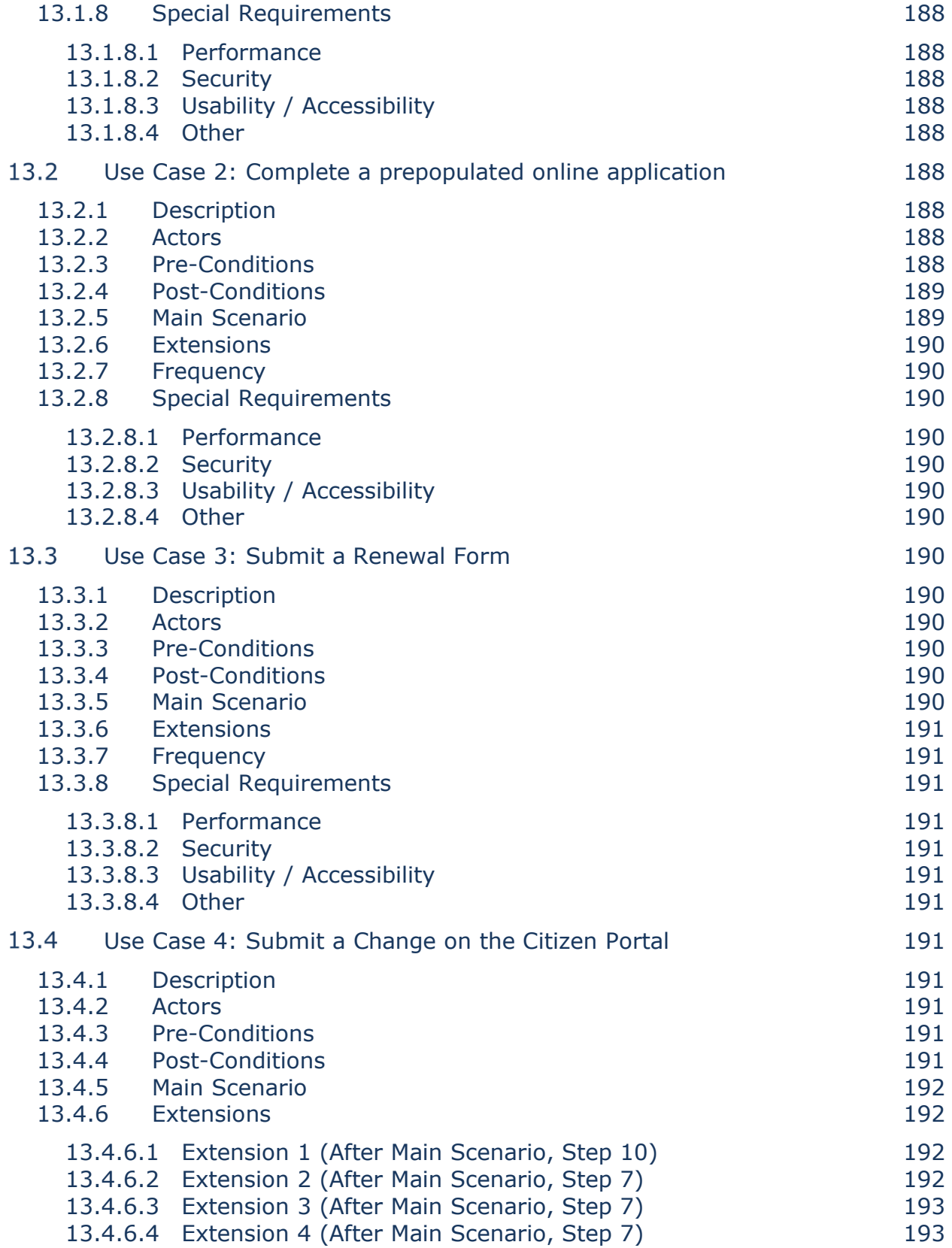

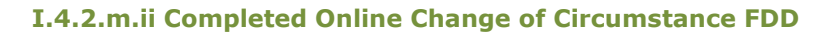

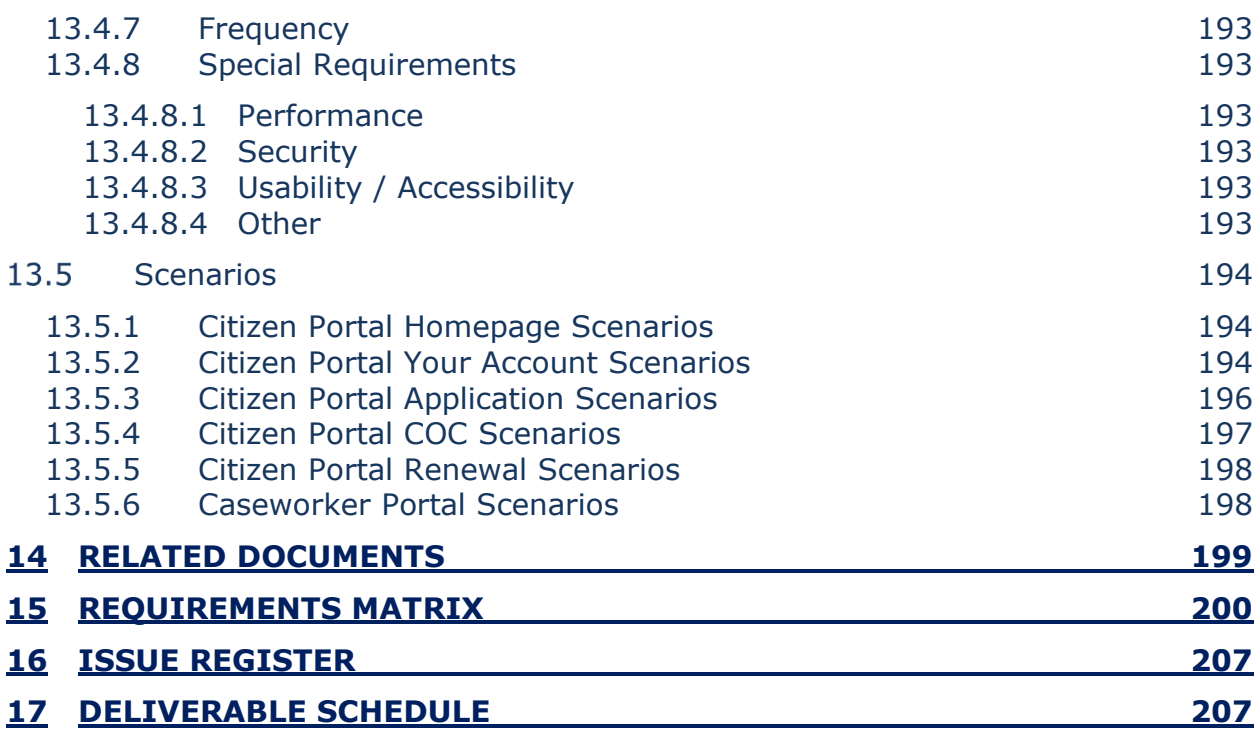

#### **LIST OF TABLES**

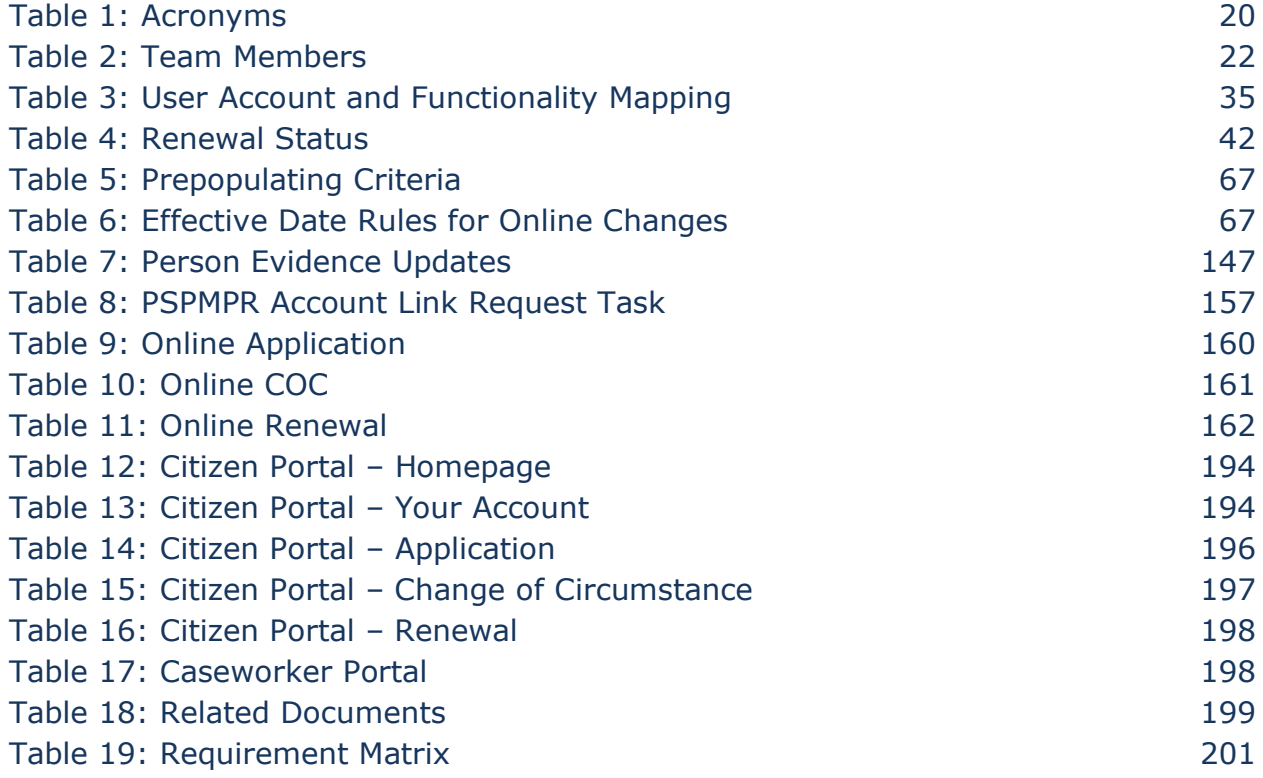

#### **LIST OF FIGURES**

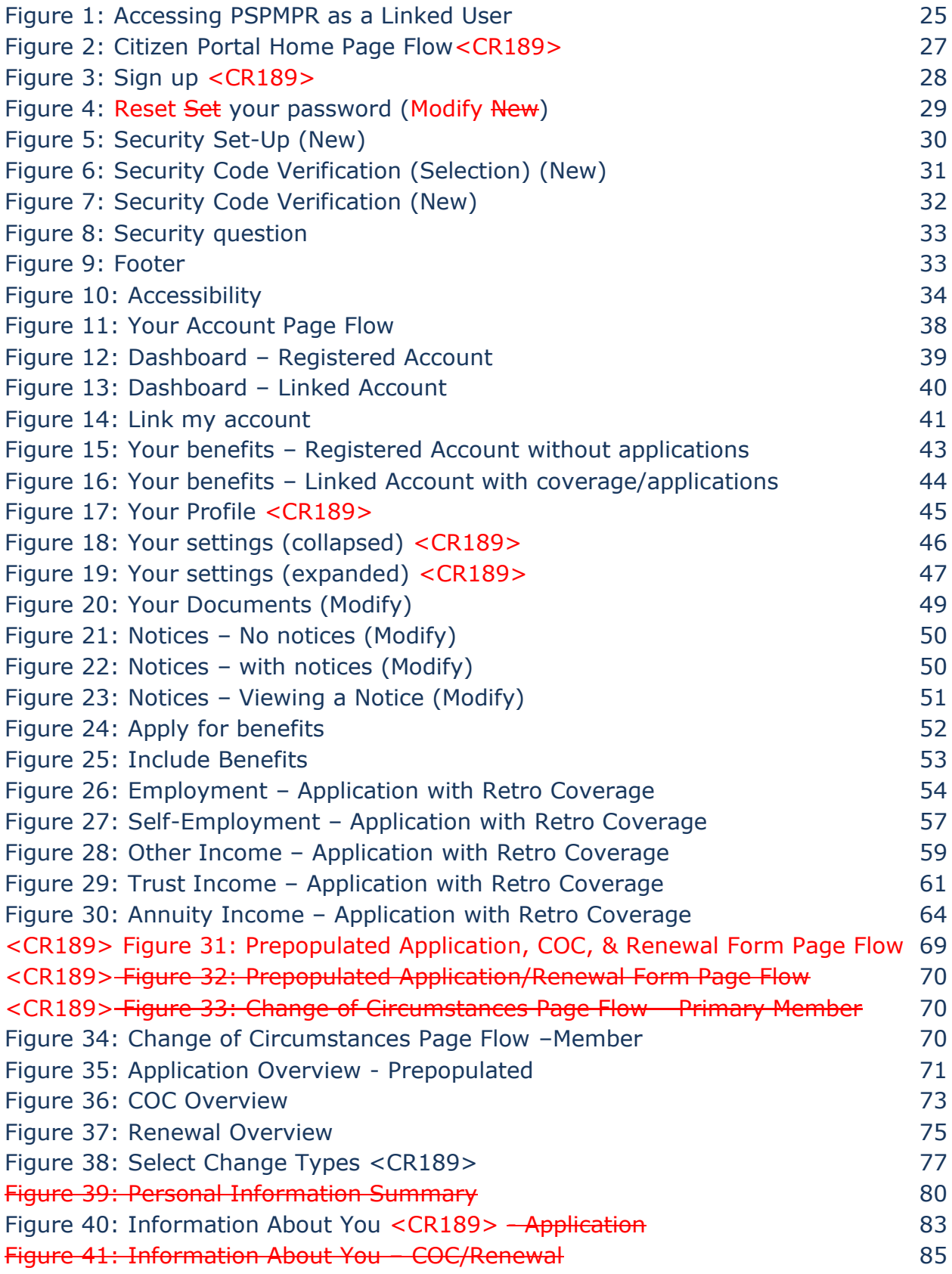

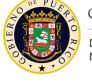

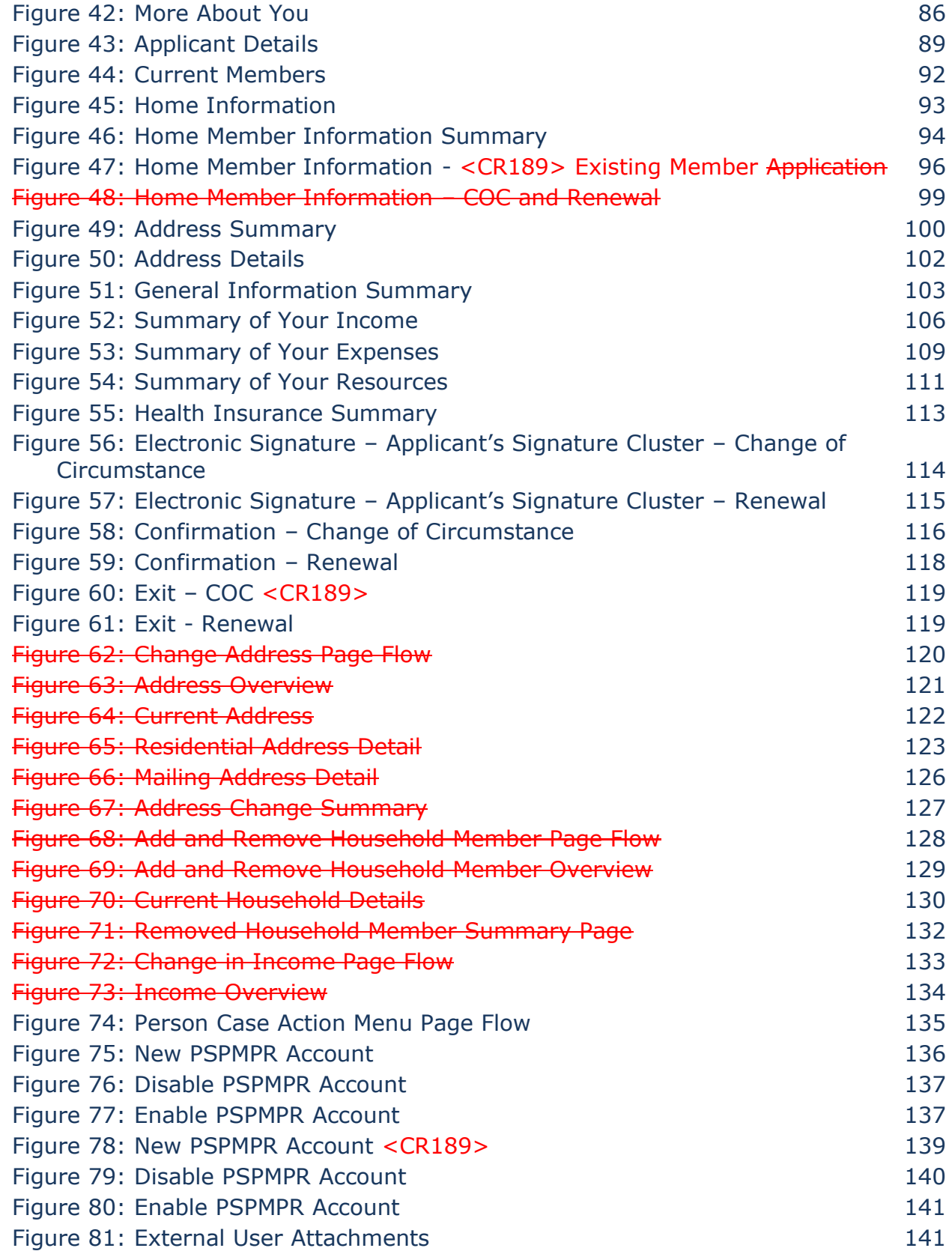

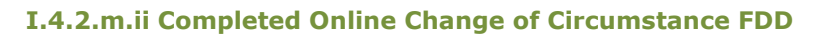

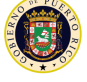

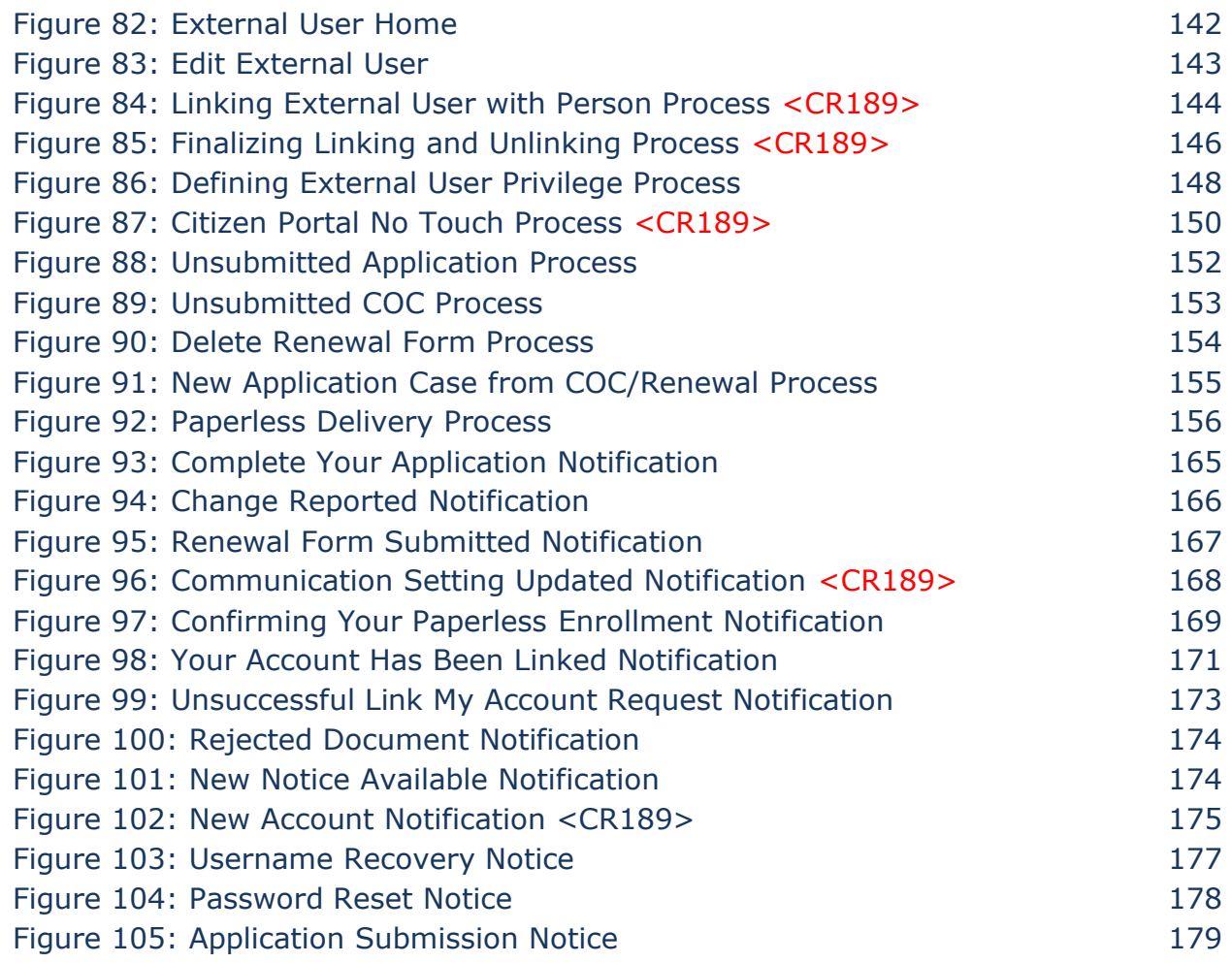

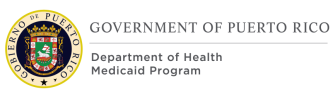

# **<sup>1</sup> Acronyms**

# **Table 1: Acronyms**

<span id="page-19-0"></span>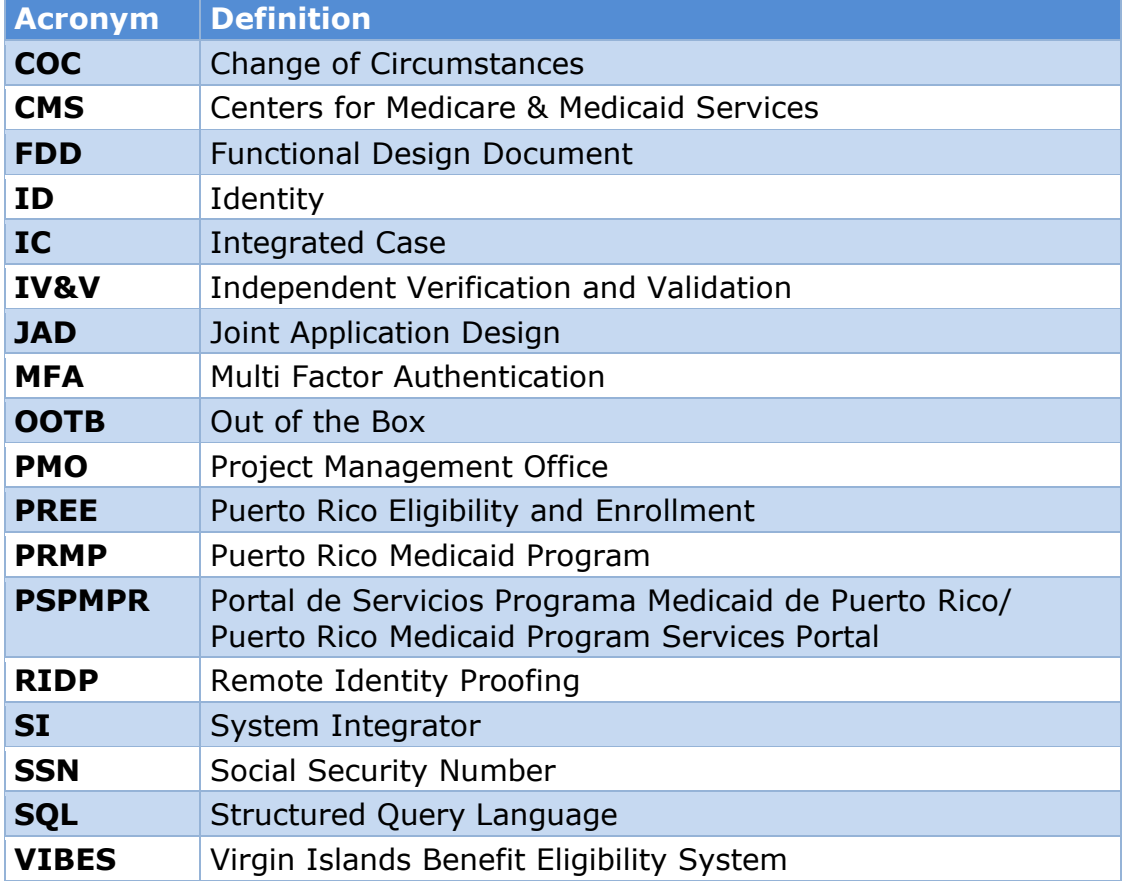

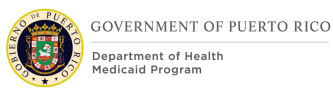

# **2 Introduction**

# **Purpose**

The purpose of the Online Change of Circumstances (COC) Functional Design Document (FDD) is to present the design components of the enhancements being made to the Citizen Portal. The Citizen Portal is a citizen-facing application with features such as applying for health benefits, checking application and renewal statuses, downloading notices, and upload supporting documents.

# 2.2 Scope

The Citizen Portal FDD will document all the modifications/additions made to the Out of The Box (OOTB) screens, batches, tasks, notices, and notifications to support the enhancements of the Citizen Portal. The enhancements include:

- Accounts for the Puerto Rico Medicaid Program Services Portal (PSPMPR) can be created by a caseworker
- Users can submit a request online to link their case information to their PSPMPR account
- View information about their case information
- Submit an online application prepopulated with data from their case
- Apply for Retroactive Medicaid online
- Report changes online
- Complete renewal form online
- View notices online
- New notices and notifications
- No touch processing of online application

## 2.3 Not in scope

This design does not include database schemas, Structured Query Language (SQL) queries, Decision Summary Table implications, and other technical details required to fully implement the online intake application process via the Citizen Portal. Details related to reports, interfaces, online appeals, and multi-factor authentication will be covered in separate FDD's.

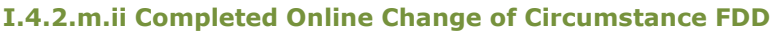

# <span id="page-21-0"></span>**2.4 Team Members**

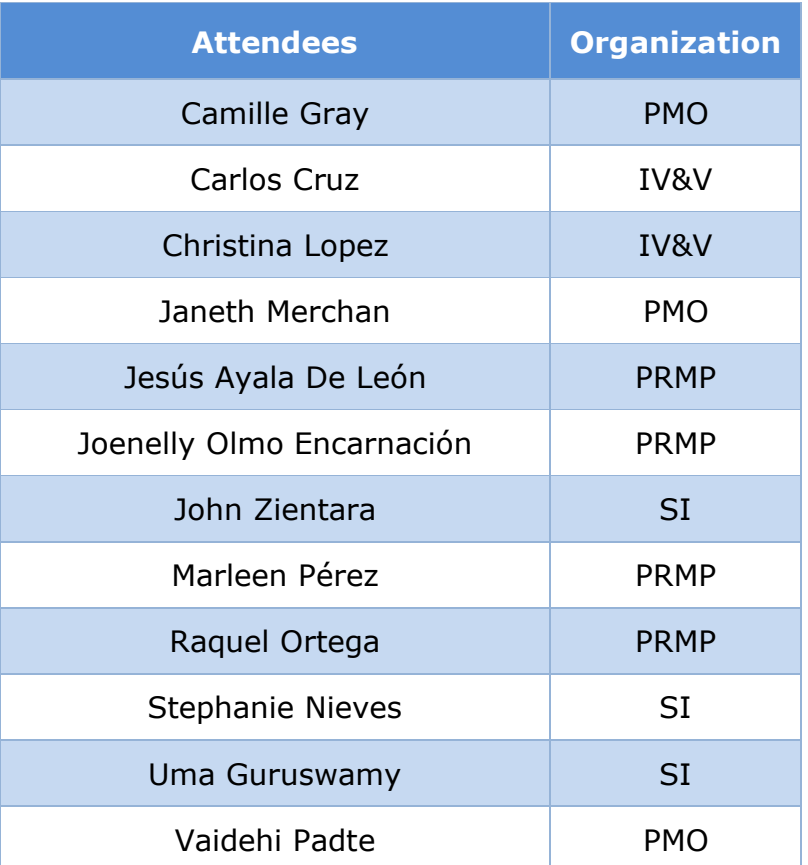

# **Table 2: Team Members**

# **3 Key Assumptions**

Below are the Key Assumptions made during the Fit/Gap and Design processes related to this FDD:

- 1. The Caseworker Portal and the Universal Access Responsive Web Application (Citizen Portal) functionalities represented within this document are based on Cúram Version 7.0.5 and customizations from other Cúram implementations.
- 2. The artifacts documented in this FDD serve as a direct input for the development effort. All documented designs have been technically assessed for feasibility; however, there may be instances during the build process where new or conflicting information may force the design to be updated. In these instances, the updated proposed design will be presented to Puerto Rico Medicaid Program (PRMP) for review and approval before any build activity commences.
- 3. The acronym "OOTB" refers to the base system functionality that is being transferred from a prior implementation and the implementations from

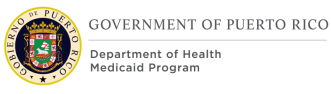

Release 1. This will be the base system that will be modified to meet Puerto Rico Eligibility and Enrollment (PREE) requirements for the Stabilization Release.

- 4. PRMP recognizes the practicality of accepting this assumption but conditions it on the features not documented within design documents being in compliance with regulations, the Puerto Rico Medicaid State Plan and Puerto Rico public policy.
- 5. OOTB functionality, which meets the state's needs, will not always be documented in detail unless there is a business or development-related reason to do so.
- 6. The OOTB Software documentation for Cúram can be obtained at the IBM website.
- 7. The Virgin Islands Benefit Eligibility System (VIBES) FDDs can be obtained at the PREE SharePoint site.
- 8. The PREE Glossary document is available on the PREE SharePoint.
- 9. The mockups provided within each 'Screenshot' section serves as a prototype of what the page might look like, however, these prototypes are subject to change due to the discretion of the development team to meet the requirements listed under the 'Description Modification and Addition' sections.
- 10.Prior to linking an External User to a Registered Person, the Registered Person cannot be an active member in more than 1 case. As person moves from cases, caseworker must ensure that person is not an active member on multiple cases.
- 11.For manual linking, caseworker will complete Identity (ID) Proofing prior to creating the link record on the External User page.
- 12.Primary Members can view all available information related to their case, including information recorded on their case pertaining to other household members, via their PSPMPR account. They can also report changes on behalf of their case members.
- 13.Case members can only view available information related to themselves on the case and can report changes for and about themselves.
- 14.A user or an External User is a person with an account on PSPMPR.
- 15.A Person is a registered participant of type Person in PREE.
- 16.New and modified notices documented within this FDD will be reviewed and approved as part of this deliverable. Once approved, these notices will be moved to the Notices and Forms FDD.

# **4 Business Processes**

The Business Processes section contains high-level overview of business process related to the Online COC Citizen Portal FDD.

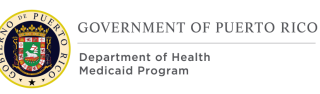

# **Accessing PSPMPR as a Linked User Business Process**

This process illustrates a high-level overview of the alternative ways users can gain access to their case as a linked user without having to submit an online application. As part of Release 1 (R1), an online application successfully processed will produce a linked account. This process will remain the same and is not documented in this process. As a linked user, one would be able to see supplemental information from their case, such as their coverage information, renewal status and form, and change forms.

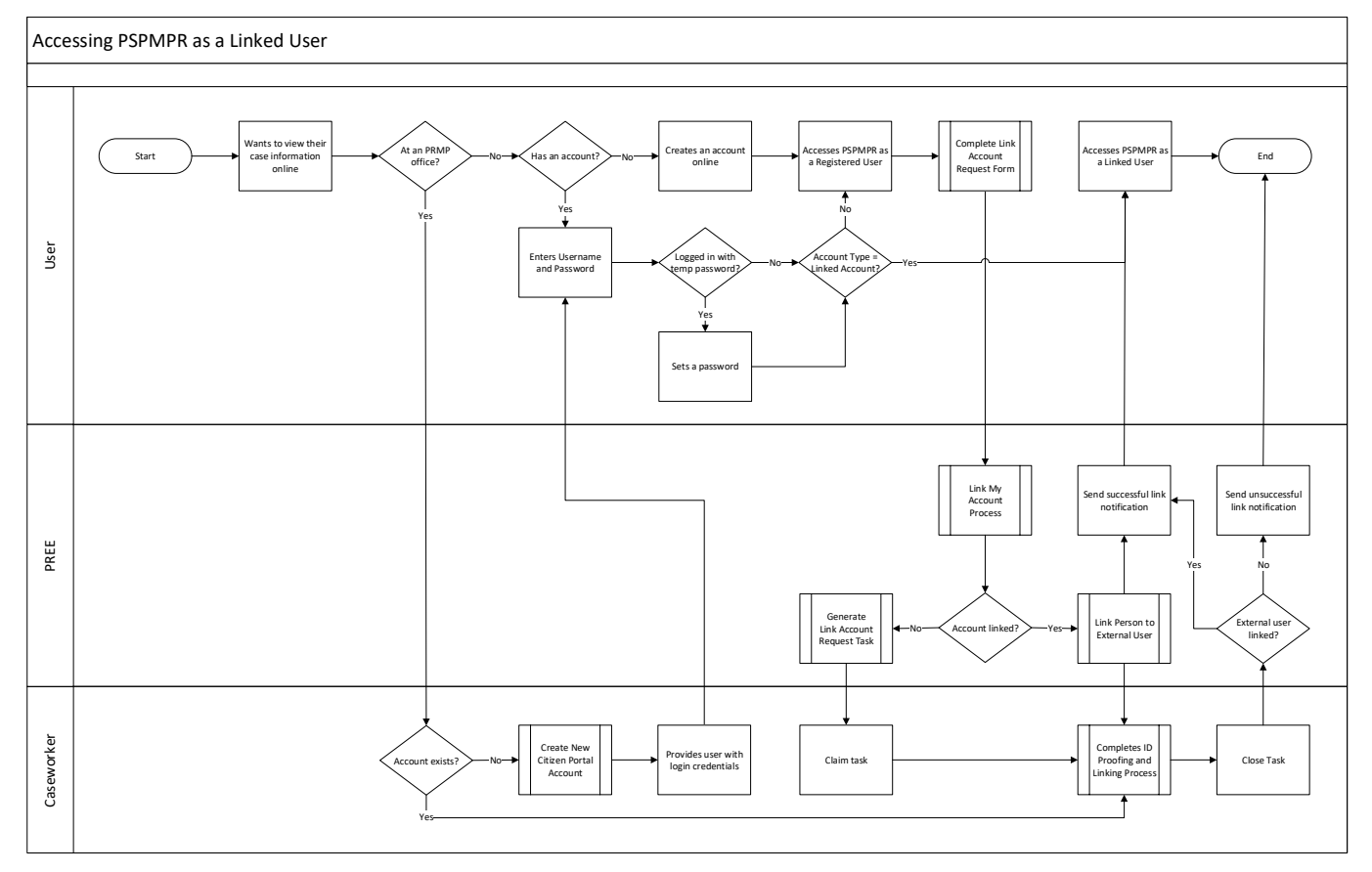

## **Figure 1: Accessing PSPMPR as a Linked User**

## **4.1.1 Detailed Description**

#### **User wants to view their case information online**

User wants to view their case information online. There are two alternative ways a user can accomplish this, by submitting a 'Link my account' request form via PSPMPR or with the assistance of a caseworker.

#### **User submits a 'Link my account' request form via PSPMPR**

If the user is on the PSPMPR website, then they must complete the following steps to submit the 'Link my account' request form:

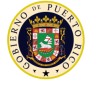

- 1. If user already has an account, login. Else, user must create an account to login.
- 2. Once logged in, the 'Link my account' card will appear on the dashboard. Note that the card will disappear once a request was submitted, or the account is linked using an alternative method.
- 3. Click on the 'Link my account' card and complete the form.
- 4. Once submitted, PREE will attempt to systematically link the account. If successful, then user will receive the 'Your Account Has Been Linked' notification to inform them that their request was successful. Else, a task will be generated for the caseworker to manually complete the process.
- 5. When a caseworker claims the task, they can complete the manual linking process as described in Citizen Portal FDD.
- 6. Once the caseworker has taken all the appropriate steps to attempt to complete the link request, they close the task. Note that when the task is closed, PREE will check if the External User was linked with a Person. If so, then the "Your Account Has Been Linked" notification will be sent. Else, the 'Unsuccessful Link My Account Request' notification will be sent.

#### **User is being assisted by a caseworker**

If the user is at an PRMP office, then a caseworker can assist them to obtain a linked account:

- 7. Caseworker will determine if the user already has an account. If not, a new account can be created from the Person profile page. Upon completion, caseworker will printout a notice with their username and temporary password.
- 8. Once the user account is created (by a caseworker or previously by the user), then the caseworker can proceed with the manual linking process as described in Citizen Portal FDD.

# **5 Screen Modifications**

This section contains screenshots that are modified based on PREE requirements and/or Joint Application Design (JAD) discussions. There are two types of screenshots. The first is Modify – these are screens with modifications. Modifications are identified by a numbered red square that references the description in text below the screen. The second is "New" – these are new screens created based on specific requirements which have been requested. The new screens include numbers which reference the description in the supported documents.

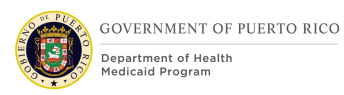

# <span id="page-26-0"></span>**5.1 Homepage**

The 'Homepage' section pertains to the changes made to the links accessible from the PSPMPR homepage.

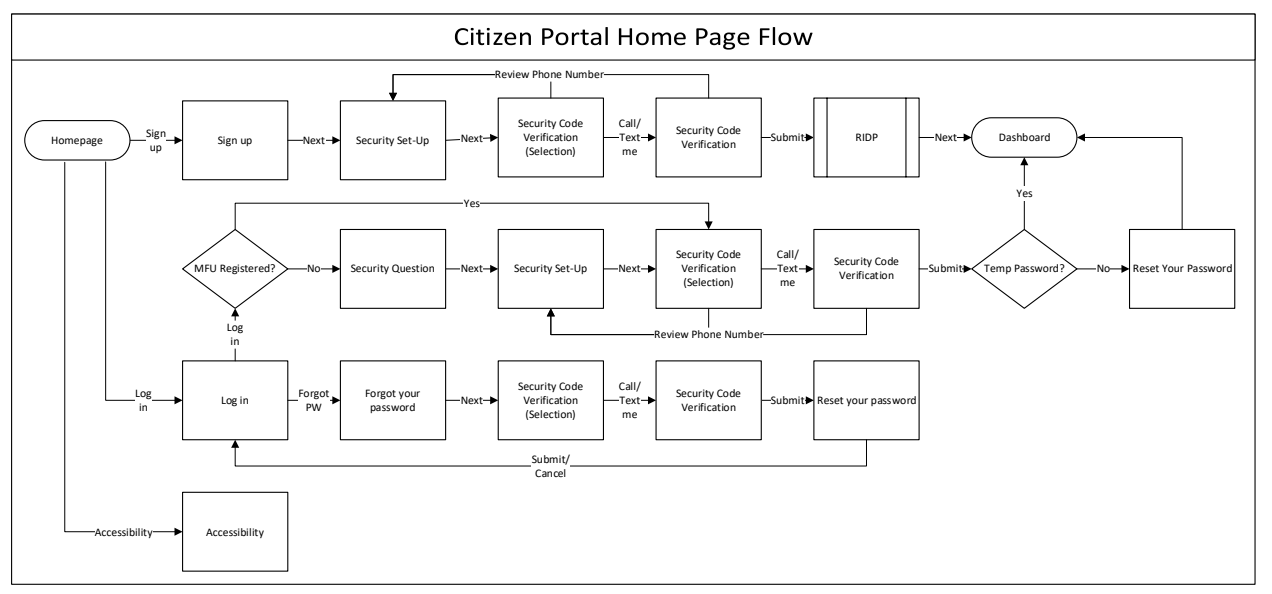

# **Figure 2: Citizen Portal Home Page Flow<CR189>**

## <span id="page-26-1"></span>**5.1.1 Sign up**

The Sign up page will allow citizens to sign up for a new account with a unique email address and username. This page is being modified to remove the security questions. and collect cell phone number.

# **5.1.1.1 Screenshot (Modify)**

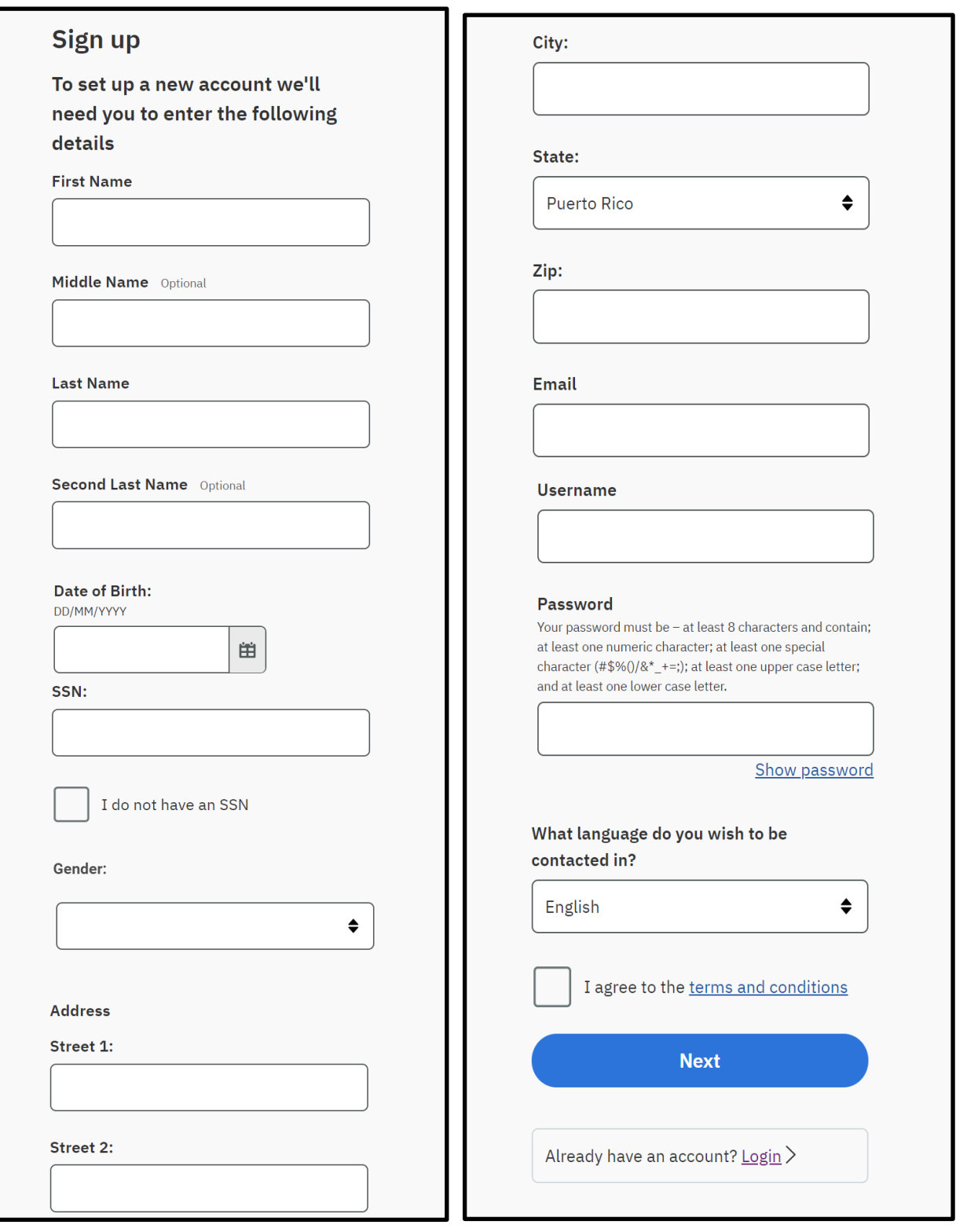

# **Figure 3: Sign up <CR189>**

**07/15/2021 v 1.5 Page | 28**

#### **5.1.1.2 Description of Modifications and Additions**

Details located in:

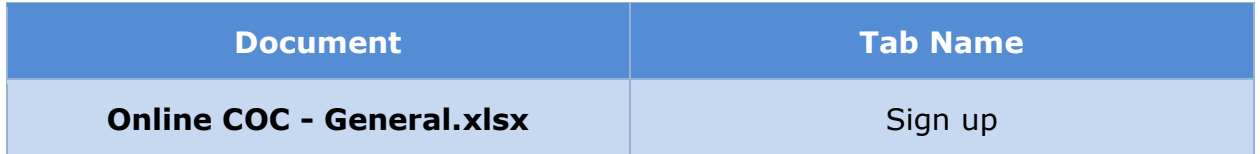

#### <span id="page-28-0"></span>**5.1.2 <CR189> Reset Set Your Password**

In addition to displaying when user clicks on 'Forgot password?" link, the 'Reset Set Your Password' page will display when a user account was created by a caseworker and the user is logging in for the first time with their temporary password.

#### **5.1.2.1 Screenshot**

## **Figure 4: Reset Set your password (Modify New)**

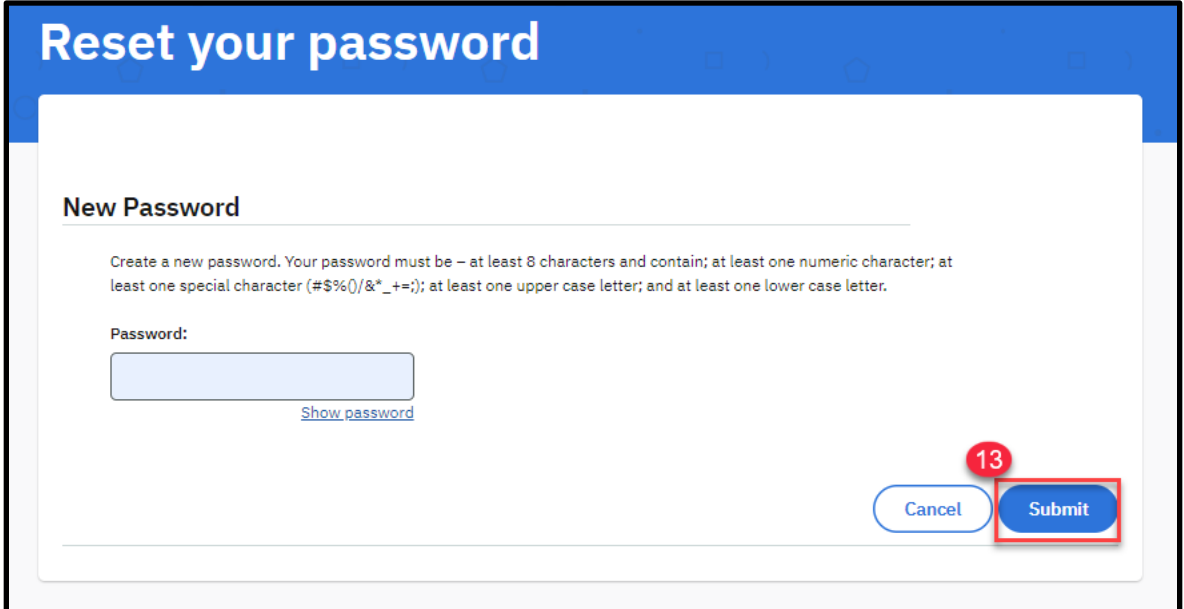

#### **5.1.2.2 Description of Modifications and Additions**

Details located in:

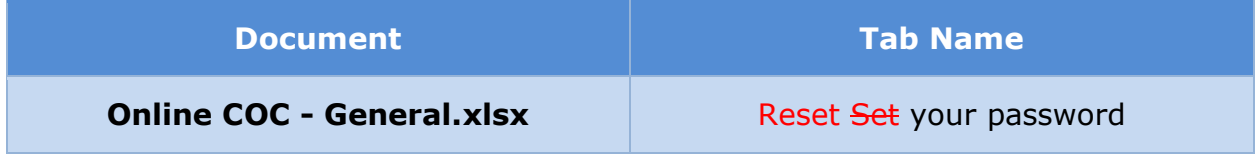

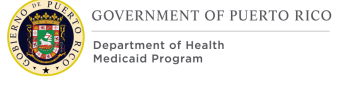

# <span id="page-29-0"></span>**5.1.3 <CR189> Security Set-Up**

The 'Security Set-Up' page will display when a user account first creates an account, the first-time logging in when MFA is implemented, or when requesting to update their phone number via the Settings Page. This page will collect the phone number that will be used to send the single-use code.

#### **5.1.3.1 Screenshot**

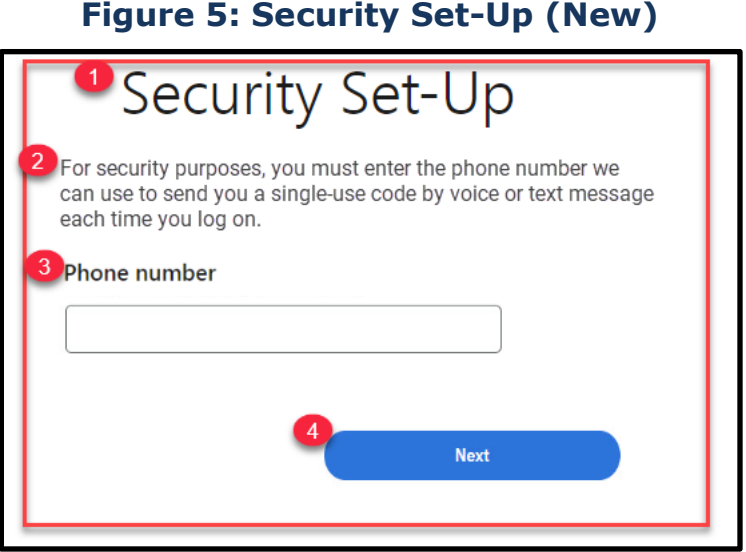

#### **5.1.3.2 Description of Modifications and Additions**

Details located in:

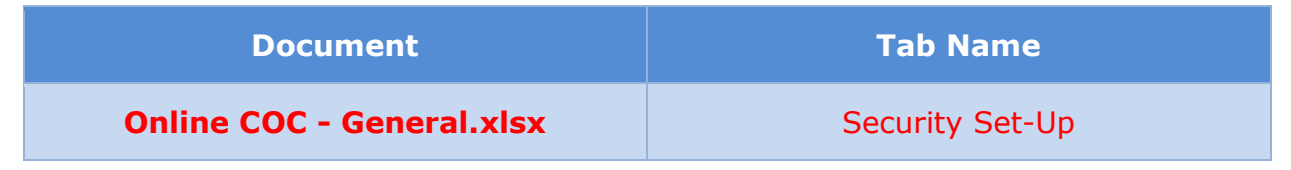

# <span id="page-29-1"></span>**5.1.4 <CR189> Security Code Verification (Selection)**

The 'Security Code Verification (Selection)' page will display each time a user logs in or updates their phone. On this page, user will indicate how they want their single-use code to be sent, by voice or text.

# **5.1.4.1 Screenshot Figure 6: Security Code Verification (Selection) (New)**

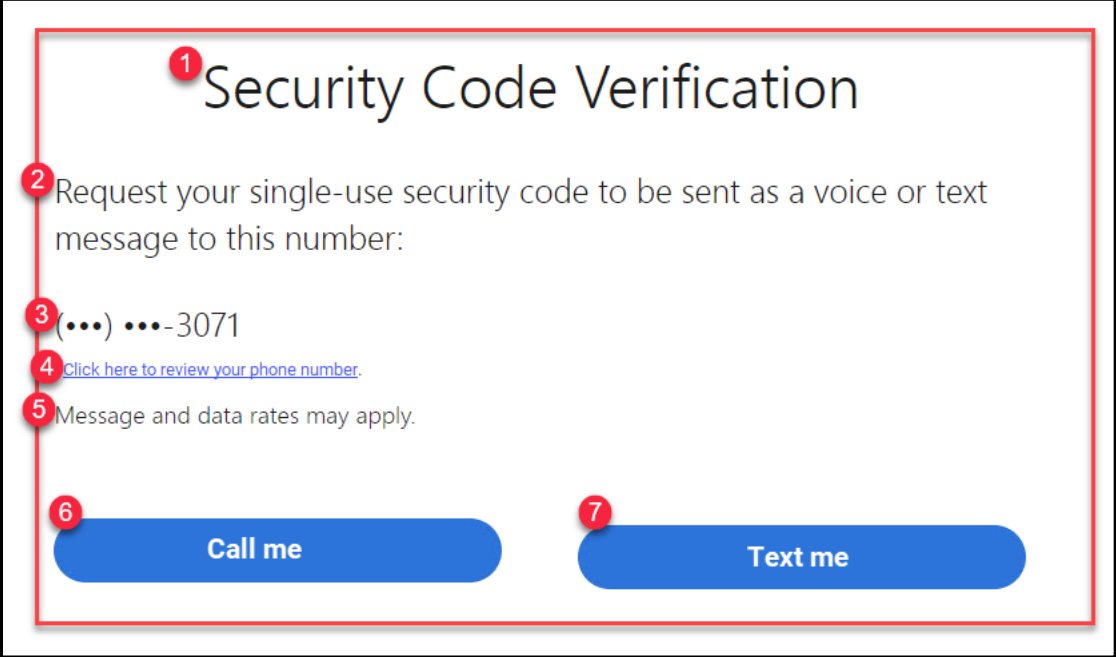

#### **5.1.4.2 Description of Modifications and Additions**

Details located in:

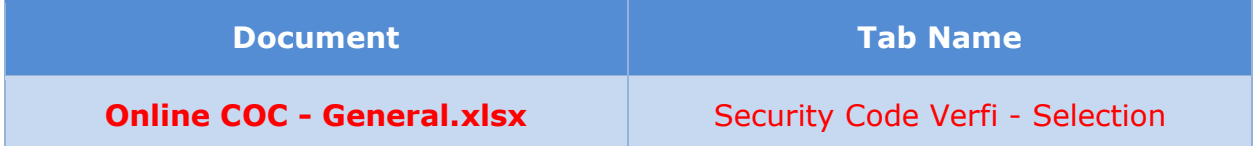

### <span id="page-30-0"></span>**5.1.5 <CR189> Security Code Verification**

The 'Security Code Verification' page will display each time a user logs in or updates their phone. On this page, user will enter the single-use code received by voice or text.

#### **5.1.5.1 Screenshot**

## **Figure 7: Security Code Verification (New)**

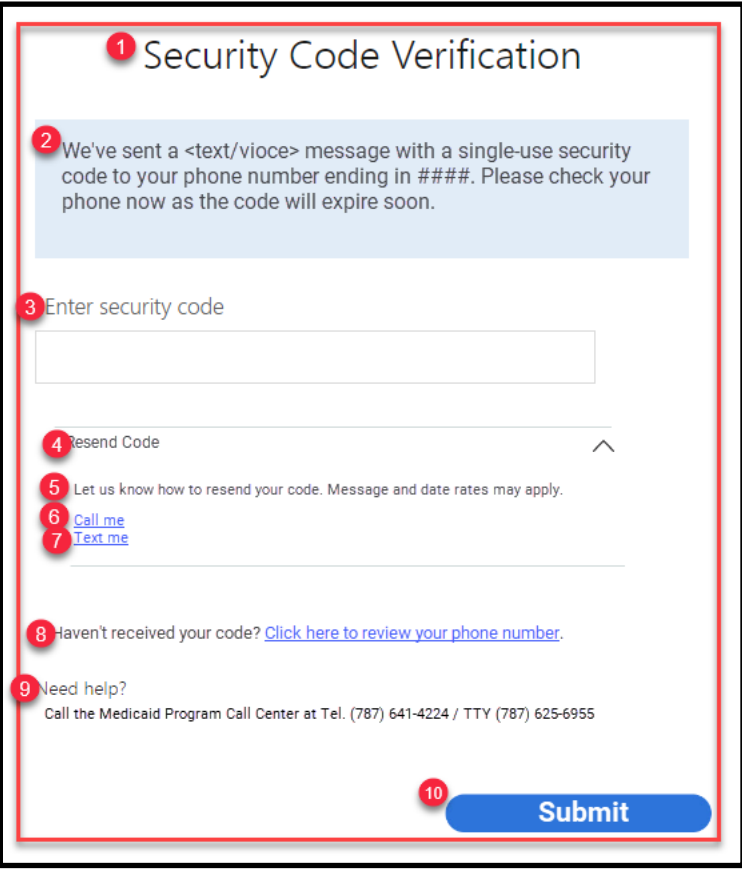

#### **5.1.5.2 Description of Modifications and Additions**

Details located in:

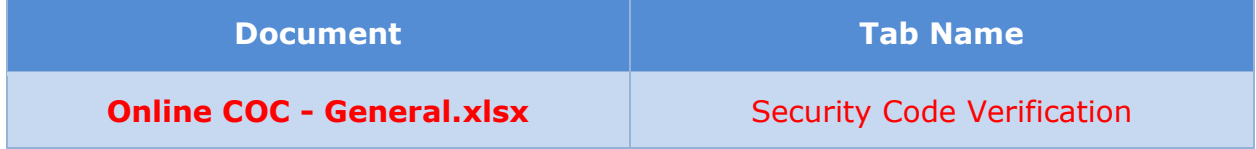

### <span id="page-31-0"></span>**5.1.6 <CR189> Security question**

The 'Security question' page will no longer display after users completed the security set-up. For users with an account prior to the MFA release, they will be asked to answer a security question correctly to proceed with setting up their security phone number. Once the security set-up is complete, the user will no longer be asked to enter the answer to a security question.

## **5.1.6.1 Screenshot (Modified)**

## **Figure 8: Security question**

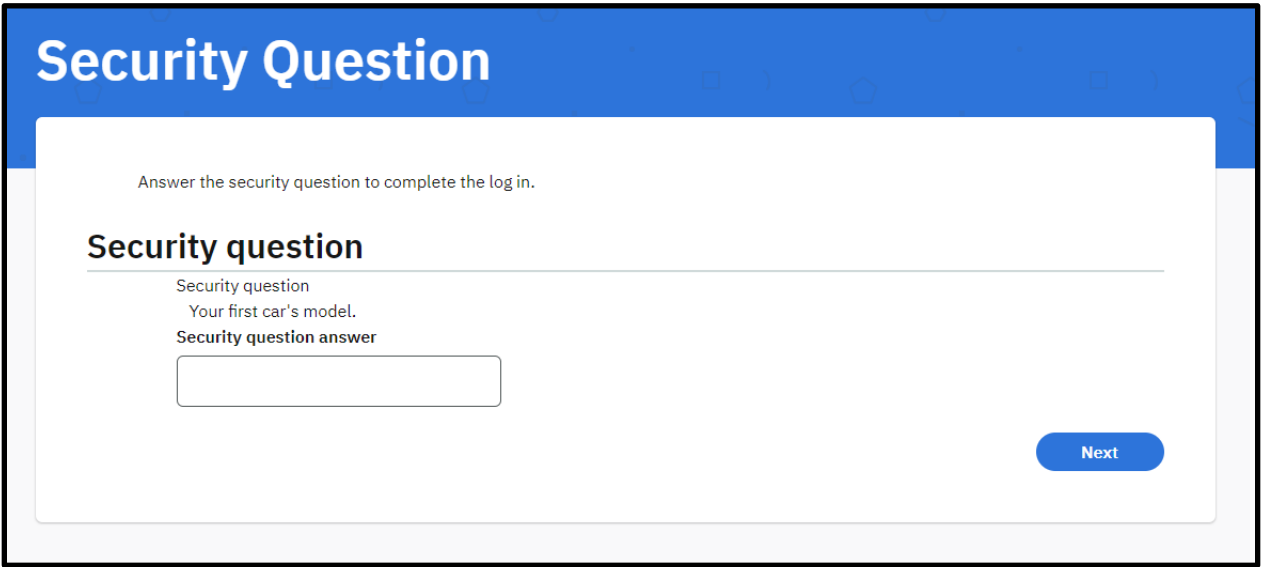

#### **5.1.6.2 Description of Modifications and Additions**

This page should only display after the Log in page when the following conditions are both true:

- Security questions with answers has been recorded for user
- User hasn't completed the security set-up

Once the security question is answered correctly, display the Security Set-Up page.

If one of these conditions are false, then skip this page and display the Security Code Verification page.

#### **5.1.7 Footer**

The footer of the Citizen Portal is being modified to add a link to the Accessibility page.

#### **5.1.7.1 Screenshot (Modify)**

#### **Figure 9: Footer**

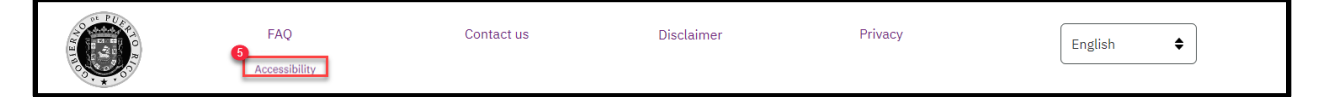

#### **5.1.7.2 Description of Modifications and Additions**

Details located in:

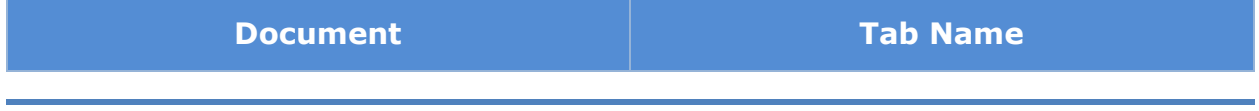

#### **Online COC - General.xlsx Example 2001** Footer

#### **5.1.8 Accessibility**

The Accessibility page will provide user with PRMP Accessibility information.

#### **5.1.8.1 Screenshot (Modify)**

## **Figure 10: Accessibility**

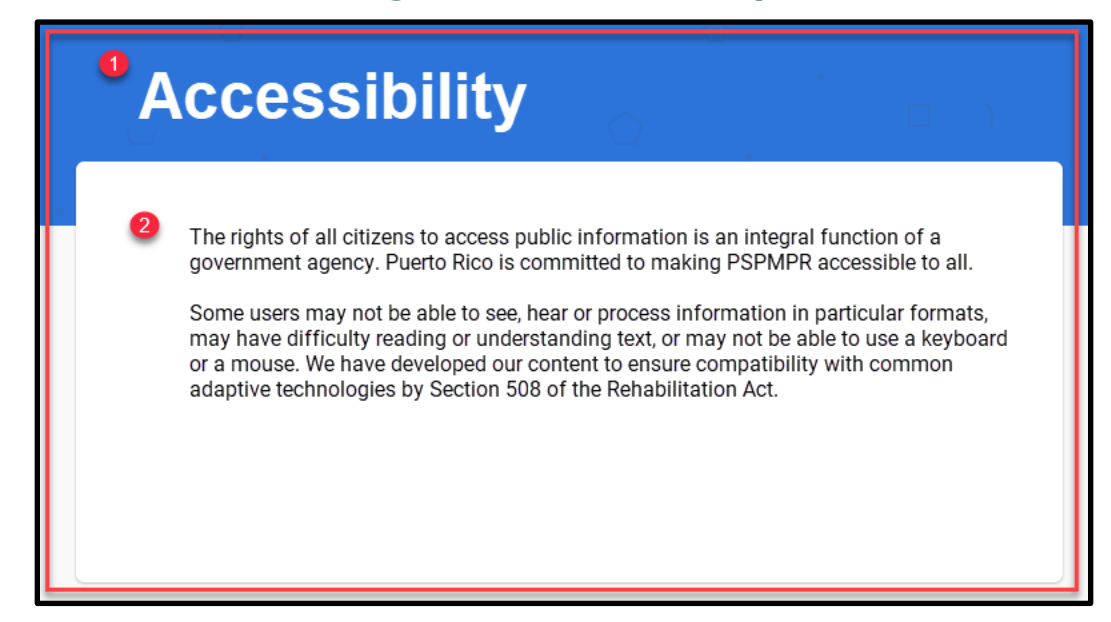

#### **5.1.8.2 Description of Modifications and Additions**

Details located in:

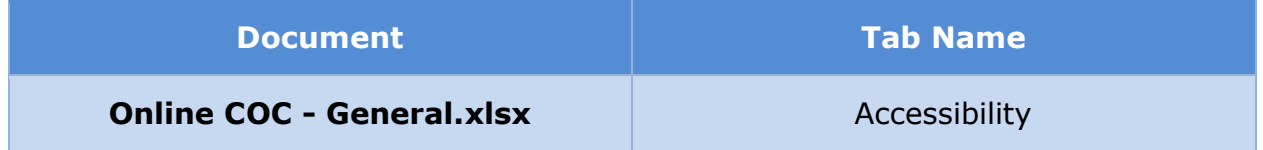

## <span id="page-33-0"></span>**Your Account**

The 'Your Account' section of the Citizen Portal provides citizens with access to certain features based on the user account status that consist of the following:

- Account Type: Registered vs Linked
- ID Proofing Status: Completed vs Not Completed
- **■** User Role: Primary Member vs Case Member
- Identified Integrated Case (IC): <IC> vs Null

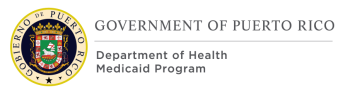

− Note that per Assumption #10, a Person should only be an active member on a single case. This case is referred as the Identified IC. See [Defining](#page-147-0)  [External User Privilege Process \(New\)](#page-147-0) for more information on how User Role and Identified IC are established.

#### $<$ CR189 $>$

As a user, one will be able to complete an application, COC, and/or renewal. However, only one IEG script can be in progress at a time. Also Applications and COC will not be available during a renewal period.

The table below provides an overview of the different views based on the user account status. See Online COC - General.xlsx for the full list and display condition.

<span id="page-34-0"></span>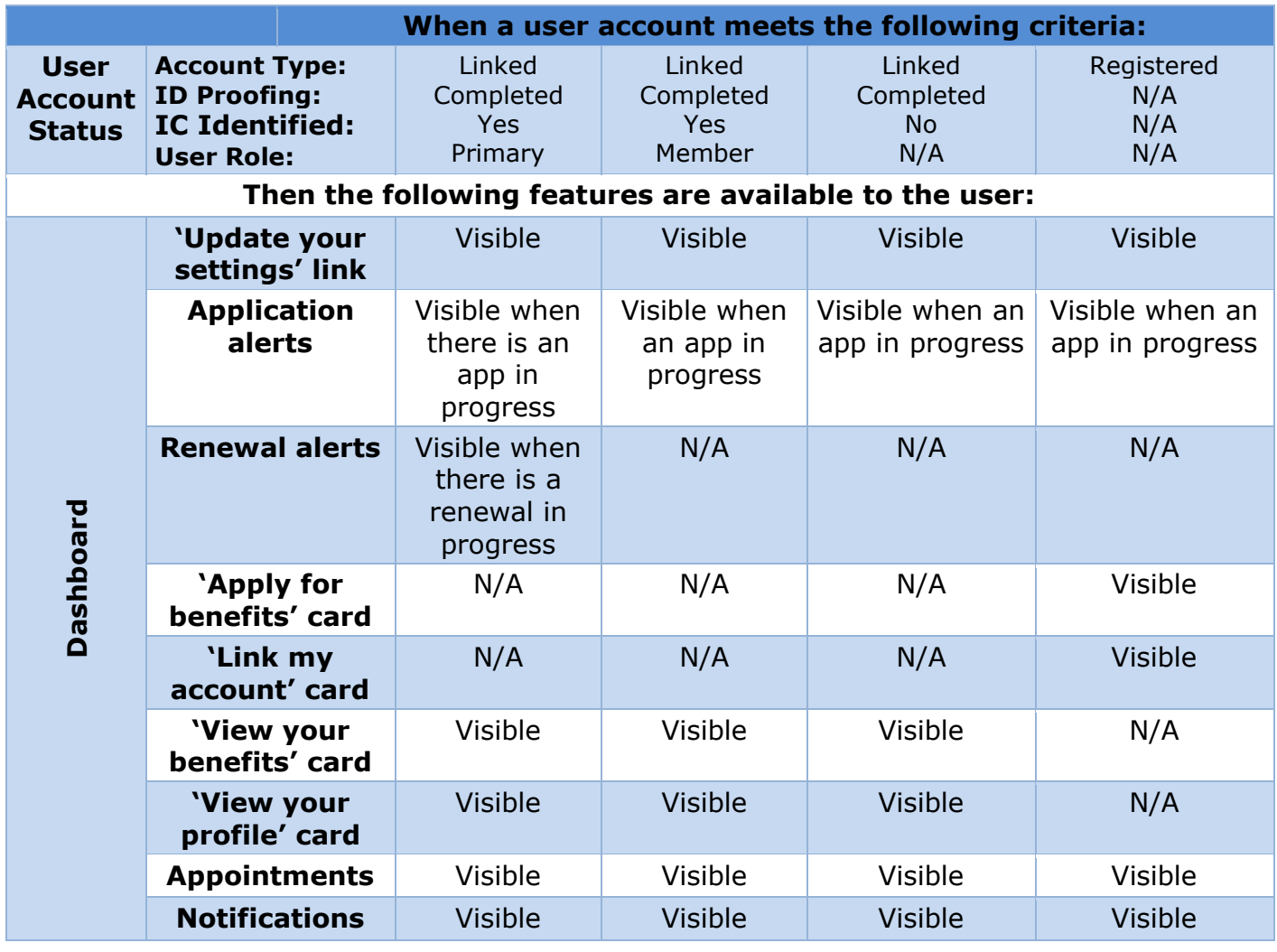

# **Table 3: User Account and Functionality Mapping**

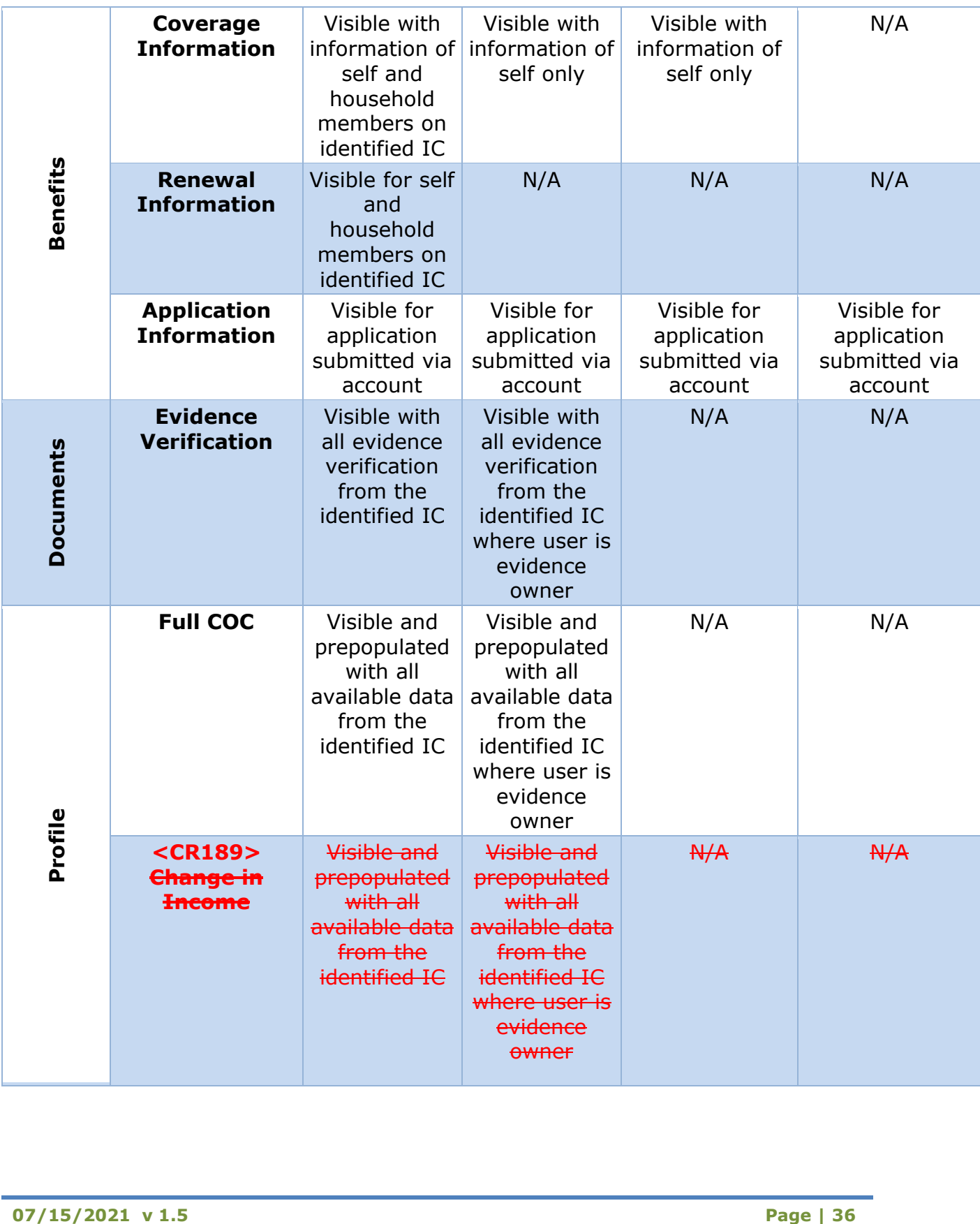
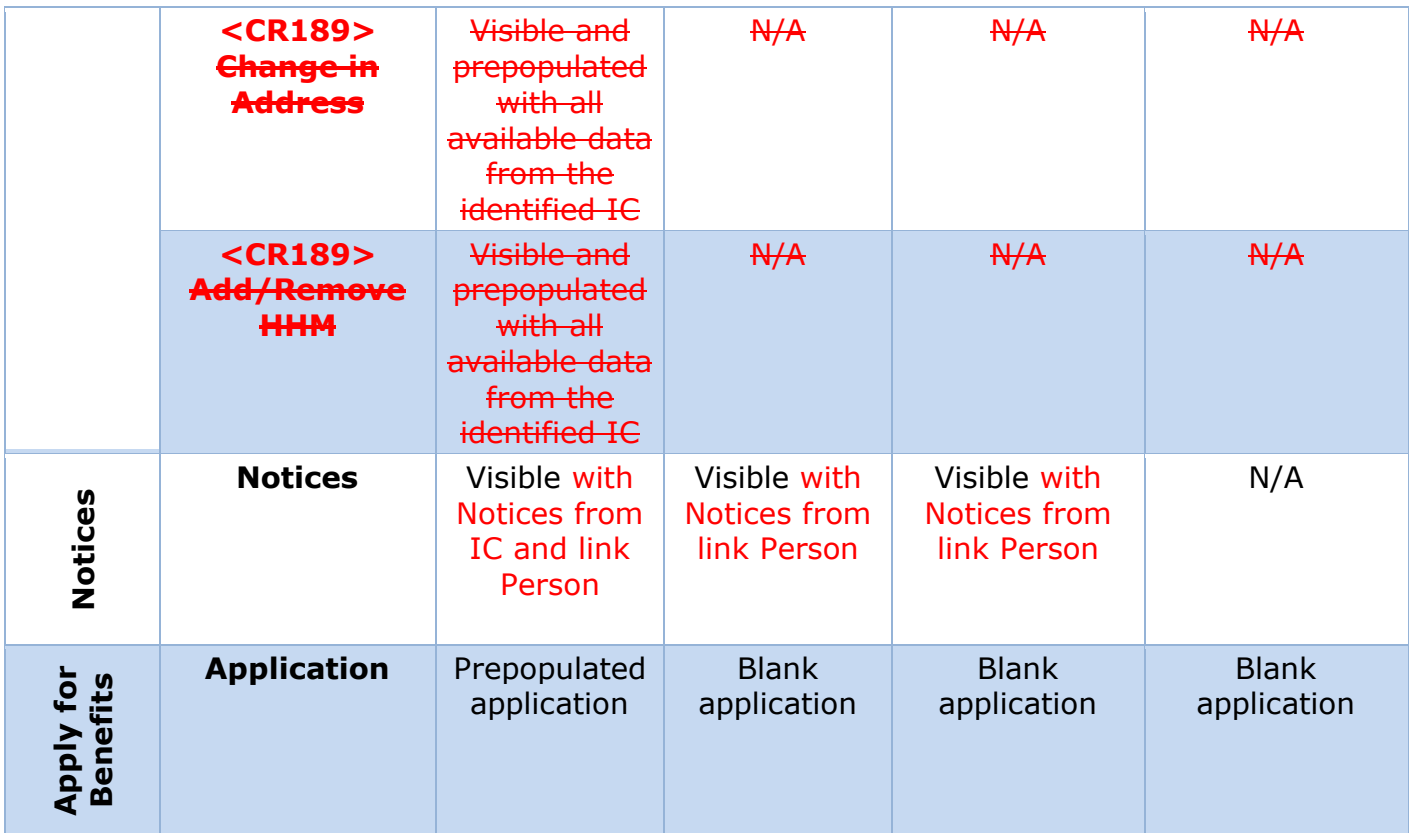

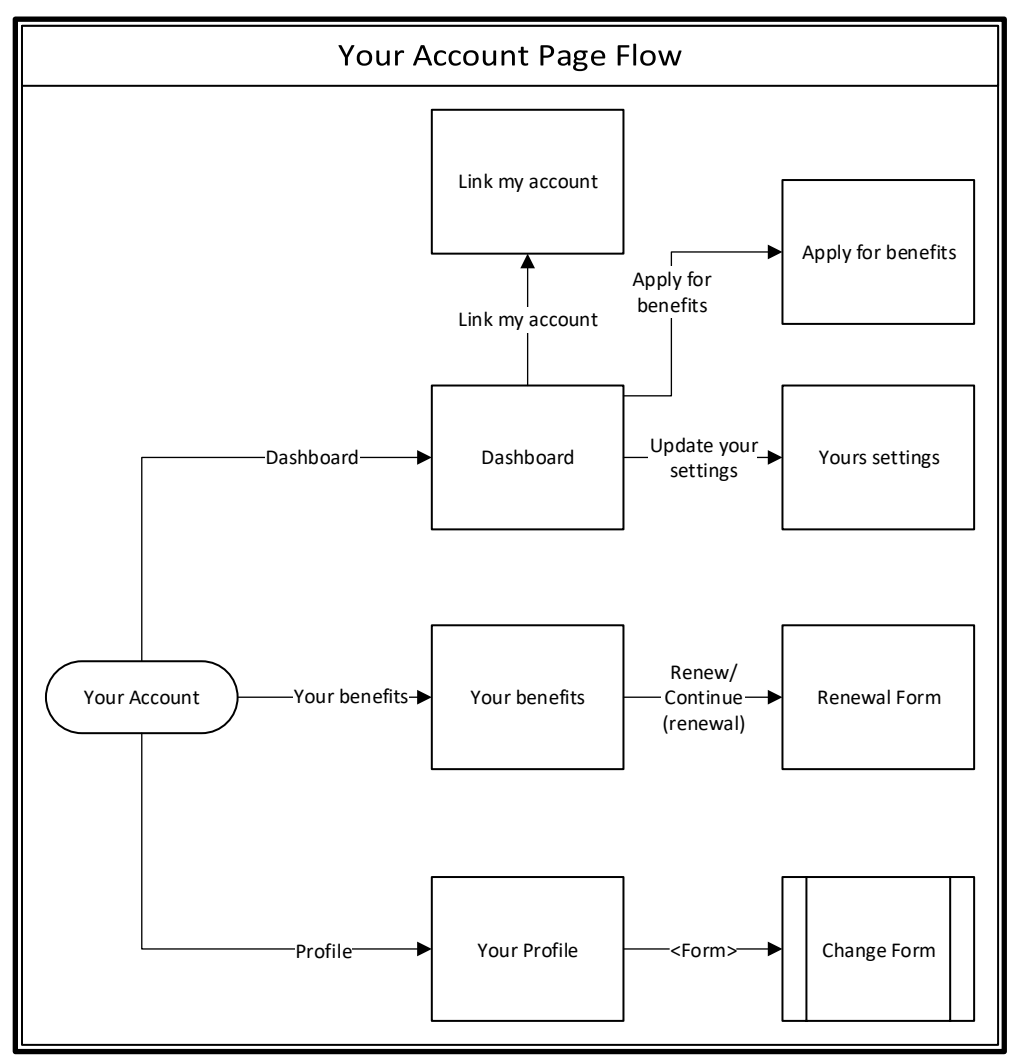

## **Figure 11: Your Account Page Flow**

#### **5.2.1 Dashboard**

When a citizen logs in, they are greeted by their Dashboard with an overview of their account. From the Dashboard, users will be able to resume or delete a saved application, view their notifications and appointments, and go to the settings page. For registered accounts, a link to 'Apply for benefits' and 'Link my account' pages are displayed; for linked accounts, links to the 'Your benefits' and 'Your profile' pages are displayed on the Dashboard.

# **5.2.1.1 Screenshot (Modify) Figure 12: Dashboard – Registered Account**

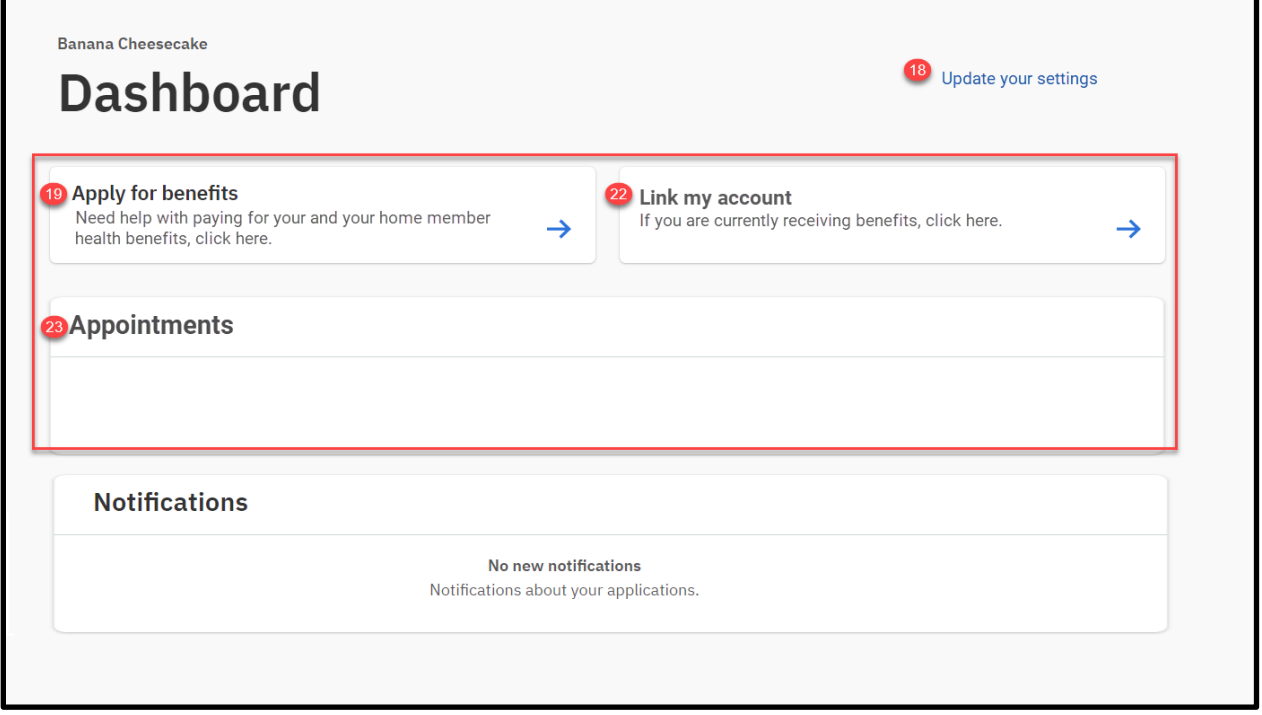

## **Figure 13: Dashboard – Linked Account**

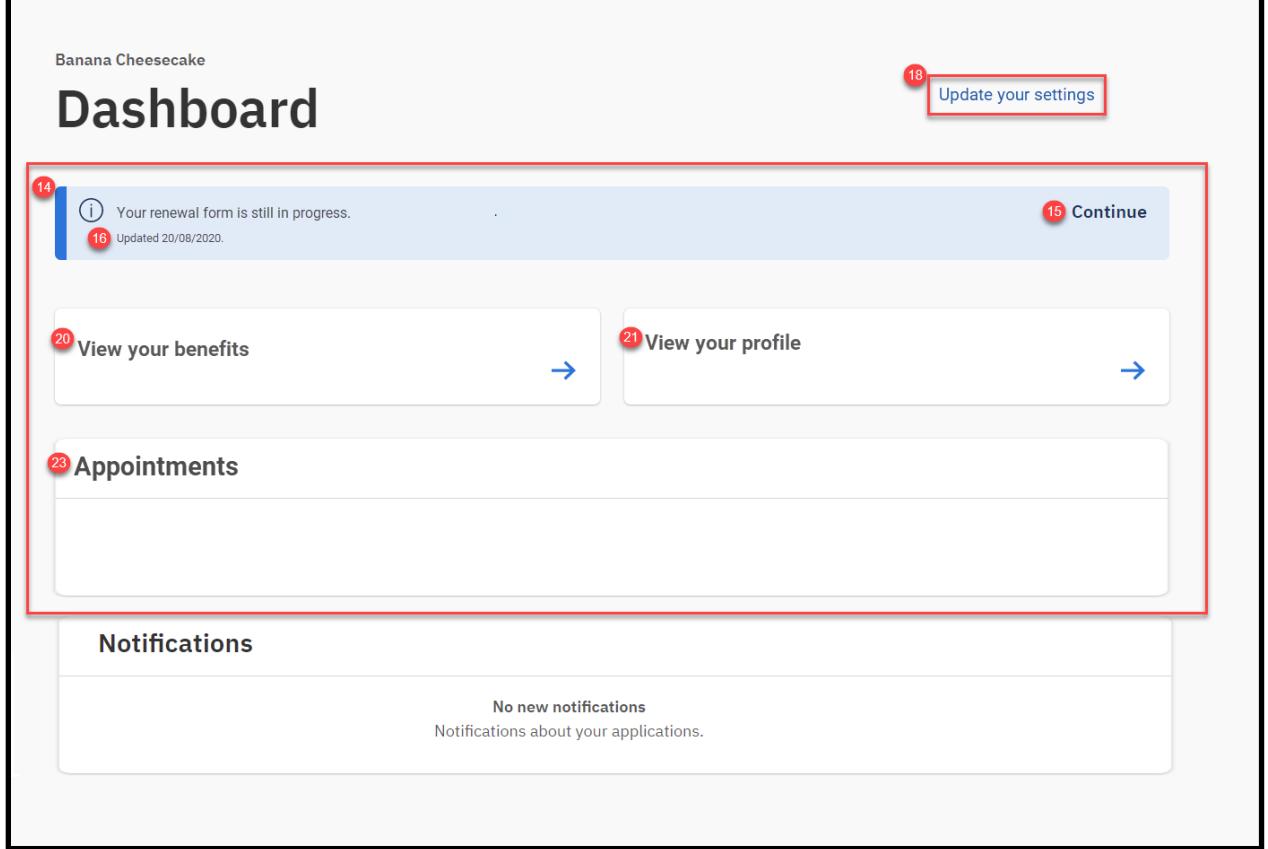

#### **5.2.1.2 Description of Modifications and Additions**

Details located in:

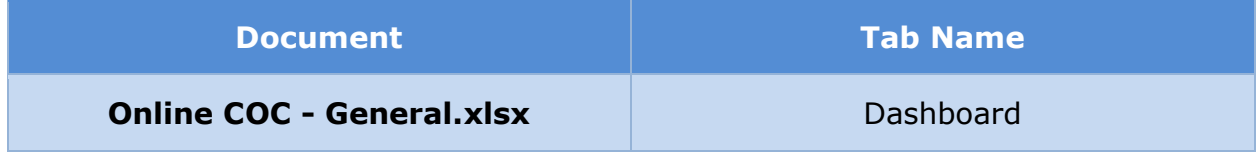

#### **5.2.2 Link My Account**

The 'Link My Account' page provides the user the ability to submit a request to link their PSPMPR account with the benefit case. This page can be accessed from the Dashboard or Your Benefits page. If a user chooses to upload a photo identification, then the caseworker can view this document on the External User Attachment page.

#### **5.2.2.1 Screenshot**

## **Figure 14: Link my account**

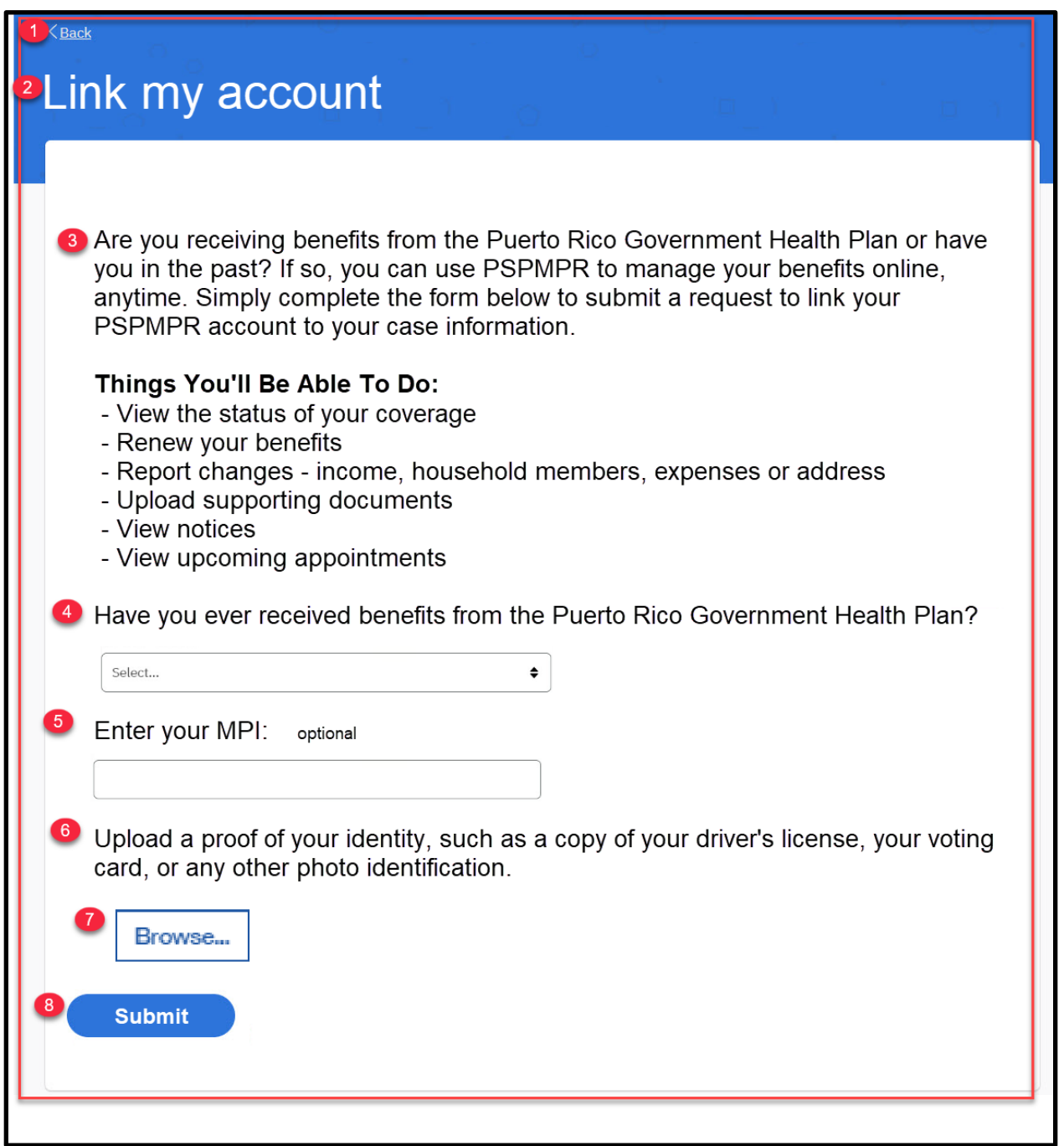

## **5.2.2.2 Description of Modifications and Additions**

**07/15/2021 v 1.5 Page | 41 Document Tab Name**

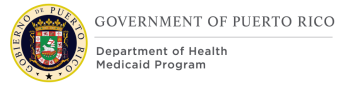

#### **Online COC - General.xlsx** Link My Account

#### **5.2.3 Your Benefits**

The 'Your benefits' page provides the user the ability to view status of application submitted via their account and their current coverage information. If the user is the primary member on the case, then they can also view their household members' coverage and renewal information.

The primary member will be able to fill out and submit an online Renewal Form if there is a household member within the recert period. The following table shows which renewal status to display based on multiple factors. Household members NOT within their recert period will NOT be listed in the Renewal Status card.

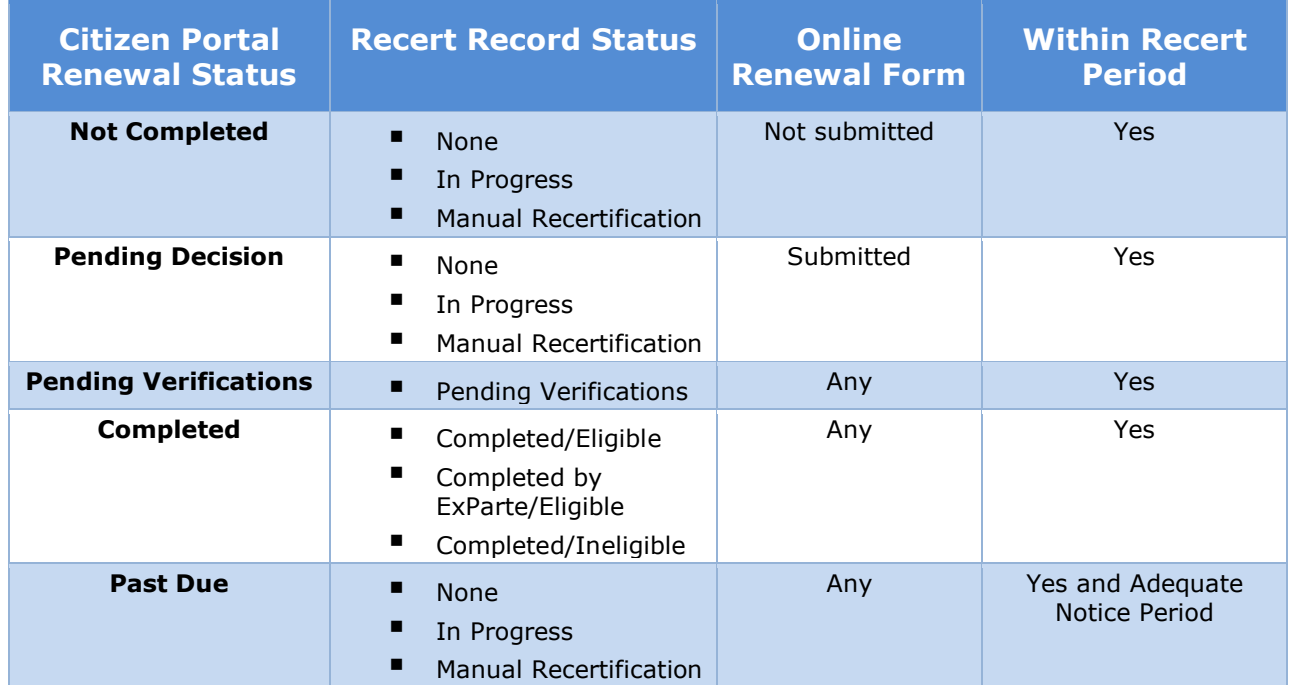

#### **Table 4: Renewal Status**

#### **5.2.3.1 Screenshot**

## **Figure 15: Your benefits – Registered Account without applications**

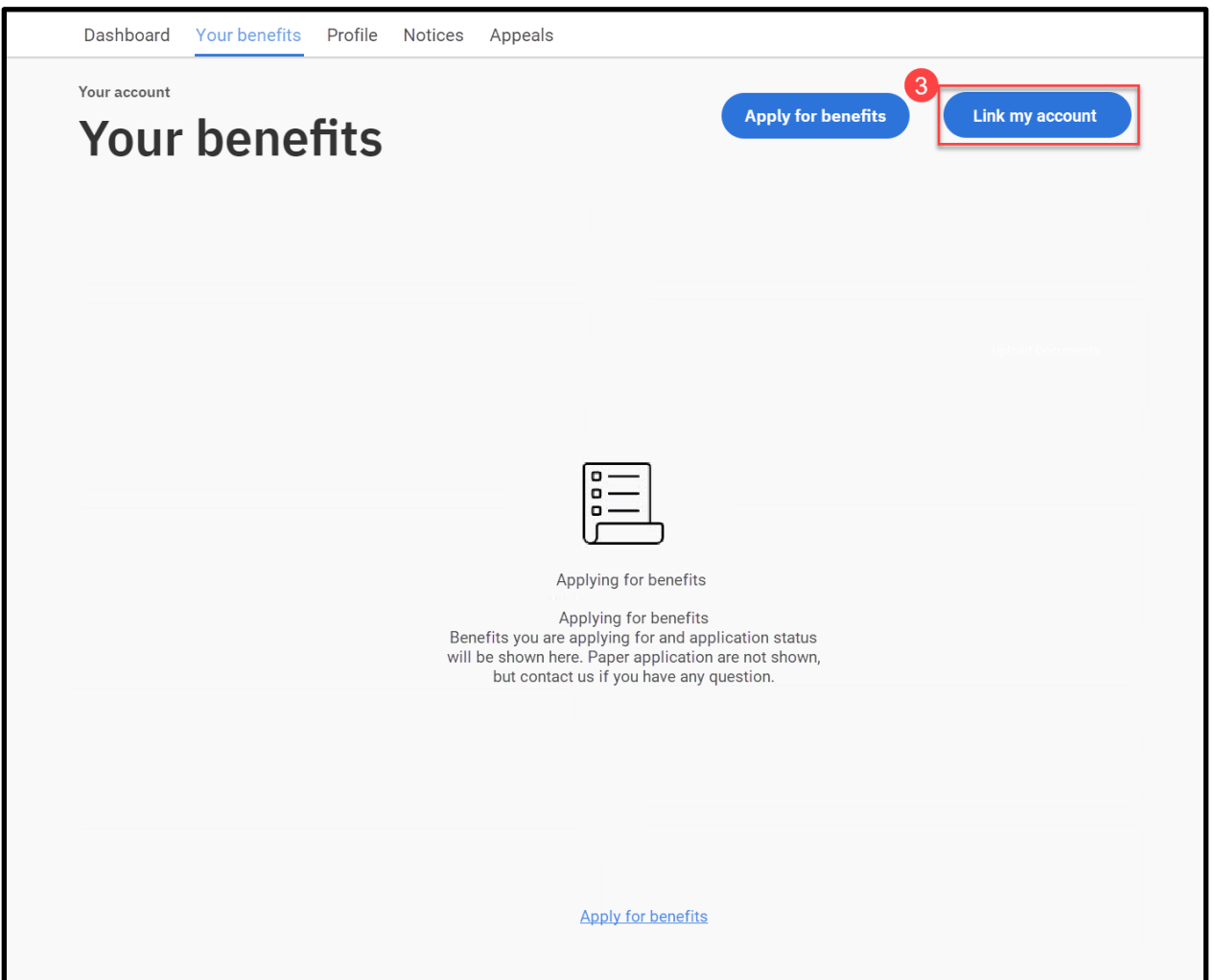

## **Figure 16: Your benefits – Linked Account with coverage/applications**

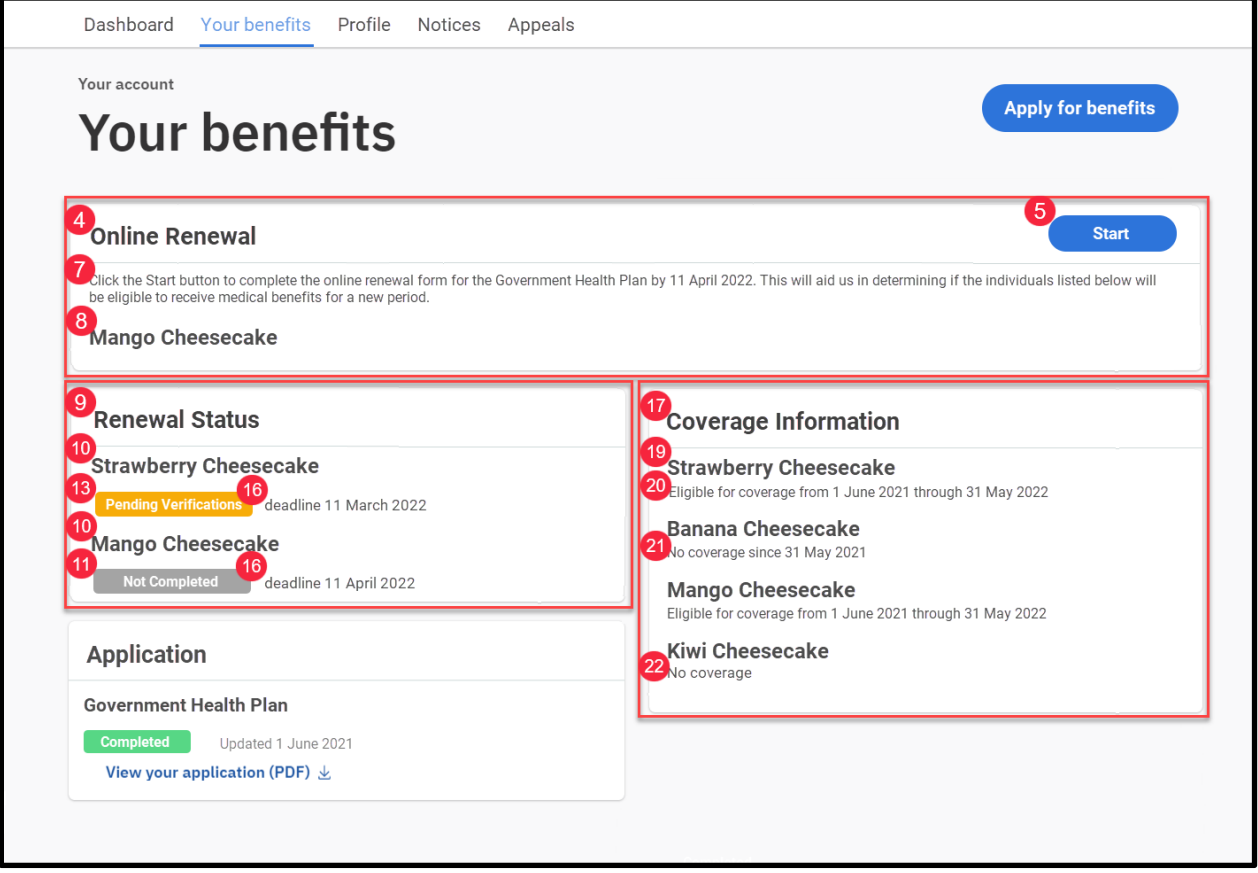

#### **5.2.3.2 Description of Modifications and Additions**

Details located in:

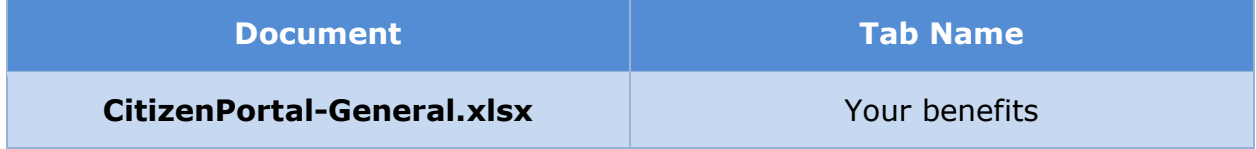

#### **5.2.4 Your Profile**

The 'Your Profile' page allows the user to report a single change of circumstance or multiple change of circumstances. Some of the changes the user can report are Change in Address, Add and Remove a household Member, Income changes etc.

#### **5.2.4.1 Screenshot (New)**

**Figure 17: Your Profile <CR189>**

#### **Your account**

# **Profile: Strawberry Cheesecake**

Keep your profile up to date and tell us about any changes so that we can review to make sure you're getting the right help.

## **D** Tell us if anything has changed

#### **Change of Circumstances**

Here you can record any type of changes, including: address, household members and their personal infomration, income, pregnancy, disability, health insurance, benefits, resources and expenses.

#### **5.2.4.2 Description of Modifications and Additions**

Details located in:

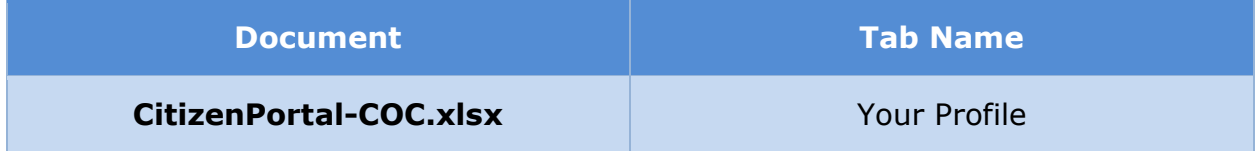

#### **5.2.5 Your Settings**

The 'Your settings' page in the Citizen Portal provides citizens with the ability to modify their email address, cell phone number, notification preference and paperless notice settings. It is accessed by the 'Update your settings' link on the dashboard. <Pending Decision EE-DL00271>

 $\rightarrow$ 

## **5.2.5.1 Screenshot (New)**

## **Figure 18: Your settings (collapsed) <CR189>**

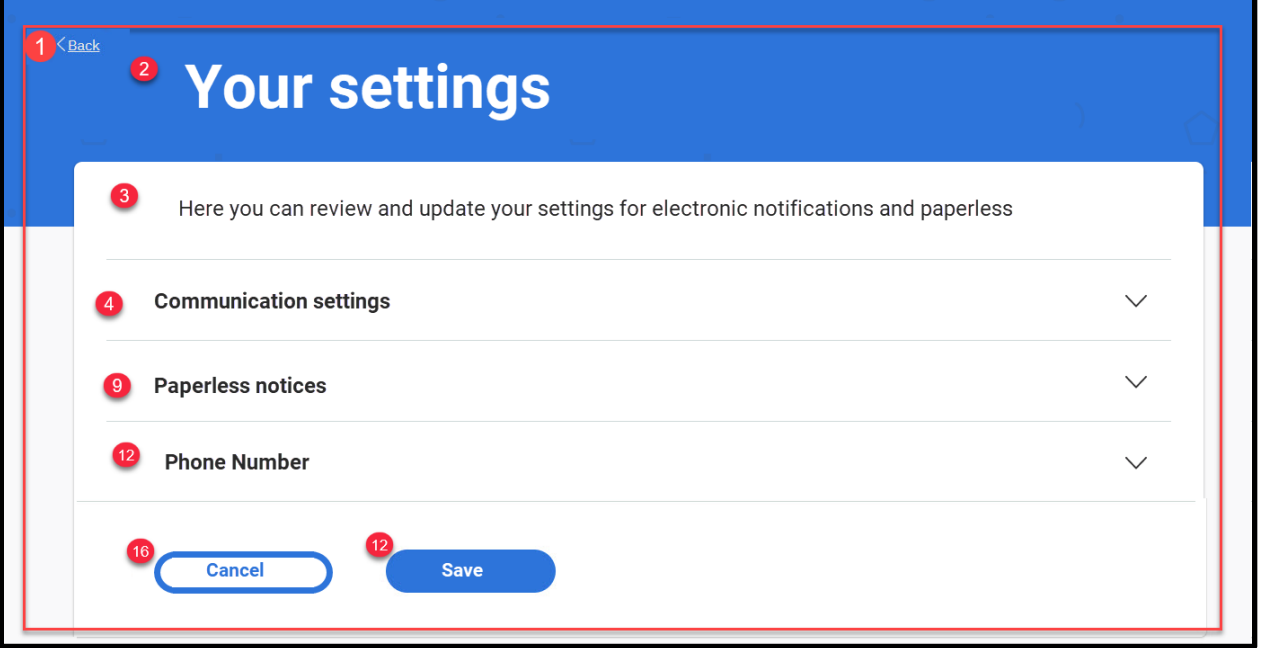

# **Figure 19: Your settings (expanded) <CR189>**

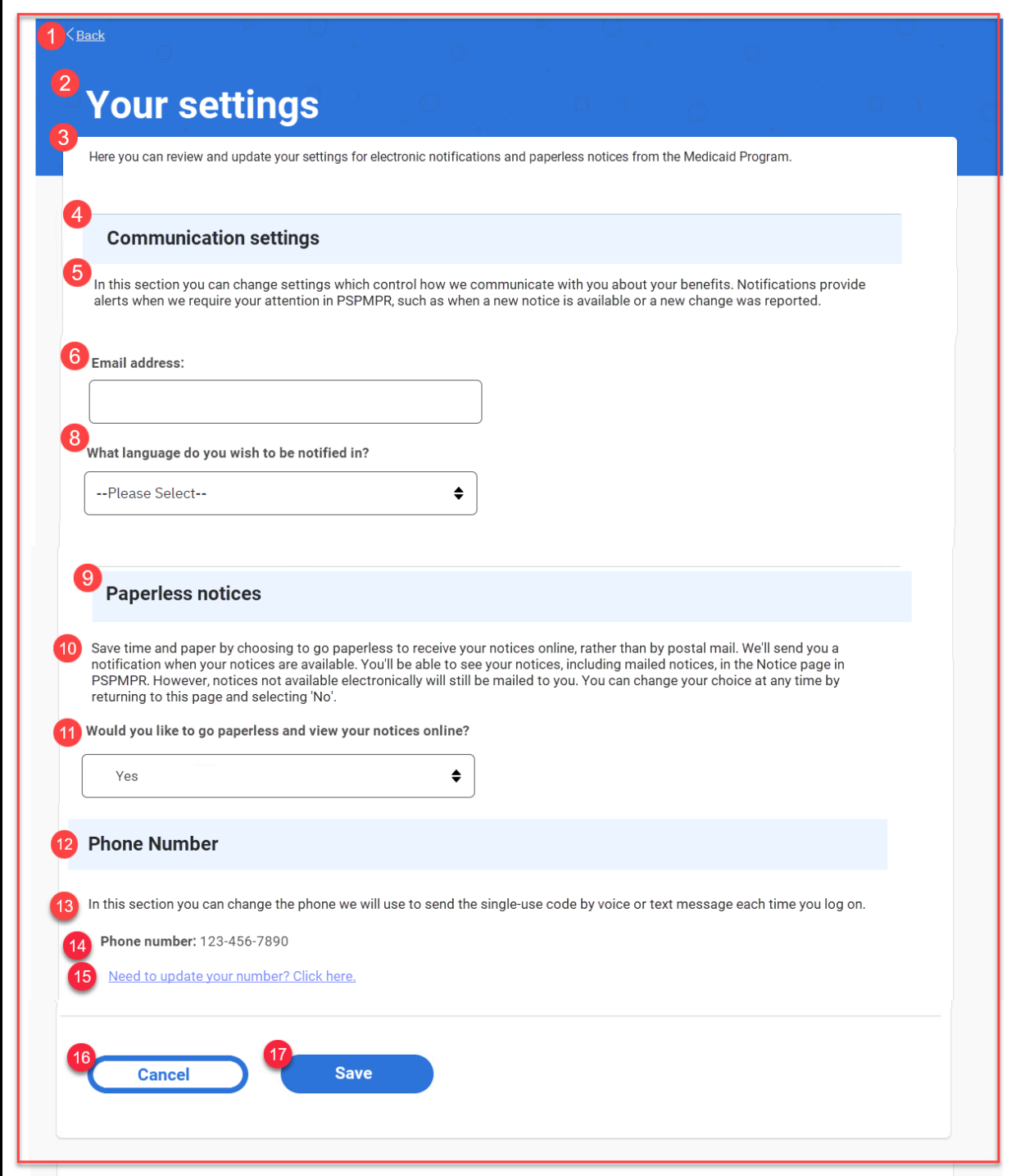

### **5.2.5.2 Description of Modifications and Additions**

Details located in:

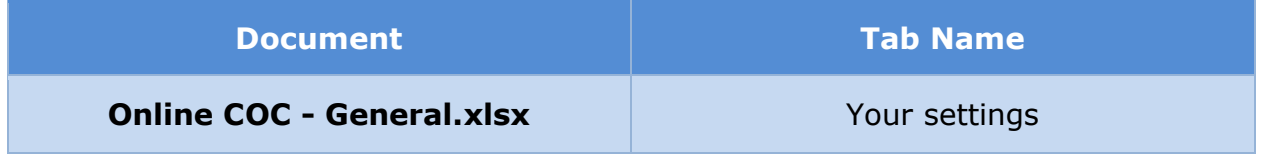

#### **5.2.6 <CR189> Your Documents**

The 'Your Documents' page displays a list of items that requires verification, documents sent for verification, and accepted verification. When the person is a Primary Member, they will be able to view all unverified items on the case. When the person is a Case Member, they will only be able to view their unverified items.

#### **5.2.6.1 Screenshot**

#### **Figure 20: Your Documents (Modify)**

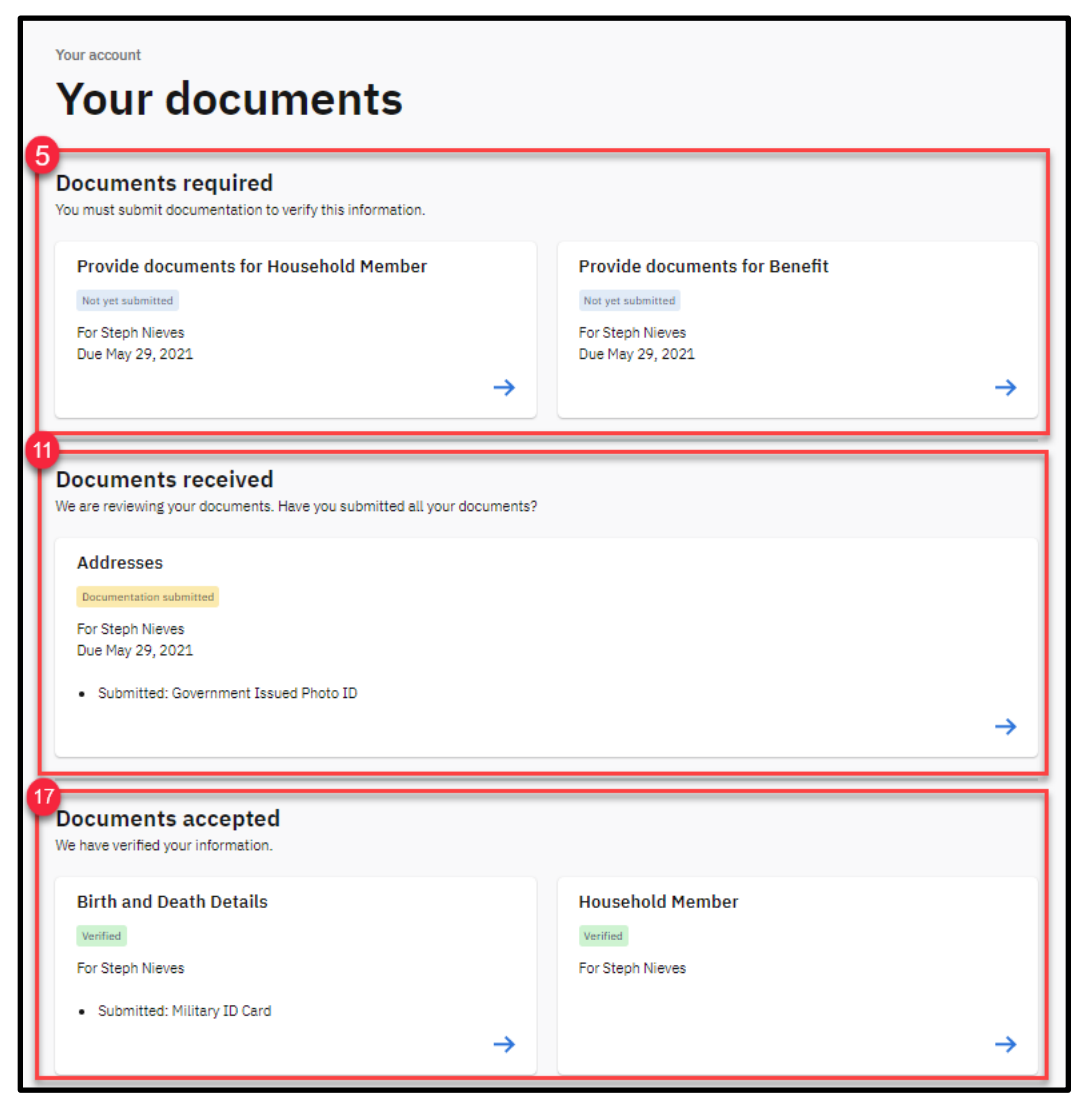

#### **5.2.6.2 Description of Modifications and Additions**

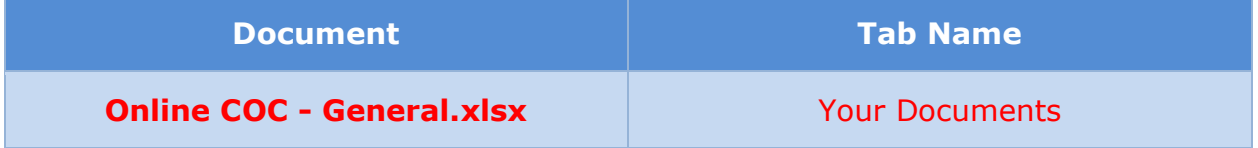

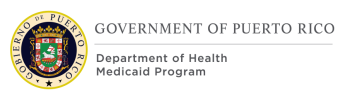

## **5.2.7 <CR189> Notices**

The 'Notices' page displays sent notices. Primary Member will be able to view all notices listed in the IC and on their Person page. Case Member will be able to view all notices listed in IC where member is the correspondent and on their Person page.

#### **5.2.7.1 Screenshot**

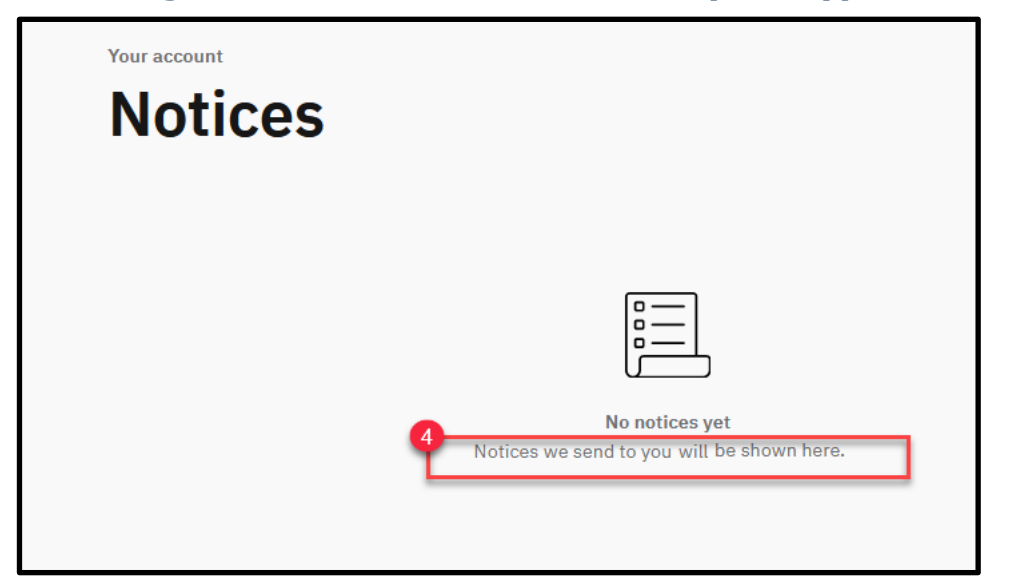

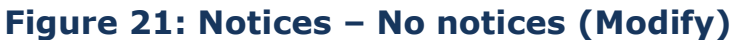

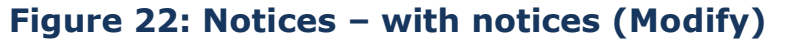

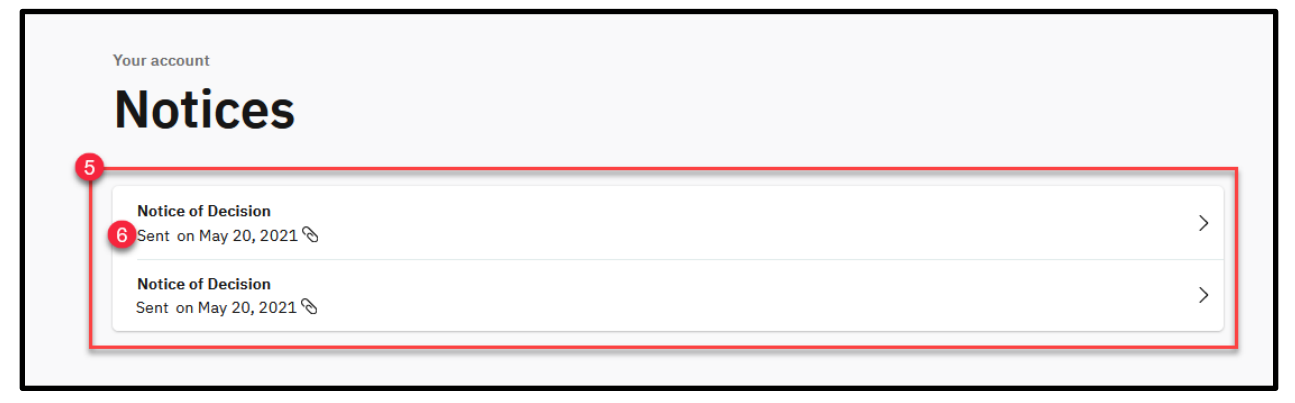

#### **Figure 23: Notices – Viewing a Notice (Modify)**

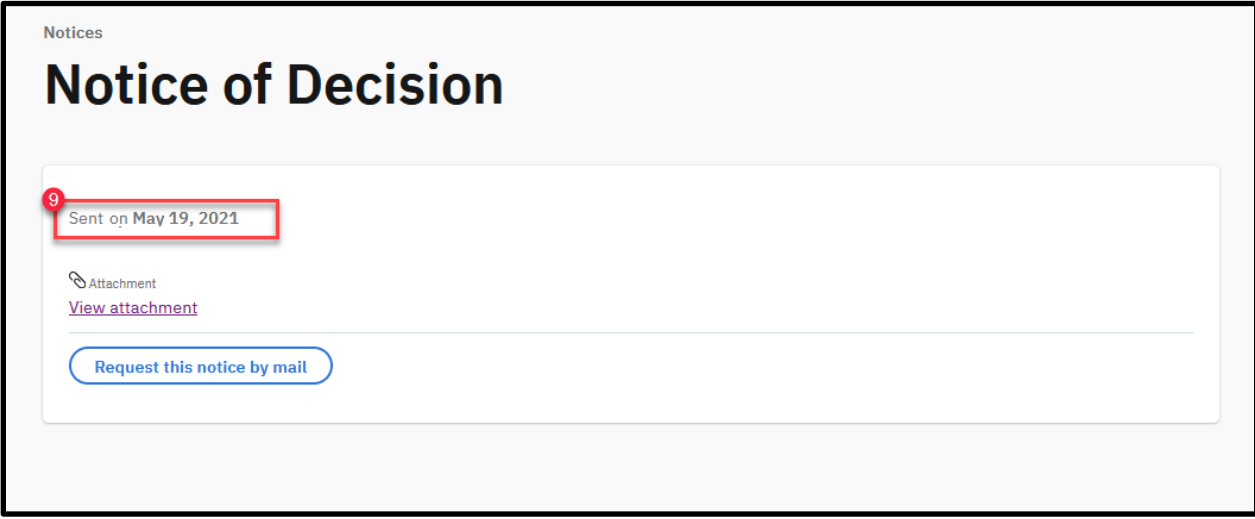

#### **5.2.7.2 Description of Modifications and Additions**

Details located in:

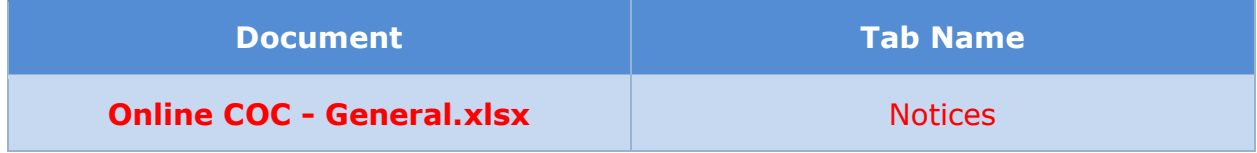

## **5.3 Retroactive Application**

With the implementation of the Online COC FDD, PSPMPR users will be able to apply online for Retroactive benefits. The 'Include Benefits' page was added back to allow the user to indicate that a retroactive application should be included with their normal application for benefits. In this case, to facilitate income calculations for the retroactive period, income screens are modified to include 3 additional months of income for a total of 6 months prior income, for situations where the income varies from month to month. Retroactive coverage which exceeds 3 months prior to the start of normal coverage is not supported by the Citizen Portal. Caseworkers will be notified by a task when an applicant has recorded a medical expense with a start date greater than 3 months ago to ensure that the case contains all the necessary information to properly evaluate the applicant for retroactive benefits beyond the prior 3 months.

See the Citizen Portal FDD for more information about the blank online application and [Prepopulated Form](#page-65-0) for more information about the prepopulated online application.

## **5.3.1 Apply for benefits**

The 'Apply for benefits' page is displayed when a user chooses to apply for benefits. The user can now apply for retroactive coverage online. Modification to this screen include text providing brief overview of retroactive coverage program.

#### **5.3.1.1 Screenshot (Modify)**

#### **Figure 24: Apply for benefits**

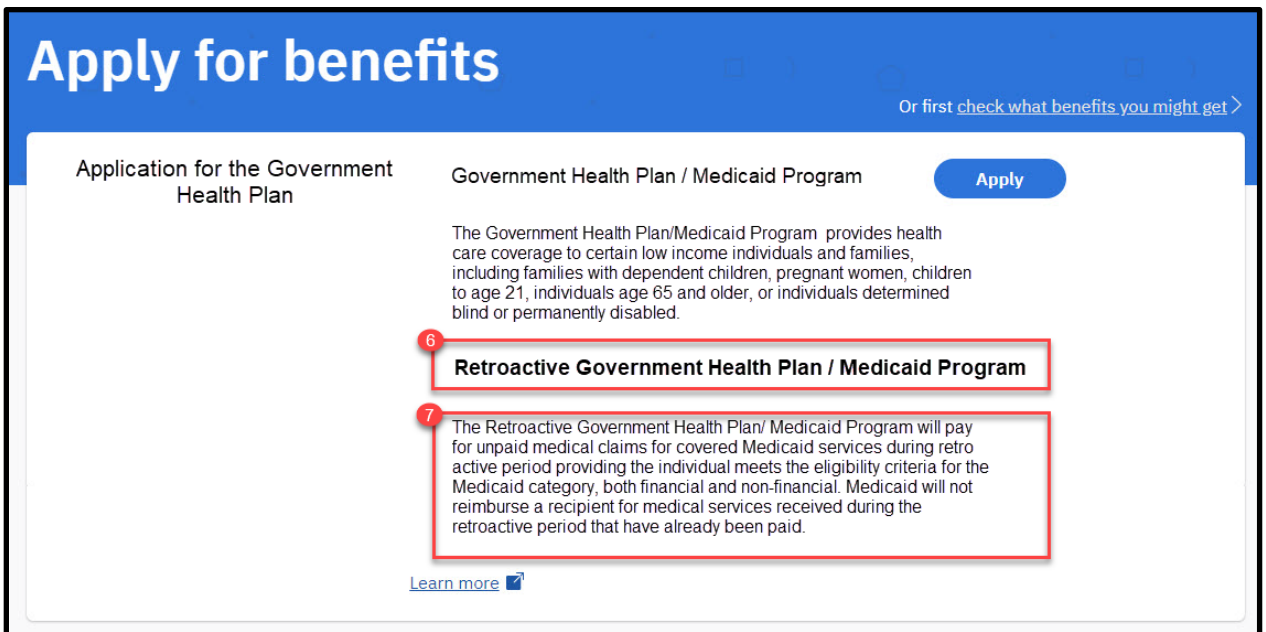

#### **5.3.1.2 Description of Modifications and Additions**

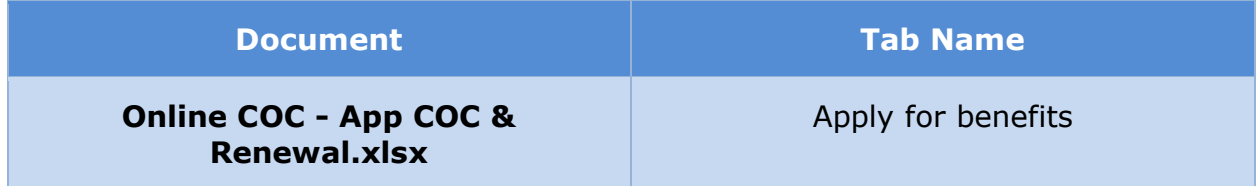

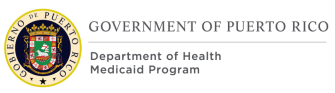

## **5.3.2 Include Benefits**

The 'Include Benefits' page is displayed when the user applies for benefits. This page allows the user to apply for Retroactive coverage. The page is displayed with the Government Health Plan preselected and provides the user the option to select Retroactive Government Health Plan. Modifications to the OOTB page include removing other OOTB programs not included for PREE.

#### **5.3.2.1 Screenshot (New)**

#### **Figure 25: Include Benefits**

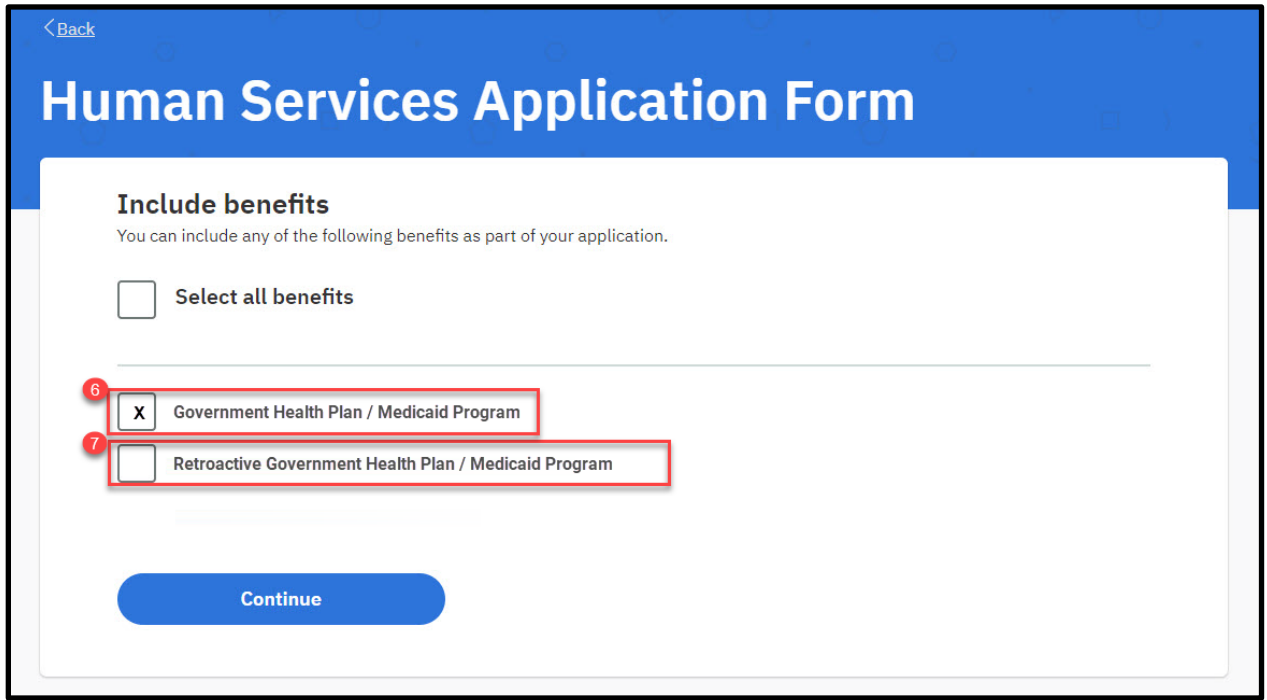

#### **5.3.2.2 Description of Modifications and Additions**

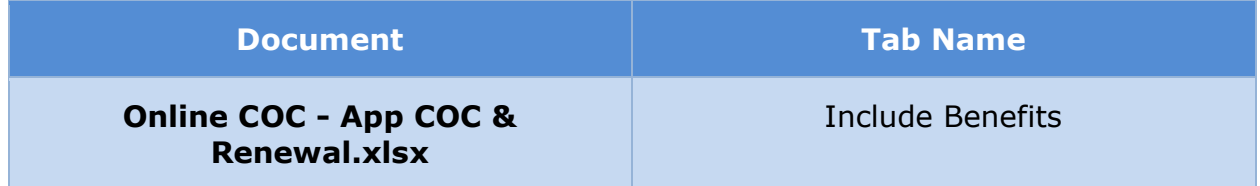

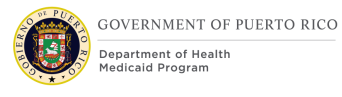

#### **5.3.3 Employment**

The 'Employment' page is displayed when the user states that he/she is receiving employment income. If the user has selected to apply for retroactive coverage, then employment income for three additional previous months is gathered. Modification to the OOTB screen for applications with retroactive coverage include conditionally asking if the user received a different amount in the past 6 months and if yes, the corresponding income amounts.

#### **5.3.3.1 Screenshot (Modify)**

#### **Figure 26: Employment – Application with Retro Coverage**

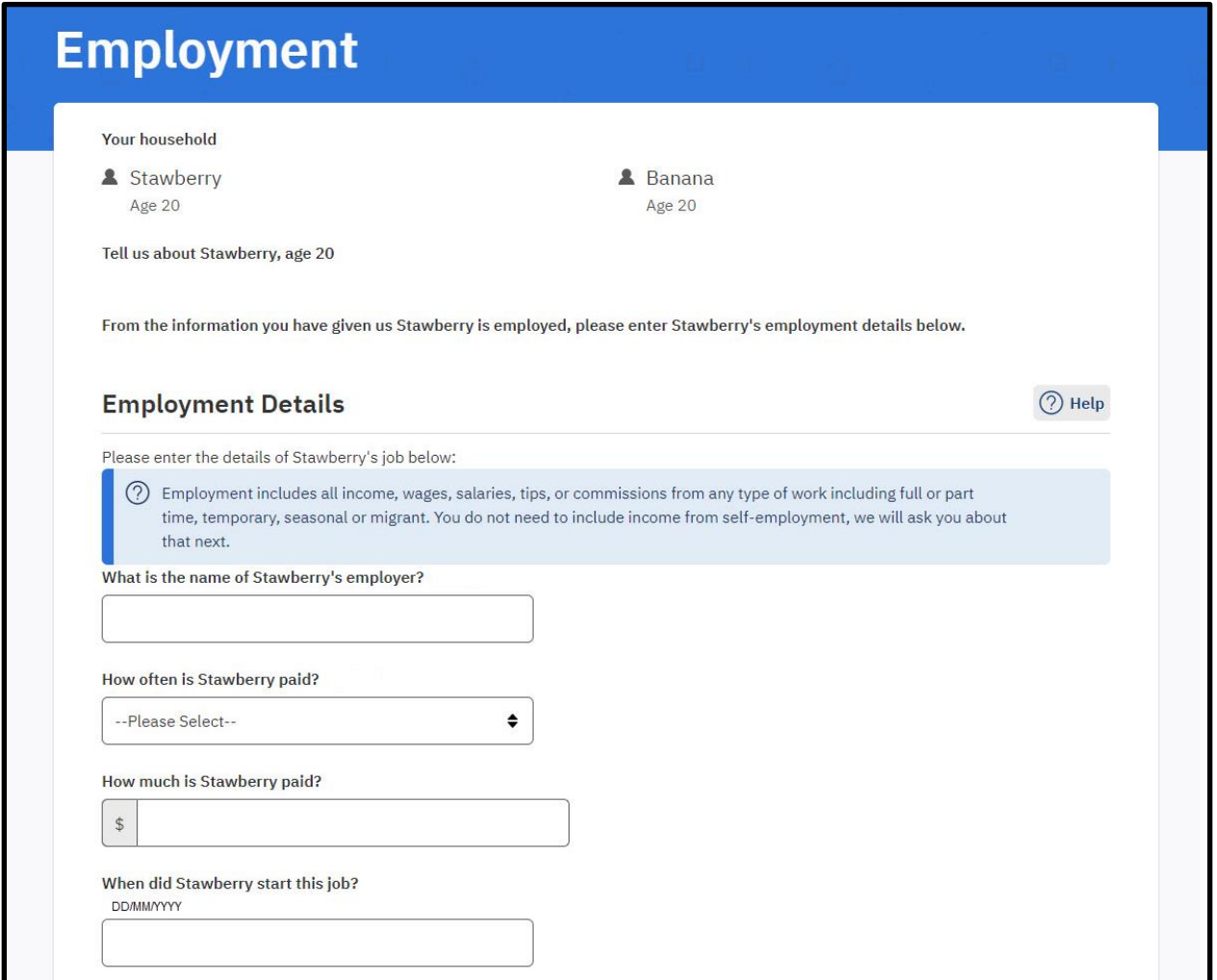

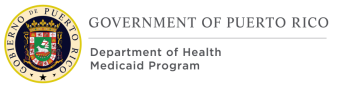

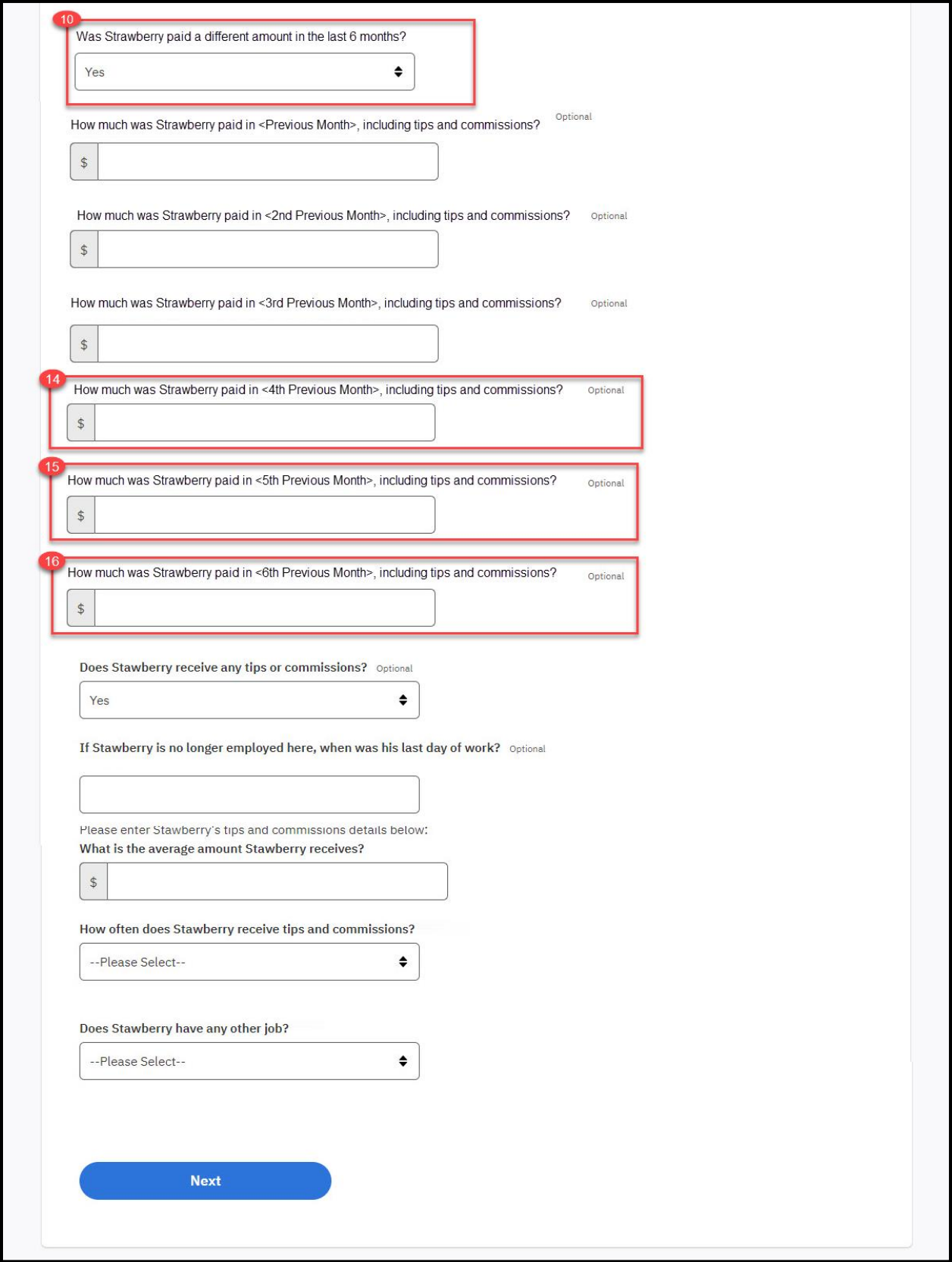

**07/15/2021 v 1.5 Page | 55**

### **5.3.3.2 Description of Modifications and Additions**

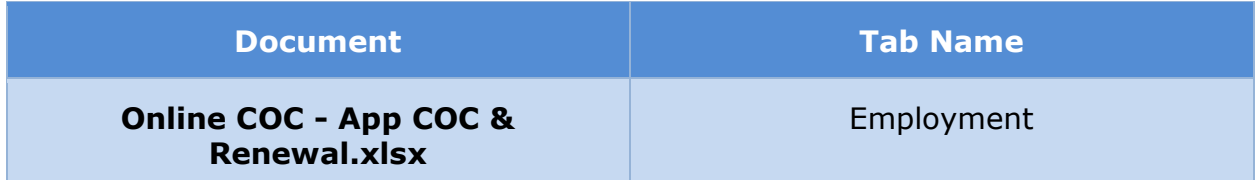

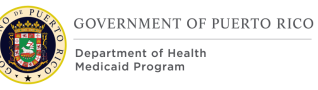

## **5.3.4 Self-Employment**

The 'Self-Employment' page is displayed when the user states that he/she is receiving self-employment income. If the user has selected to apply for retroactive coverage, then self-employment income for three additional previous months is gathered. Modification to the OOTB screen for applications with retroactive coverage include conditionally asking if the user received a different amount in the past 6 months and if yes, the corresponding income amounts.

#### **5.3.4.1 Screenshot (Modify)**

#### **Figure 27: Self-Employment – Application with Retro Coverage**

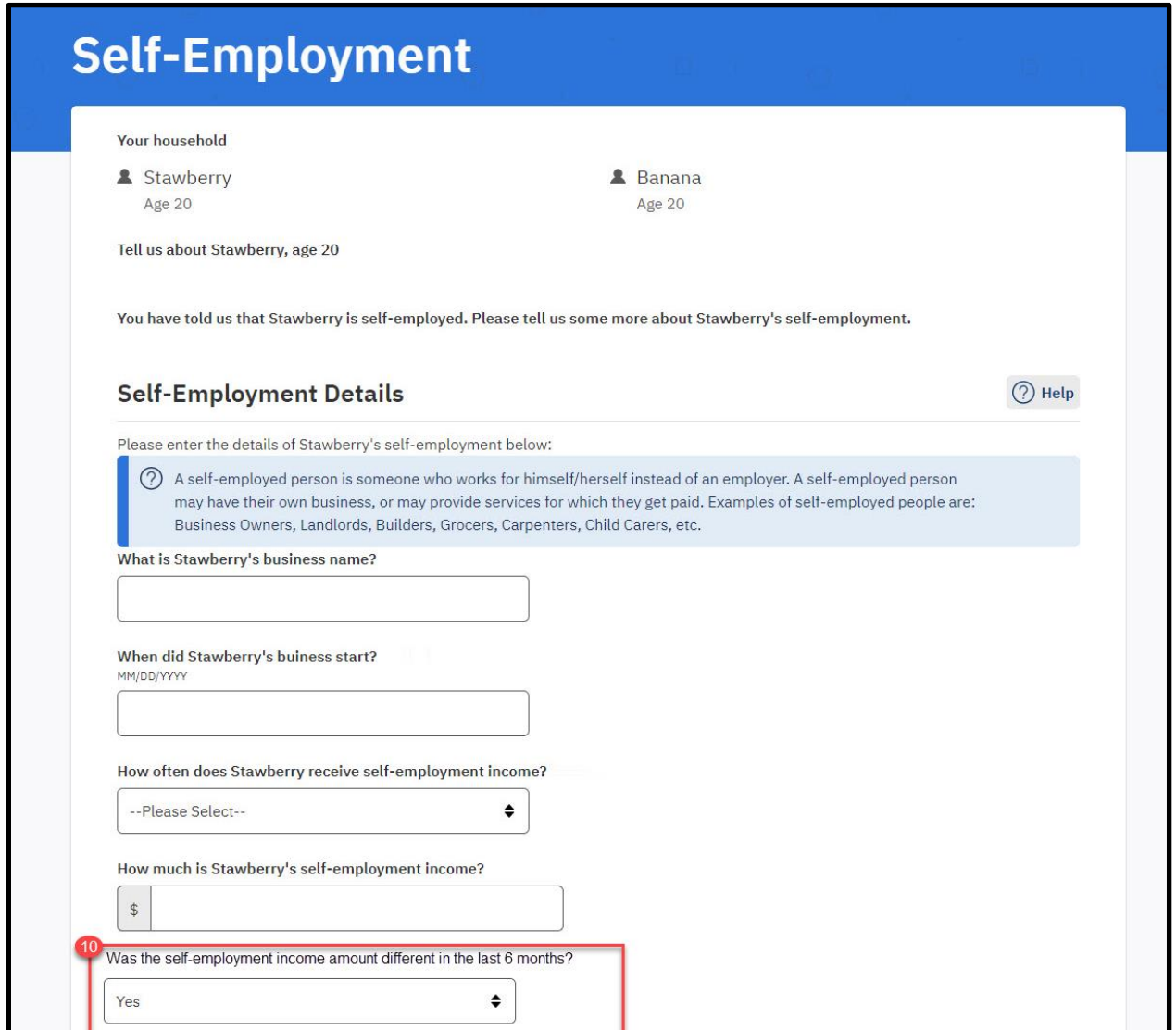

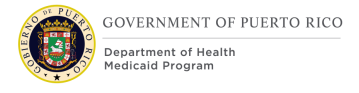

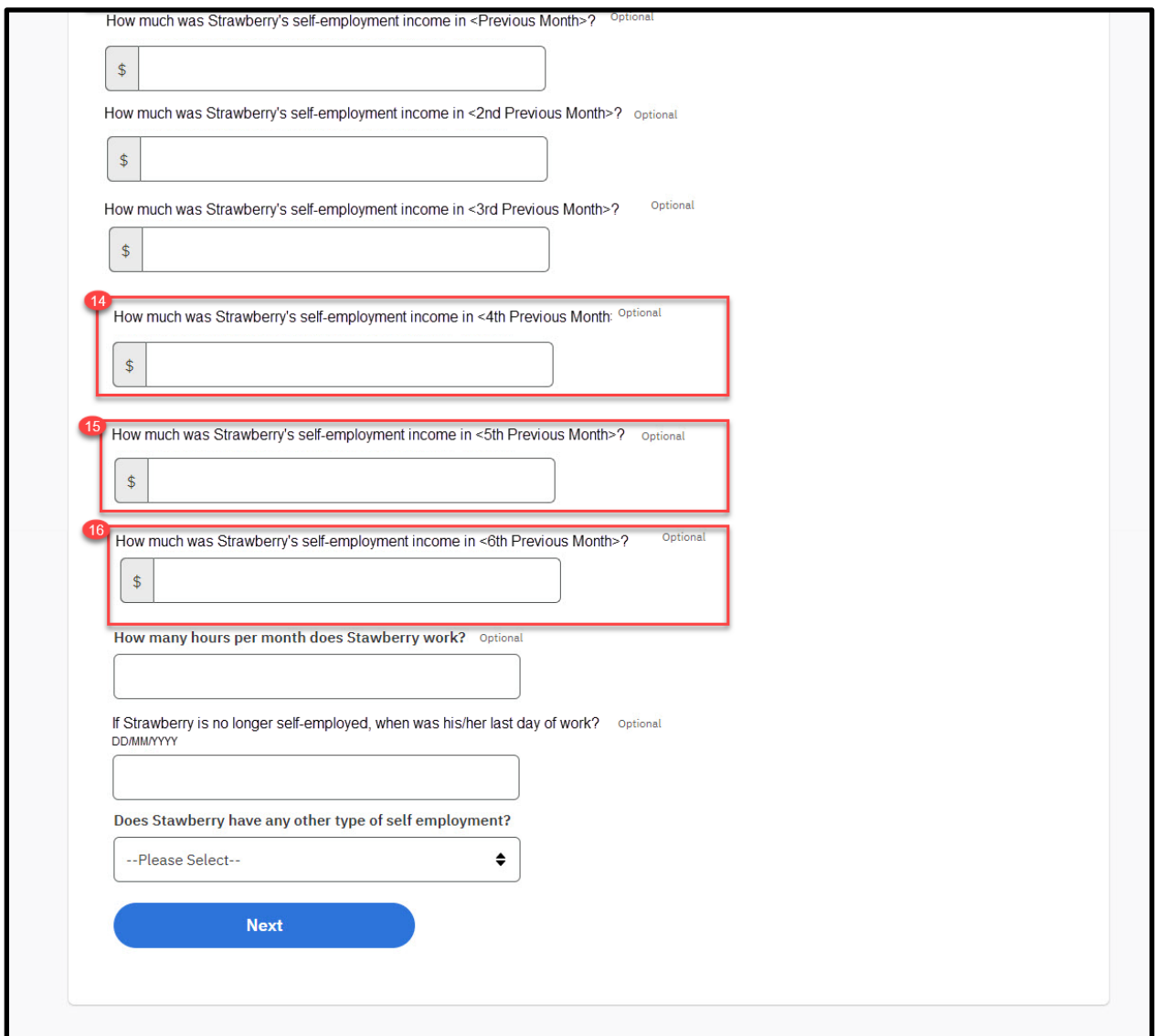

#### **5.3.4.2 Description of Modifications and Additions**

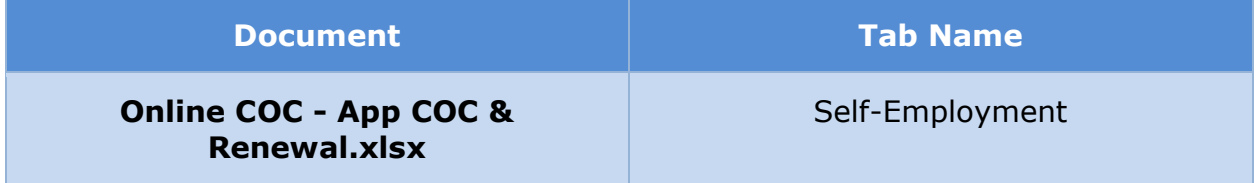

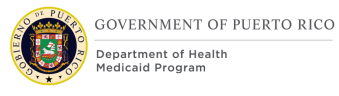

#### **5.3.5 Other Income**

The 'Other Income' page is displayed when the user states that he/she is receiving other income. If the user has selected to apply for retroactive coverage, then other income for three additional previous months is gathered. Modification to the OOTB screen for applications with retroactive coverage include conditionally asking if the user received a different amount in the past 6 months and if yes, the corresponding income amounts.

#### **5.3.5.1 Screenshot (Modify)**

#### **Figure 28: Other Income – Application with Retro Coverage**

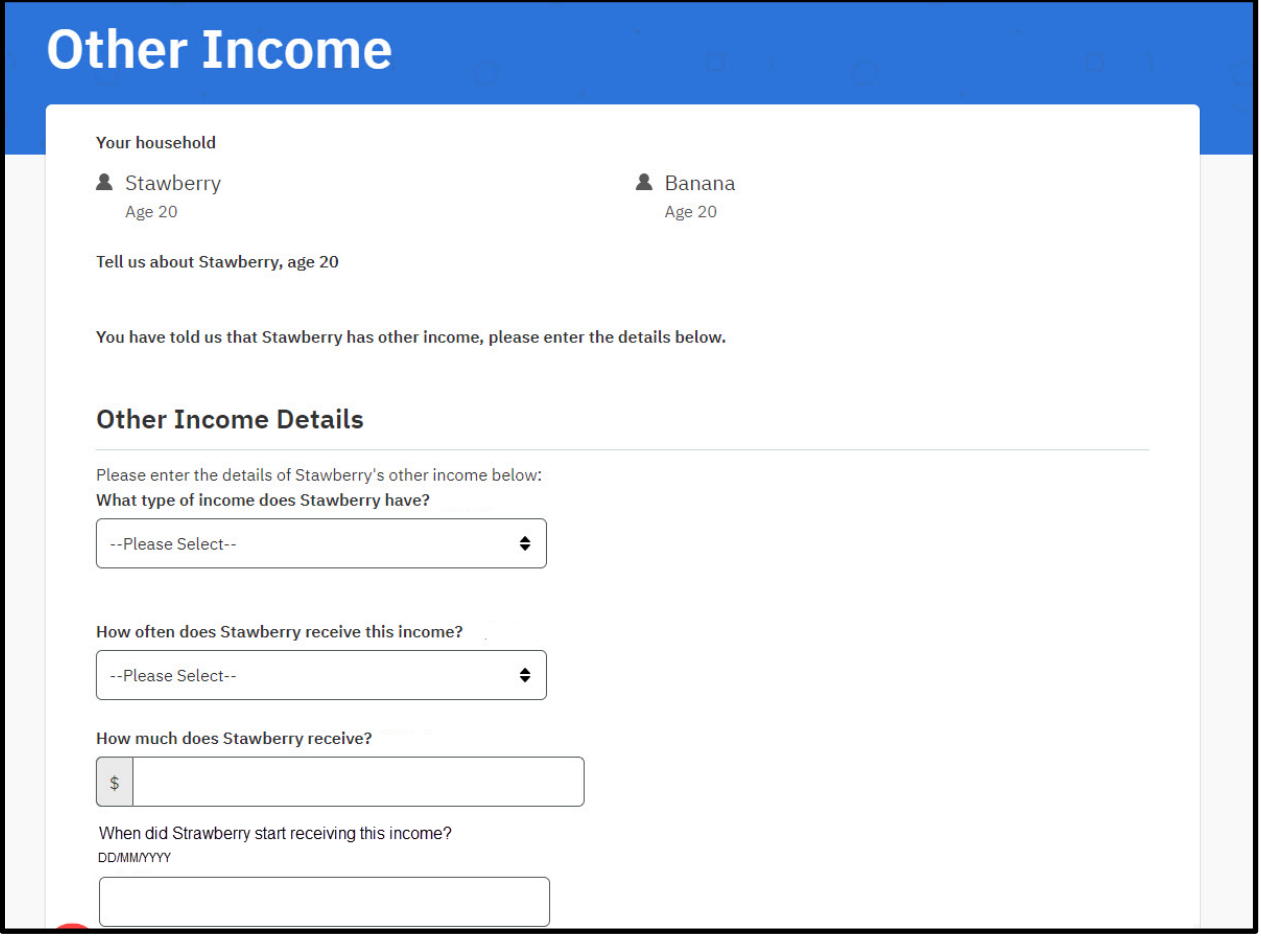

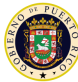

#### **I.4.2.m.ii Completed Online Change of Circumstance FDD**

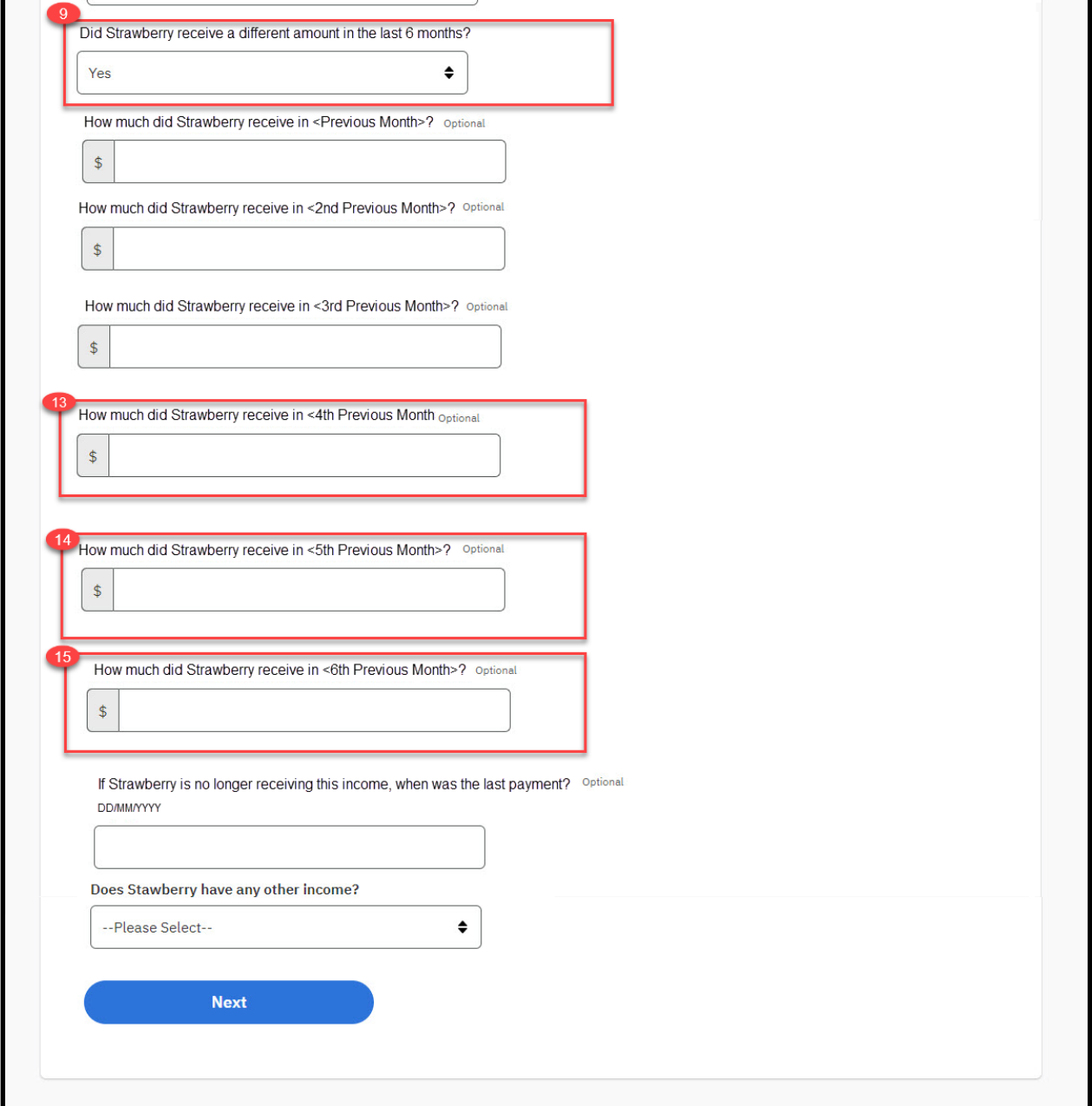

#### **5.3.5.2 Description of Modifications and Additions**

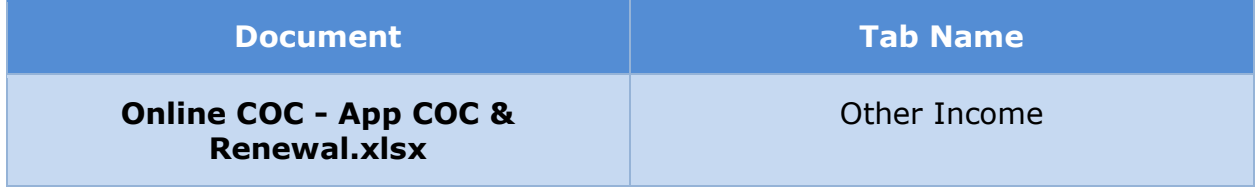

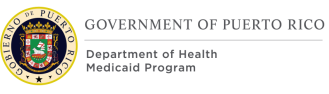

## **5.3.6 Trust Income**

The 'Trust Income' page is displayed when the user states that he/she is receiving trust income. If the user has selected to apply for retroactive coverage, then trust income for three additional previous months is gathered. Modification to the OOTB screen for applications with retroactive coverage include conditionally asking if the user received a different amount in the past 6 months and if yes, the corresponding income amounts.

#### **5.3.6.1 Screenshot (Modify)**

#### **Figure 29: Trust Income – Application with Retro Coverage**

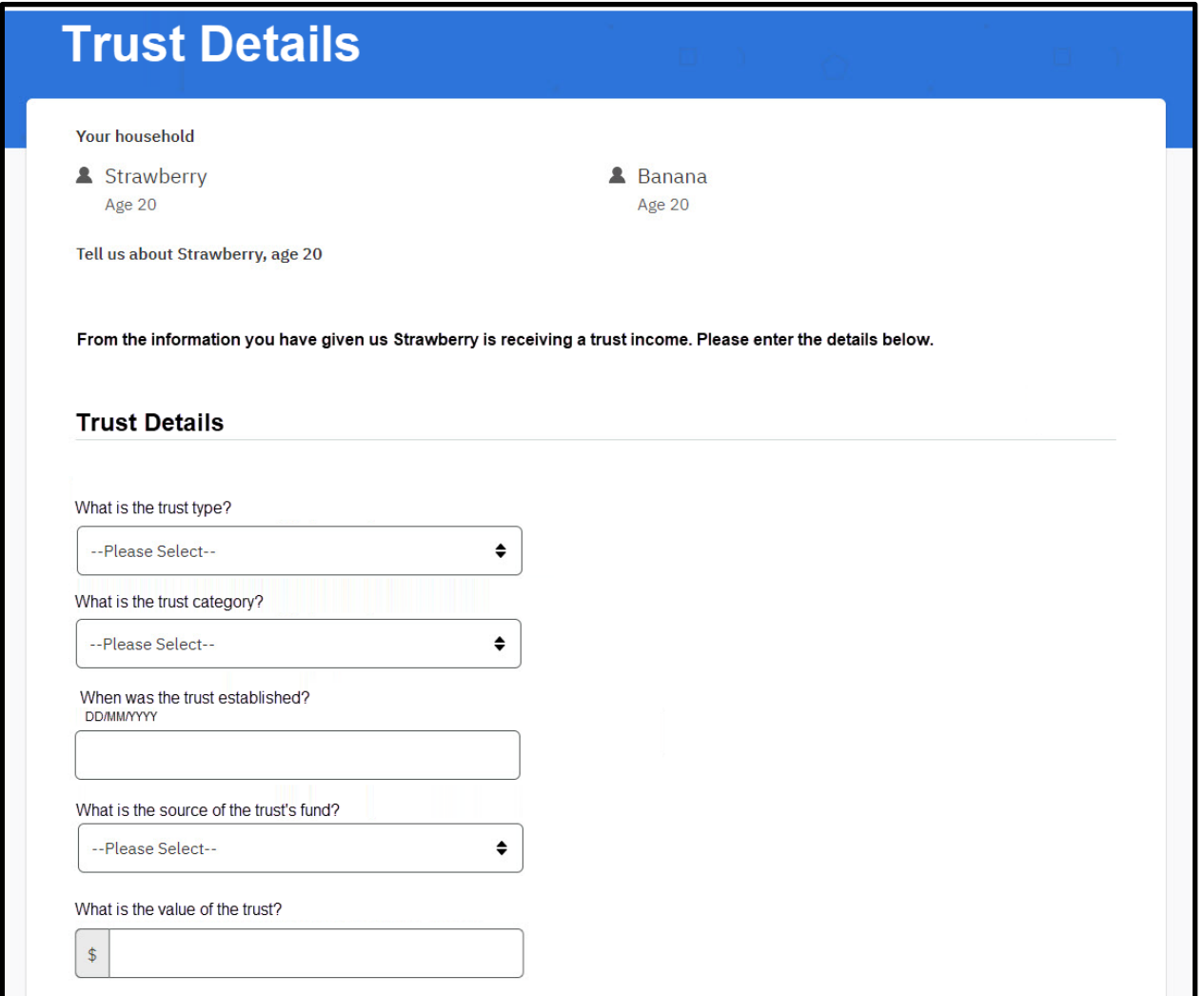

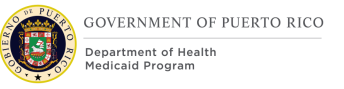

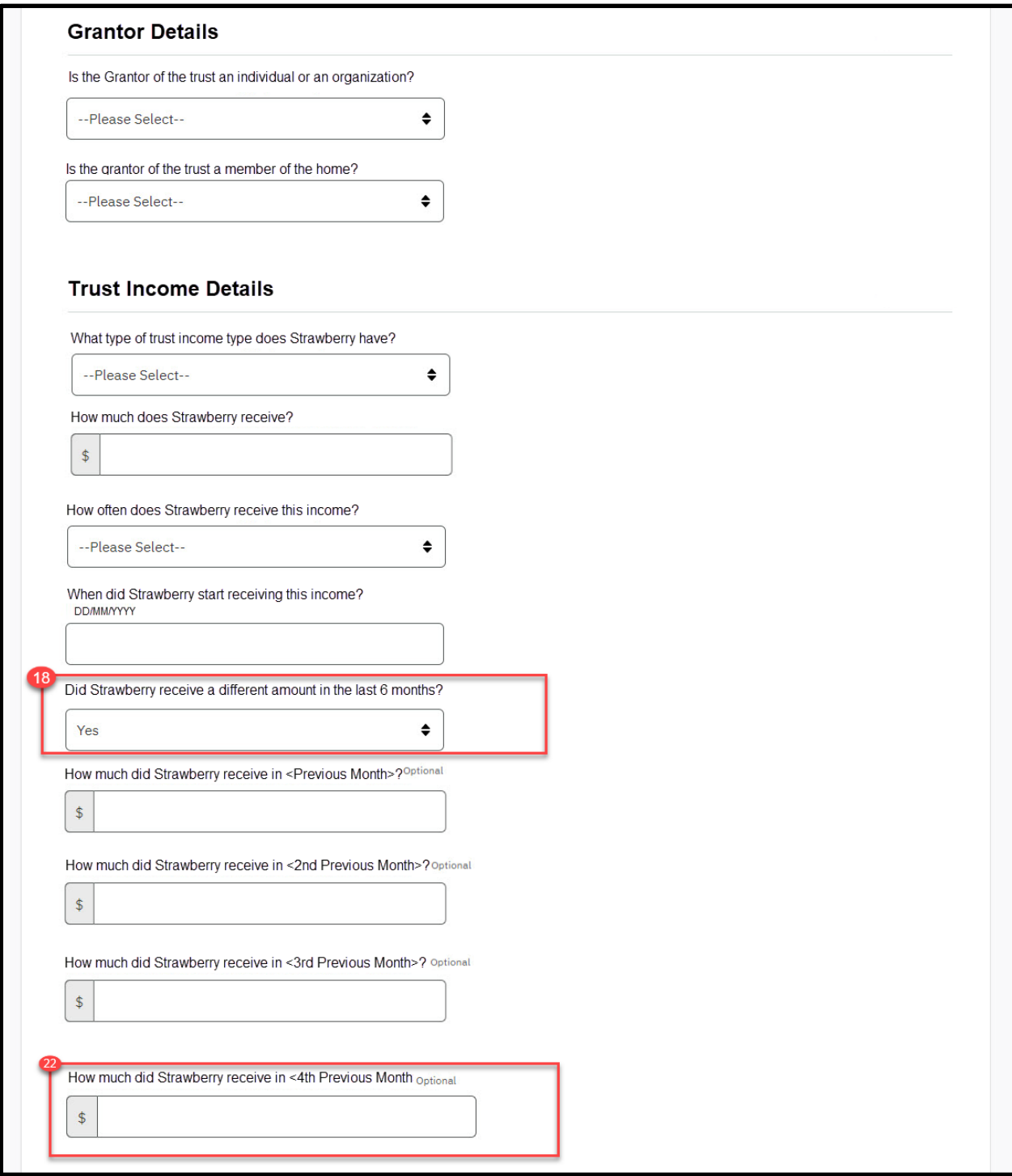

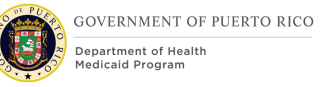

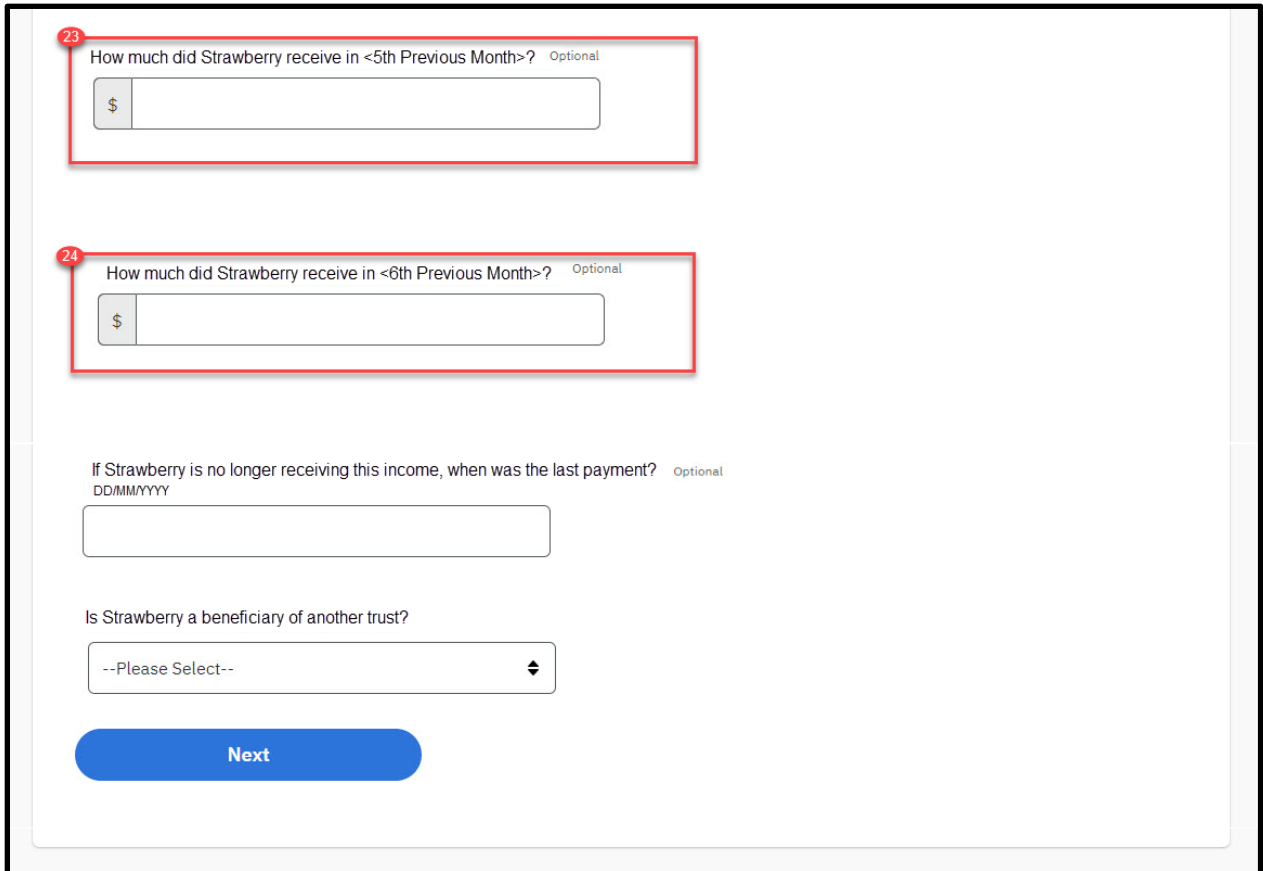

#### **5.3.6.2 Description of Modifications and Additions**

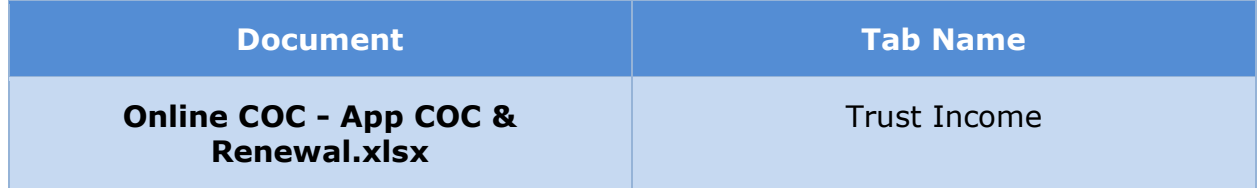

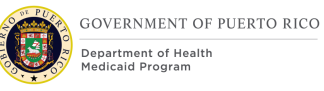

## **5.3.7 Annuity Income**

The 'Annuity Income' page is displayed when the user states that he/she is receiving annuity income. If the user has selected to apply for retroactive coverage, then annuity income for three additional previous months is gathered. Modification to the OOTB screen for applications with retroactive coverage include conditionally asking if the user received a different amount in the past 6 months and if yes, the corresponding income amounts.

#### **5.3.7.1 Screenshot (New)**

### **Figure 30: Annuity Income – Application with Retro Coverage**

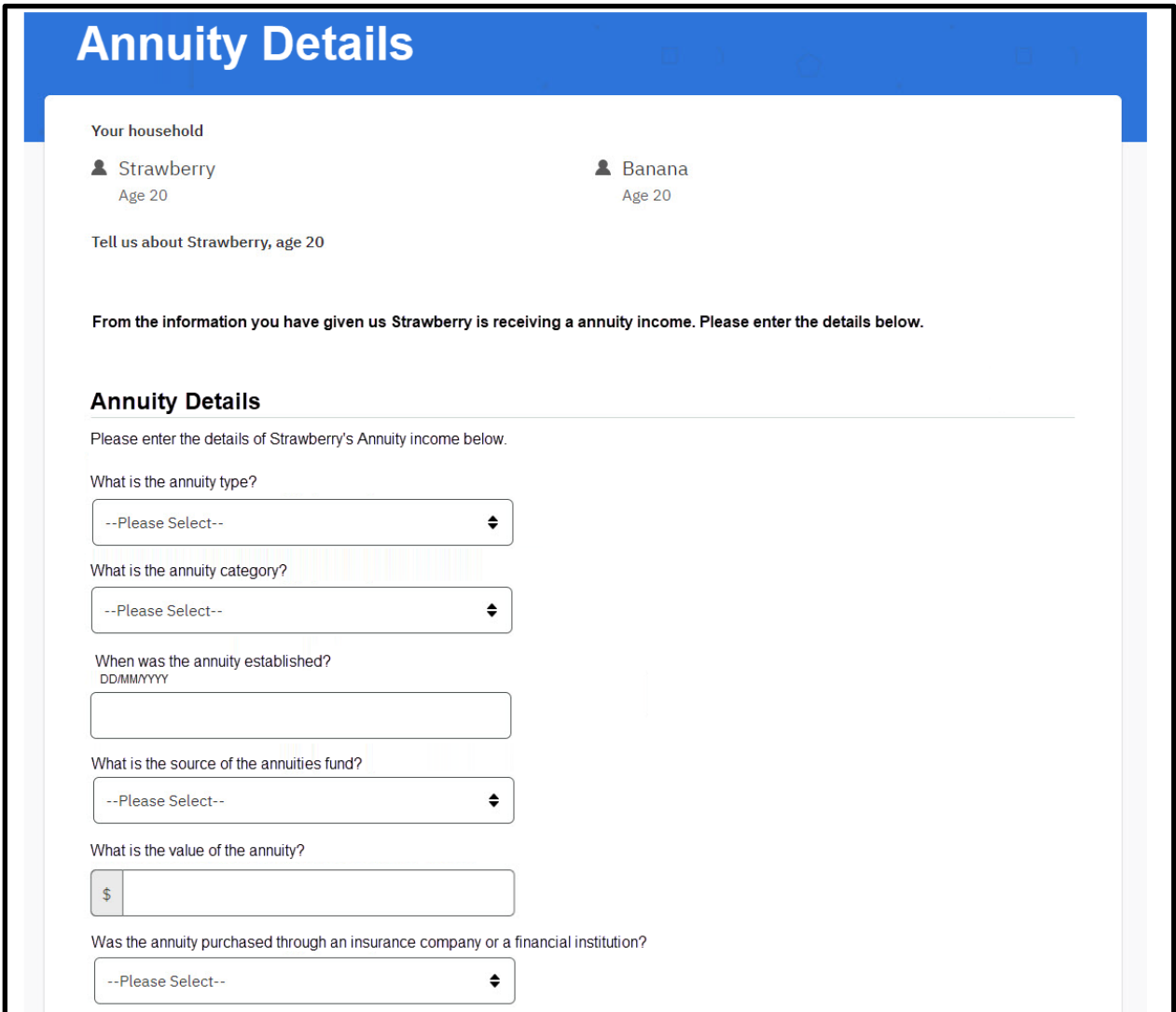

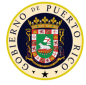

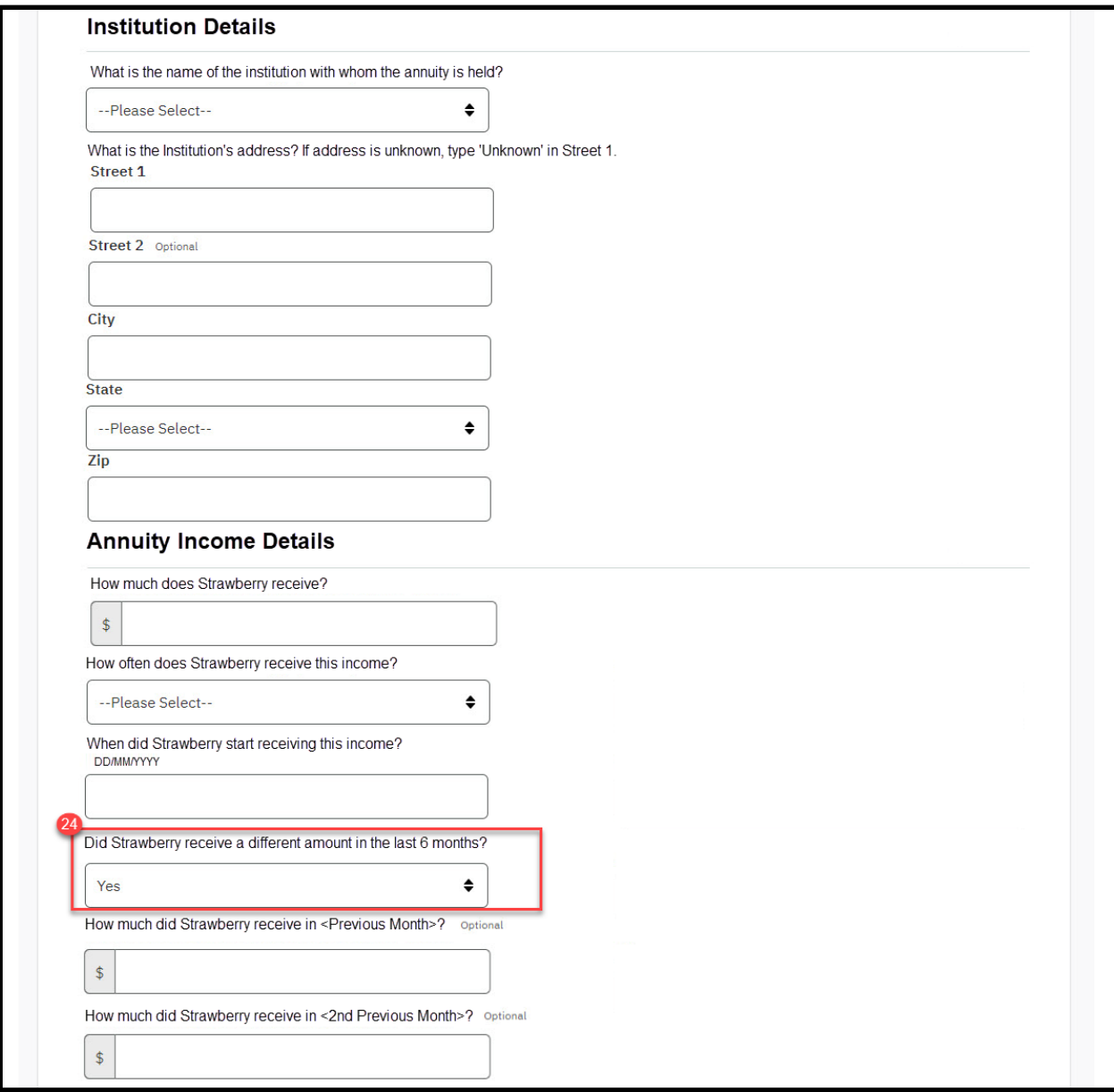

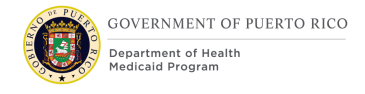

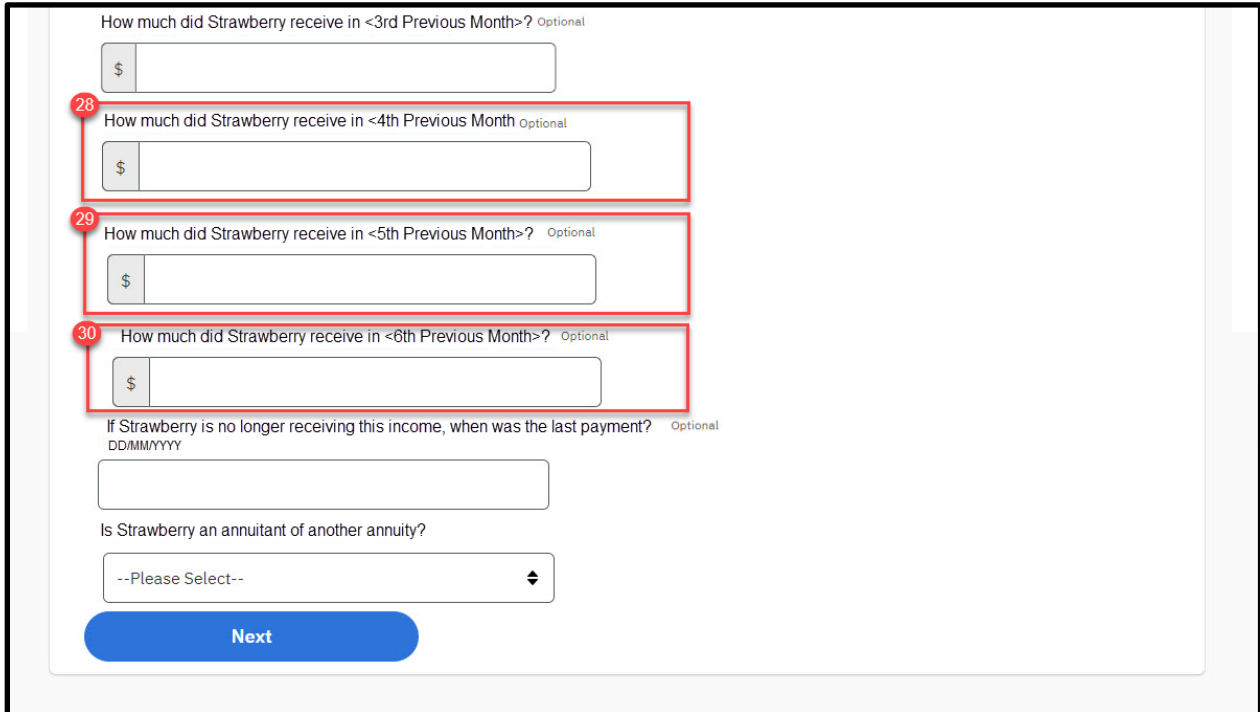

#### **5.3.7.2 Description of Modifications and Additions**

Details located in:

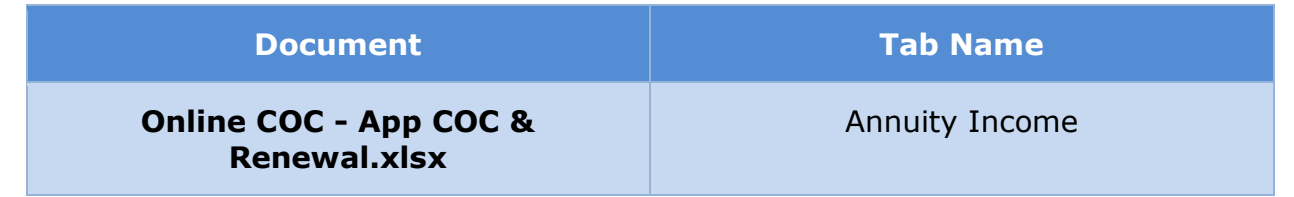

#### <span id="page-65-0"></span>**5.4 Prepopulated Forms**

With the implementation of the Online COC FDD, those with the privilege of obtaining prepopulated online forms, as described in [Table 3: User Account and](#page-34-0)  [Functionality Mapping,](#page-34-0) will be able to review and make the necessary updates to those forms. The following forms are available prepopulated:

**• Prepopulated Application - allows users to apply online for regular and** retroactive benefits.

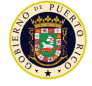

- Renewal allows users to complete an online renewal form for benefit extension.
- Change of Circumstances allows users to submit multiple type of changes.
- Change Address allows users to report changes to the household members' residential addresses and the case mailing address.
- Change Income allows user to report changes related to income.
- Add and Remove Household Member– allows user to report changes related to their household unit.

These forms will be prepopulated with data from evidences that meet the Prepopulating Criteria, as defined below:

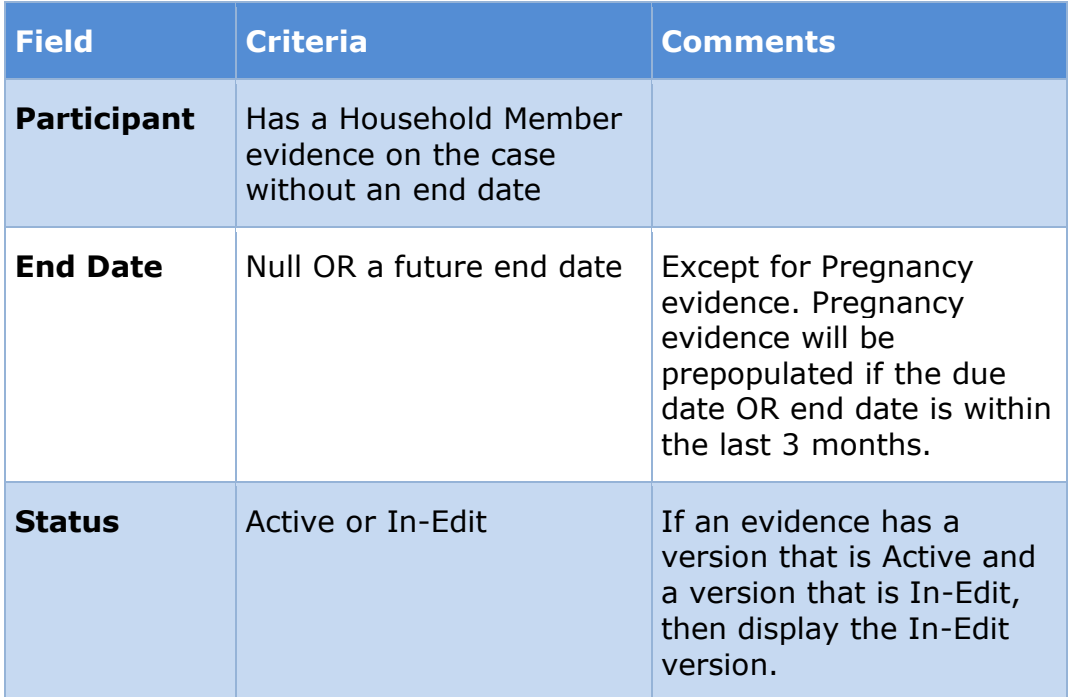

## **Table 5: Prepopulating Criteria**

When these forms are submitted, any changes made will have an effective date as described below:

#### **Table 6: Effective Date Rules for Online Changes**

**Condition Effective Date**

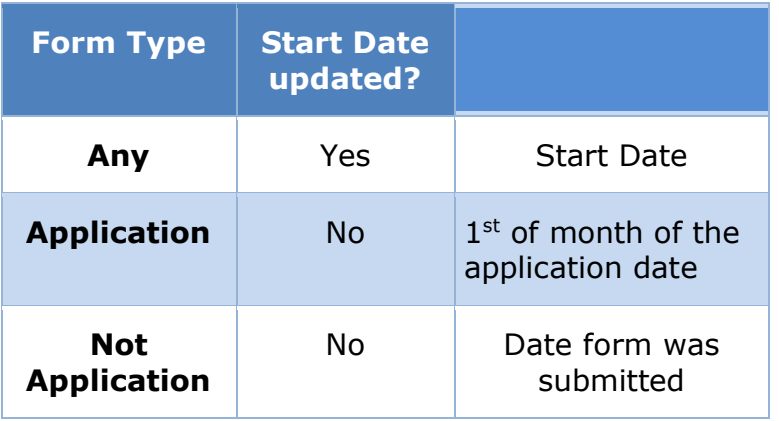

In addition, when a user adds a new household member to their case, if the household member was previously a member on the case, then a Household Member Evidence will already exist with an end date. When this is the case, the end date should be removed using the effecting dating logic defined above.

When a form is prepopulated, the following fields are displayed but cannot be modified: names, social security numbers (SSN) and birth dates of both primary and household members. SSN are masked to only display the last 4 digits.

This section contains details pertaining to the Application, Renewal and Change of Circumstances forms. These three forms share many of the same pages and similar page flow.

The page flow for these forms are as follows:

- Overview pages the overview pages that provide information about the selected form.
- Summary pages the summary pages provide a summary of the information PREE has for that person or case. From these pages, users can Review, Remove, or Add.
	- Change Review when user clicks on Change Review from any prepopulated form, this will provide the same functionality as the Change button on a blank application summary page. User will be navigated to a prepopulated detail page of the record. On this page, user can review the information and make the necessary changes.
	- Remove when user clicks on Remove from any prepopulated form, they will be prompted to confirm the removal.
	- Add when user clicks on Add from any prepopulated form, this will provide the same functionality as the Add button on a blank

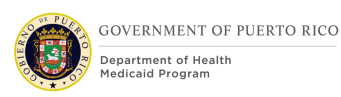

application summary page. User will be navigated to a blank detail page of the record. If the User Role is Primary, then list each member on the case. If the User Role is Member, then list only the user.

■ Submission pages – the submission pages provide a signature page and submission confirmation page.

Below is an overview of the page flow. Please review the Page Mapping tab within the 'Online COC - App, COC & Renewal' spreadsheet for the mapping between each page to the forms.

#### **<CR189> Figure 31: Prepopulated Application, COC, & Renewal Form Page Flow**

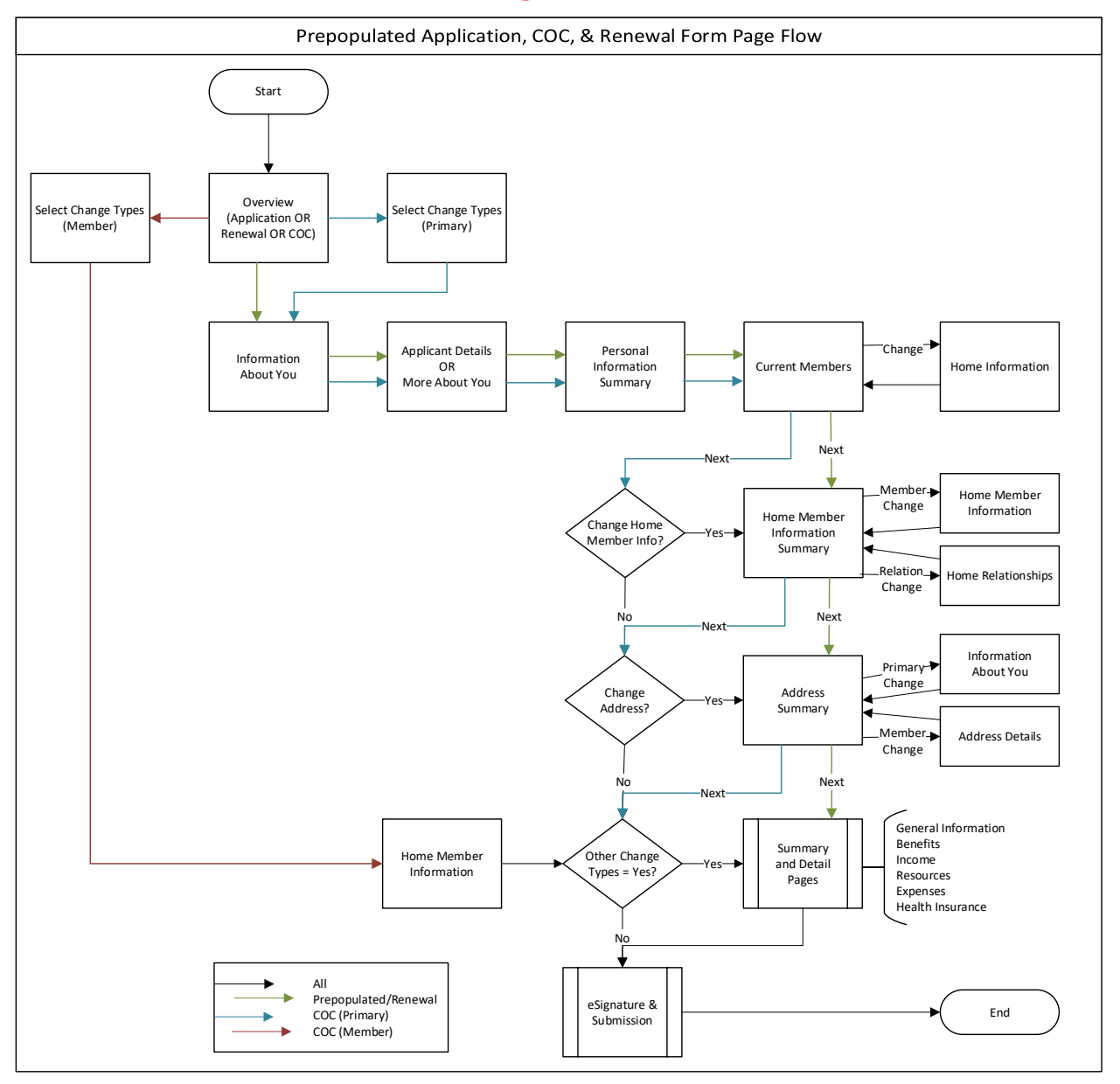

**07/15/2021 v 1.5 Page | 69**

#### **<CR189> Figure 32: Prepopulated Application/Renewal Form Page Flow**

#### **<CR189> Figure 33: Change of Circumstances Page Flow – Primary Member**

## **Figure 34: Change of Circumstances Page Flow –Member**

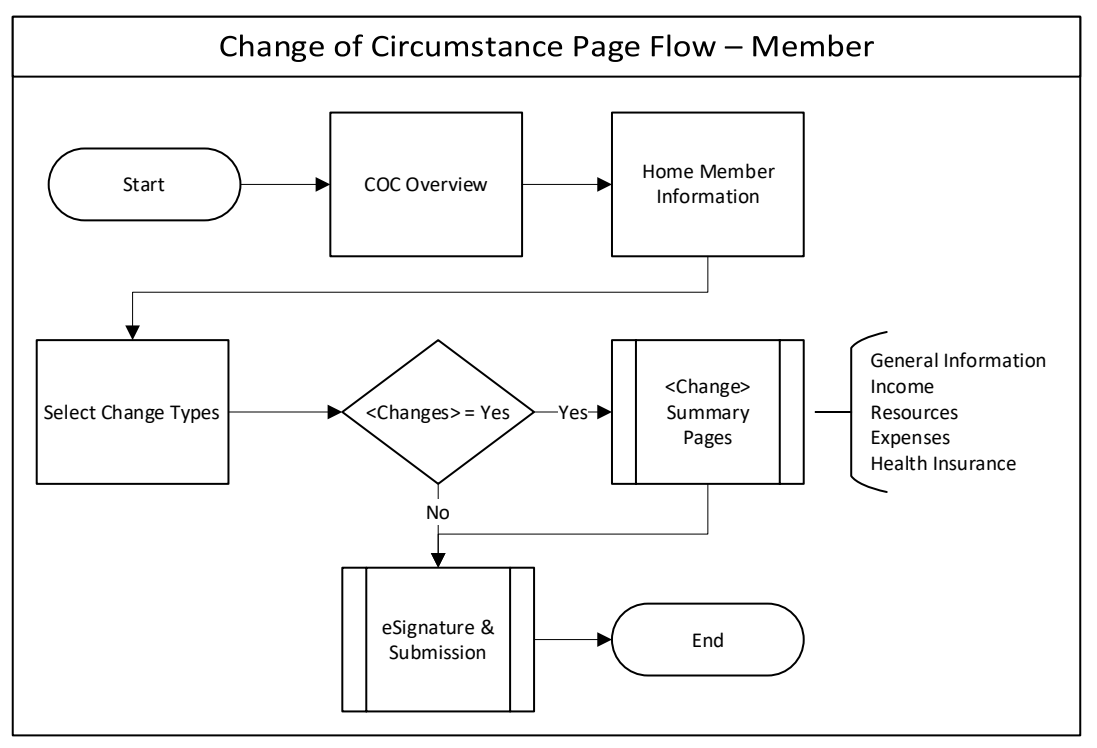

### **5.4.1 Application Overview**

The 'Application Overview' page summarizes the application process and informs the user of the steps required to complete an application for the government health plan. It includes examples of the documentation which may be required and describes the decision. After reviewing this page, the user can press the 'Start application' button to begin preparing their application. When a prepopulated application is being presented, additional text in the 'Apply' section has been added to describe the effect of this change to the user.

 $\overline{\mathcal{L}}$  Back

# **5.4.1.1 Screenshot (Modify) Figure 35: Application Overview - Prepopulated**

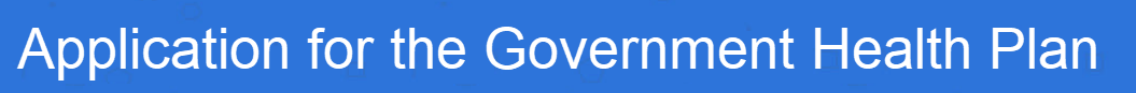

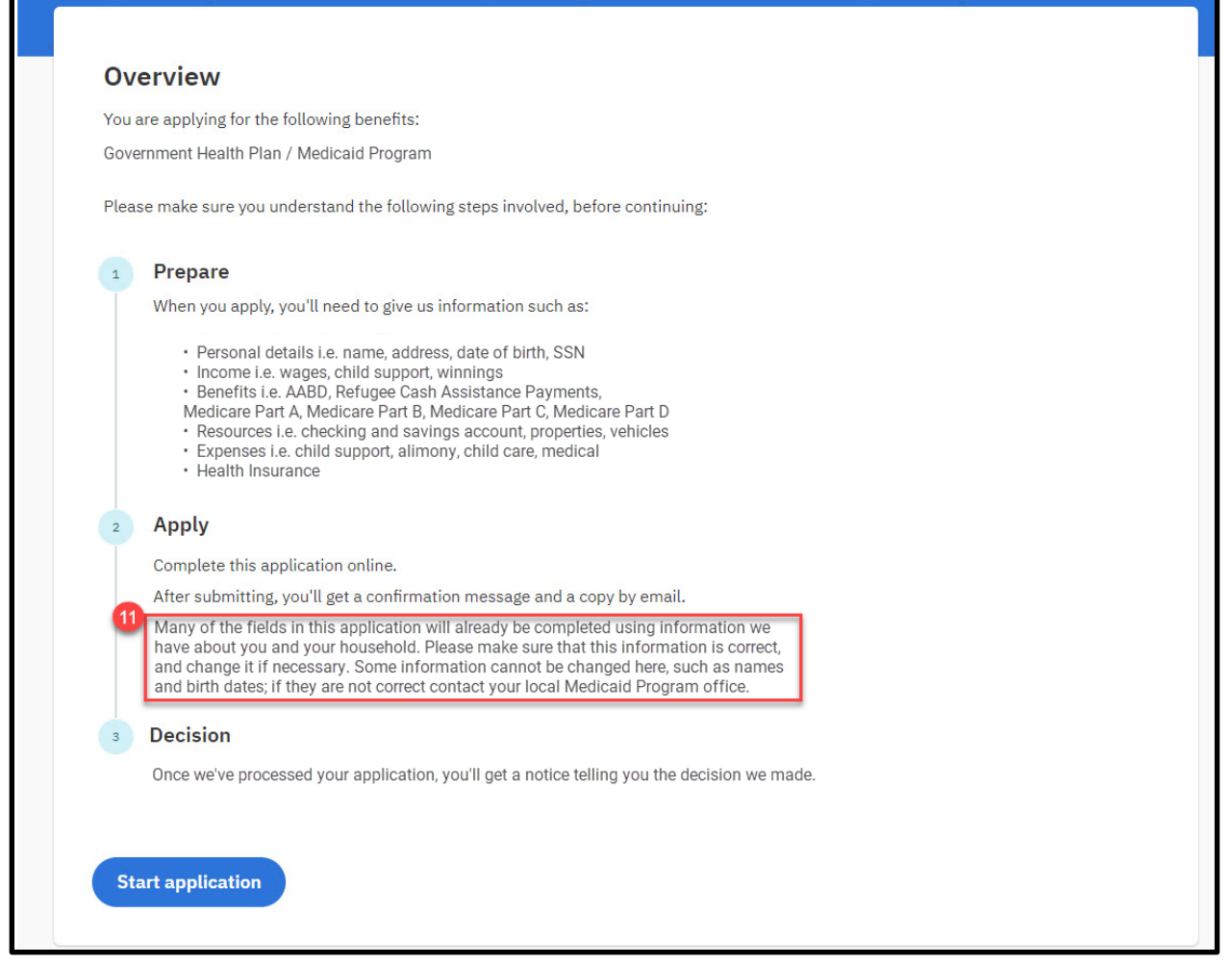

### **5.4.1.2 Description of Modifications and Additions**

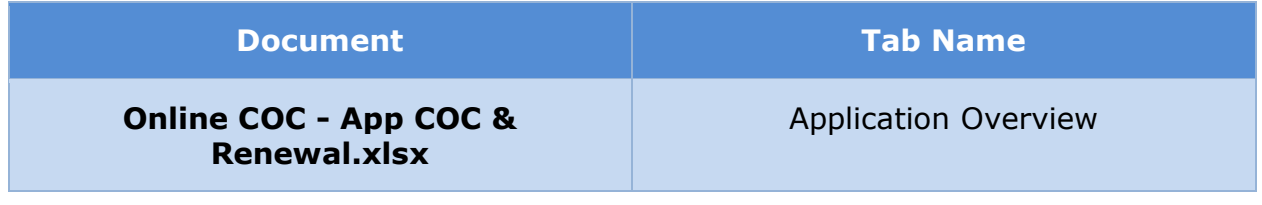

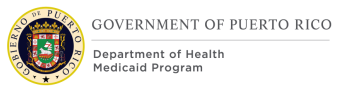

## **5.4.2 COC Overview**

The 'COC Overview' page summarizes the change of circumstance process and informs the user of the steps required to complete the report of a change. It includes examples of the documentation which may be required and describes the decision. After reviewing this page, the user can press the 'Start' button to begin their change of circumstance report.
## **5.4.2.1 Screenshot (New)**

## **Figure 36: COC Overview**

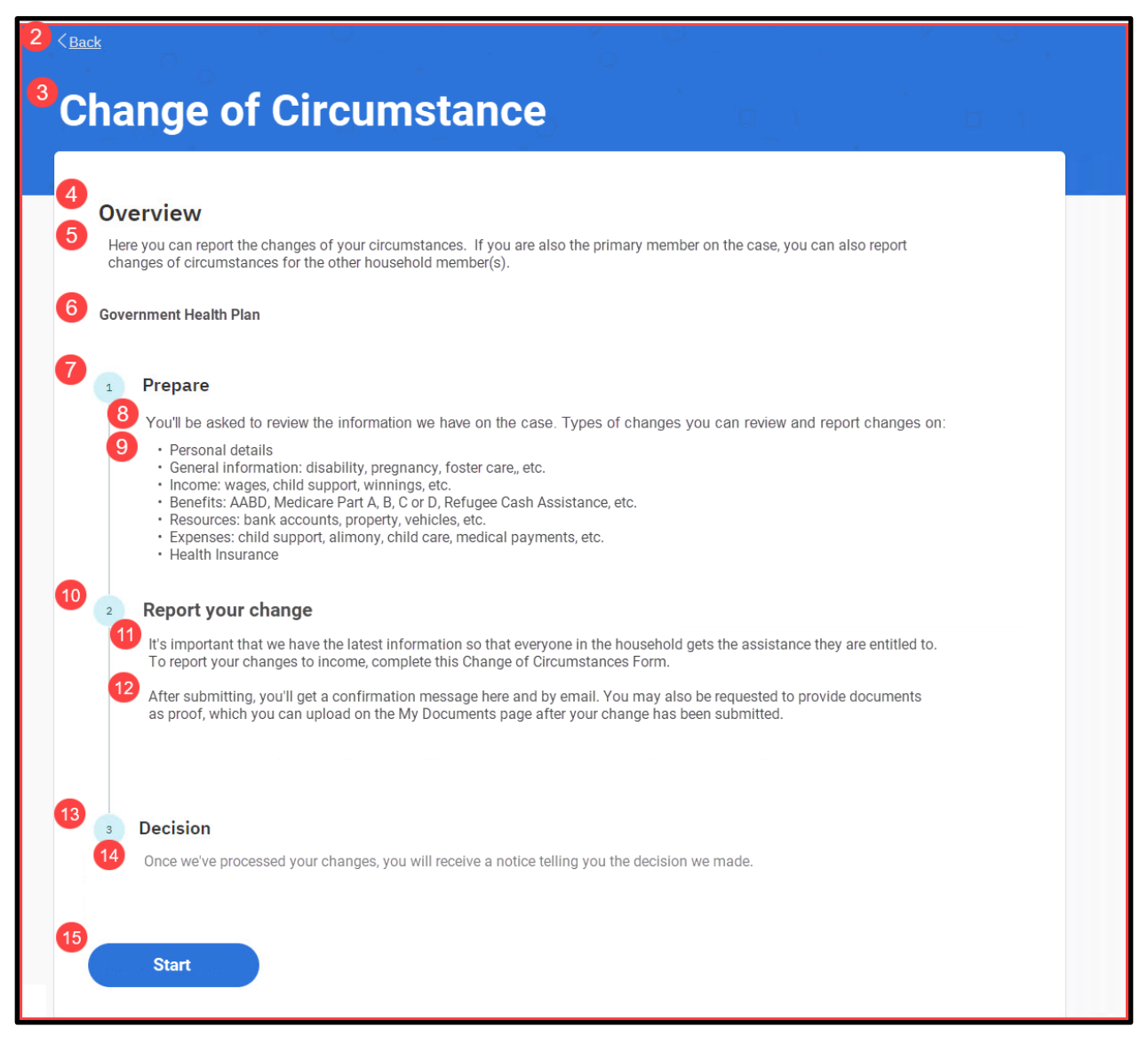

#### **5.4.2.2 Description of Modifications and Additions**

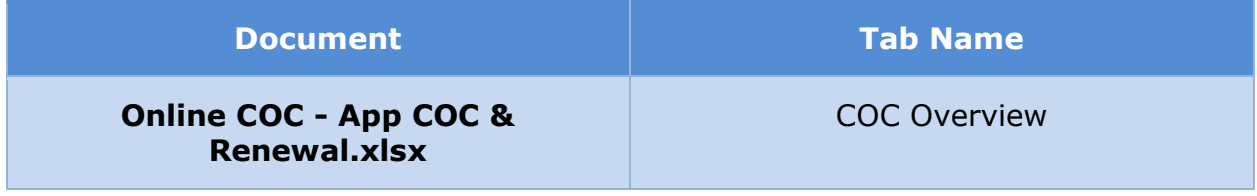

## **5.4.3 Renewal Overview**

The 'Renewal Overview' page summarizes the renewal process and informs the user of the steps required to complete the renewal form. It includes examples of the documentation which may be required and describes the decision. After reviewing this page, the user can press the 'Start Renewal' button to begin their renewal form.

## **5.4.3.1 Screenshot (New)**

#### **Figure 37: Renewal Overview**

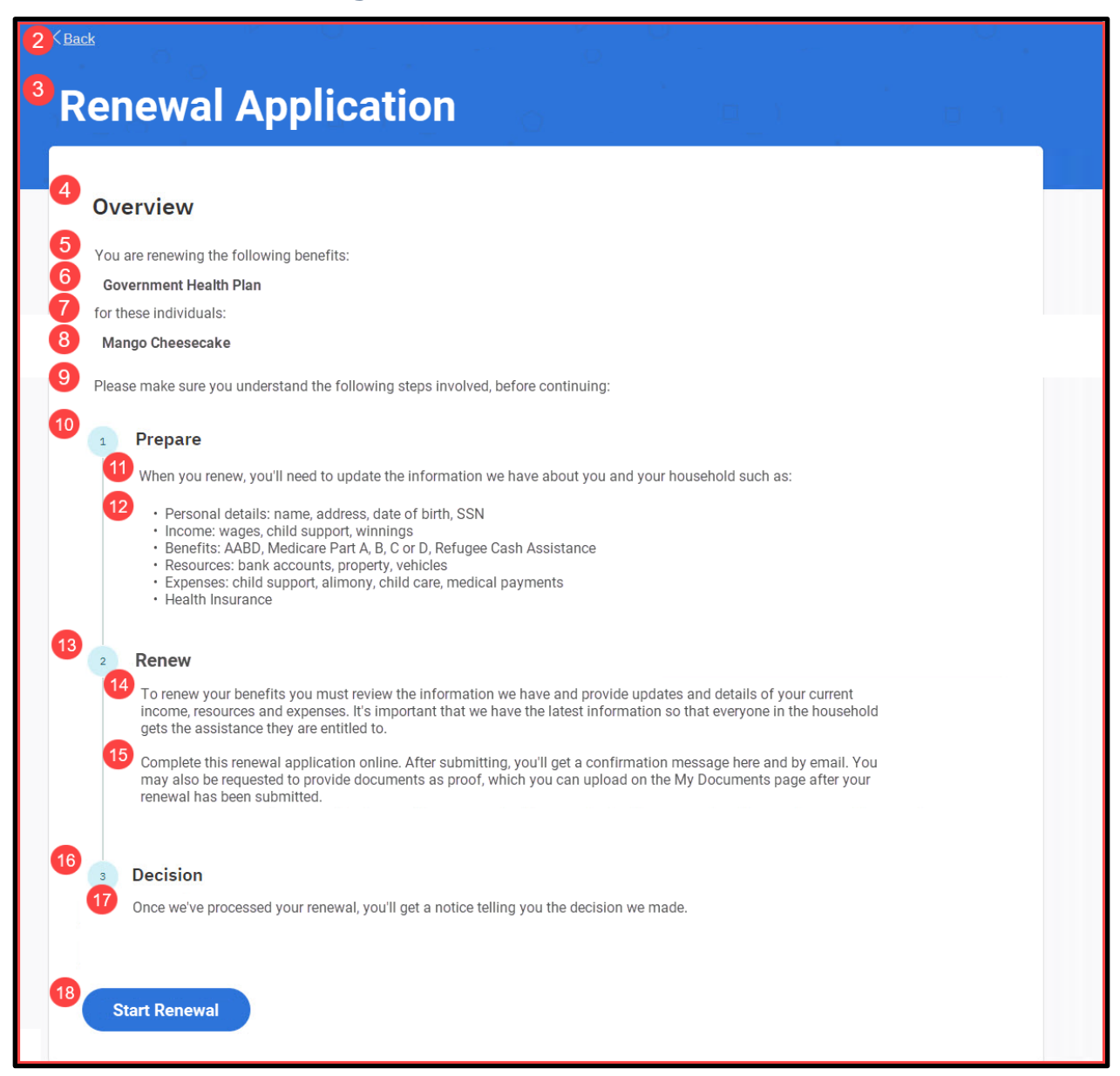

#### **5.4.3.2 Description of Modifications and Additions**

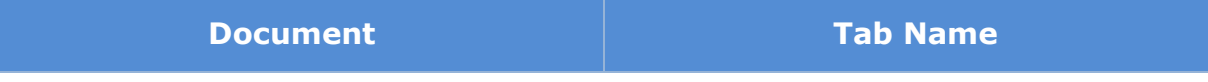

#### **Online COC - App COC & Renewal.xlsx**

Renewal Overview

## **5.4.4 Select Change Types**

The 'Select Change Types' page allows the user to select one or more types of information for which to report changes. For each type chosen, the user will be asked to review current information and update, add, or remove it as needed. Addresses and Household Members are only included for primary members on the case the user is linked to.

## **5.4.4.1 Screenshot (New)**

## **Figure 38: Select Change Types <CR189>**

#### Primary Member

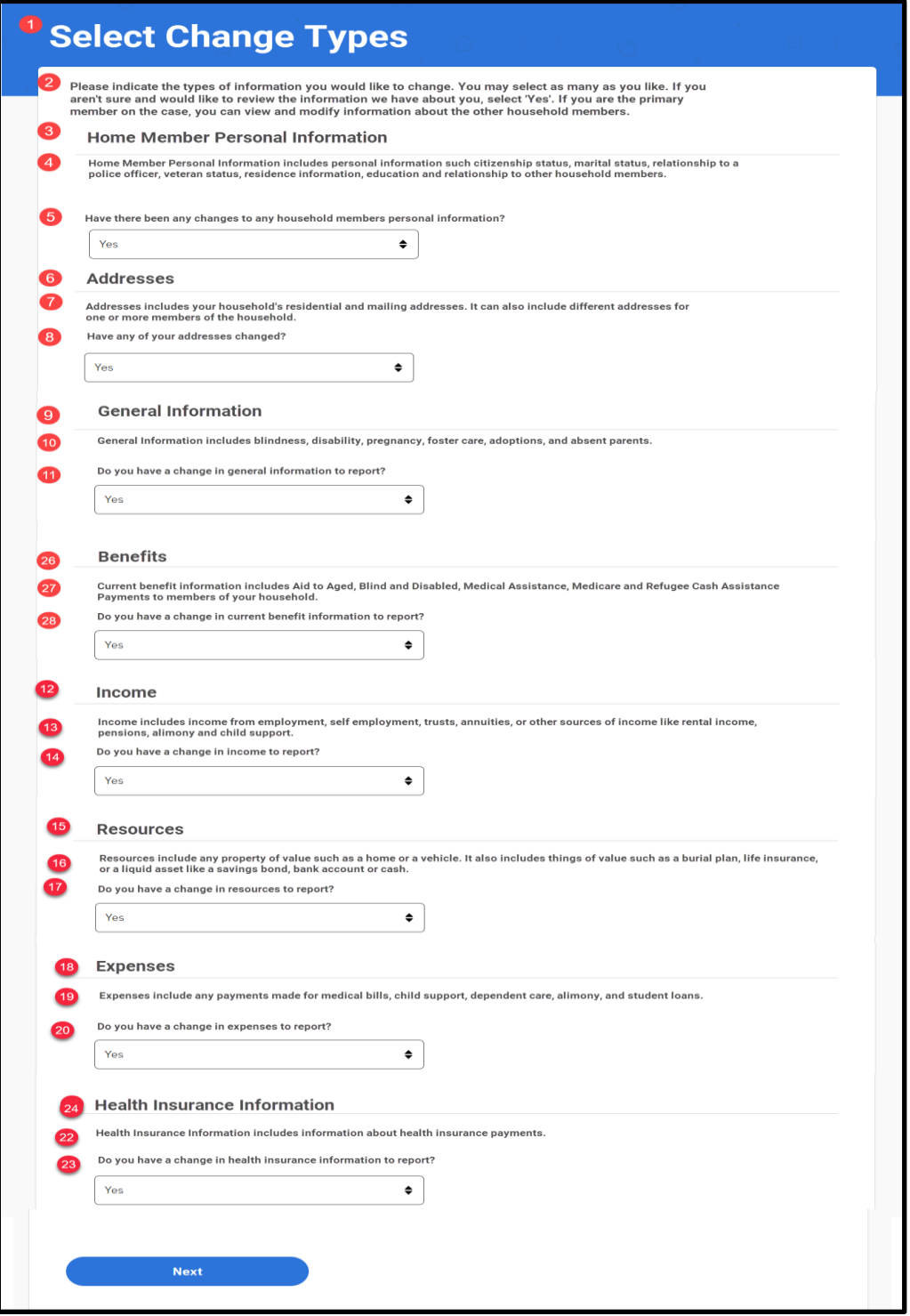

## Select Change Types - Case Member

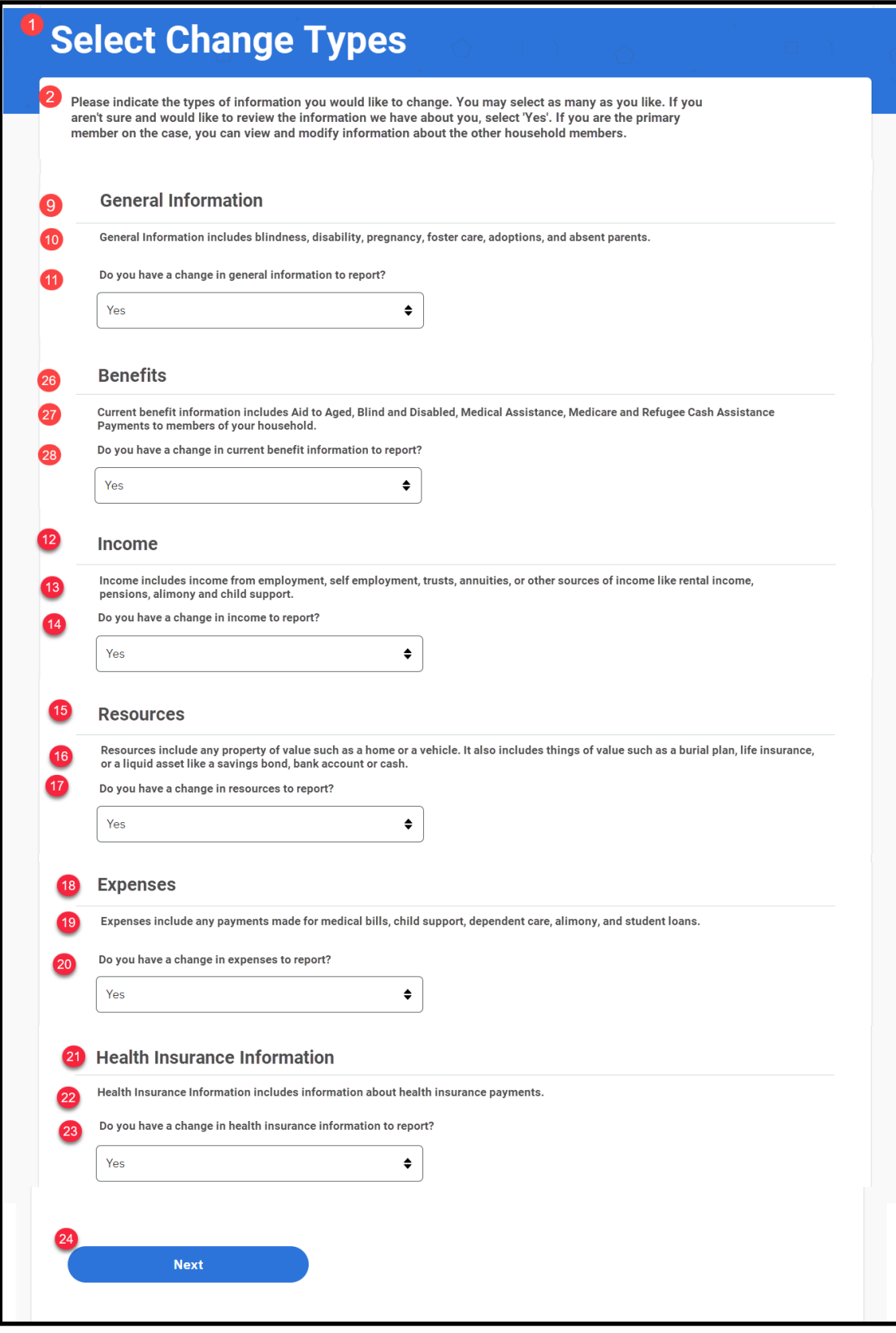

**07/15/2021 v 1.5 Page | 78**

### **5.4.4.2 Description of Modifications and Additions**

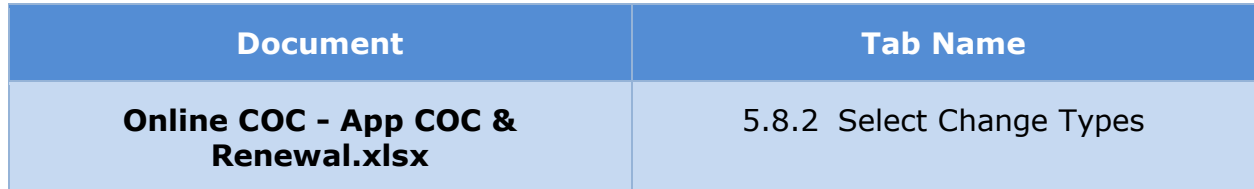

## **5.4.5 <CR189> Personal Information Summary**

The 'Personal Information Summary' page displays information about the primary applicant. Each information section (other than Name, which cannot be modified on a prepopulated form) now includes a description in help text and a 'Review' button which can be used to view the detailed page for the information and make changes if necessary.

#### **5.4.5.1 Screenshot (Modify)**

#### **Figure 39: Personal Information Summary**

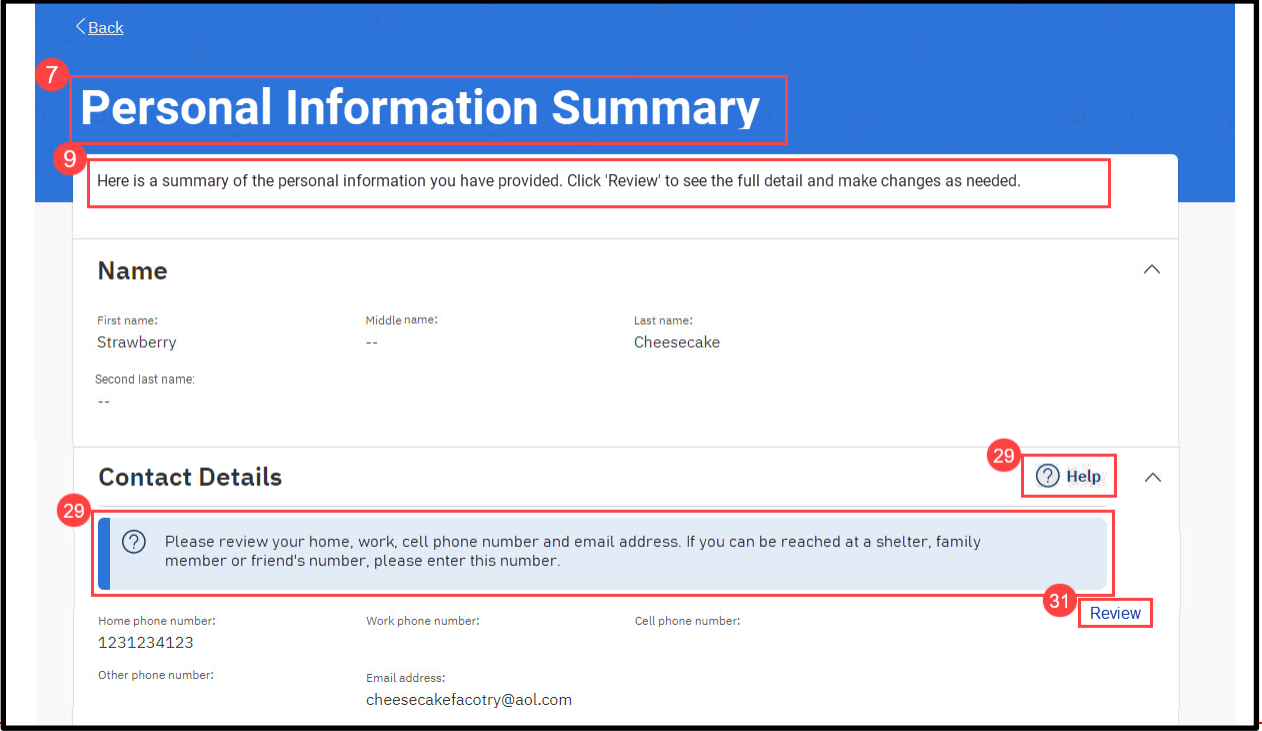

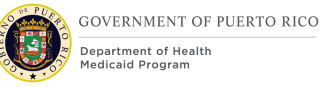

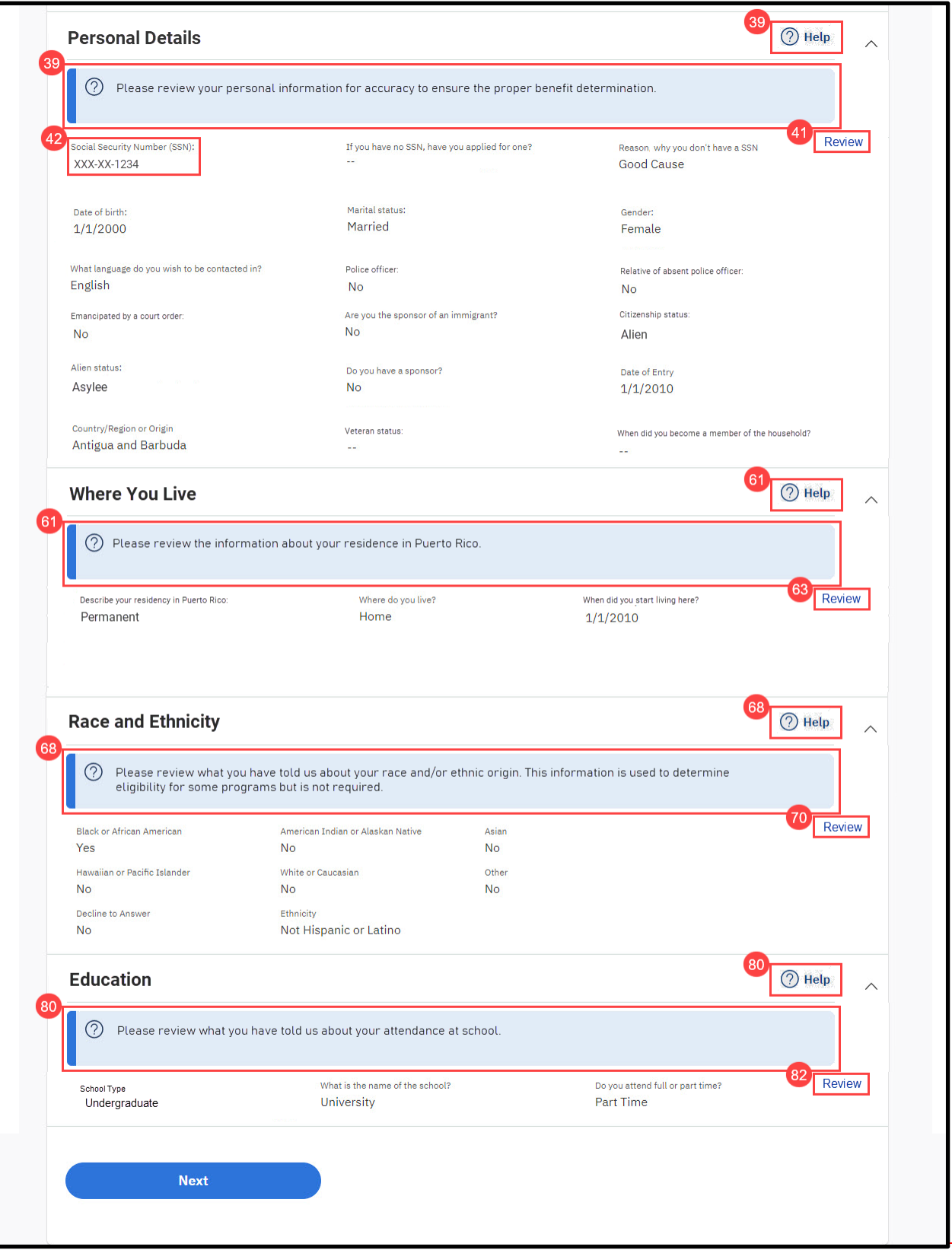

### **5.4.5.2 Description of Modifications and Additions**

Details located in:

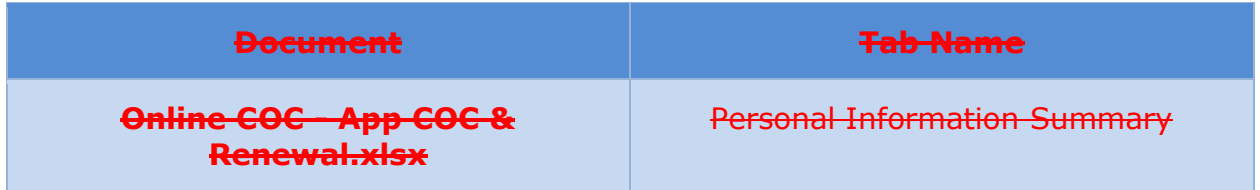

## **5.4.6 Information About You**

The 'Information About You' page gathers basic information about the primary applicant, such as address and contact information. Modifications were made to prevent changes to name fields for all prepopulated forms. Change of Circumstances and Renewal forms were also modified to remove the 'Help paying for your health benefits' cluster.

#### **5.4.6.1 Screenshot (Modify)**

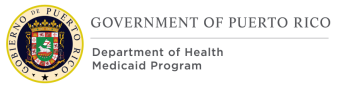

# **Figure 40: Information About You <CR189> - Application**

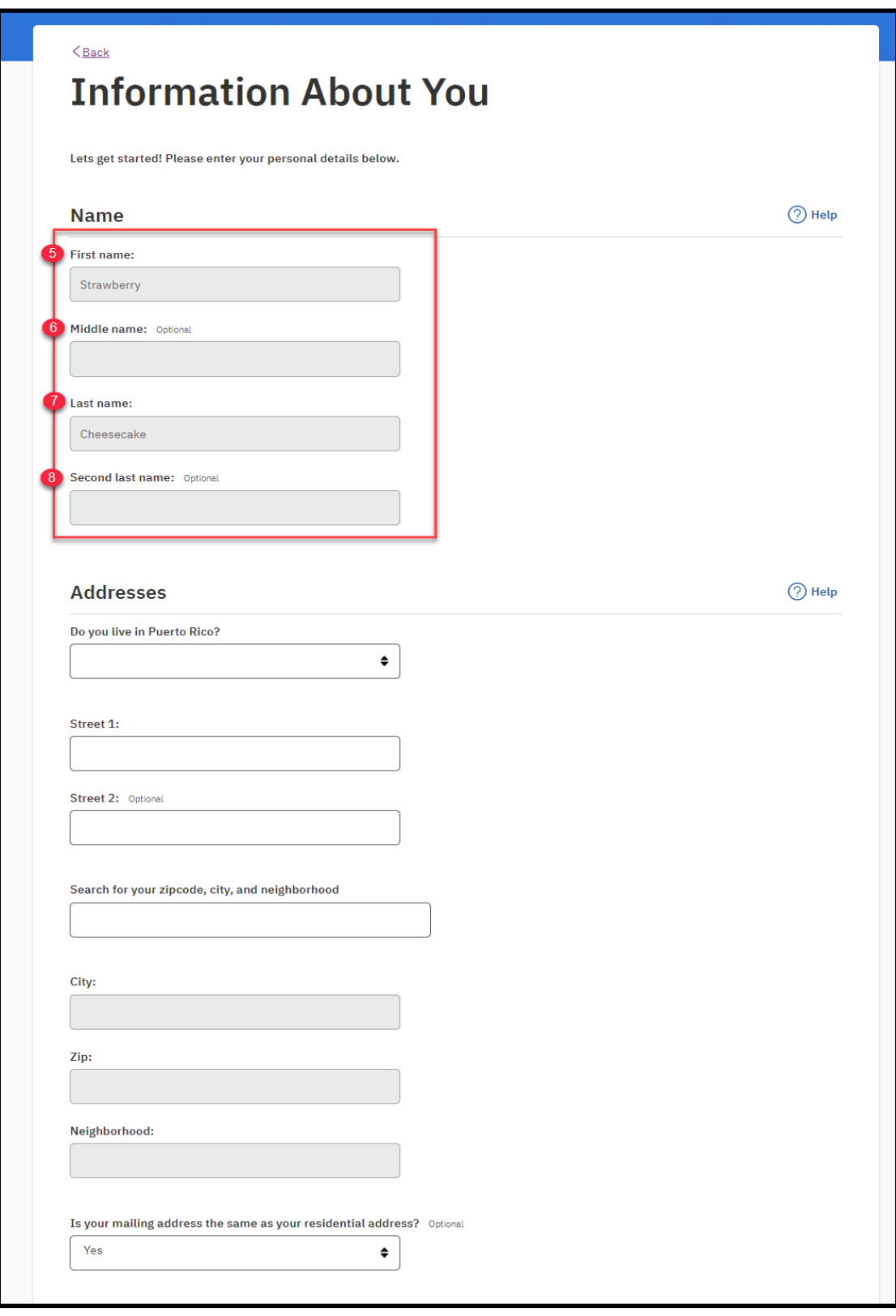

**07/15/2021 v 1.5 Page | 83**

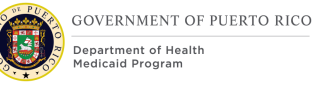

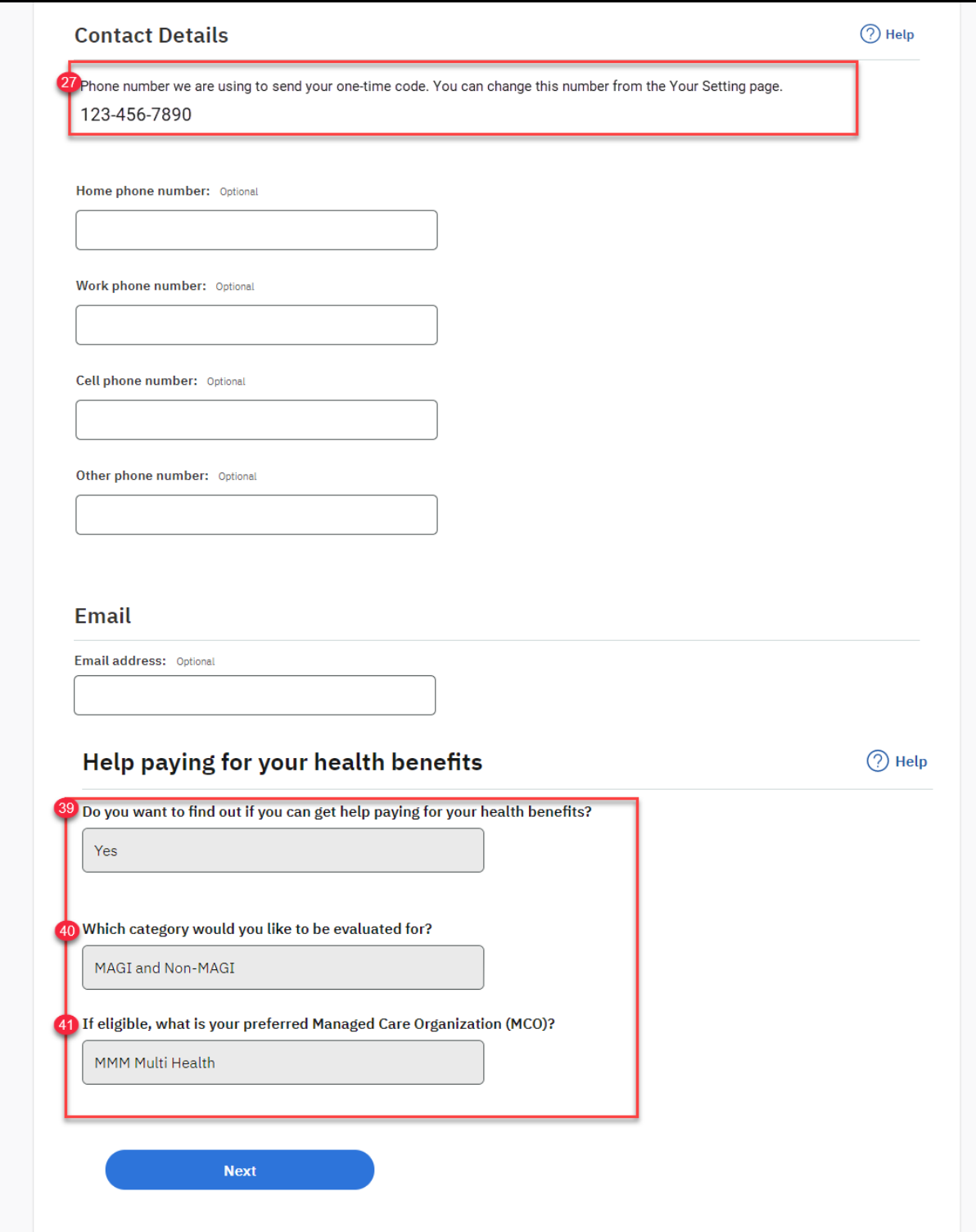

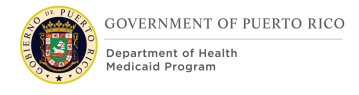

## **Figure 41: Information About You – COC/Renewal**

## **5.4.6.2 Description of Modifications and Additions**

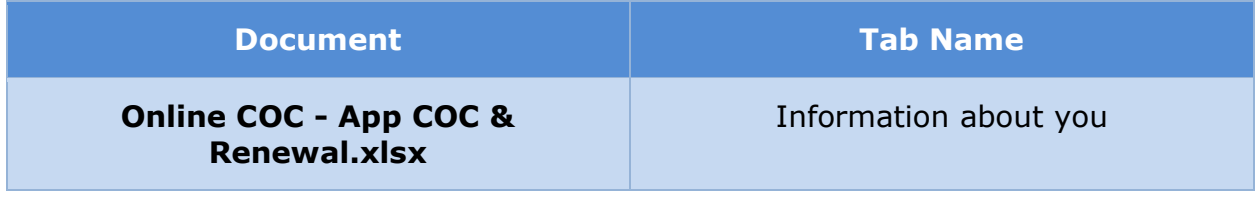

## **5.4.7 More About you**

The 'More About You' page gathers additional information about the primary applicant, such as SSN, citizenship, and residence. This page has been modified to prevent changes to SSN and date of birth when it is prepopulated.

#### **5.4.7.1 Screenshot (Modify)**

## **Figure 42: More About You**

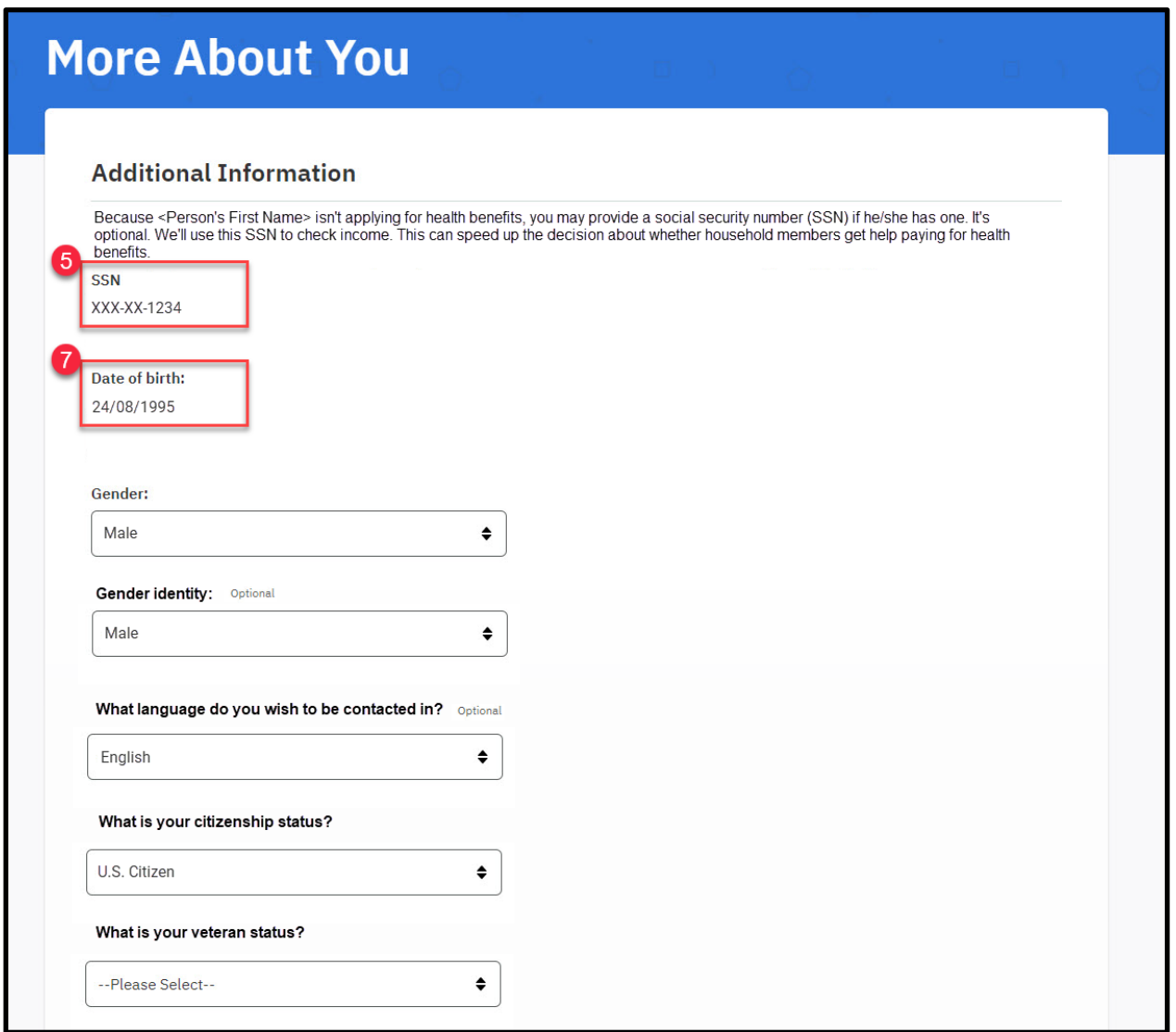

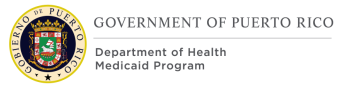

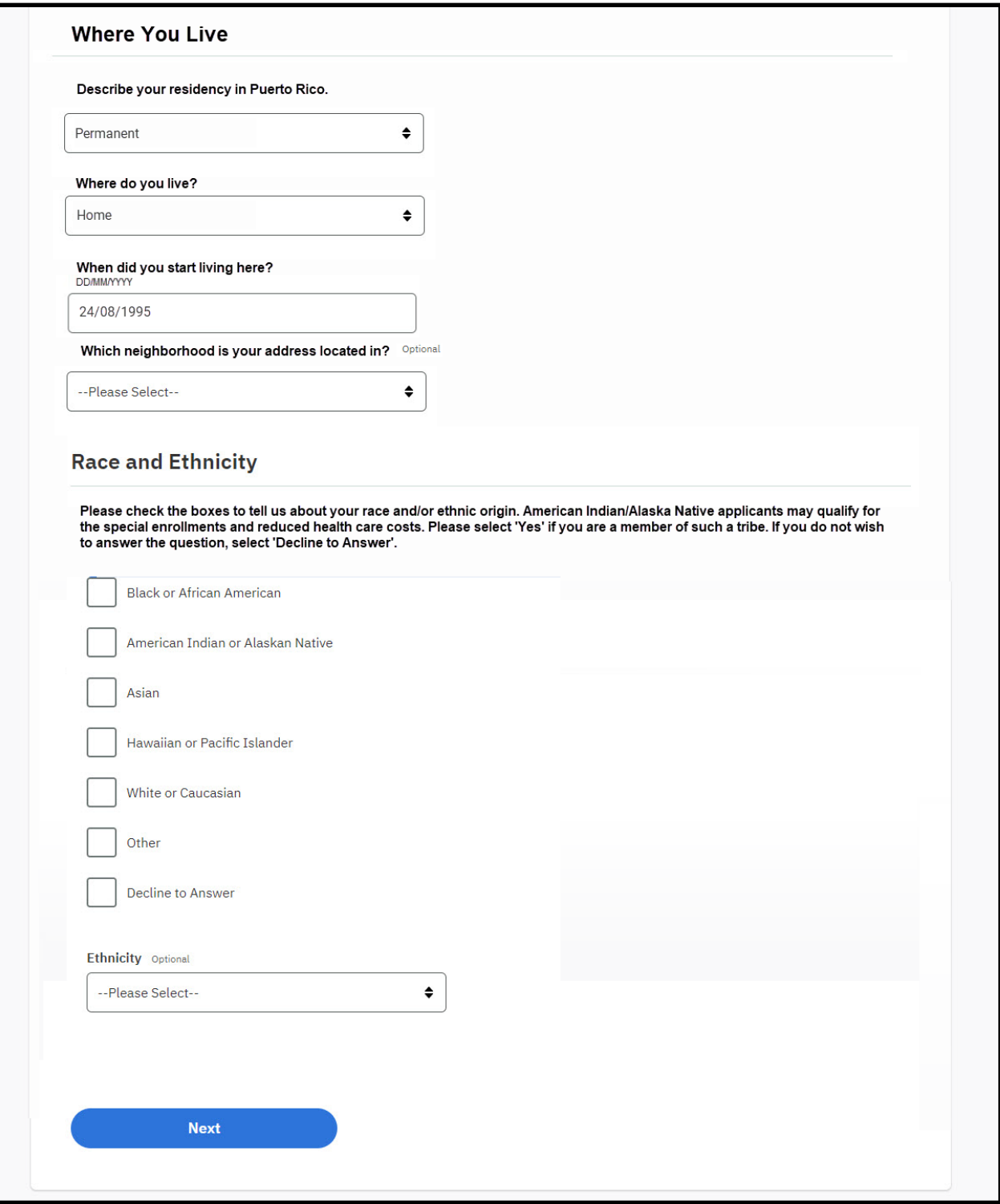

## **5.4.7.2 Description of Modifications and Additions**

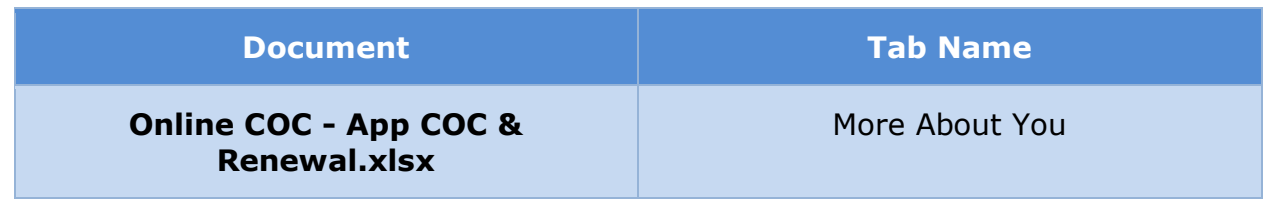

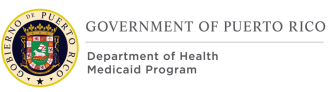

## **5.4.8 Applicant Details**

The 'Applicant Details' page gathers additional, detailed information about the primary applicant, such as SSN, citizenship, and residence. This page has been modified to prevent changes to social security number and date of birth when it is prepopulated.

## **5.4.8.1 Screenshot (Modify)**

## **Figure 43: Applicant Details**

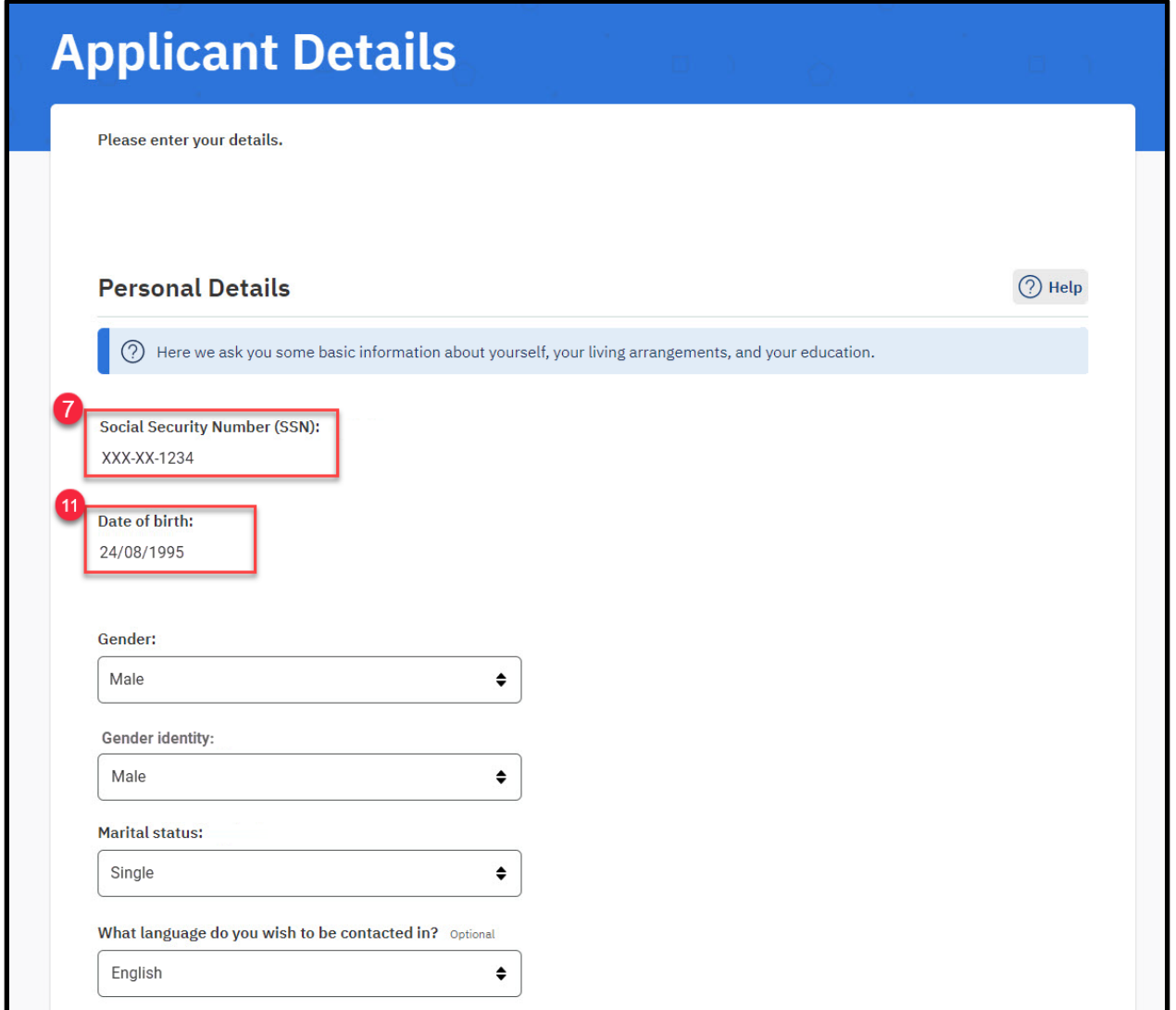

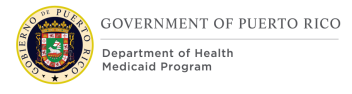

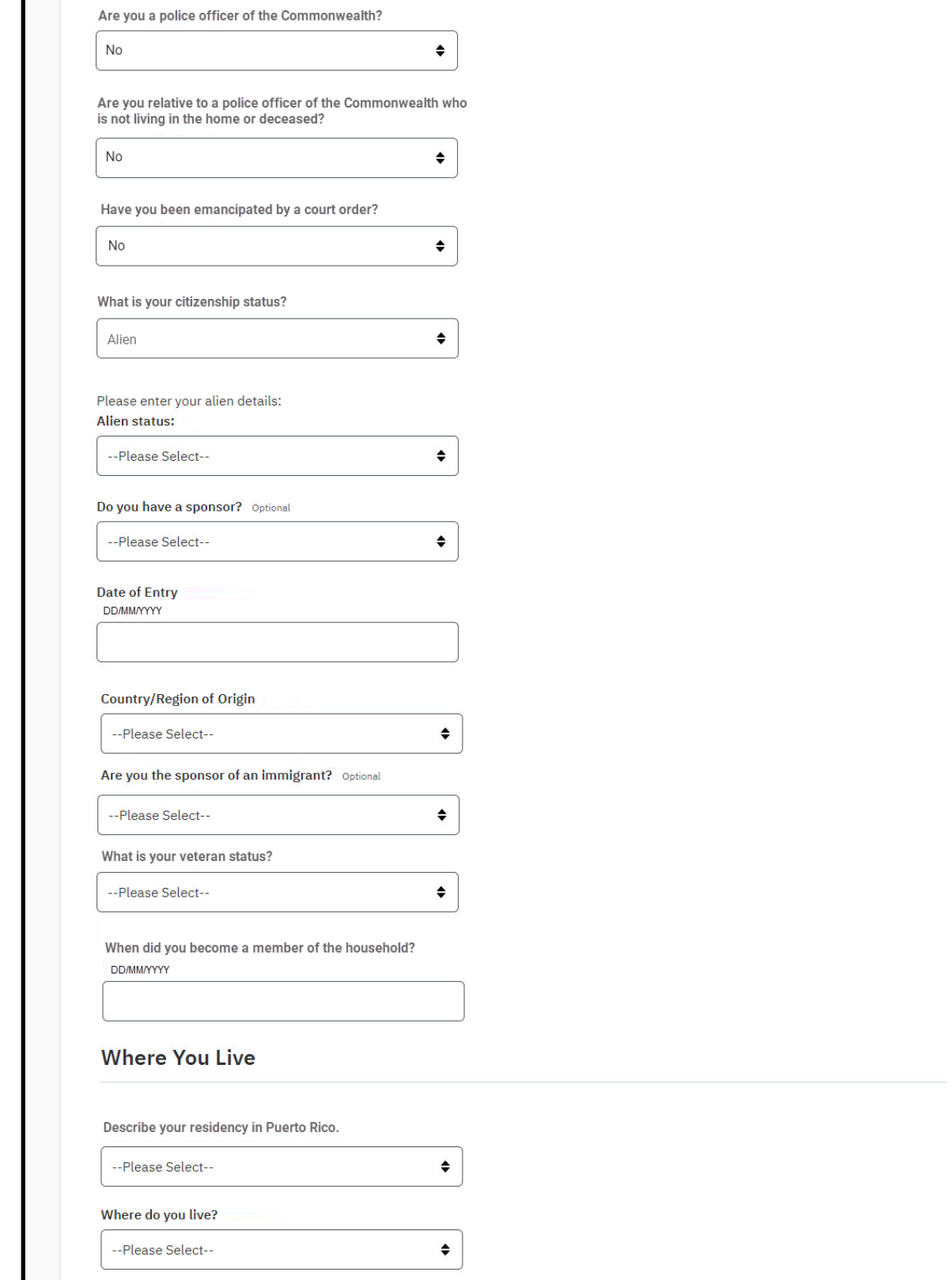

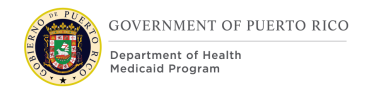

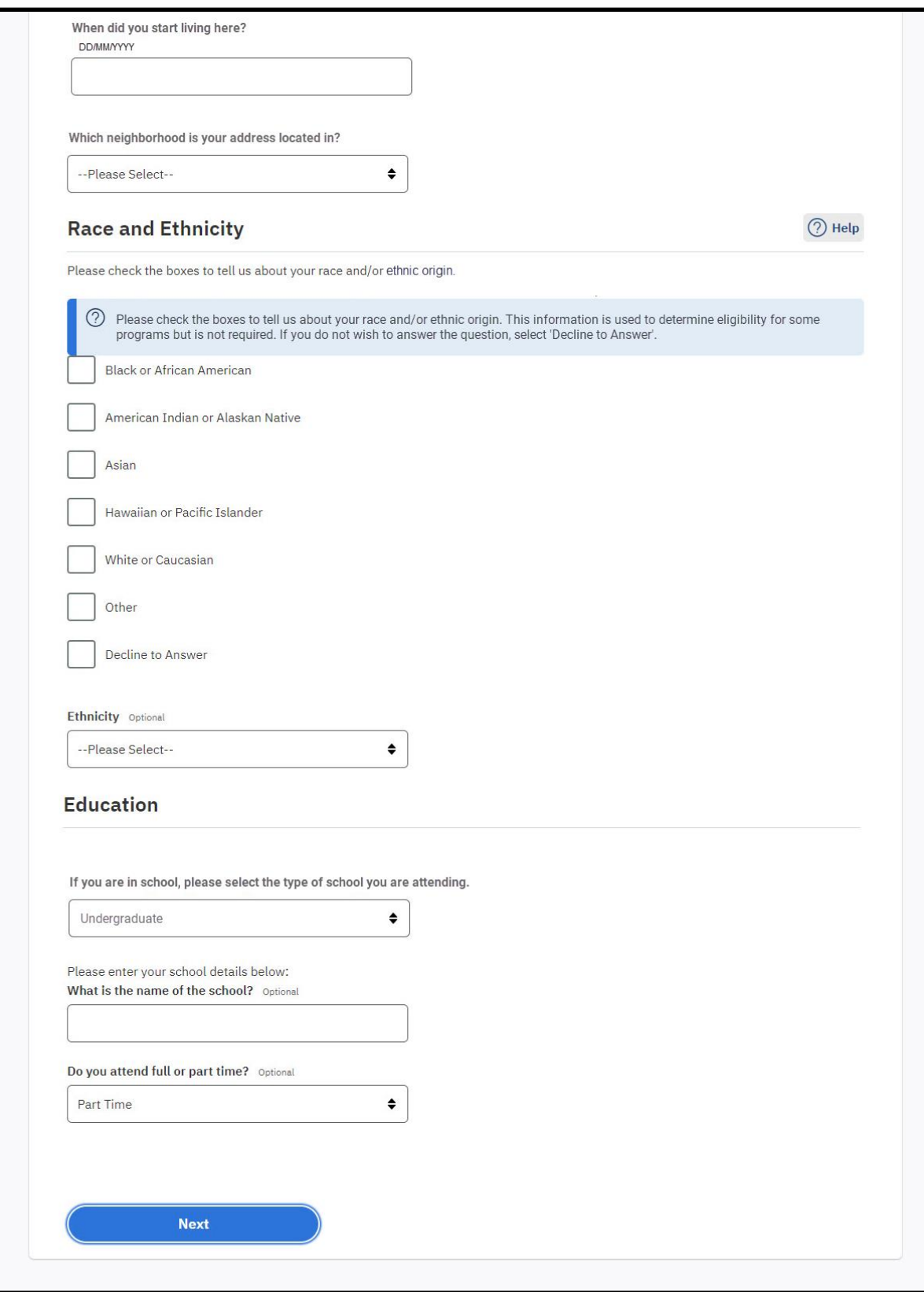

## **5.4.8.2 Description of Modifications and Additions**

Details located in:

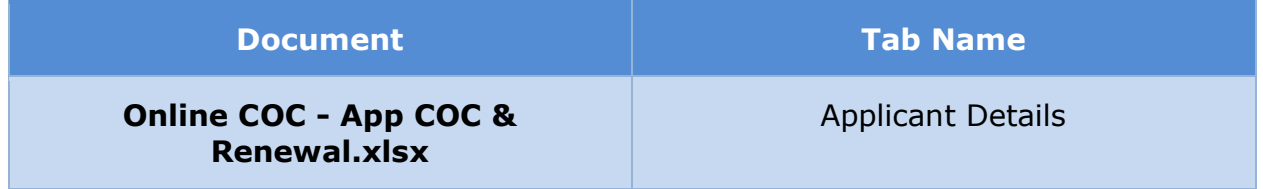

## **5.4.9 <CR189> Current Members**

The 'Current Members' page provides a list of each member on the case. Primary member will be able to remove members, as needed.

### **5.4.9.1 Screenshot (Modify)**

#### **Figure 44: Current Members**

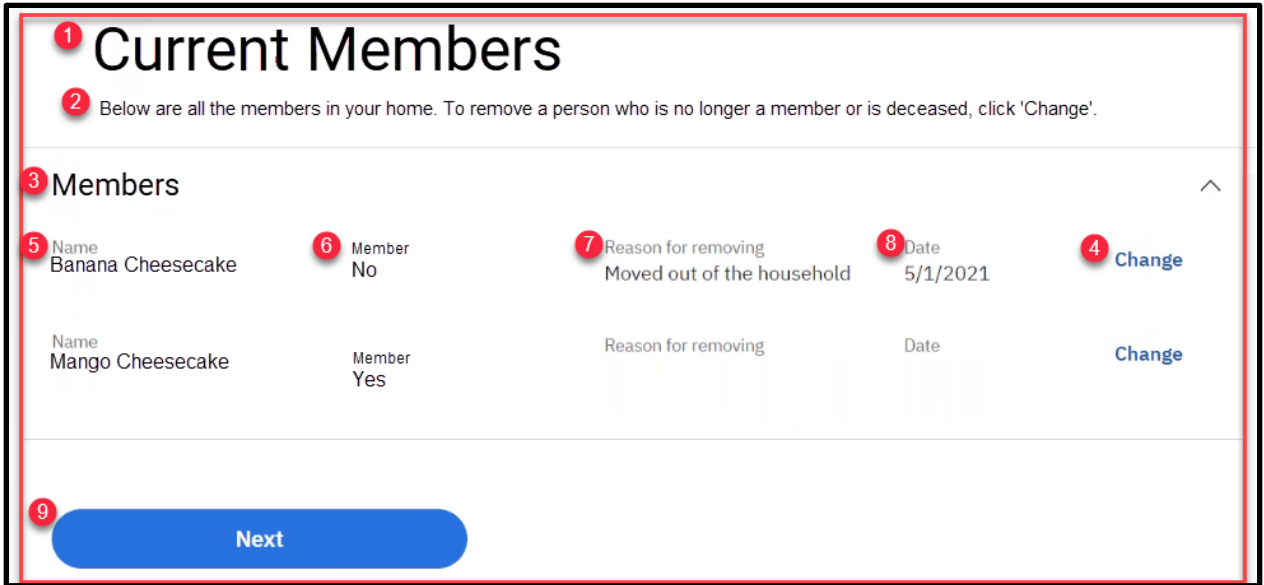

#### **5.4.9.2 Description of Modifications and Additions**

Details located in:

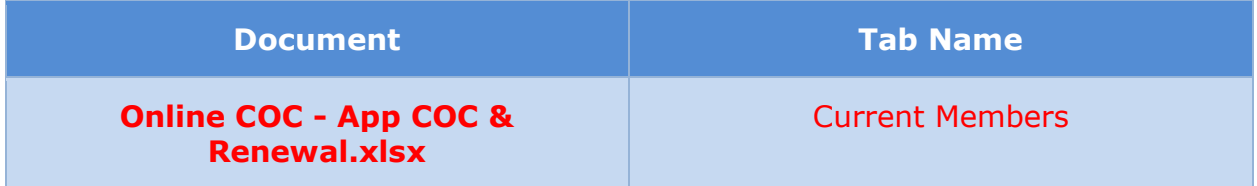

## **5.4.10 <CR189> Home Information**

The 'Home Information' page allows the primary member to indicate if the member is part of the household.

## **5.4.10.1 Screenshot (Modify)**

**Figure 45: Home Information** 

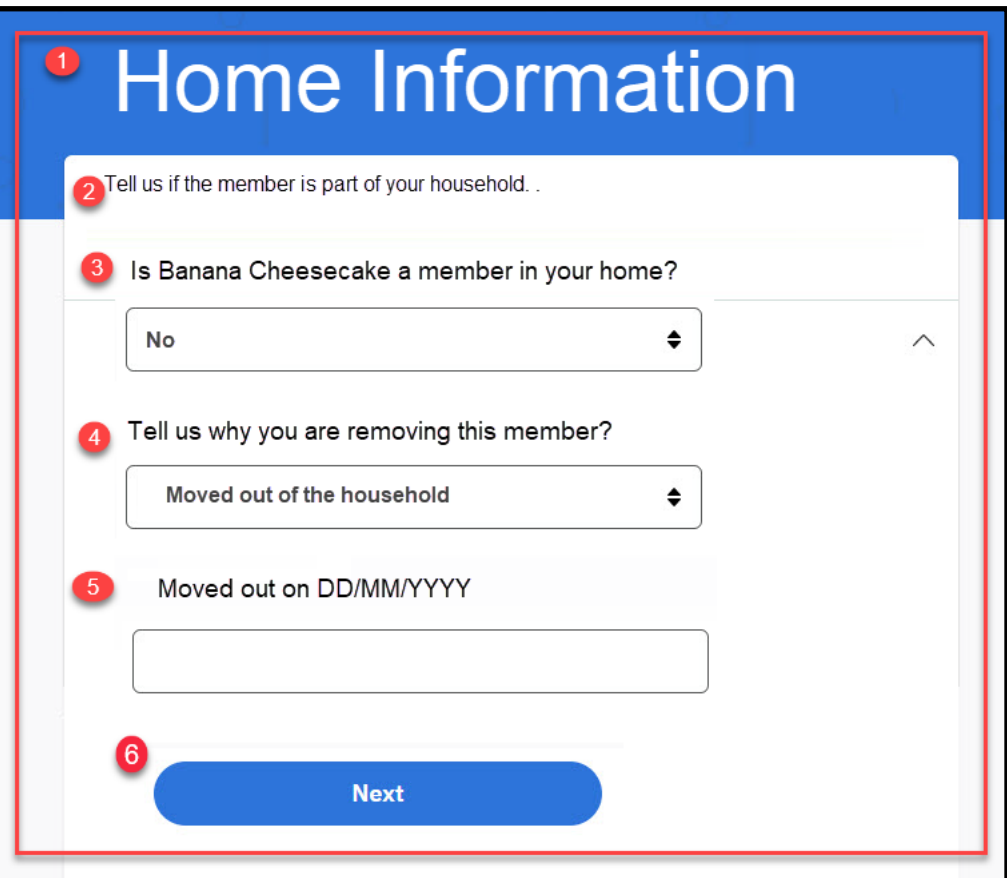

#### **5.4.10.2 Description of Modifications and Additions**

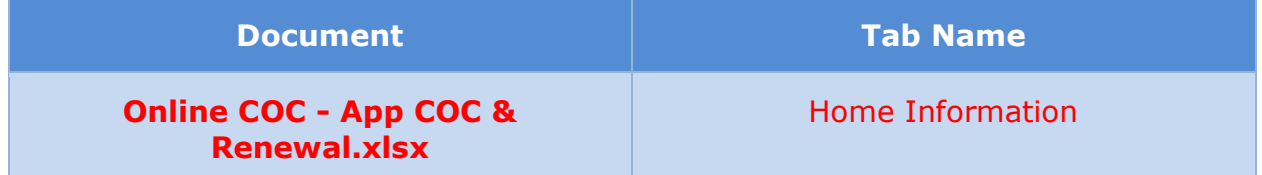

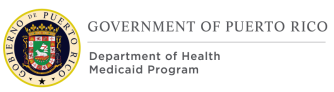

## **5.4.11 Home Member Information Summary**

The 'Home Member Information Summary' page displays information about a member of the household. Each information section now includes a description in help text and a 'Review' button which can be used to view the detailed page for the information and make changes if necessary. The members' SSN has also been masked to show only the last 4 digits when it has been prepopulated.

#### **5.4.11.1 Screenshot (Modify)**

## **Figure 46: Home Member Information Summary**

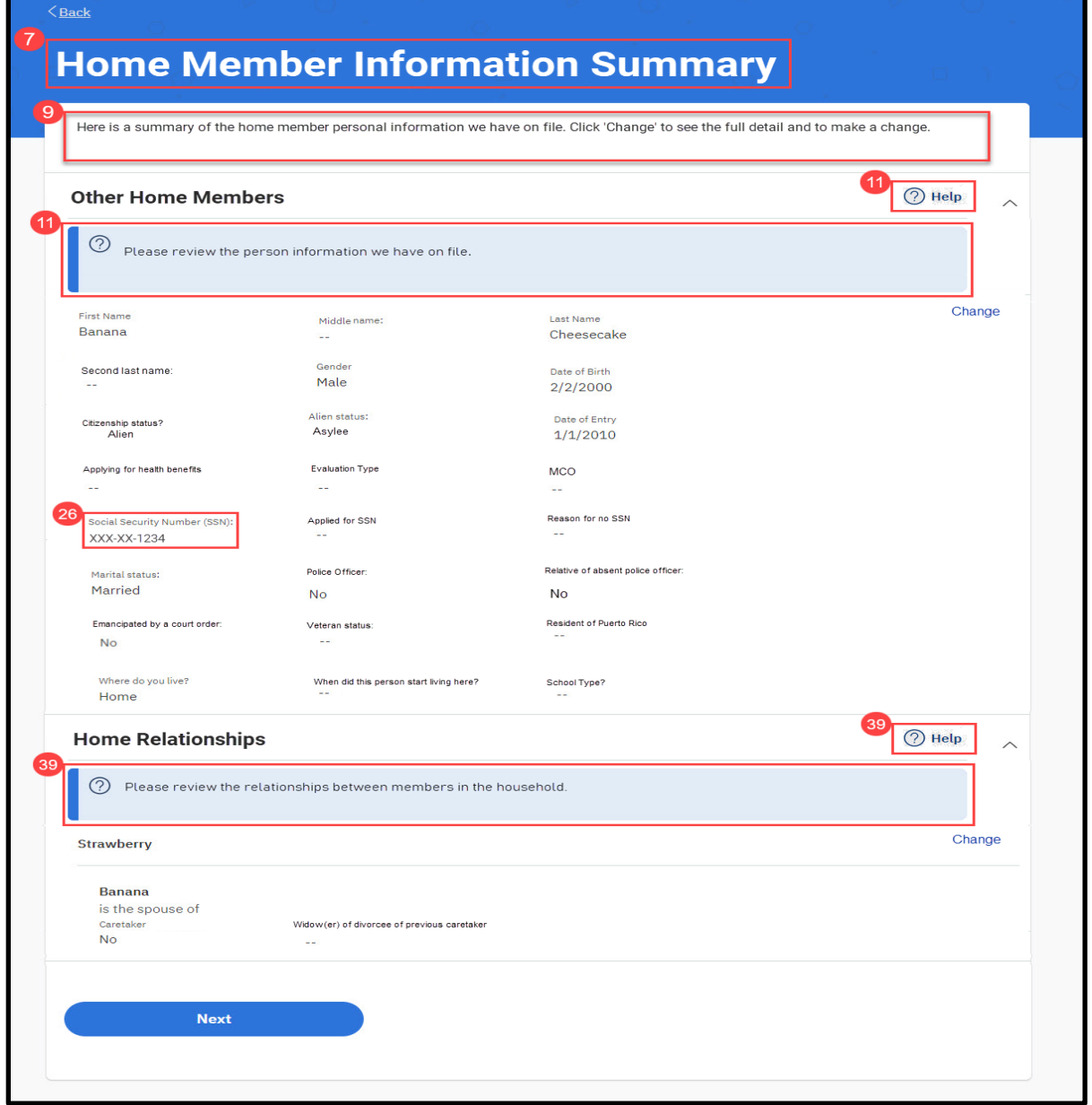

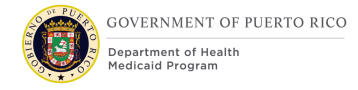

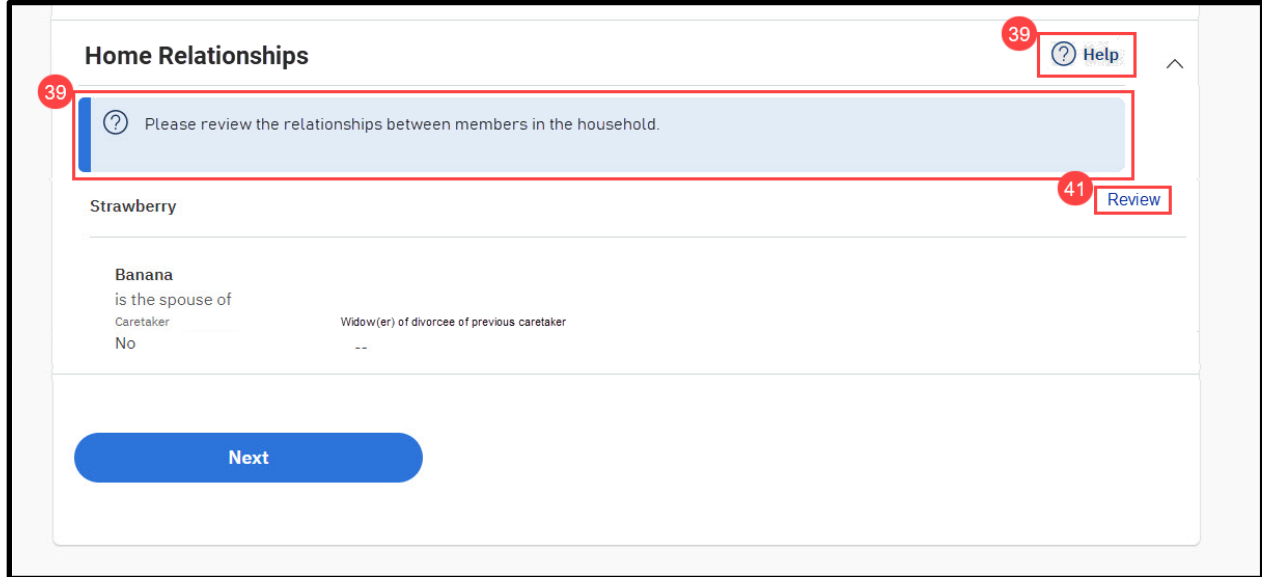

## **5.4.11.2 Description of Modifications and Additions**

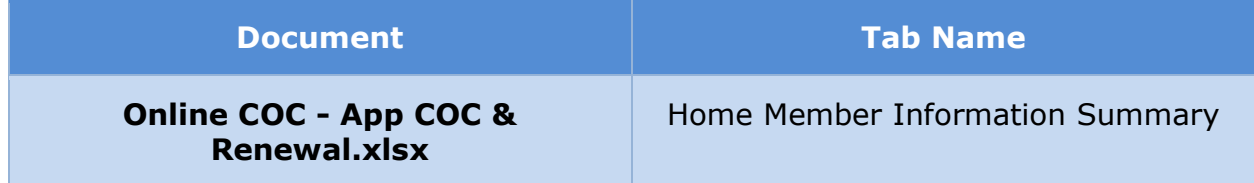

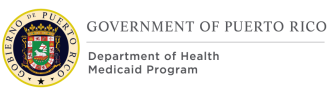

## **5.4.12 Home Member Information**

The 'Home Member Information' page gathers detailed information about a household member, such as name, SSN, citizenship, and residence. This page has been modified to prevent changes to name, social security number and birth date when it is prepopulated. An additional modification was made for Change of Circumstances and Renewal forms to remove the 'Help paying for your health benefits' cluster. The members' SSN has also been masked to show only the last 4 digits when it has been prepopulated.

#### **5.4.12.1 Screenshot (Modify)**

#### **Figure 47: Home Member Information - <CR189> Existing Member Application**

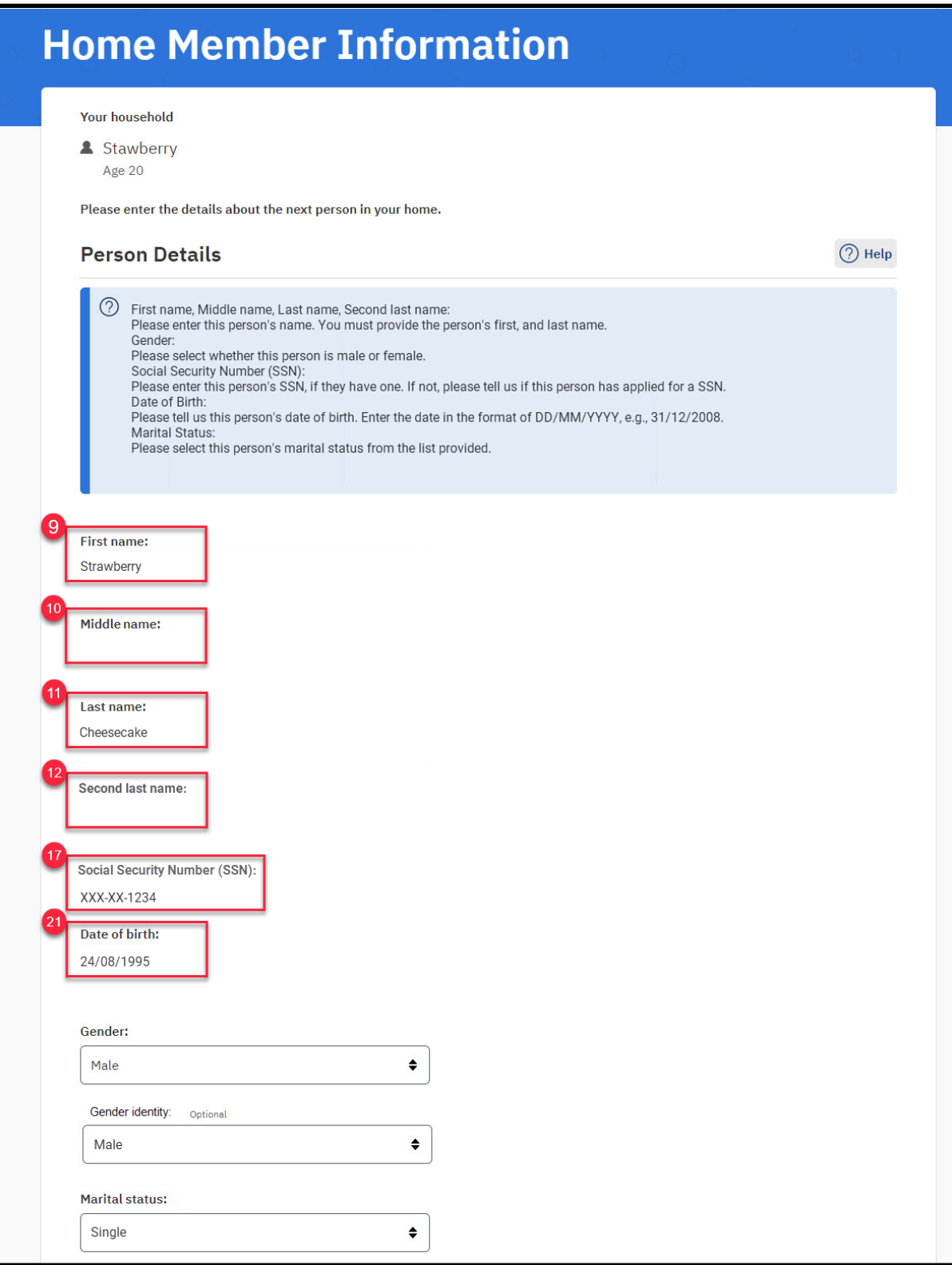

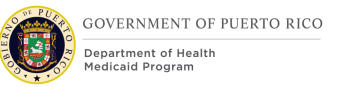

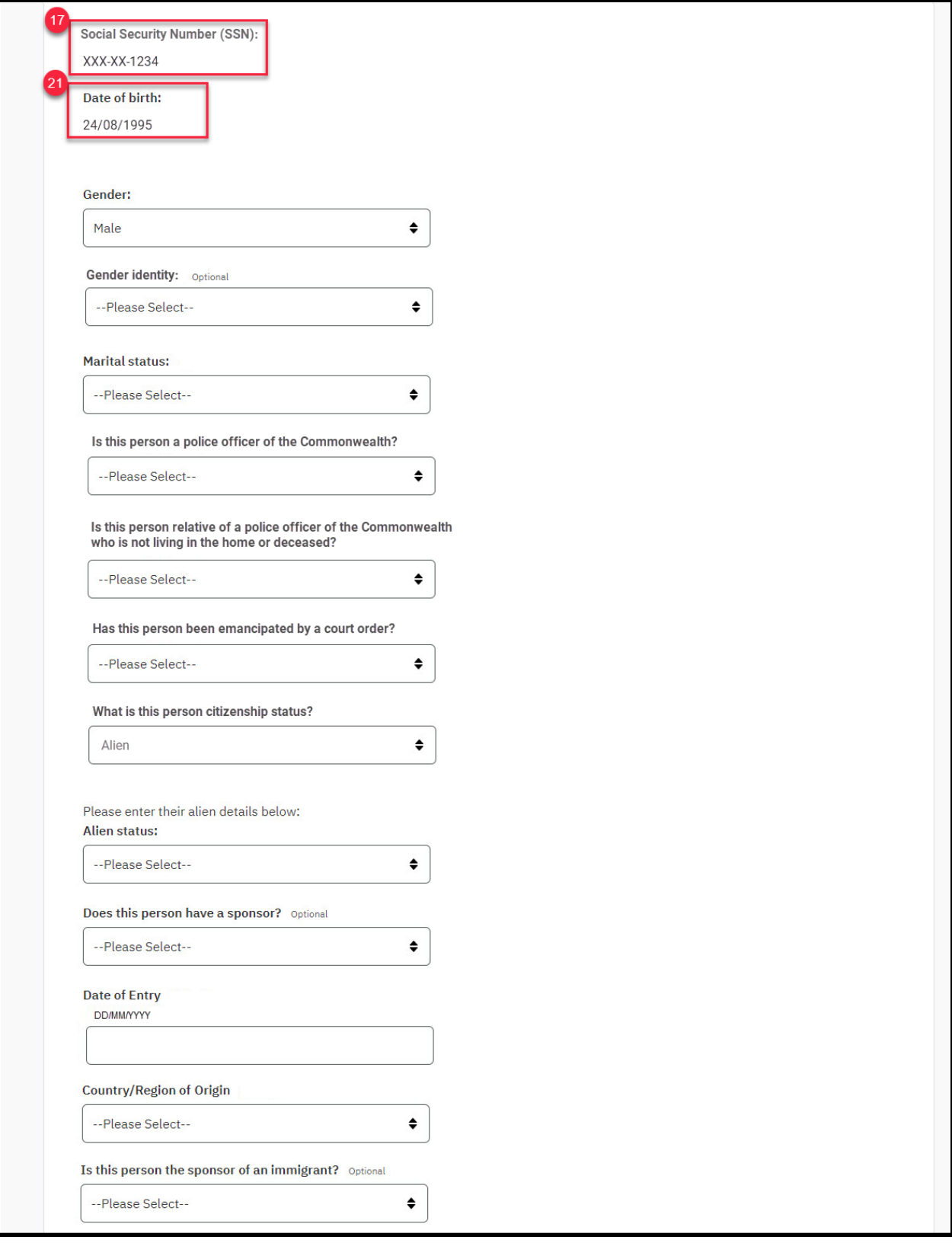

## **Figure 48: Home Member Information – COC and Renewal**

#### **5.4.12.2 Description of Modifications and Additions**

Details located in:

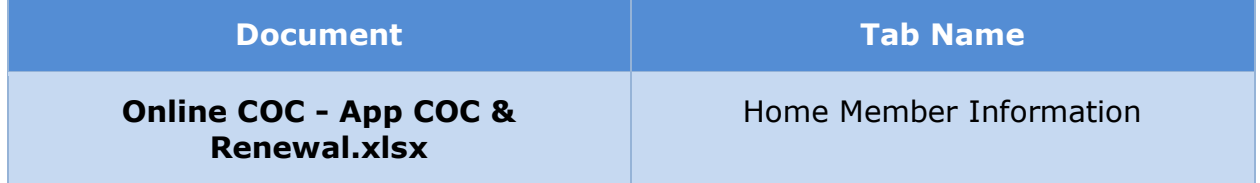

#### **5.4.13 <CR189> Address Summary**

The 'Address Summary' page will display the primary residential address, mailing address, and any additional address in the case. From this page, primary member will be able to modify the primary residential and mailing address, as well as add additional addresses for each member not living in the primary address.

#### **5.4.13.1 Screenshot (Modify)**

**Figure 49: Address Summary**

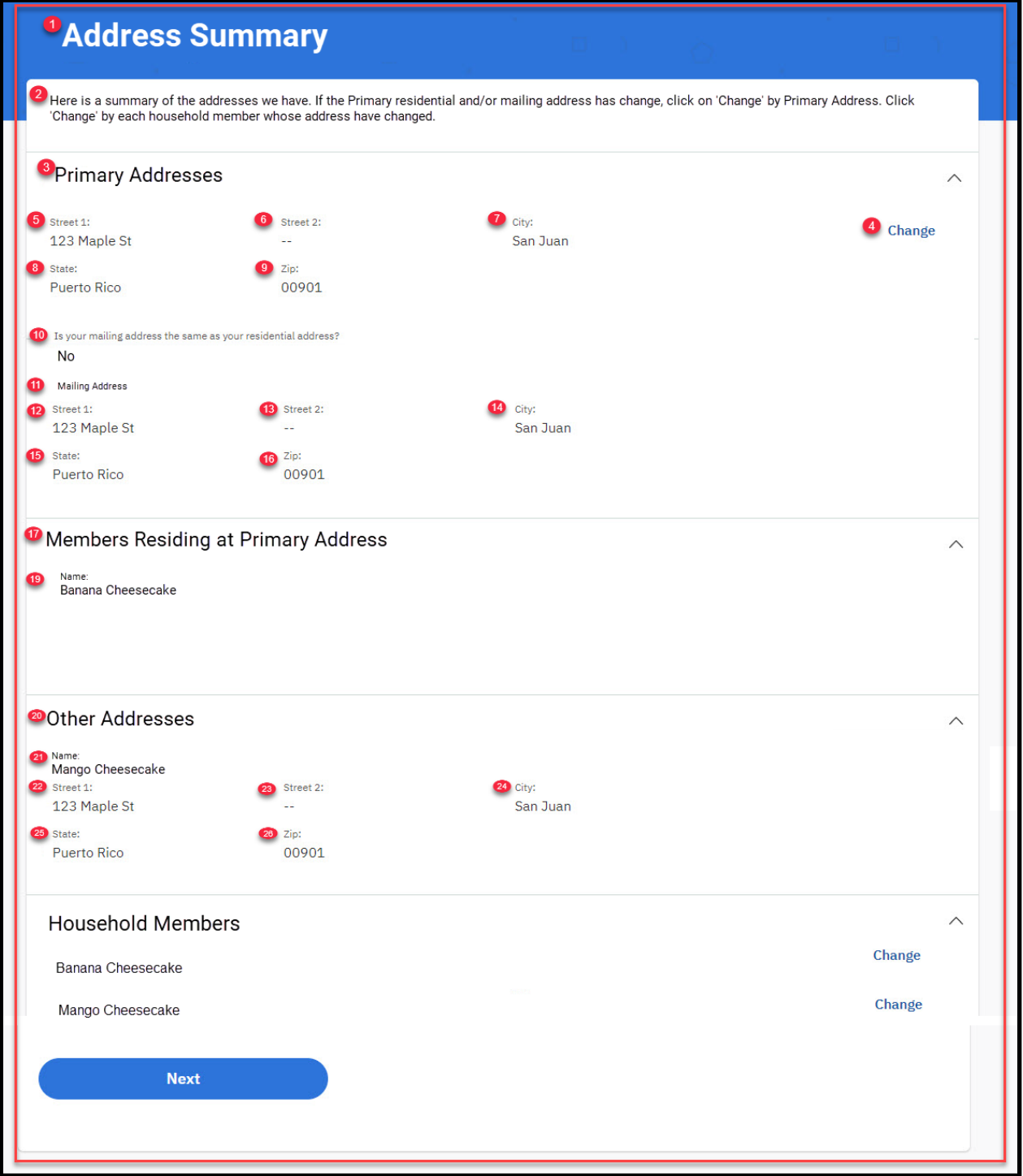

## **5.4.13.2 Description of Modifications and Additions**

Details located in:

**07/15/2021 v 1.5 Page | 100**

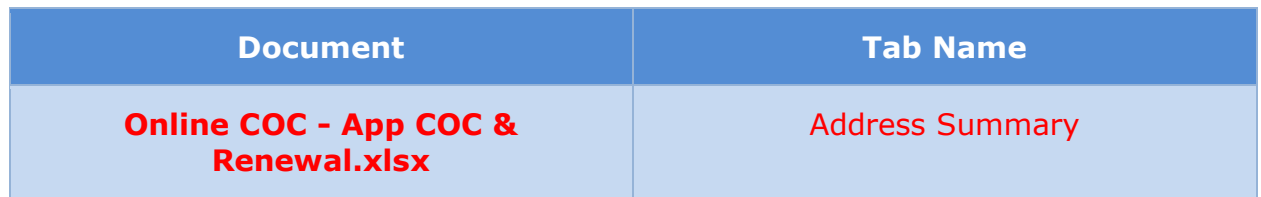

## **5.4.14 <CR189> Address Details**

From the 'Address Detail' page, the primary member will be able to indicate if the member is living in the primary address. If not, a new address can be added.

## **5.4.14.1 Screenshot (Modify)**

**Figure 50: Address Details**

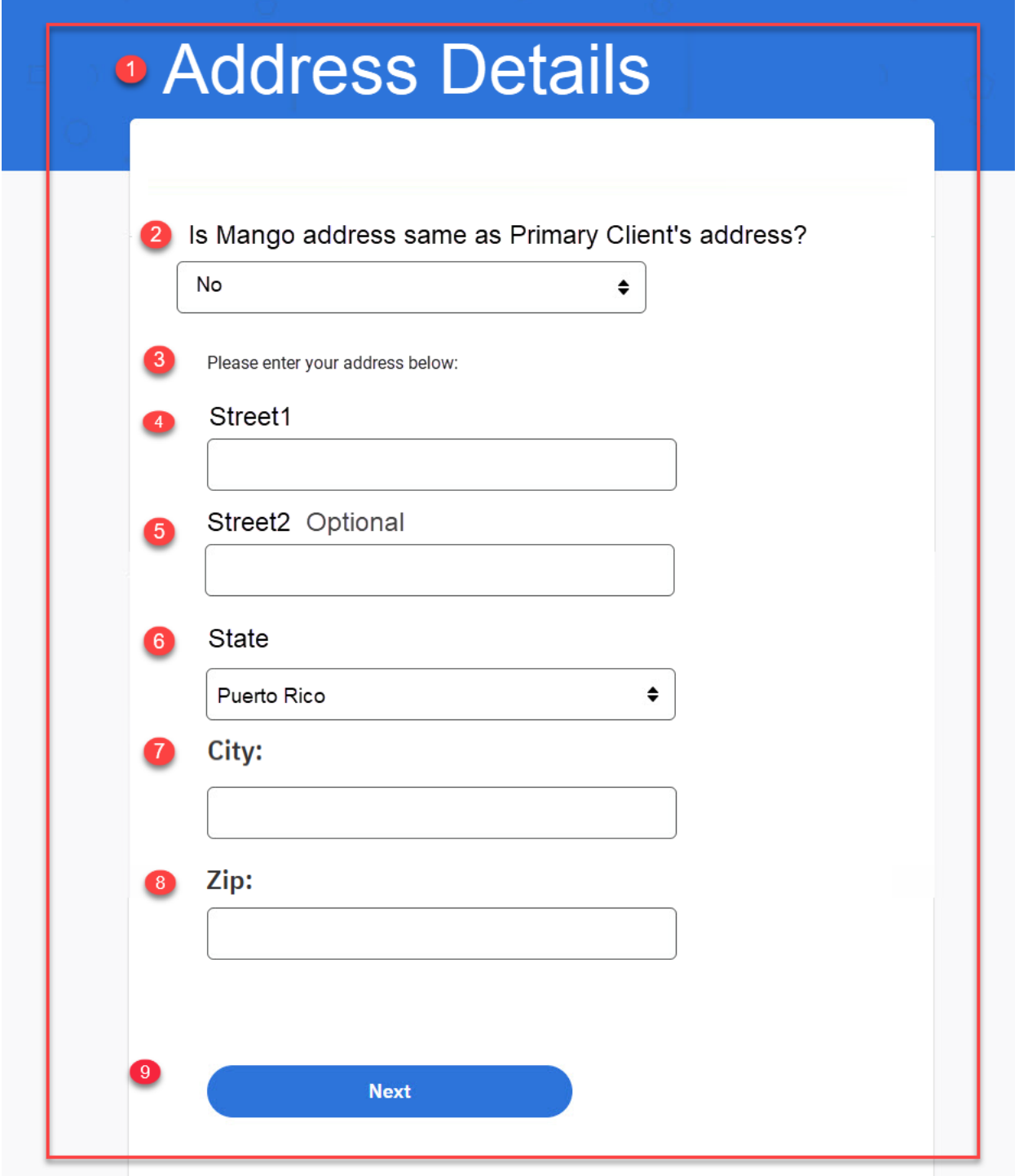

## **5.4.14.2 Description of Modifications and Additions**

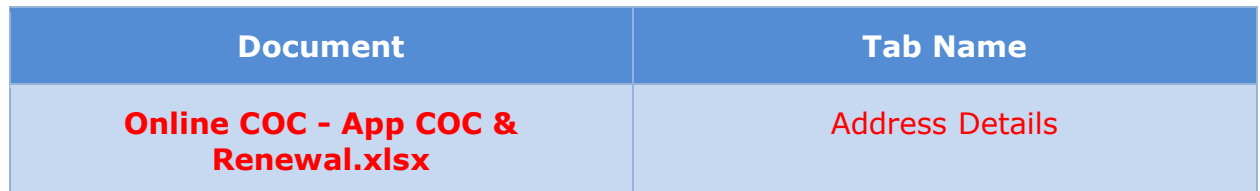

#### **5.4.15 General Information Summary**

The 'General Information Summary' page displays information from various categories about the primary member and the members of the household, or of the user only, per [Table 3: User Account and Functionality Mapping.](#page-34-0) Each information section now includes a description in help text and a 'Review' button which can be used to view the detailed page for the information and make changes if necessary.

#### **5.4.15.1 Screenshot (Modify)**

#### **Figure 51: General Information Summary**

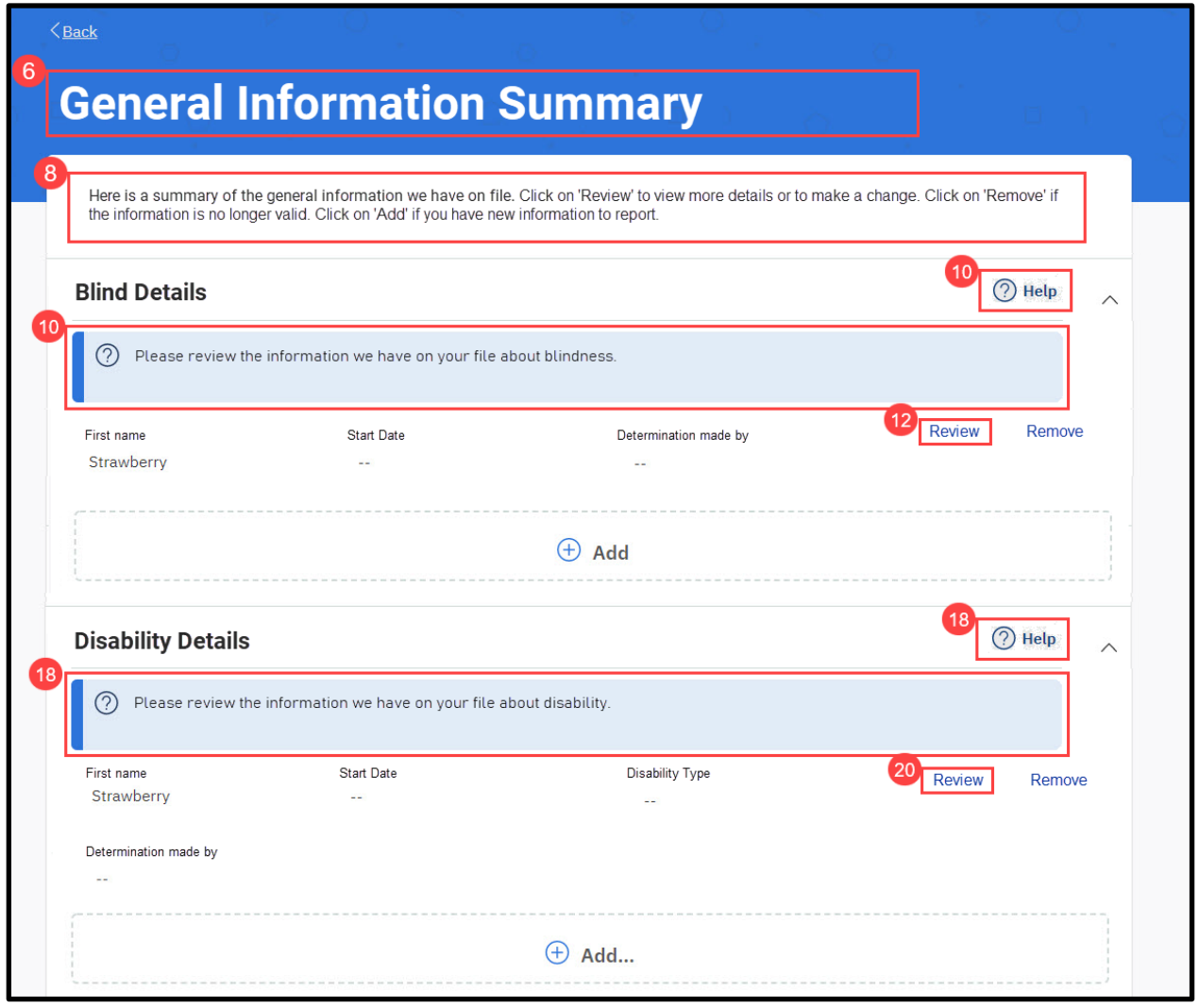

**07/15/2021 v 1.5 Page | 103**

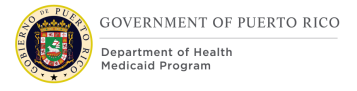

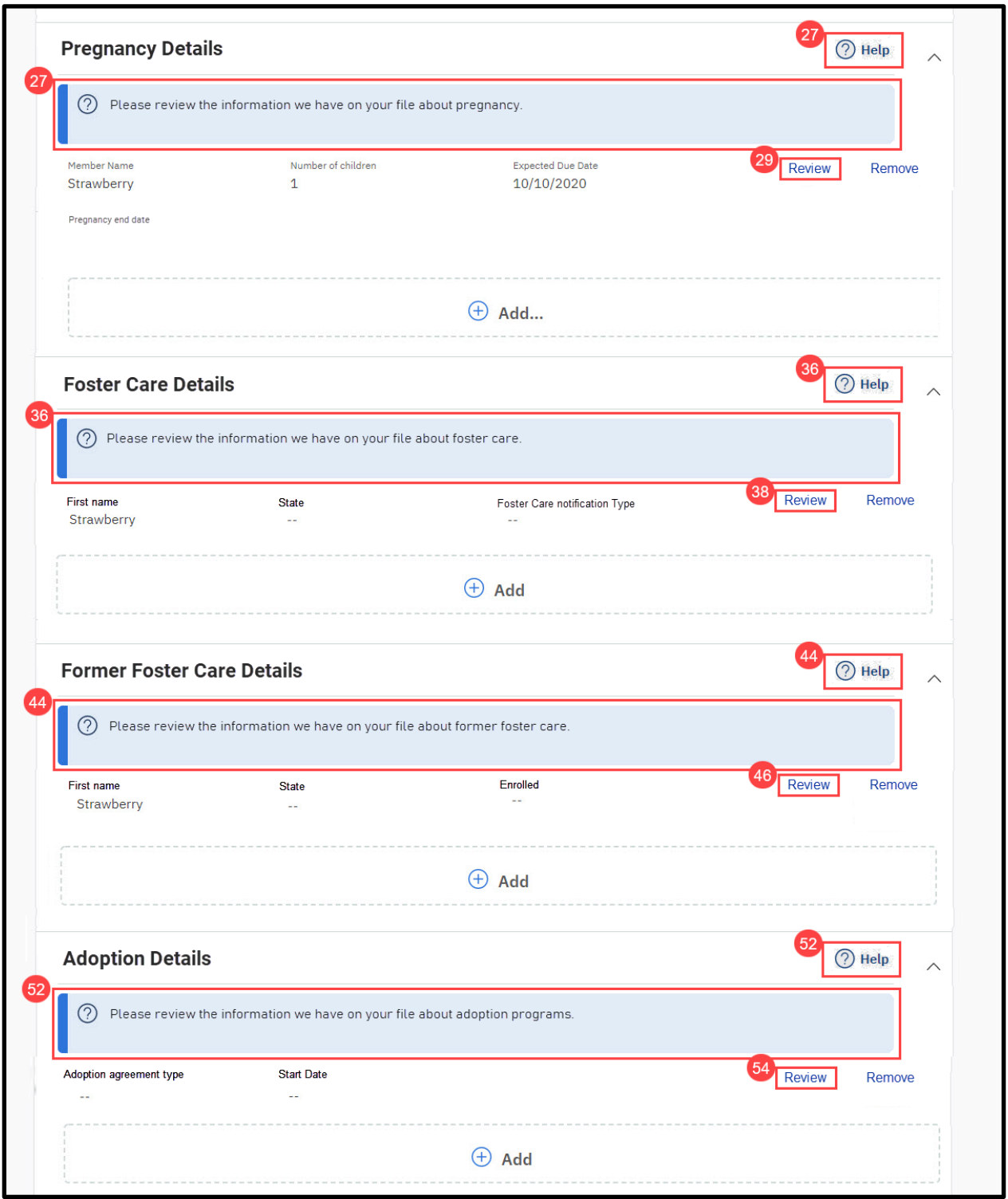

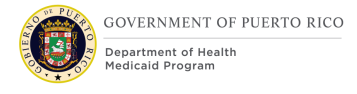

#### <CR189>

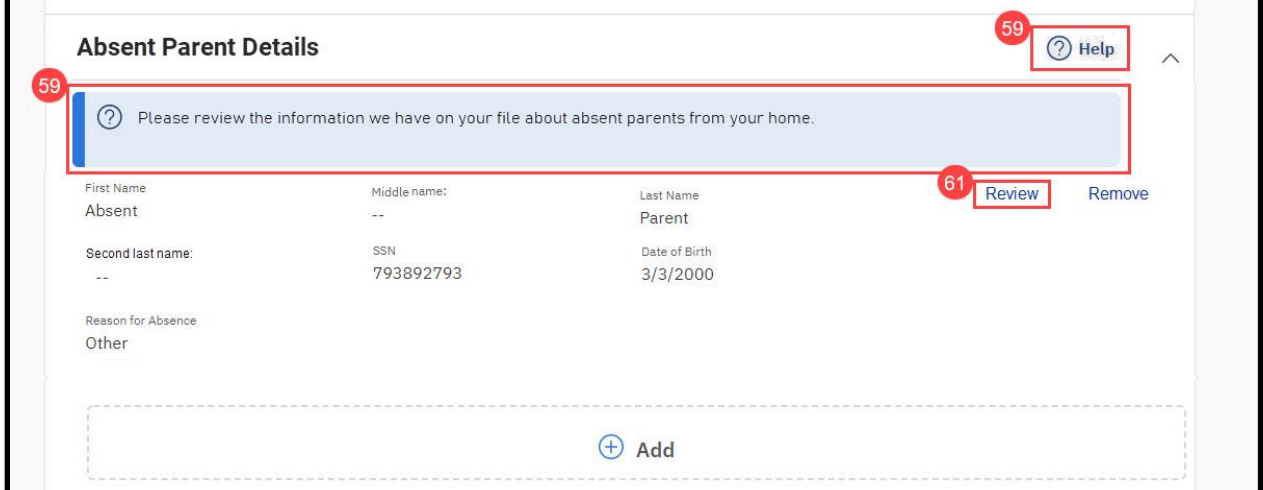

### **5.4.15.2 Description of Modifications and Additions**

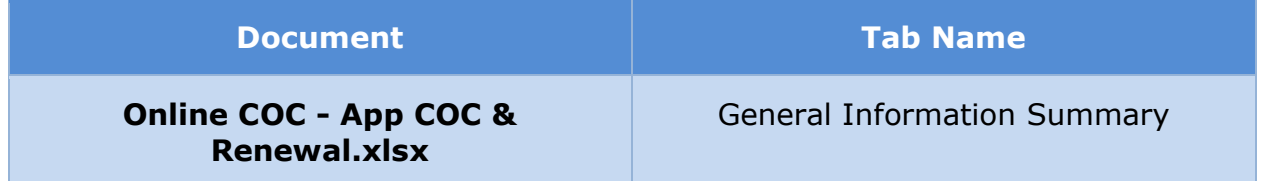

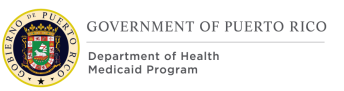

#### **5.4.16 Summary of Your Income**

The 'Summary of Your Income' page displays information about various types of income for the primary member and the members of the household, or of the user only, per [Table 3: User Account and Functionality Mapping.](#page-34-0) Each information section now includes a description in help text and a 'Review' button which can be used to view the detailed page for the information and make changes if necessary.

#### **5.4.16.1 Screenshot (Modify)**

### **Figure 52: Summary of Your Income**

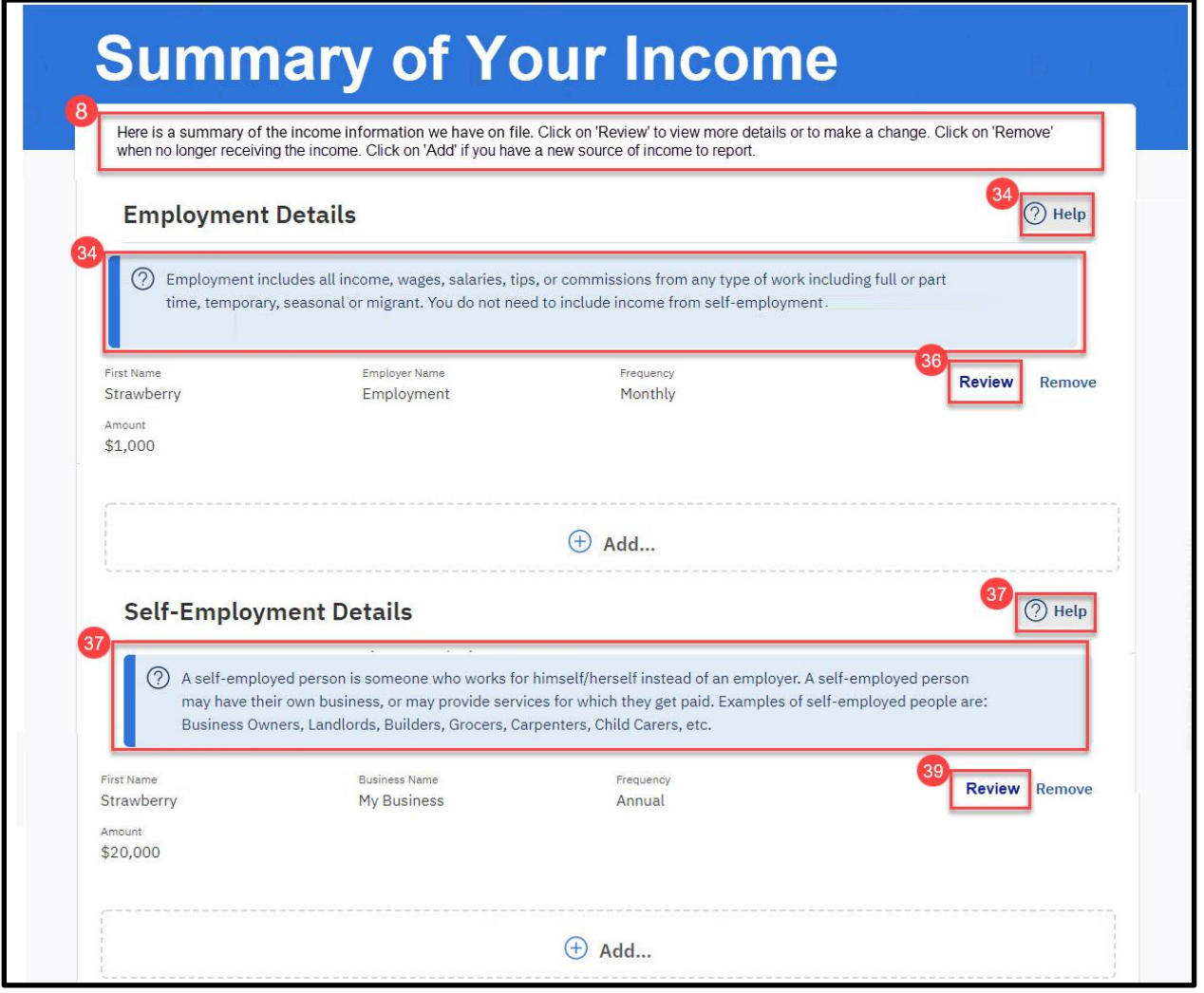

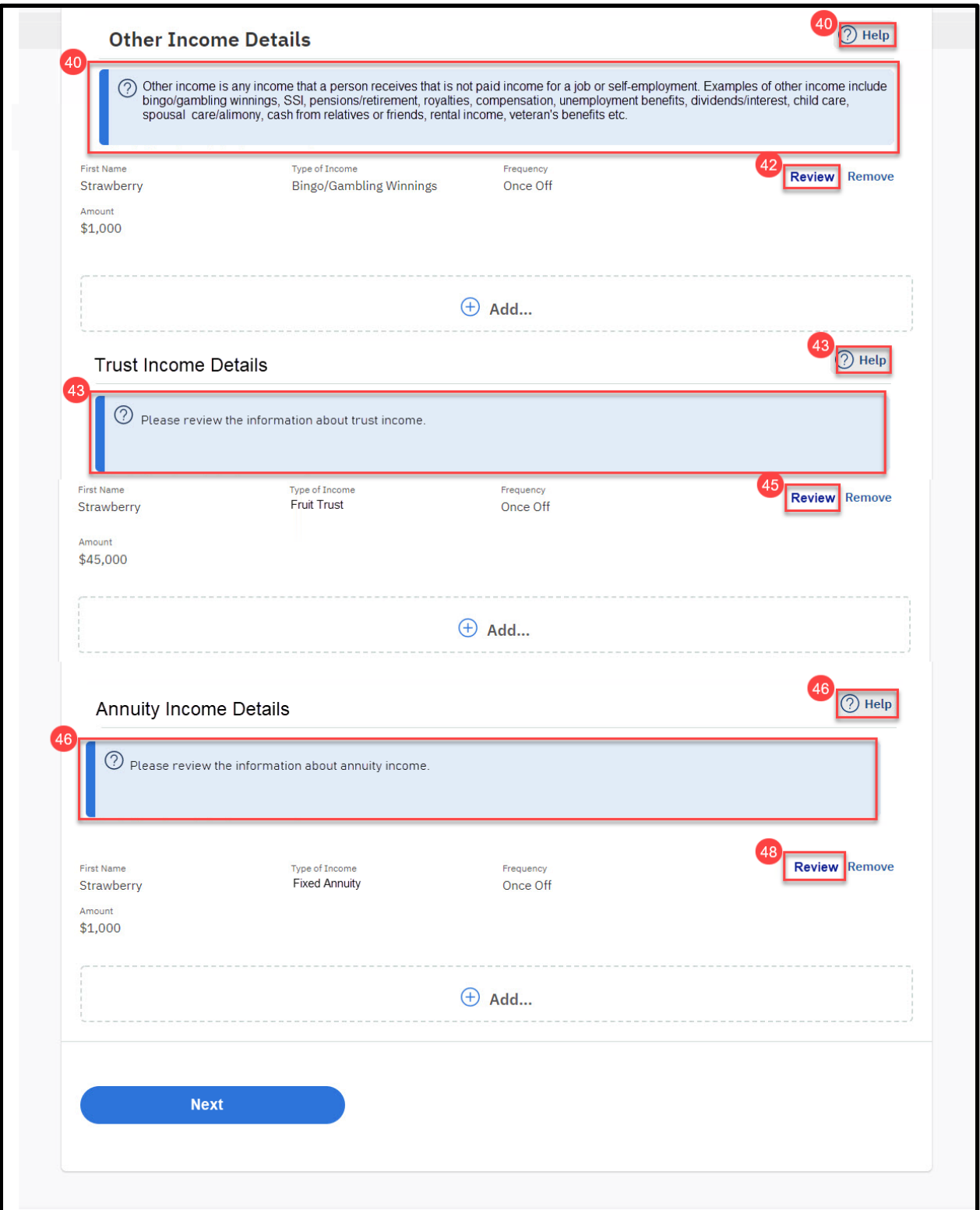

## **5.4.16.2 Description of Modifications and Additions**

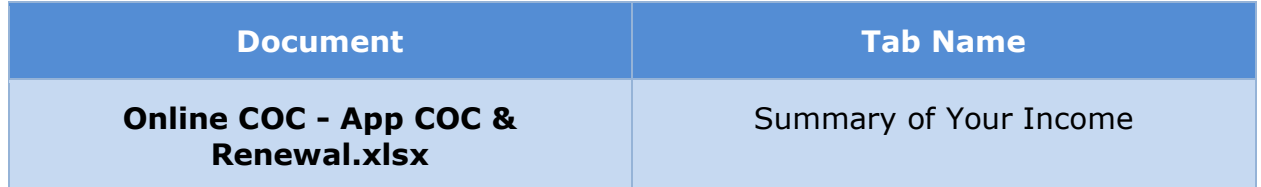
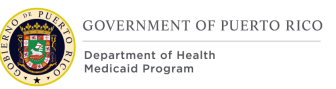

# **5.4.17 Summary of Your Expenses**

The 'Summary of Your Expenses' page displays information about various types of expenses for the primary member and the members of the household, or of the user only, per [Table 3: User Account and Functionality Mapping.](#page-34-0) Each information section now includes a description in help text and a 'Review' button which can be used to view the detailed page for the information and make changes if necessary.

### **5.4.17.1 Screenshot (Modify)**

# **Figure 53: Summary of Your Expenses**

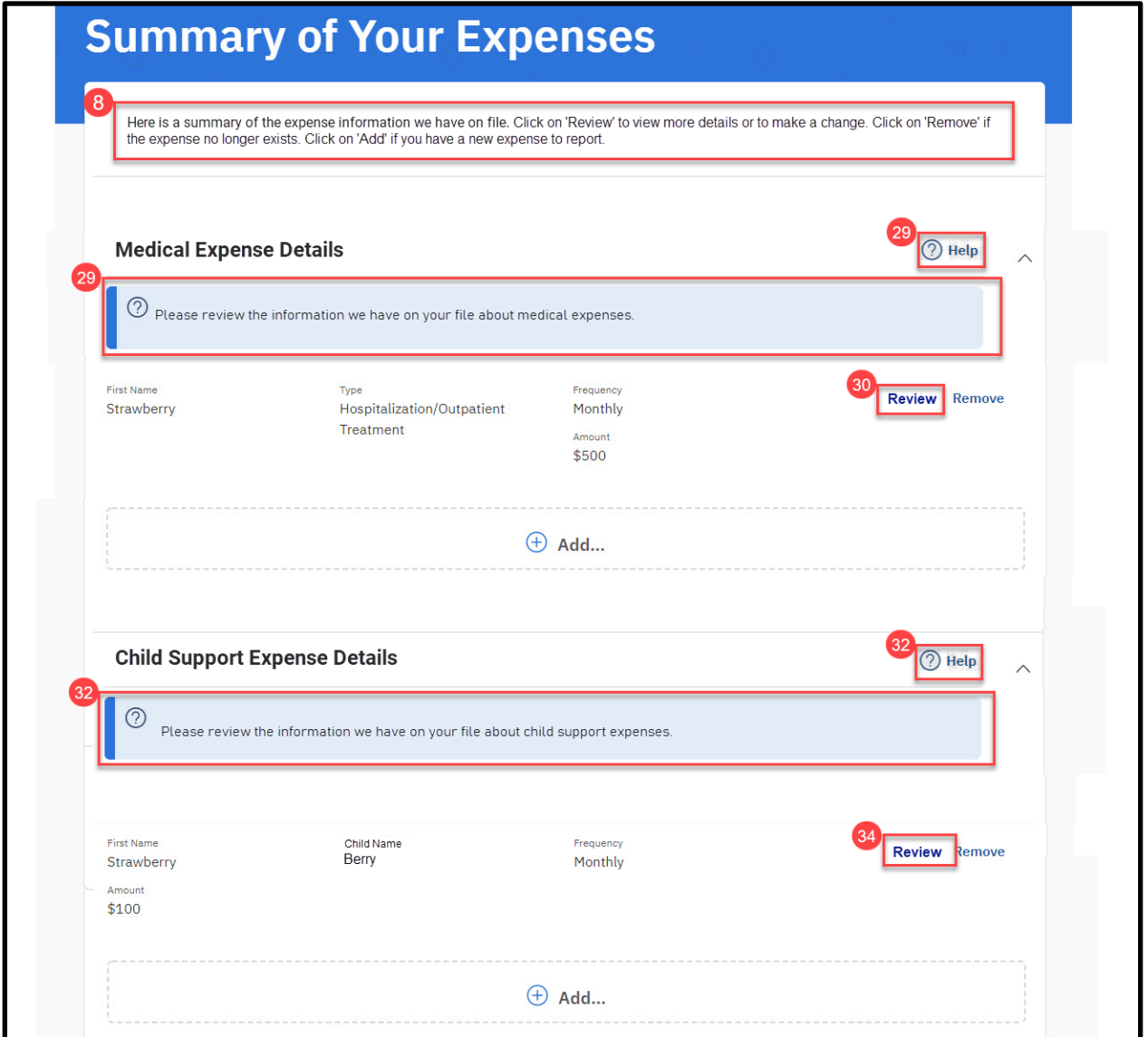

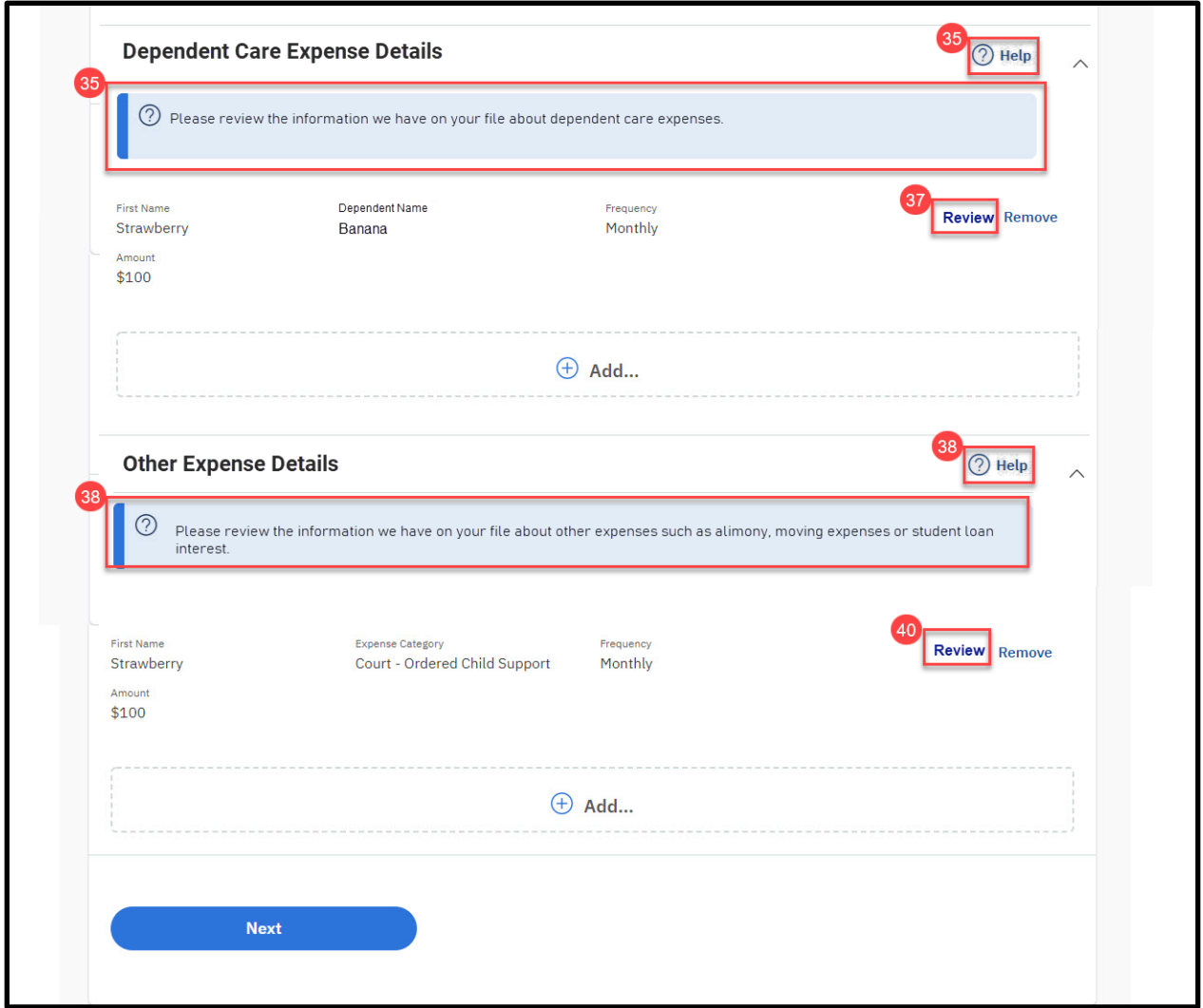

# **5.4.17.2 Description of Modifications and Additions**

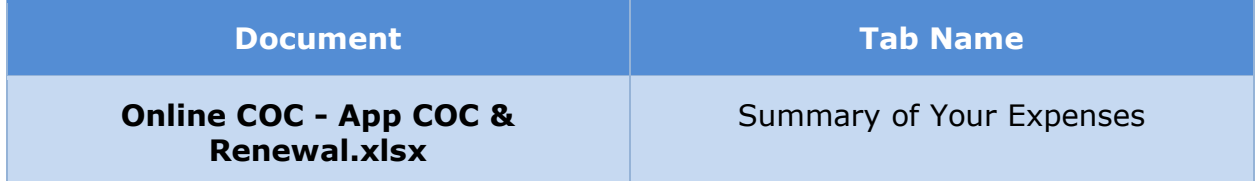

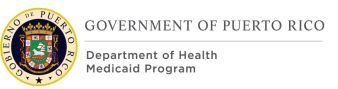

### **5.4.18 Summary of Your Resources**

The 'Summary of Your Resources' page displays information about various types of resources for the primary member and the members of the household, or of the user only, per [Table 3: User Account and Functionality Mapping.](#page-34-0) Each information section now includes a description in help text and a 'Review' button which can be used to view the detailed page for the information and make changes if necessary.

### **5.4.18.1 Screenshot (Modify)**

# **Figure 54: Summary of Your Resources**

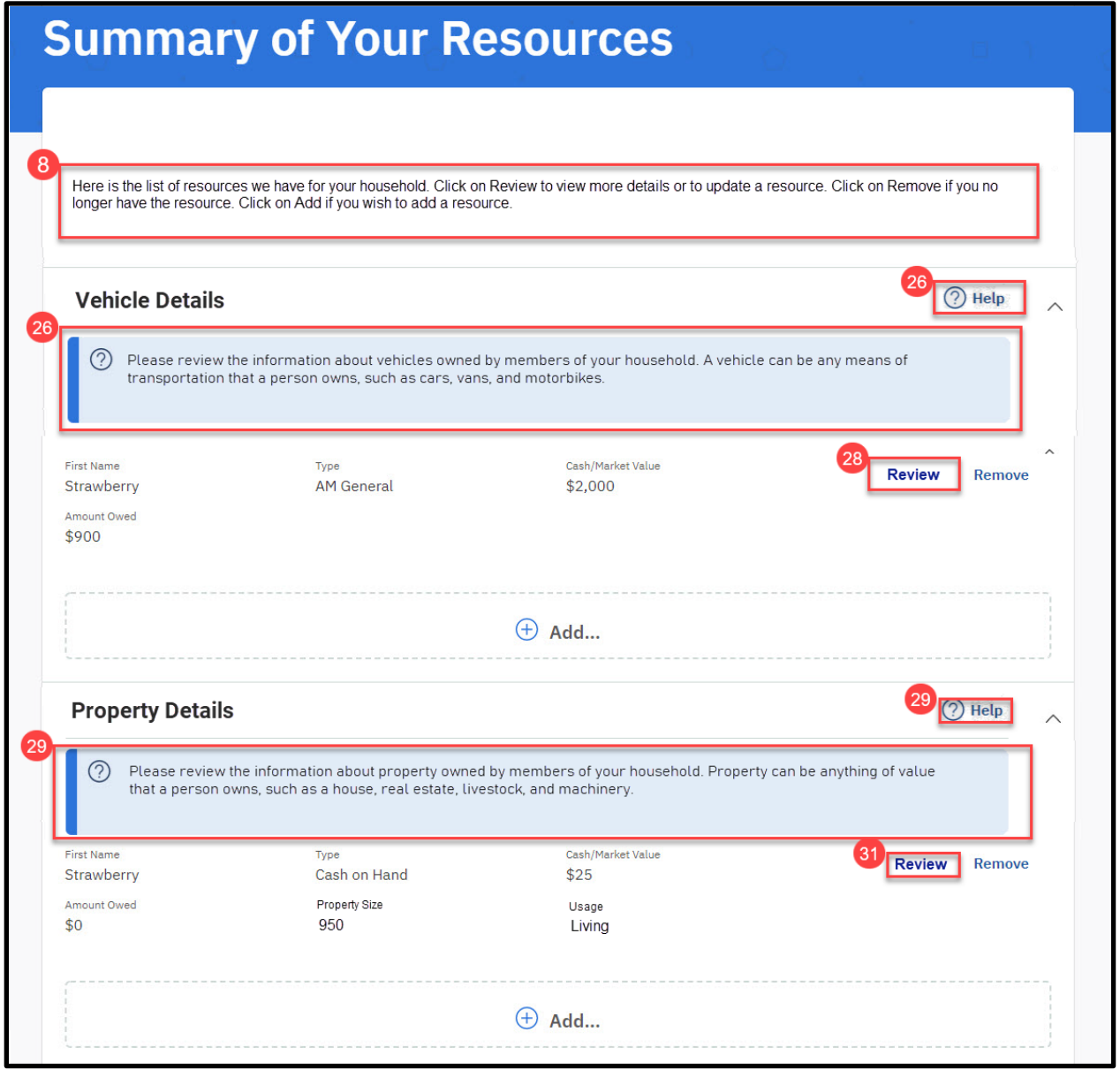

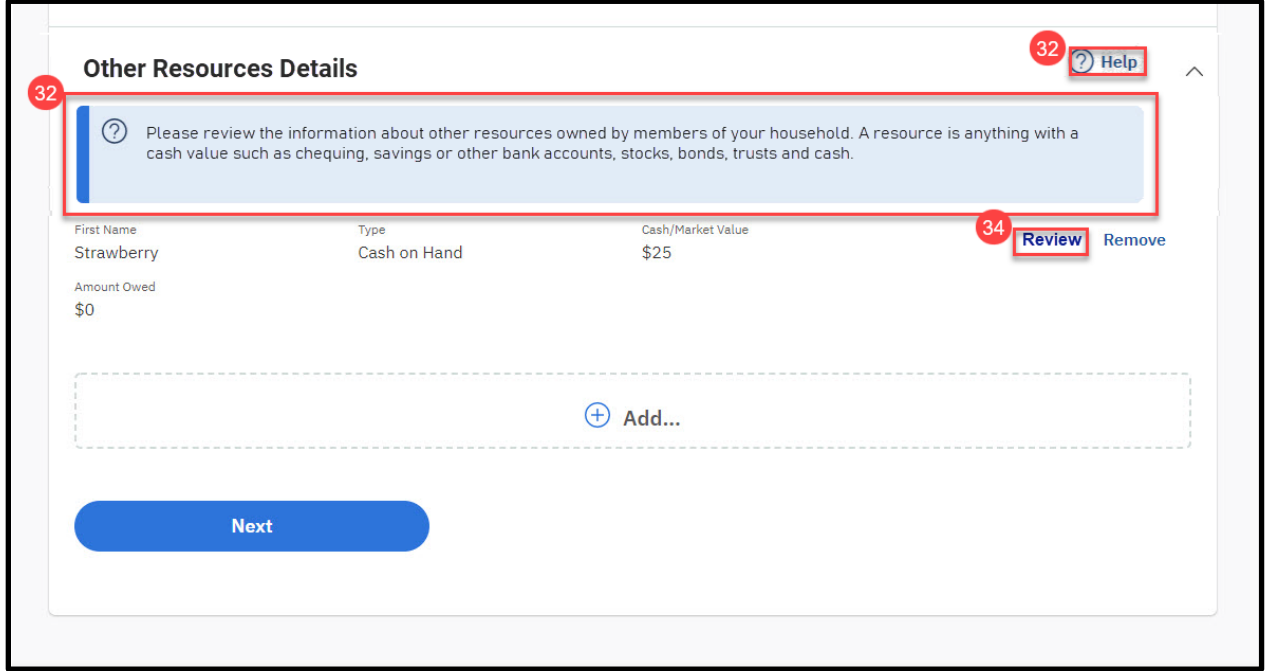

# **5.4.18.2 Description of Modifications and Additions**

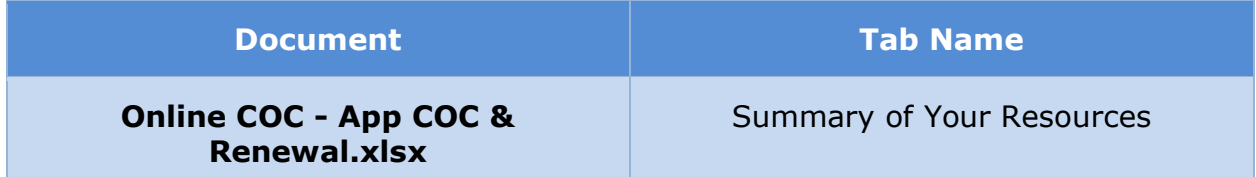

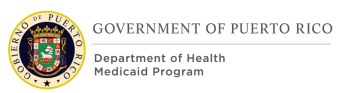

### **5.4.19 Health Insurance Summary**

The 'Health Insurance Summary' page displays information about health insurance paid for by the primary member and the members of the household, or of the user only, per [Table 3: User Account and Functionality Mapping.](#page-34-0) The information section now includes a description in help text and a 'Review' button which can be used to view the detailed page for the information and make changes if necessary.

### **5.4.19.1 Screenshot (Modify)**

# **Figure 55: Health Insurance Summary**

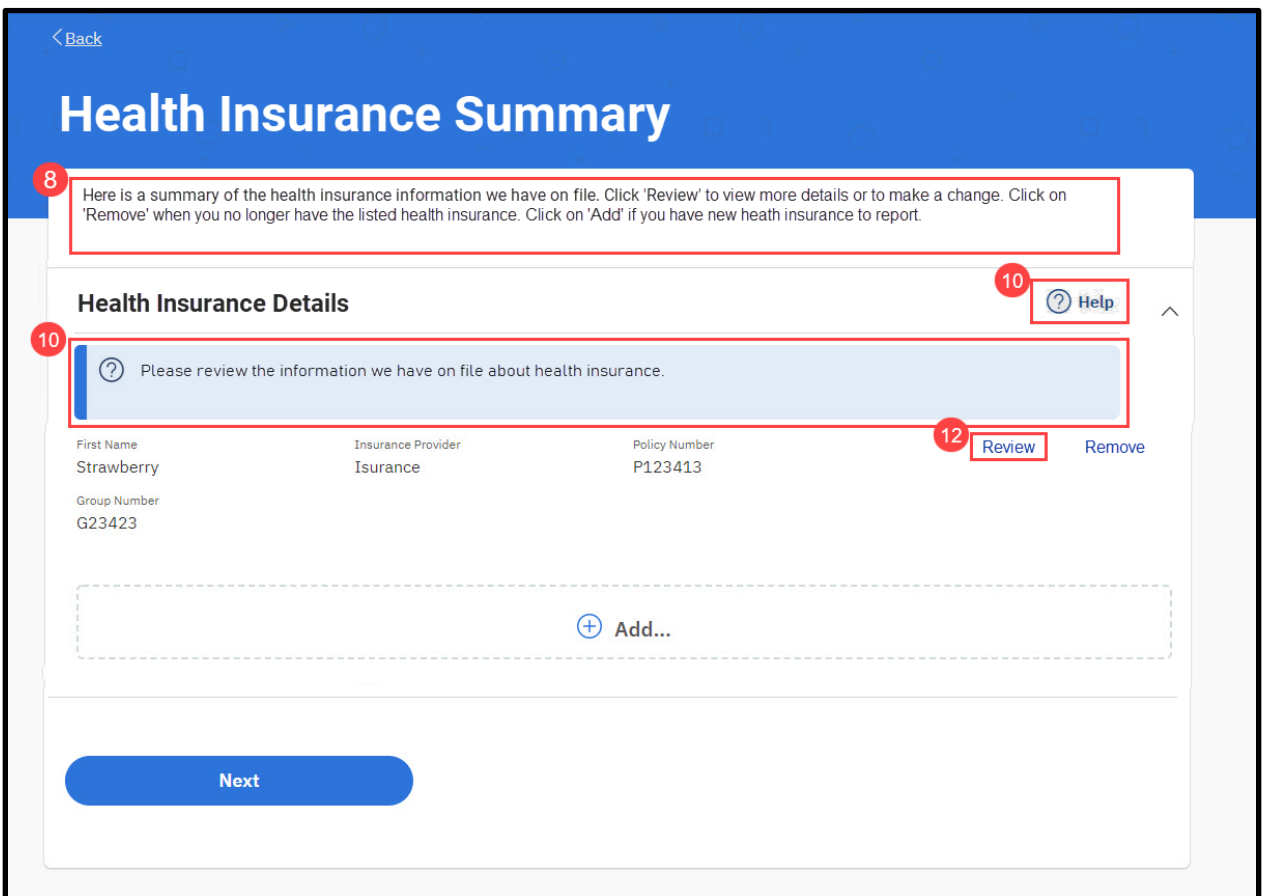

# **5.4.19.2 Description of Modifications and Additions**

**07/15/2021 v 1.5 Page | 113 Document Tab Name**

#### **Online COC - App COC & Renewal.xlsx**

Health Insurance Summary

### **5.4.20 Electronic Signature**

The 'Electronic Signature' page provides the rights and responsibilities information to the user and gathers the user's consent and electronic signature. This page is modified to change the wording of the signature checkbox for Change of Circumstance and Renewal form signatures.

#### **5.4.20.1 Screenshot (Modify)**

# **Figure 56: Electronic Signature – Applicant's Signature Cluster – Change of Circumstance**

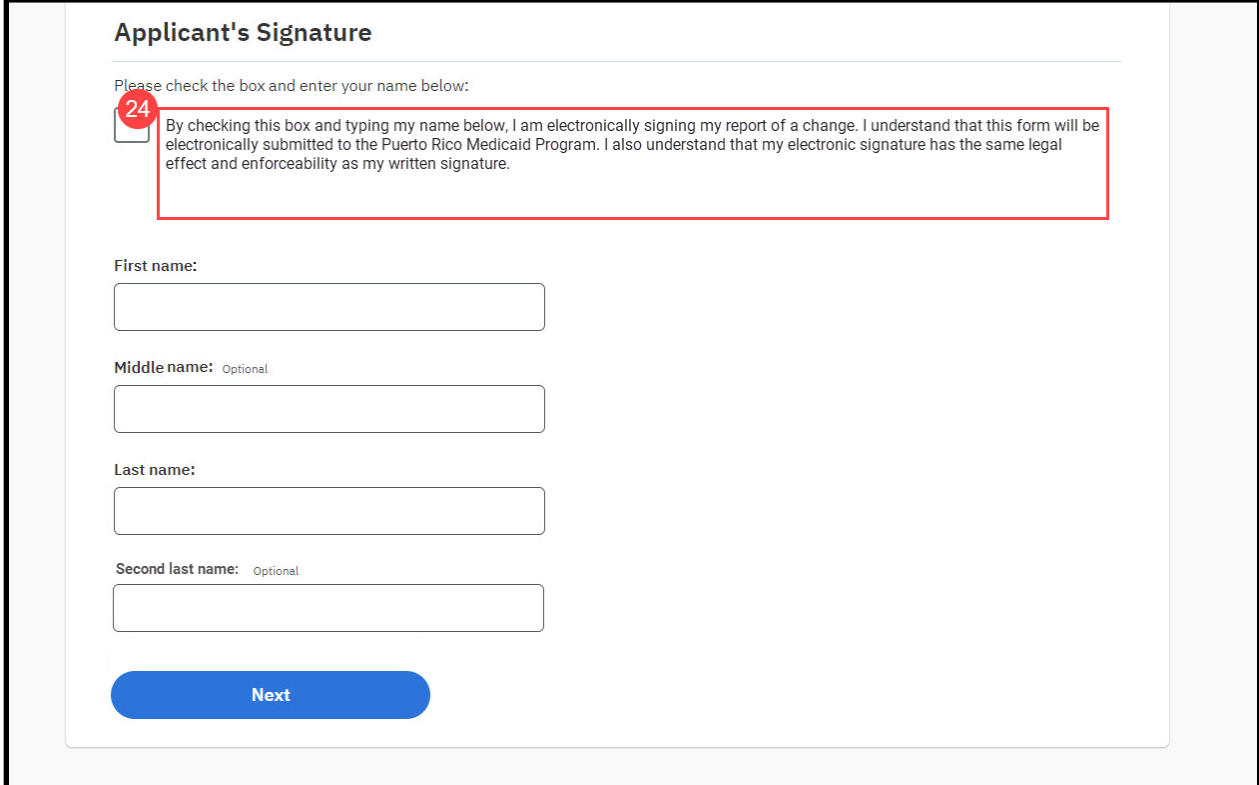

# **Figure 57: Electronic Signature – Applicant's Signature Cluster – Renewal**

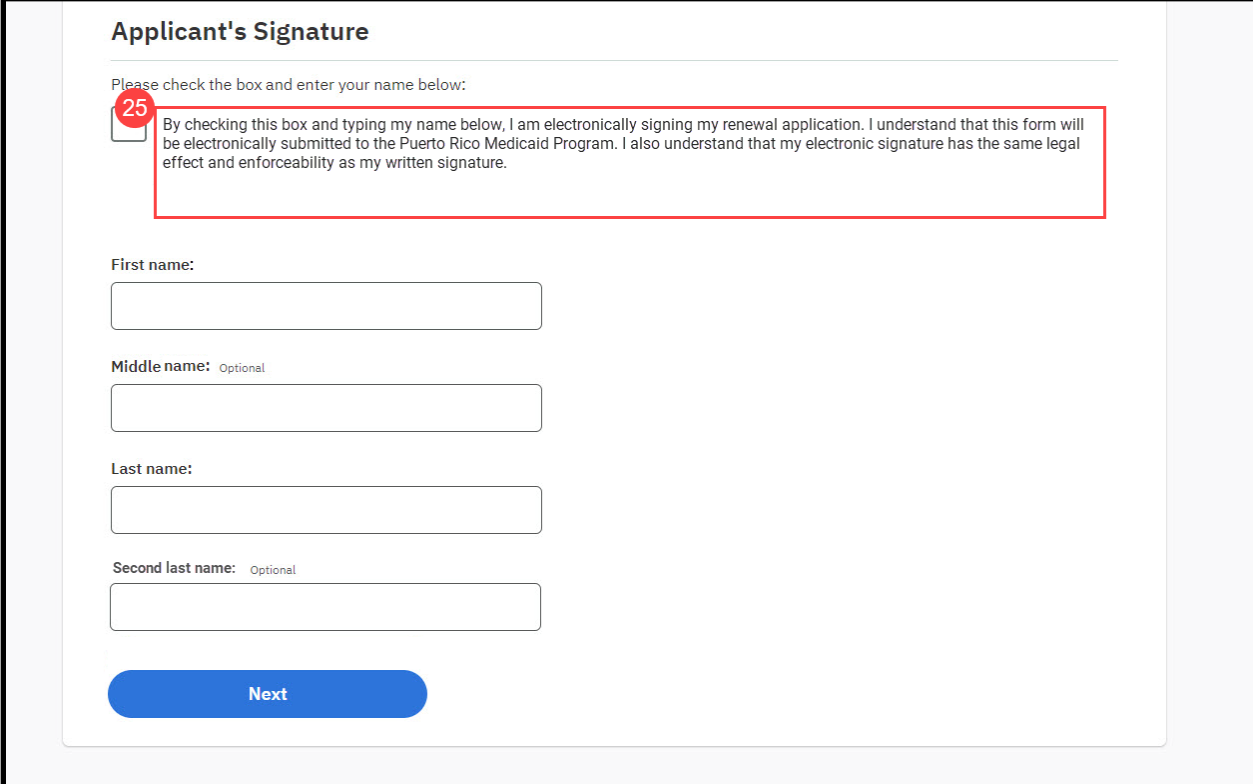

### **5.4.20.2 Description of Modifications and Additions**

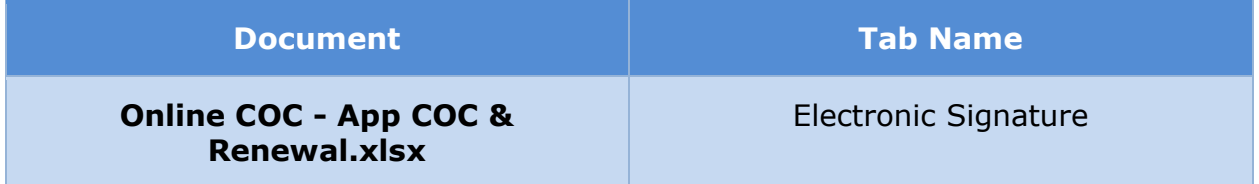

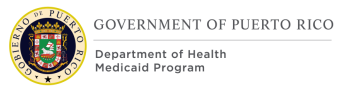

# **5.4.21 Confirmation**

The 'Confirmation' page is displayed after the user has successfully submitted his/her completed change of circumstance or renewal form. It also provides guidance on the next steps for the user. Its wording is slightly different for each case, as shown below.

### **5.4.21.1 Screenshot (New)**

**Figure 58: Confirmation – Change of Circumstance**

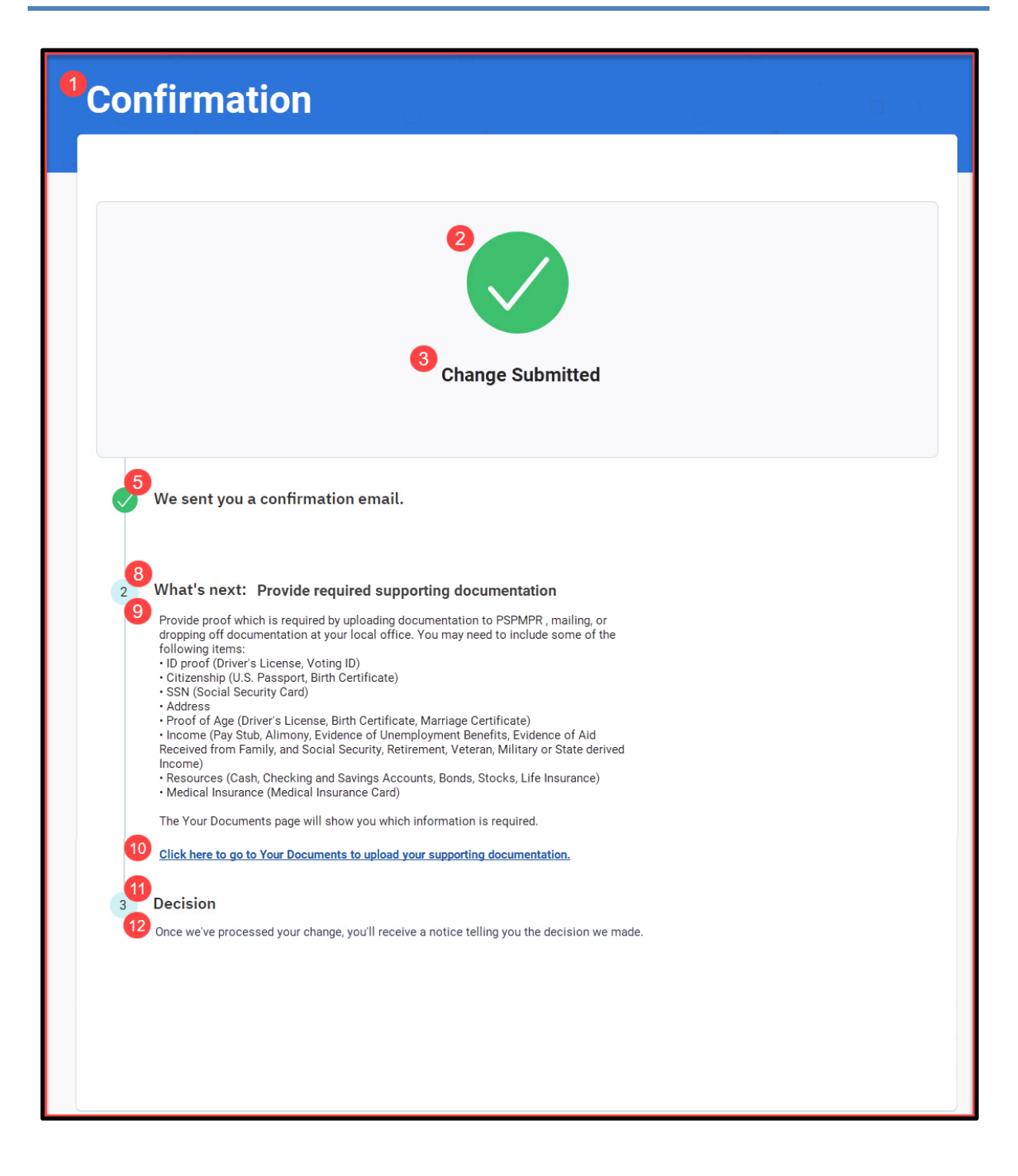

# **Figure 59: Confirmation – Renewal**

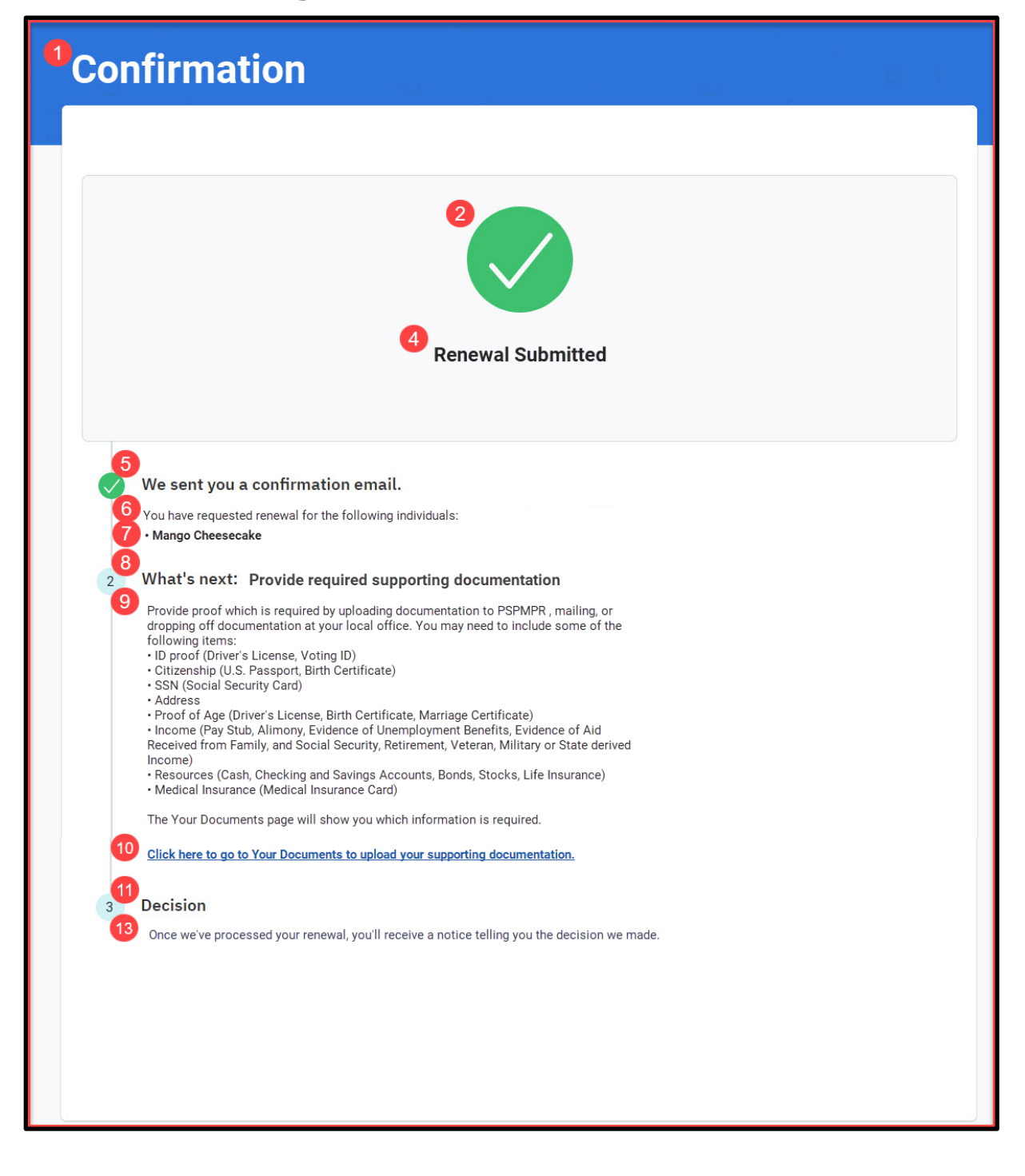

# **5.4.21.2 Description of Modifications and Additions**

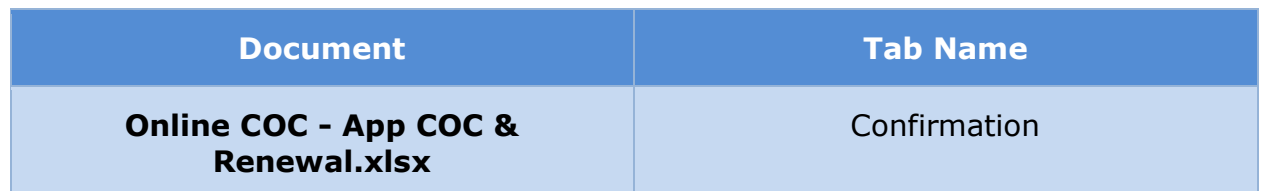

### **5.4.22 Exit**

The 'Exit' page is displayed when a user chooses to exit during the process of filling out any form. For any of the change forms, the exit page informs the user that information will not be saved. For a renewal form, it informs the user that information will be saved and can be resumed later.

# **5.4.22.1 Screenshot (Modify)**

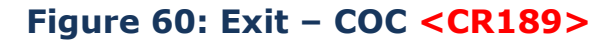

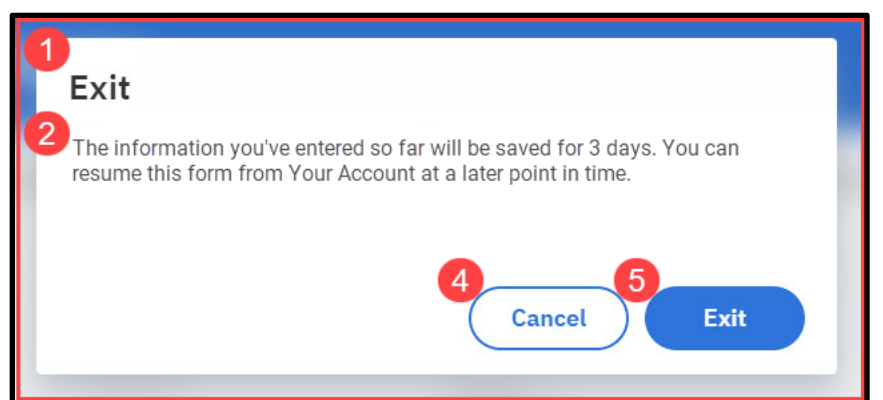

# **Figure 61: Exit - Renewal**

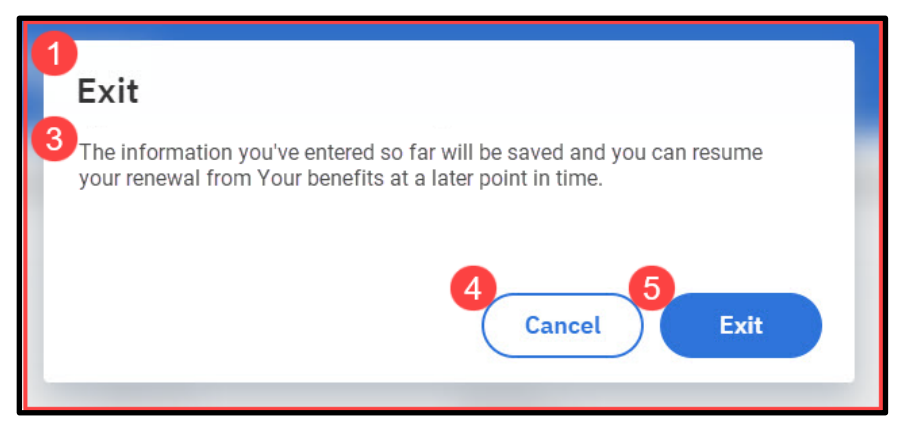

# **5.4.22.2 Description of Modifications and Additions**

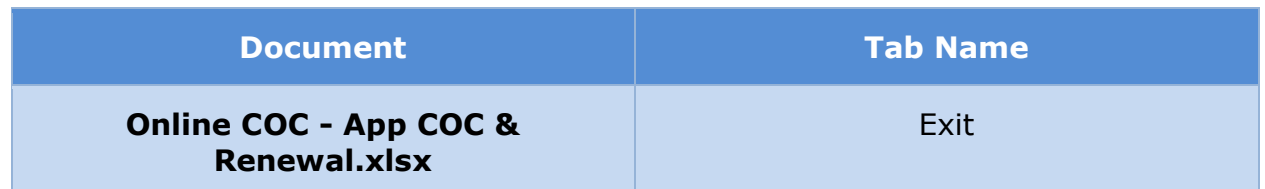

# 5.5 <CR189> Change Address

The Change Address functionality allows the user to report change in address for the household. The user can report a single or multiple address changes. The user can also either report changes to the residential address or mailing address or both.

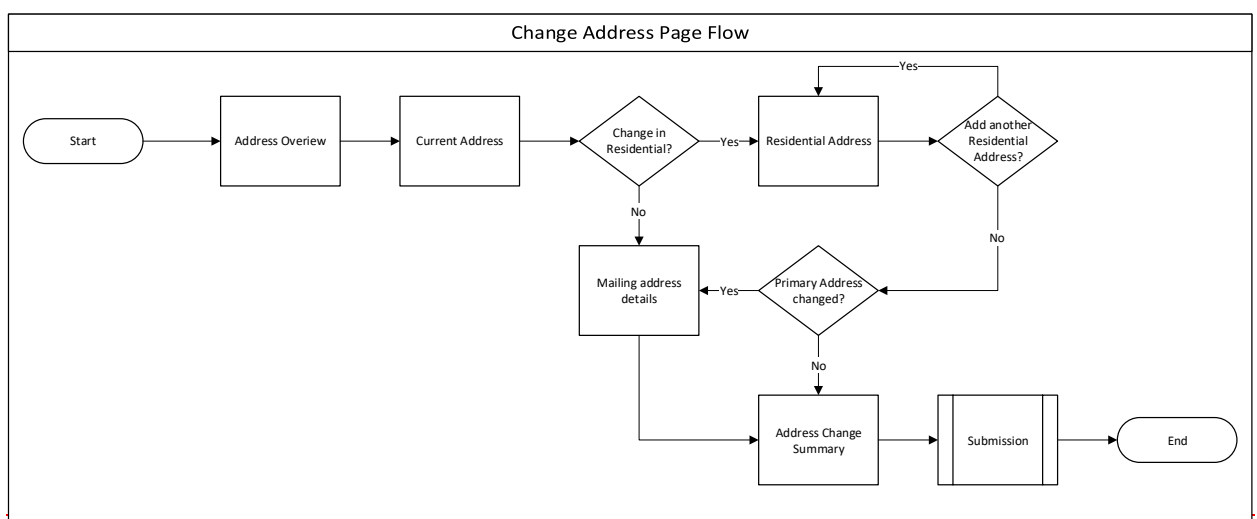

### **Figure 62: Change Address Page Flow**

# **5.5.1 Address Overview**

The 'Address Overview' page is displayed when the user indicates that he/she wants to update an address on their case. This page provides a brief overview on how to update the address(es) on the case.

# **5.5.1.1 Screenshot (New)**

# **Figure 63: Address Overview**

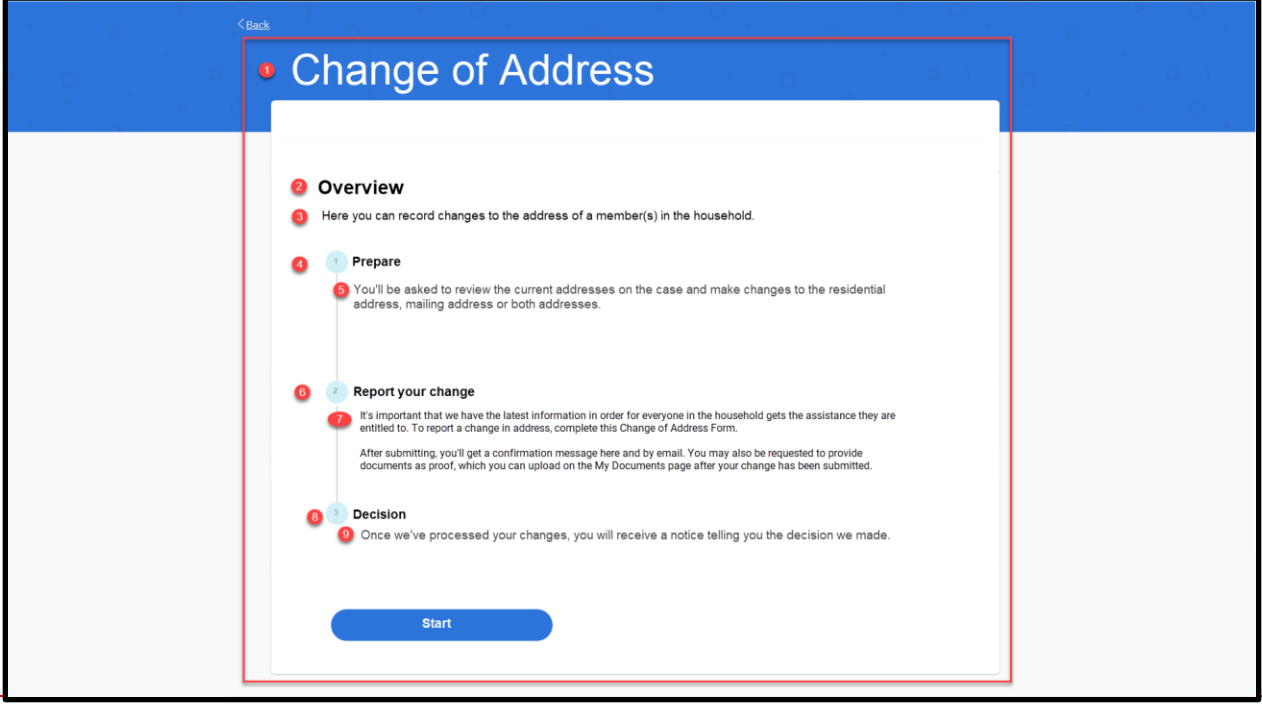

#### **5.5.1.2 Description of Modifications and Additions**

Details located in:

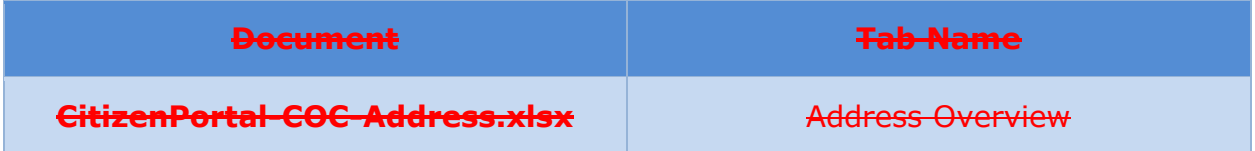

# **5.5.2 Current Address**

The 'Current Address' page displays the list of all current addresses on the case. The user can view the address(es) and the members living in each of the address as recorded on their case. User can choose to change either the residential and/or mailing address.

### **5.5.2.1 Screenshot (New)**

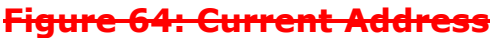

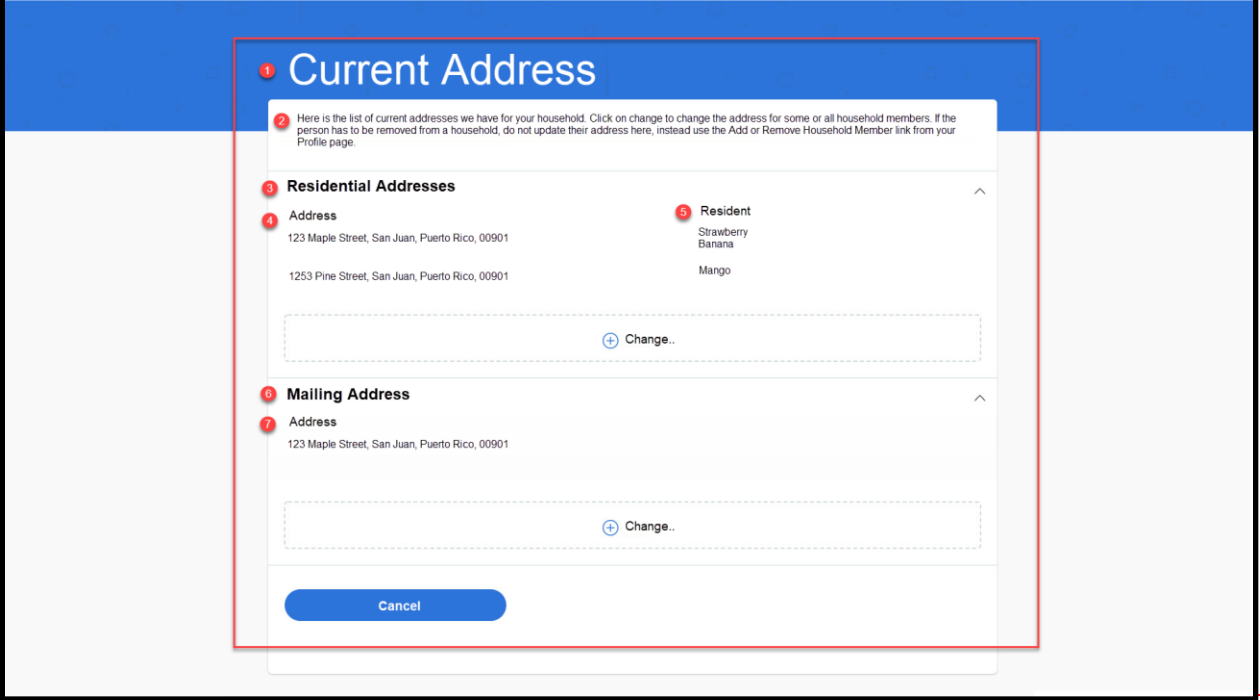

#### **5.5.2.2 Description of Modifications and Additions**

Details located in:

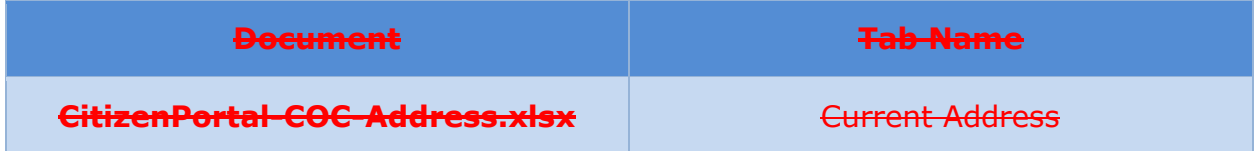

# **5.5.3 Residential Address Detail**

The 'Residential Address Detail' page collects the list of members who are moving to the new address and the new residential address details. The user can search for the zip code, city, and neighborhood if the new address is in Puerto Rico. The user can enter more than one address by stating they have more address changes to report.

**5.5.3.1 Screenshot (New)**

.

# **Figure 65: Residential Address Detail**

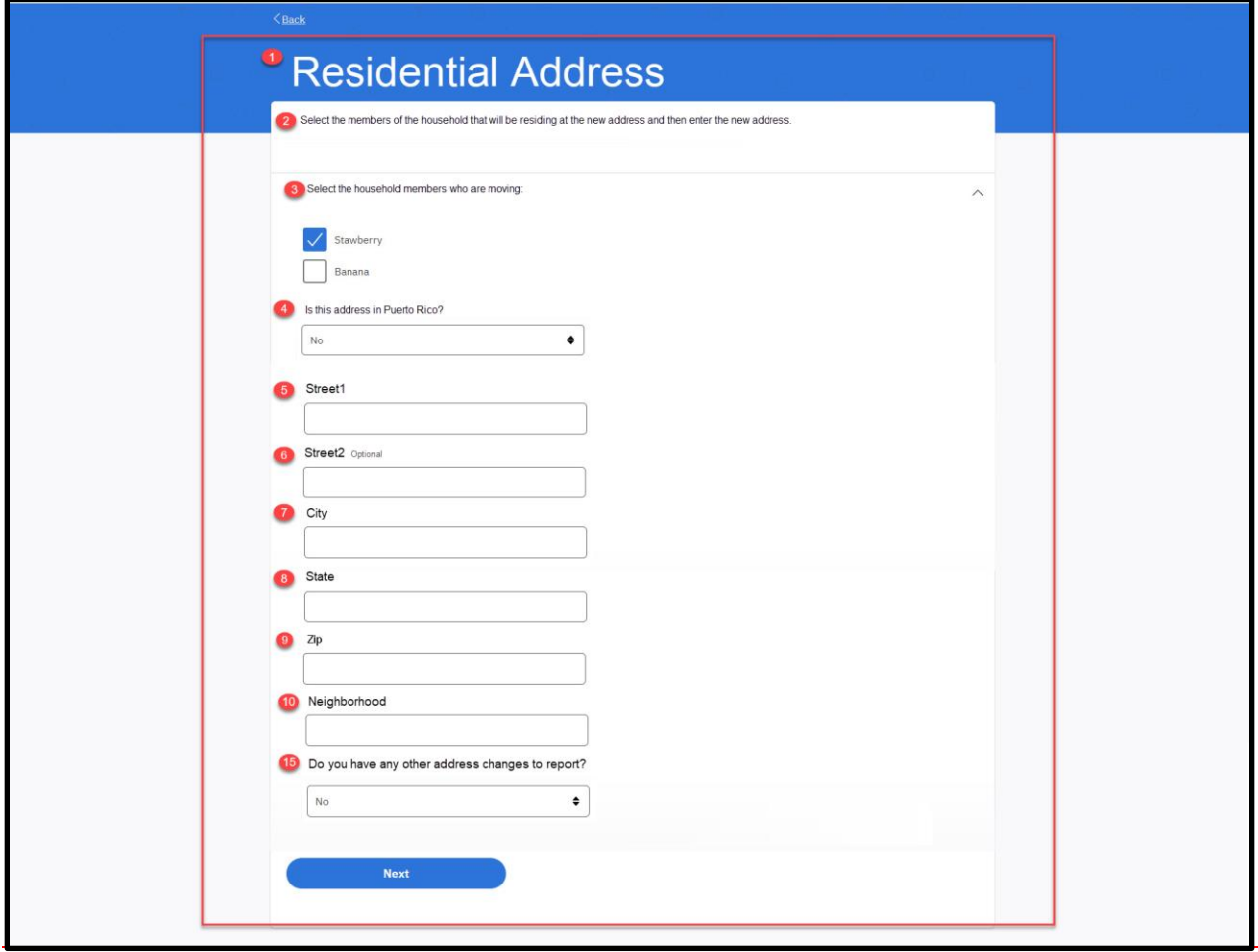

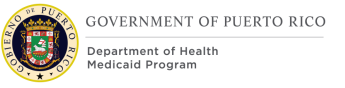

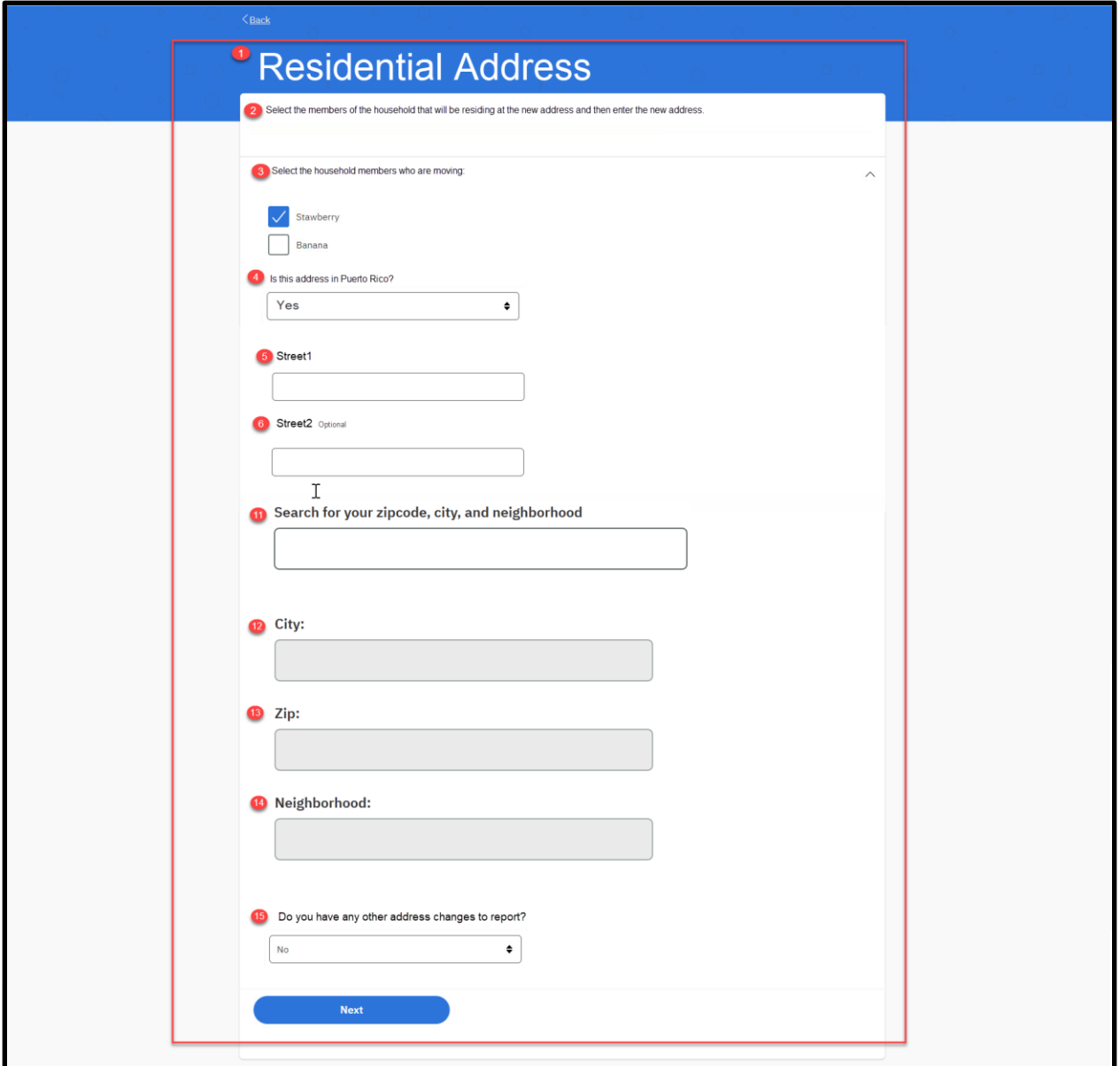

### **5.5.3.2 Description of Modifications and Additions**

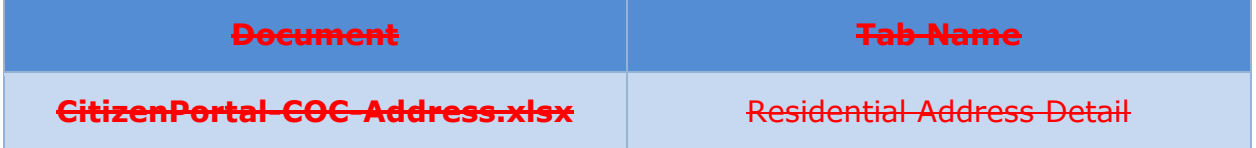

# **5.5.4 Mailing Address Detail**

The 'Mailing Address Detail' page gathers the new mailing address details. A user can choose to either retain their current mailing address or change it to be the same as the new residential address they reported or report a new mailing address.

# **5.5.4.1 Screenshot (New)**

# **Figure 66: Mailing Address Detail**

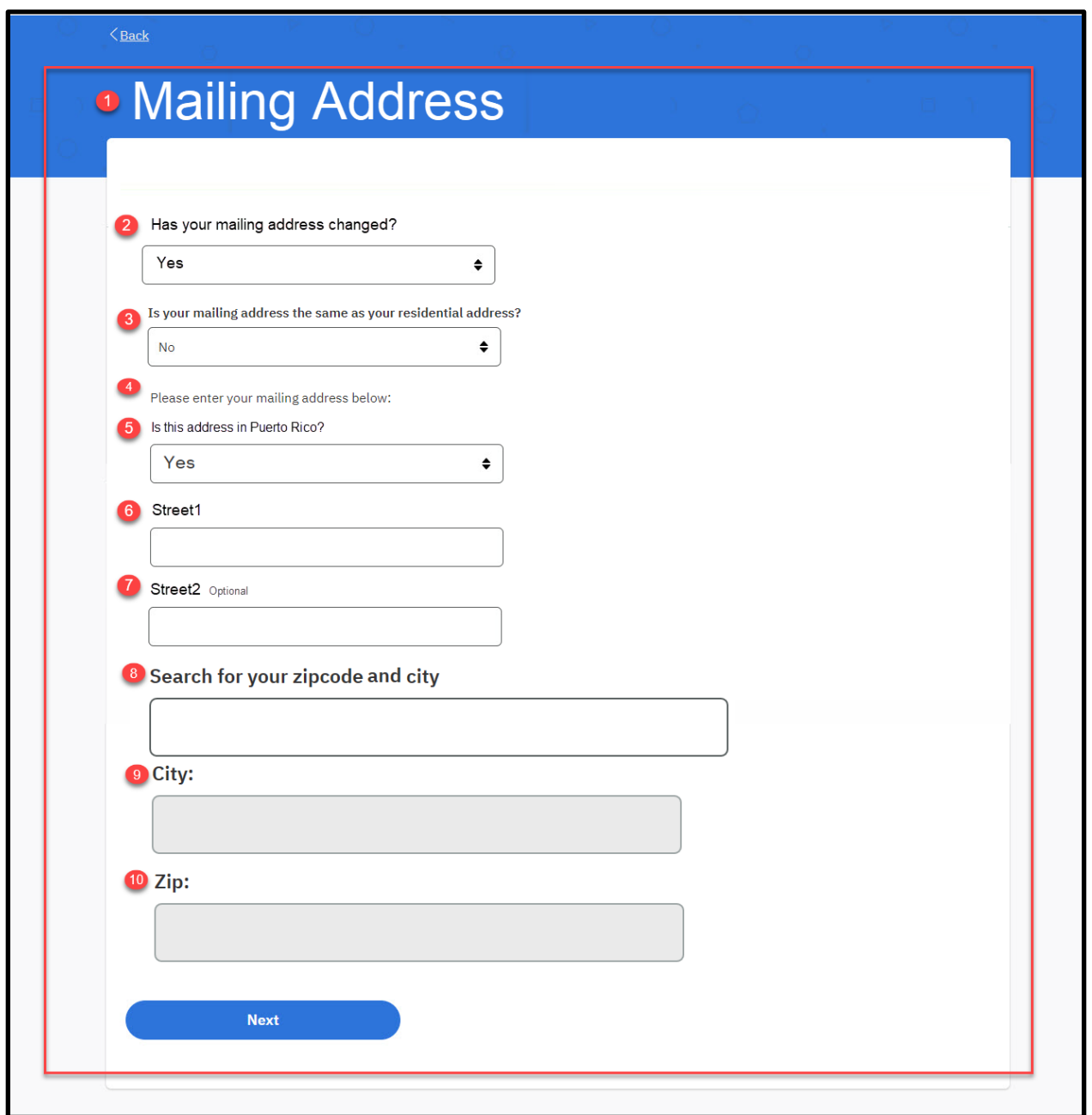

# **5.5.4.2 Description of Modifications and Additions**

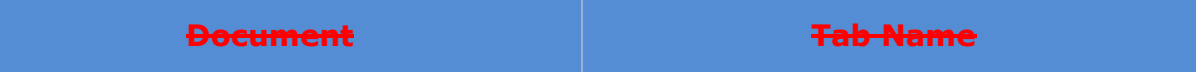

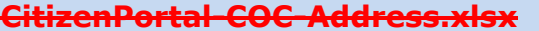

**Mailing Address Detail** 

### **5.5.5 Address Change Summary**

The 'Address Change Summary' displays the list of all the changes that the user has reported in the previous sections. The user can review the changes and either edit or delete the change as needed.

# **5.5.5.1 Screenshot (New)**

#### **Figure 67: Address Change Summary**

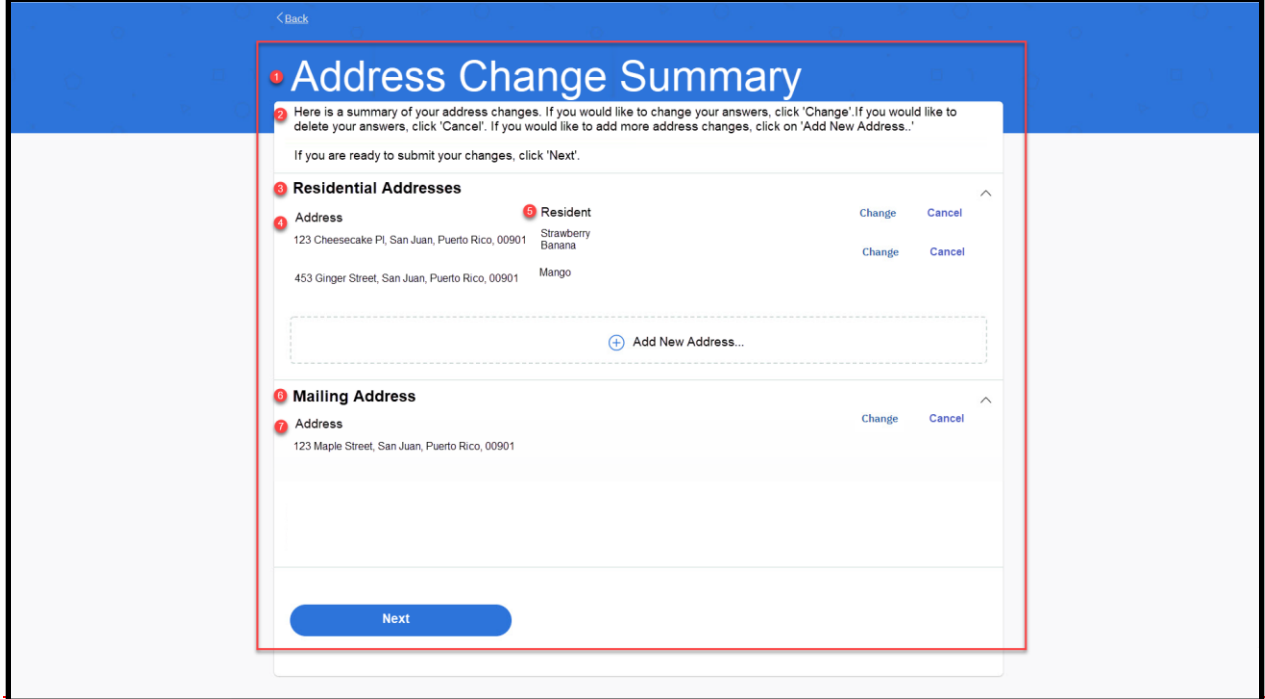

#### **5.5.5.2 Description of Modifications and Additions**

Details located in:

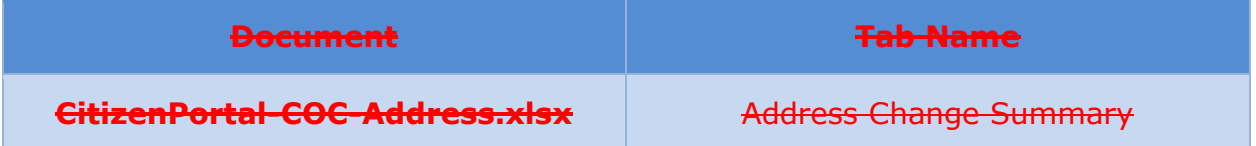

# **<CR189> Add and Remove Household Member**

The Add and Remove Household Member functionality allows the user to remove

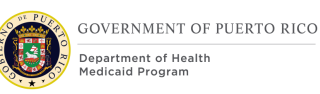

and add members to the household. The user can add and remove single or multiple household members. When a user adds a new household member it is equivalent to starting the application for the newly added members and will collect all relevant information.

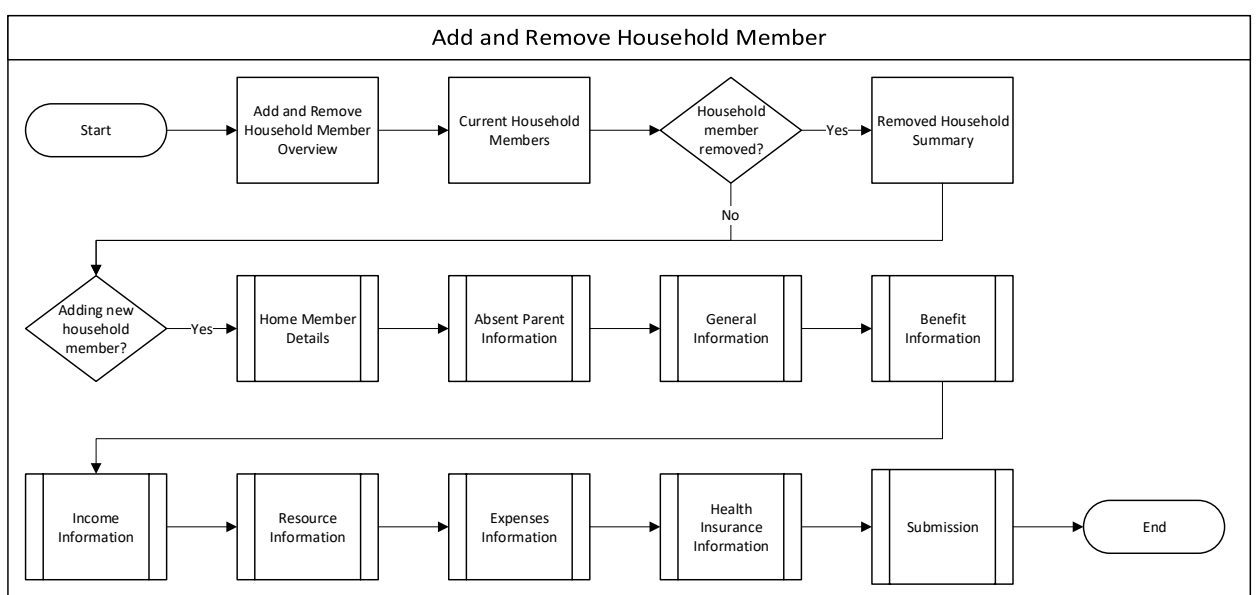

# **Figure 68: Add and Remove Household Member Page Flow**

# **5.6.1 Add and Remove Household Member Overview**

The 'Add and Remove Household Member Overview' page is displayed when the user indicates that he/she wants to add and/or remove a household member on their case. This page provides a brief overview on how to add and remove household members on the case and the information that will be collected.

# **5.6.1.1 Screenshot (New)**

# **Figure 69: Add and Remove Household Member Overview**

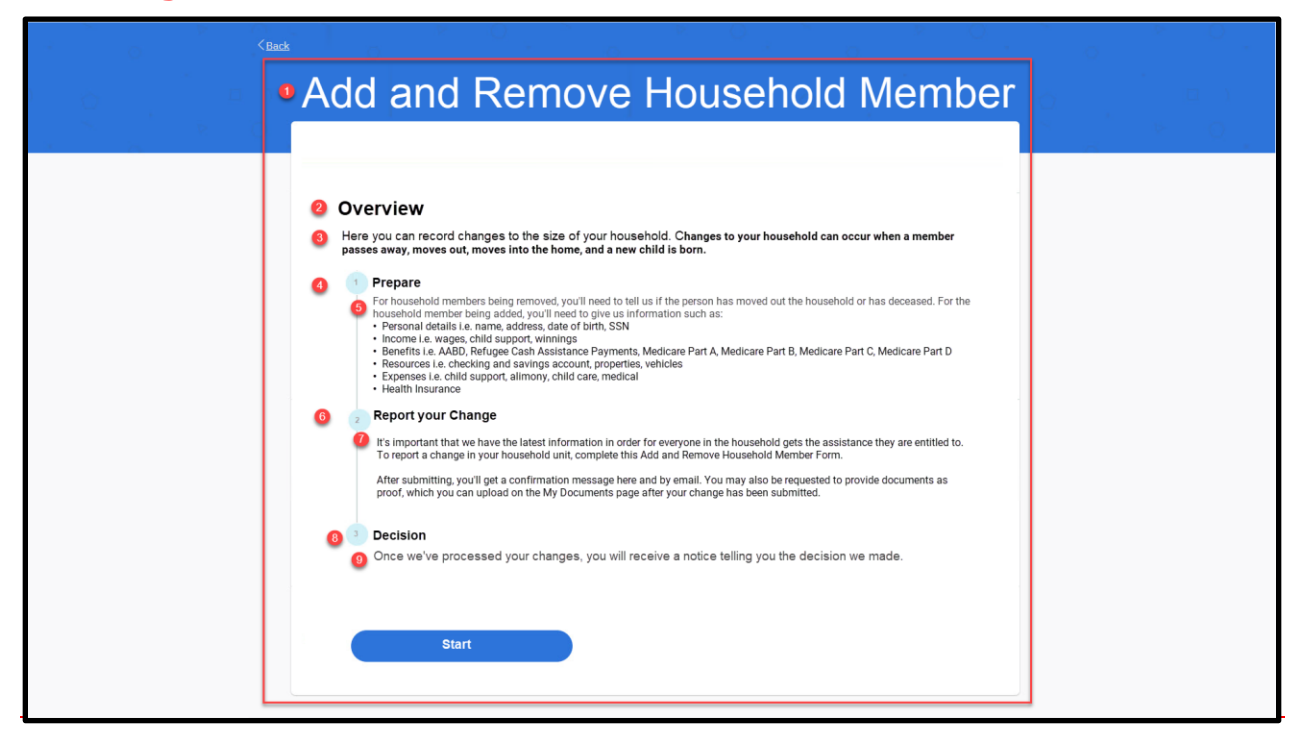

#### **5.6.1.2 Description of Modifications and Additions**

Details located in:

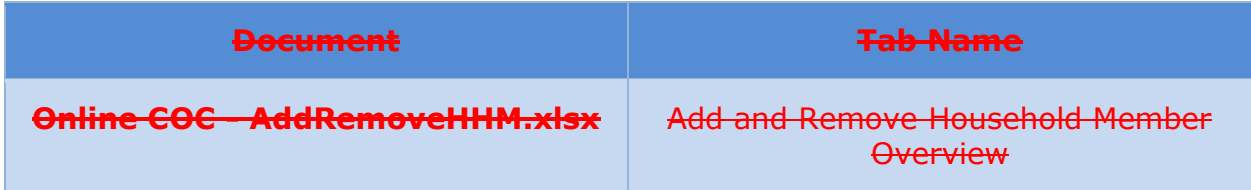

# **5.6.2 Current Household Details**

The 'Current Household Details' page displays the list of all household members on the case. The user can view the list and remove one or multiple household members. When the user selects to remove a household member, the reason for removal and the corresponding date is also captured. The user can indicate if he/she wants to add a household member. If the user chooses to add a household member, it is treated as an application and the user is prompted to enter all the details of the household member including demographic, address, general information, income, resource, and expense information. The relationships details are gathered for each new member against everyone in the household. The user can choose to add one or multiple household members.

# **5.6.2.1 Screenshot (New)**

# **Figure 70: Current Household Details**

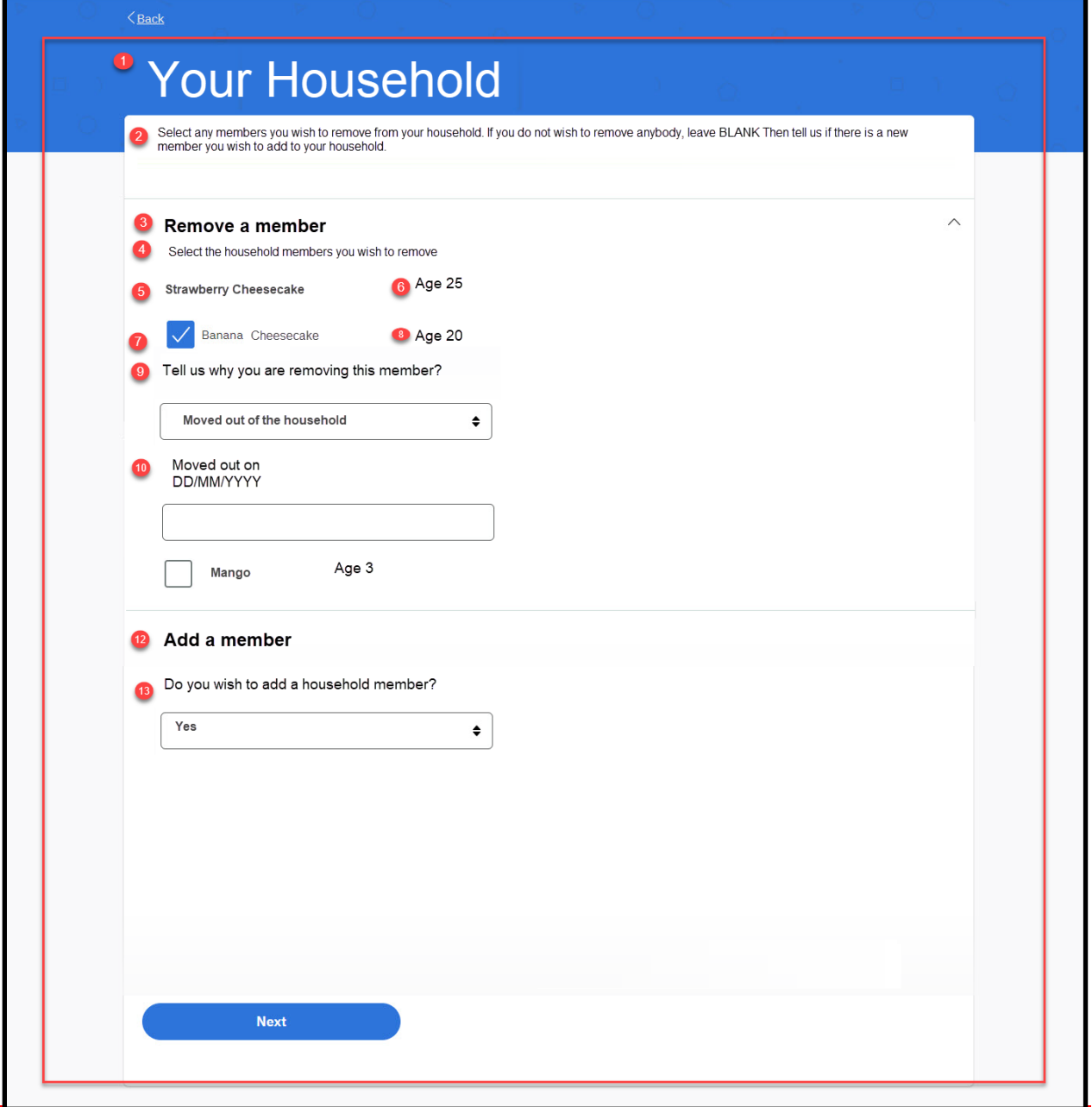

# **5.6.2.2 Description of Modifications and Additions**

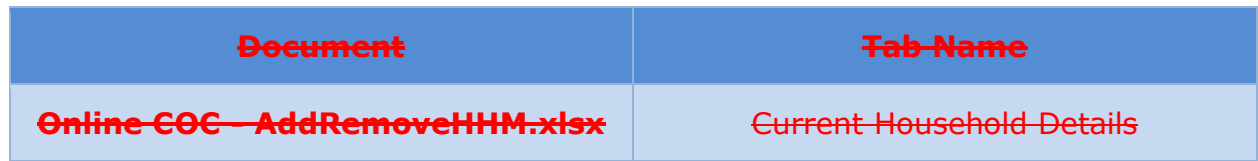

# **5.6.3 Removed Household Member Summary**

The 'Removed Household Member Summary' displays the list of all the household members the user reported as moved out of the household in the previous sections. The user can review the changes and either edit or delete the change as needed.

Once the user reviews the information on this page and clicks on Next, the system must treat the person as being removed from the household. It must not display the removed household member information on subsequent screen in any given form/process, including but not limited to the relationship status of the removed household members with other members of the household, general information, income, expense, resources and health insurance for the removed household member(s). This is true for all prepopulated forms.

Once the user submits the prepopulated form and has indicated that he/she wants to remove a household member, the household member record on the IC case is end dated as follows –

- a. If the removed household member has moved out of the house, use the moved-out date and end date the household member record with the moved-out date.
- b. If the removed household has deceased, then end date the household member record with the date of death. Also, record the date of death on the Person record for the deceased household member.

# **5.6.3.1 Screenshot (New)**

# **Figure 71: Removed Household Member Summary Page**

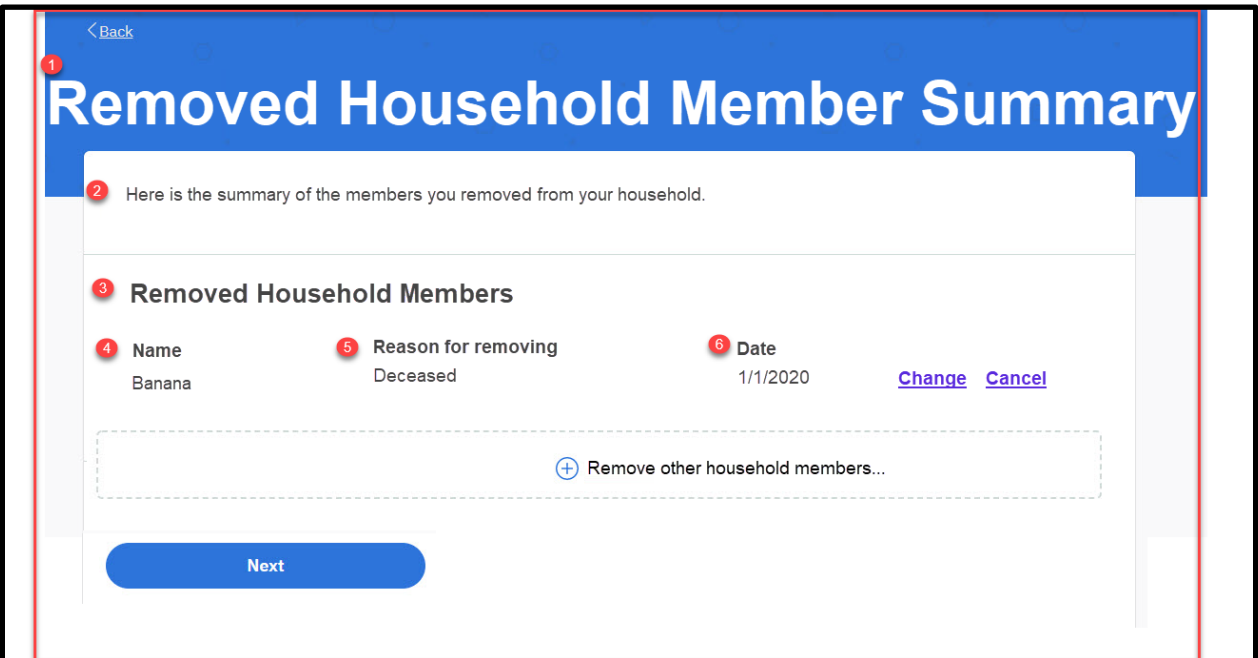

#### **5.6.3.2 Description of Modifications and Additions**

Details located in:

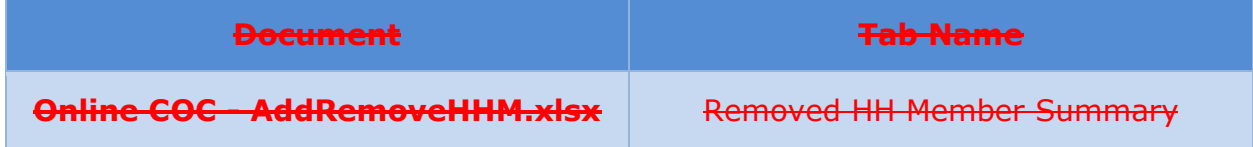

# 5.7 <CR189> Change Income

The 'Change Income' functionality allows the user to report change in income. The user can report a single or multiple income changes. The user can make changes to employment, self-employment, other income, trust, and annuity incomes. The user can also indicate if they are no longer receiving a source of income.

# **Figure 72: Change in Income Page Flow**

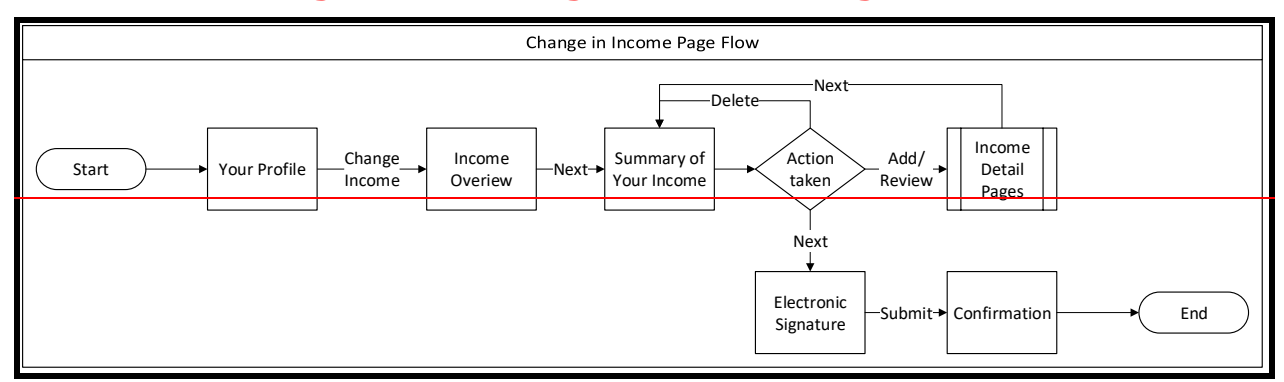

# *5.7.1* **Income overview**

The 'Income Overview' page is displayed when the user indicates that he/she wants to update an income on their case. This page provides a brief overview on how to update the income(s) on the case.

# **5.7.1.1 Screenshot (New)**

# **Figure 73: Income Overview**

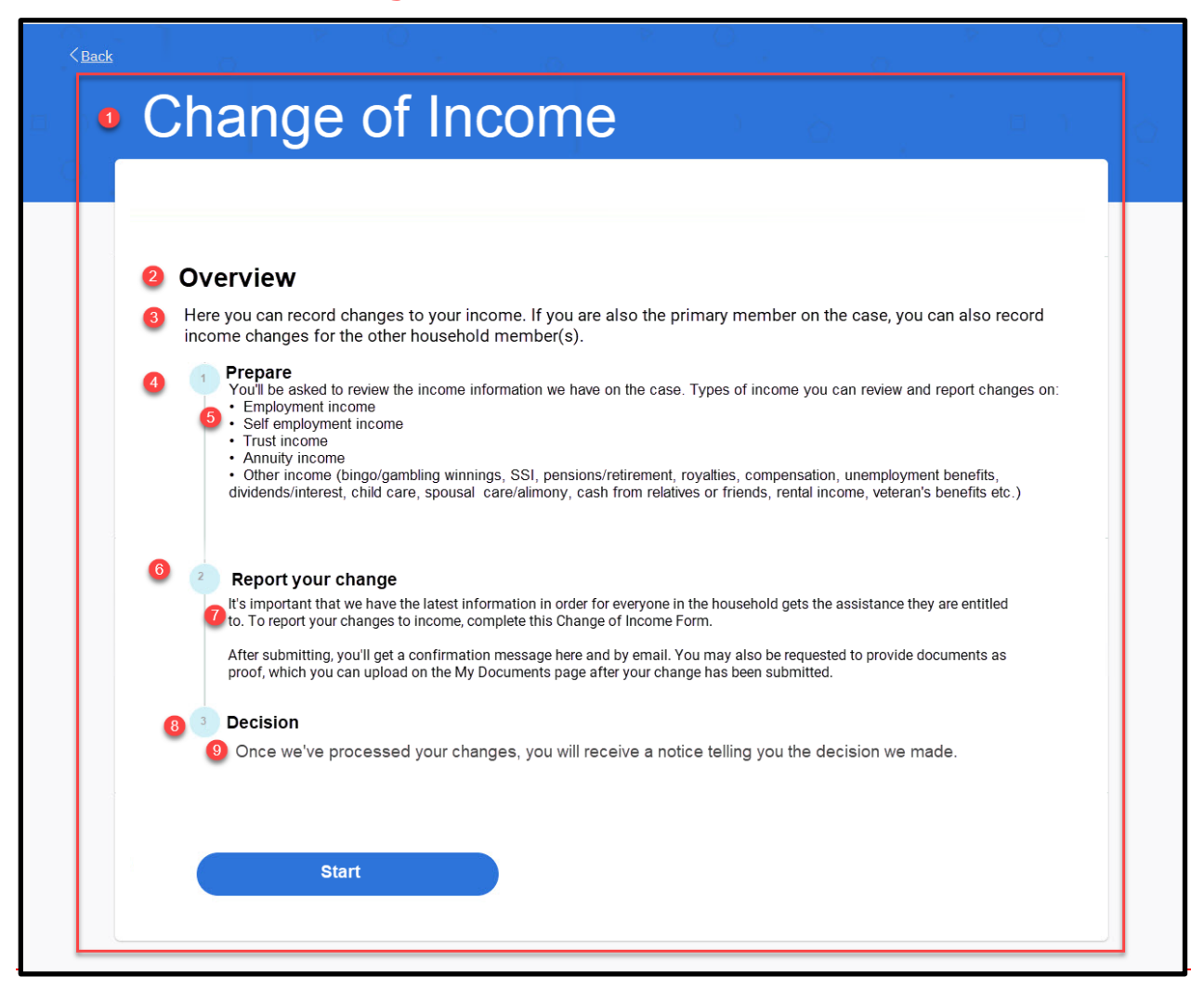

#### **5.7.1.2 Description of Modifications and Additions**

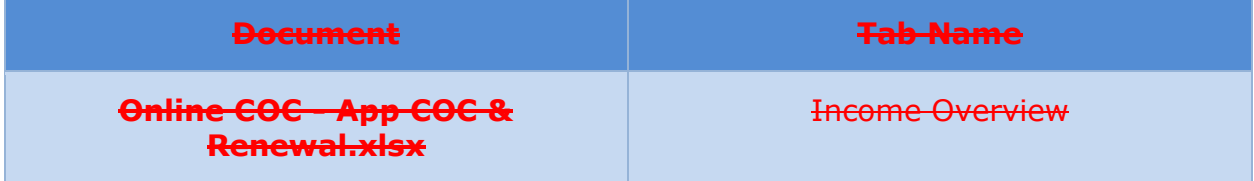

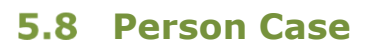

Department of Health

**GOVERNMENT OF PUERTO RICO** 

This section contains the modifications made to the Person Case to support Citizen Portal.

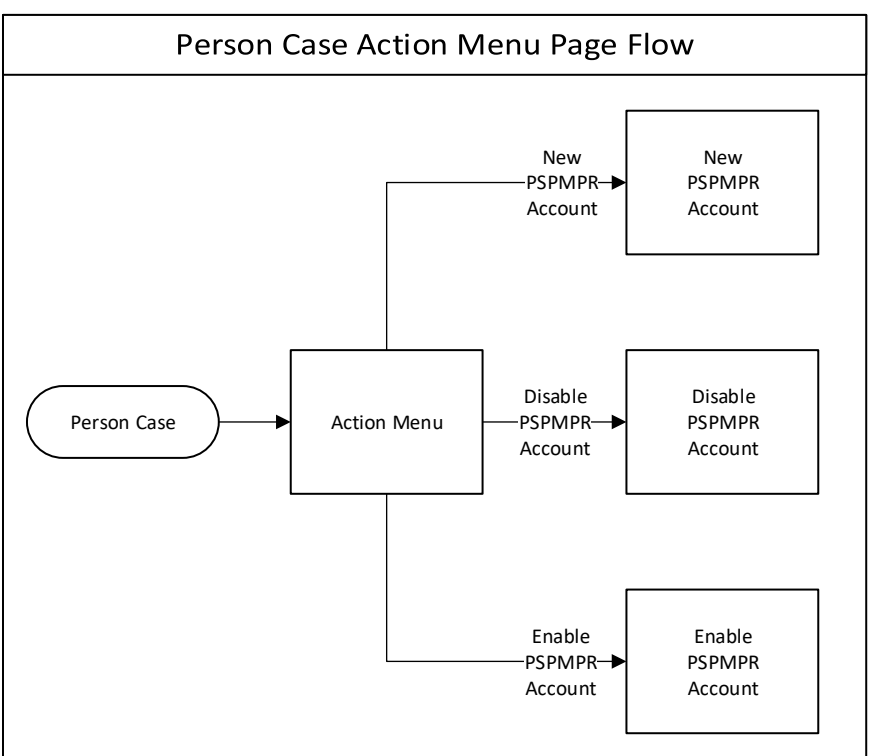

**Figure 74: Person Case Action Menu Page Flow**

#### **5.8.1 Action Menu**

The Action Menu provides different actions to take against the Person Case, including creating, enabling, disabling a Citizen Portal Account. These links are being updated to refer to the Citizen Portal as PSPMPR instead of Universal Access.

The 'New PSPMPR Account' link will only be visible if the person has not been linked to an External User account, either by systematically or manually linked from the External User profile.

The 'Disable PSPMPR Account' link will only be visible if the person has been linked to an External User account, either by systematically or manually linked from the External User profile AND the External User account is enabled.

The 'Enable PSPMPR Account' link will only be visible if the person has been linked to an External User account, either by systematically or manually linked from the External User profile AND the External User account is disabled.

# **5.8.1.1 Screenshot (Modify)**

# **Figure 75: New PSPMPR Account**

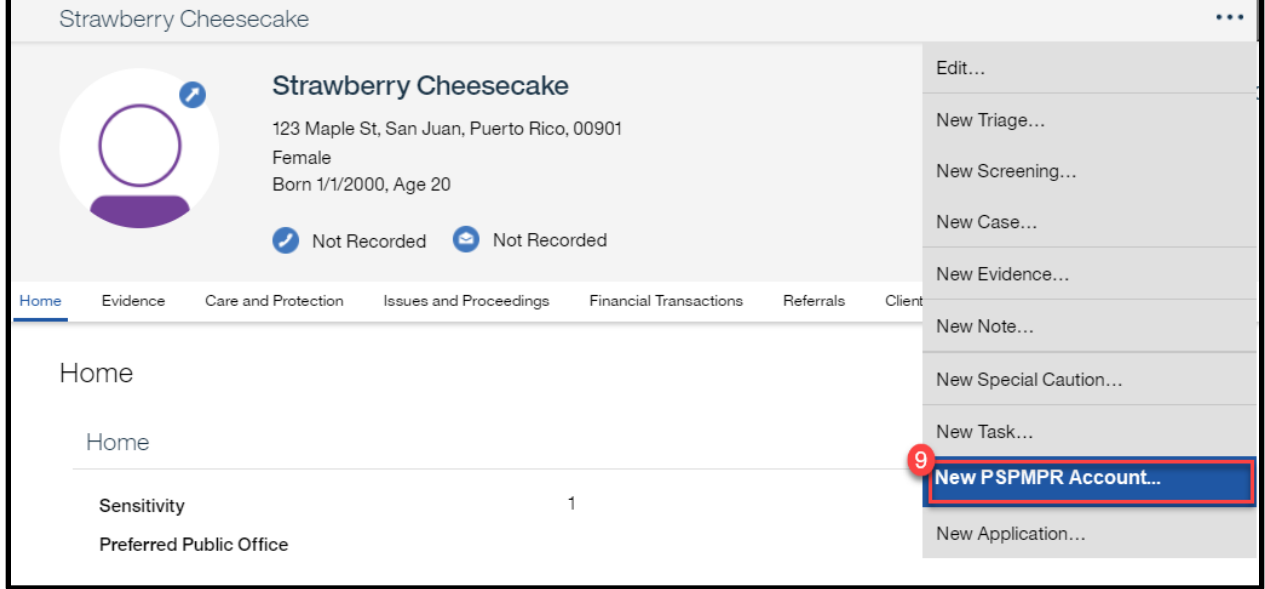

# **Figure 76: Disable PSPMPR Account**

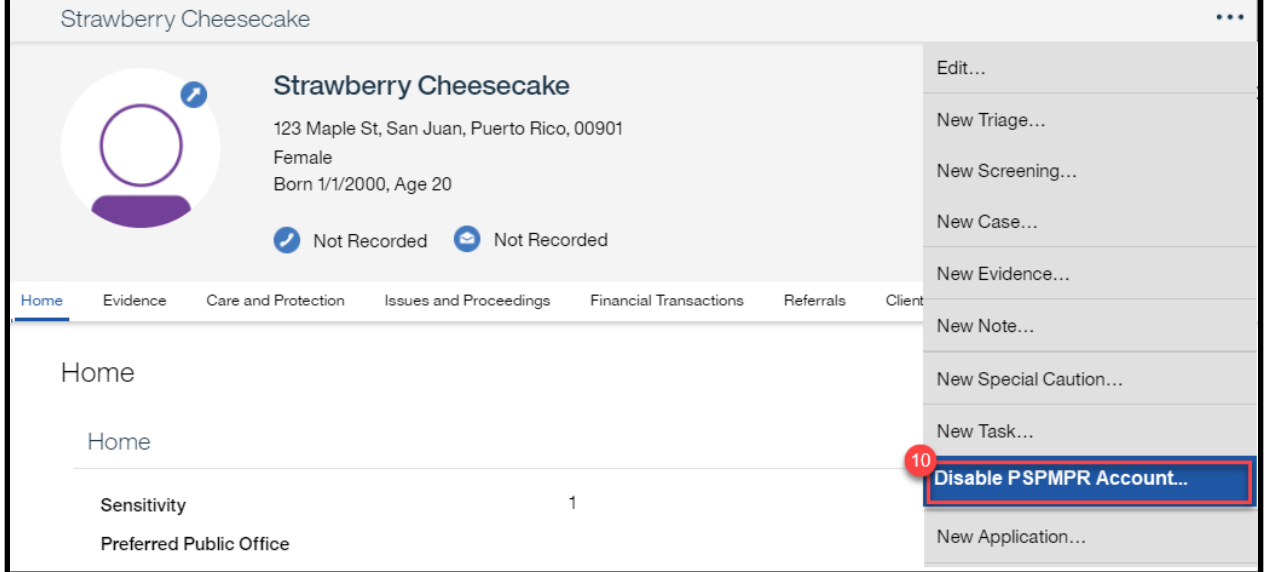

# **Figure 77: Enable PSPMPR Account**

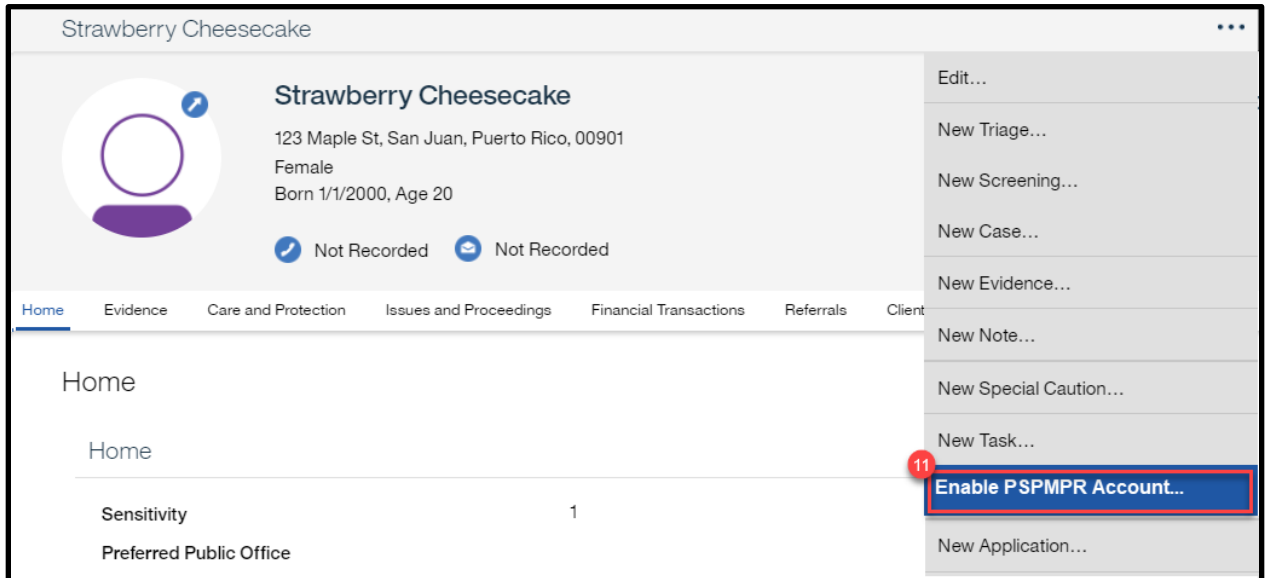

# **5.8.1.2 Description of Modifications and Additions**

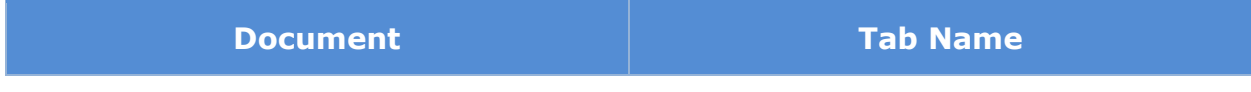

#### **Online COC - Worker Portal.xlsx** Person Action Menu

### **5.8.2 New PSPMPR Account**

When the caseworker clicks on 'New PSPMPR Account' link from the action menu the 'New PSPMPR Account' popup will display. This popup will be prepopulated with the preferred email id for the user if it exists on the case. The caseworker can edit the email address if needed. The caseworker enters username specified by the client. The username and email id must be unique. When the 'Save' button is clicked, the following will occur:

■ A random one-time use password is generated.

*Tech note: When the one-time use password is used the account should remain locked until the password is reset online by the user.*

■ The 'New PSPMPR Account with Temporary Password' notice is available for printing only.

*Tech note: A random one-time use password should be generated. (2) Once used, the account should remain locked until the password is reset.*

■ Client will receive the 'New Account Notification'

*Tech note: The OOTB email notification that was modified/replaced by the 'New PSPMPR Account' email notification*

■ Create the External User profile with the data from the Person profile. Create the Linked Participant record. Set ID Proofing status to Complete.

*Tech note: Creating the Linked Participant should trigger the 'Finalizing Linking Process', which will set the Account Type to Linked and trigger the Update External User Profile. For more details see the Linking External User [with Person Process \(Modify\).](#page-142-0)*

# **5.8.2.1 Screenshot (Modify) Figure 78: New PSPMPR Account <CR189>**

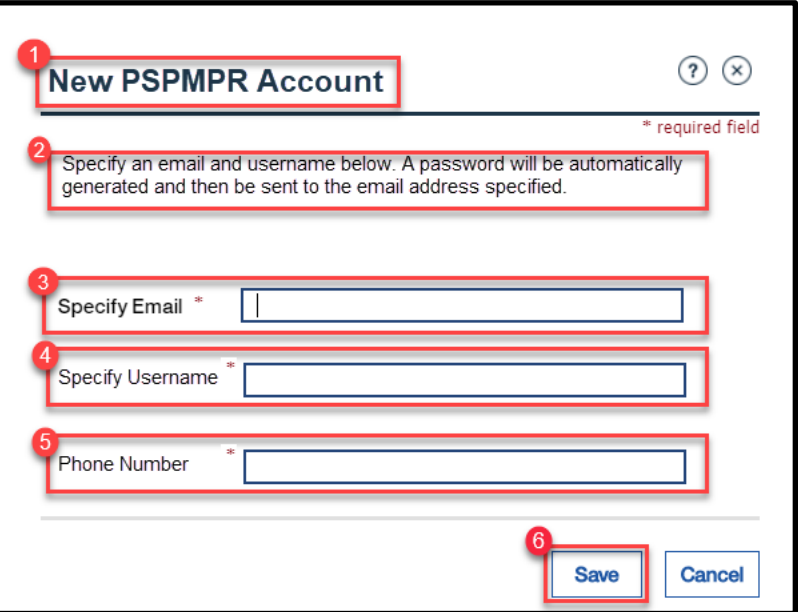

#### **5.8.2.2 Description of Modifications and Additions**

Details located in:

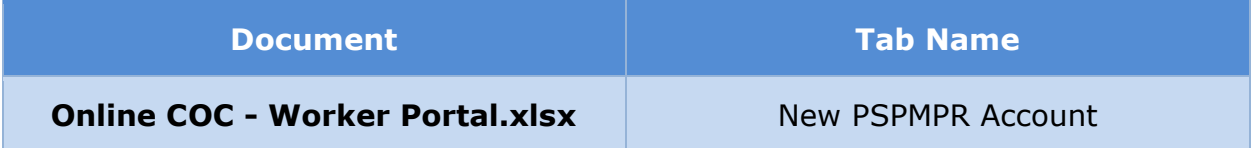

# **5.8.3 Disable PSPMPR Account**

When the caseworker clicks on 'Disable PSPMPR Account' link from the action menu the 'Disable PSPMPR Account' popup will display. This popup will ask the caseworker to confirm before disabling the user account.

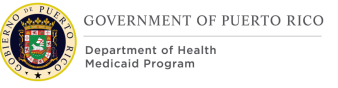

# **5.8.3.1 Screenshot (Modify)**

# **Figure 79: Disable PSPMPR Account**

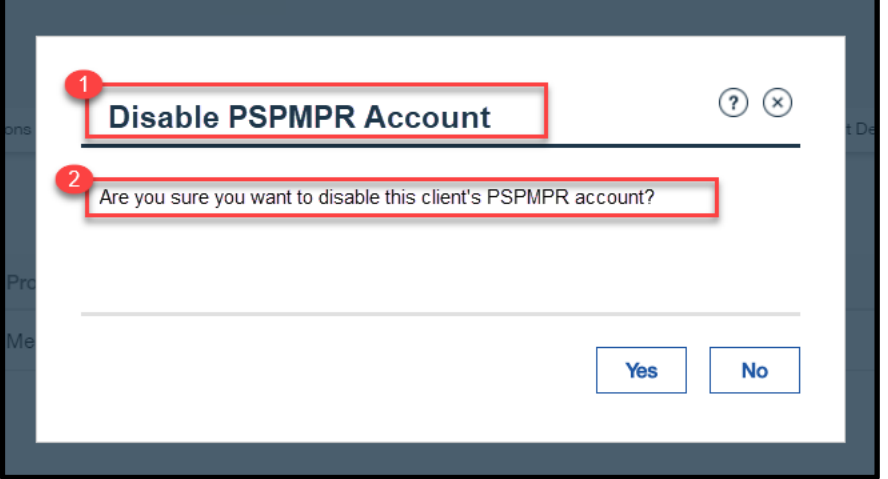

#### **5.8.3.2 Description of Modifications and Additions**

Details located in:

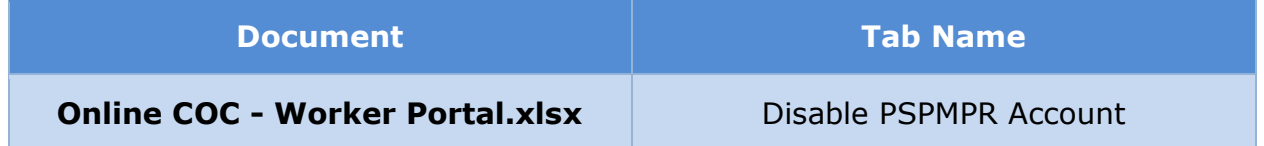

# **5.8.4 Enable PSPMPR Account**

When the caseworker clicks on 'Enable PSPMPR Account' link from the action menu the 'Enable PSPMPR Account' popup will display. This popup will ask the caseworker to confirm before enabling the user account.

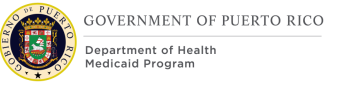

# **5.8.4.1 Screenshot (Modify)**

# **Figure 80: Enable PSPMPR Account**

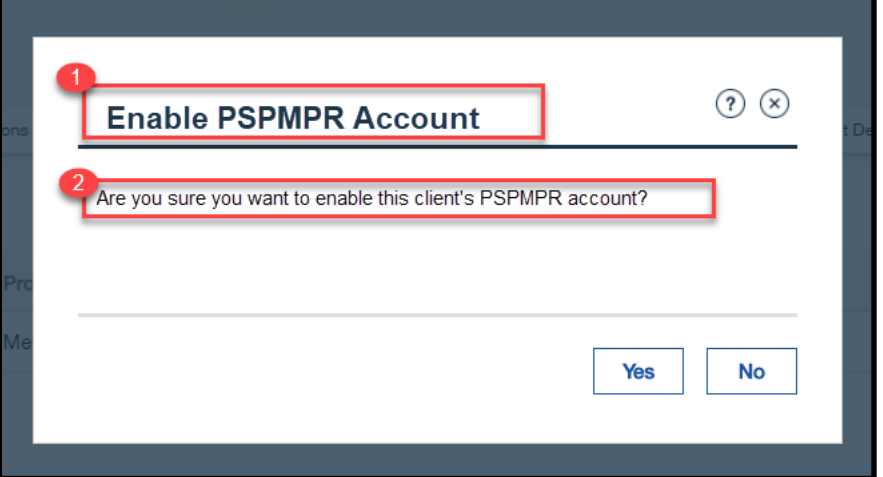

### **5.8.4.2 Description of Modifications and Additions**

Details located in:

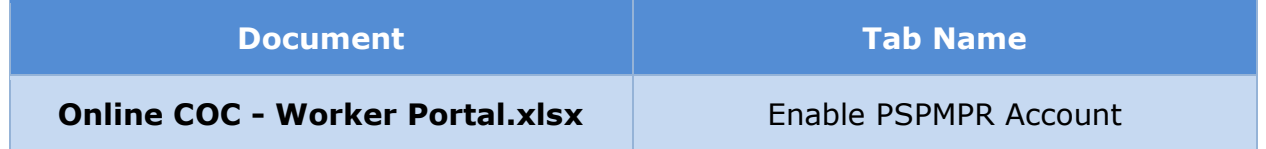

# **External User**

This section contains the modification being made to the External User case to support Citizen Portal.

#### **5.9.1 External User Attachment**

The Attachment page is added to the External User module. The identification document provided by the External User via the Citizen Portal will be uploaded to this page.

#### **5.9.1.1 Screenshot (Modify)**

#### **Figure 81: External User Attachments**

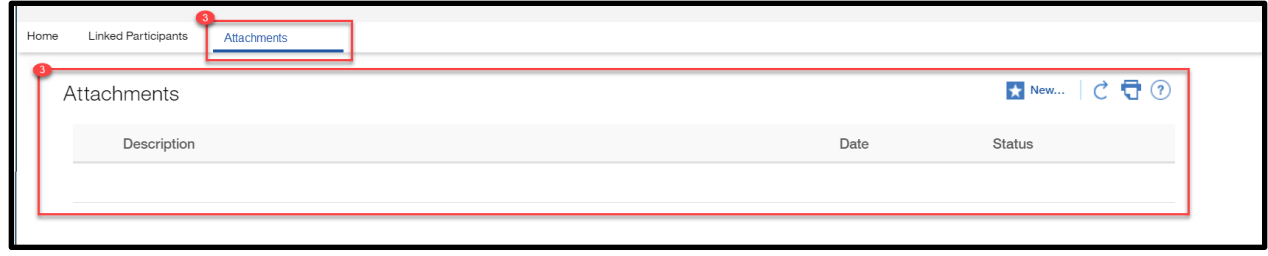

#### **5.9.1.2 Description of Modifications and Additions**

Details located in:

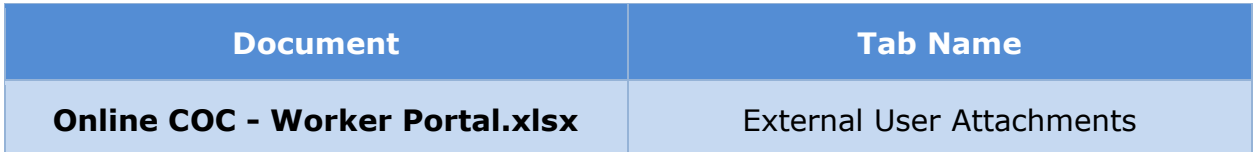

# **5.9.2 <CR189> External User Home**

On the 'External User' Home tab, caseworkers can view the External User's email address and phone number.

#### **5.9.2.1 Screenshot (Modify)**

# **Figure 82: External User Home**

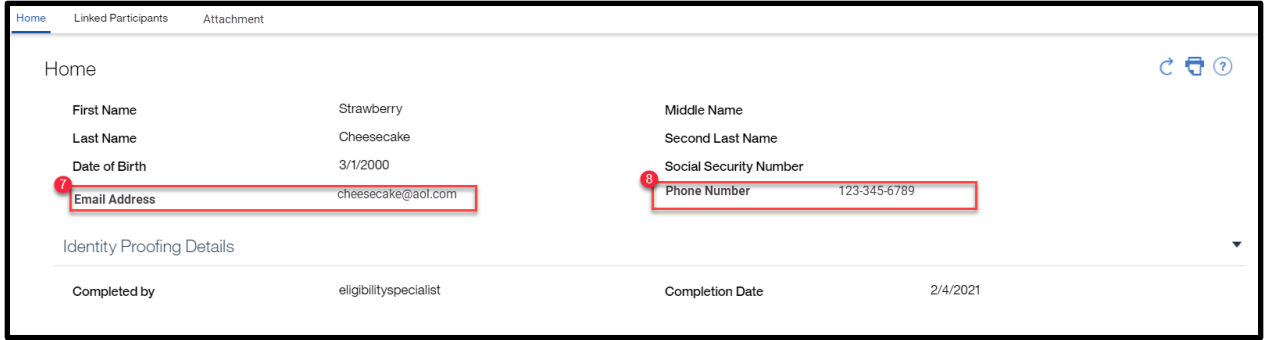

# **5.9.2.2 Description of Modifications and Additions**

Details located in:

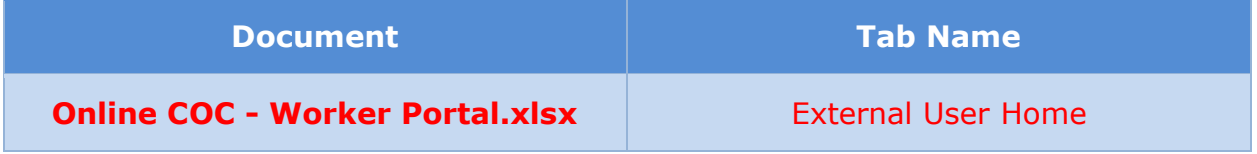

### **5.9.3 <CR189> Edit External User**

On the 'Edit External User' page, caseworkers can modify the External User's email address and phone number.

# **5.9.3.1 Screenshot (Modify)**

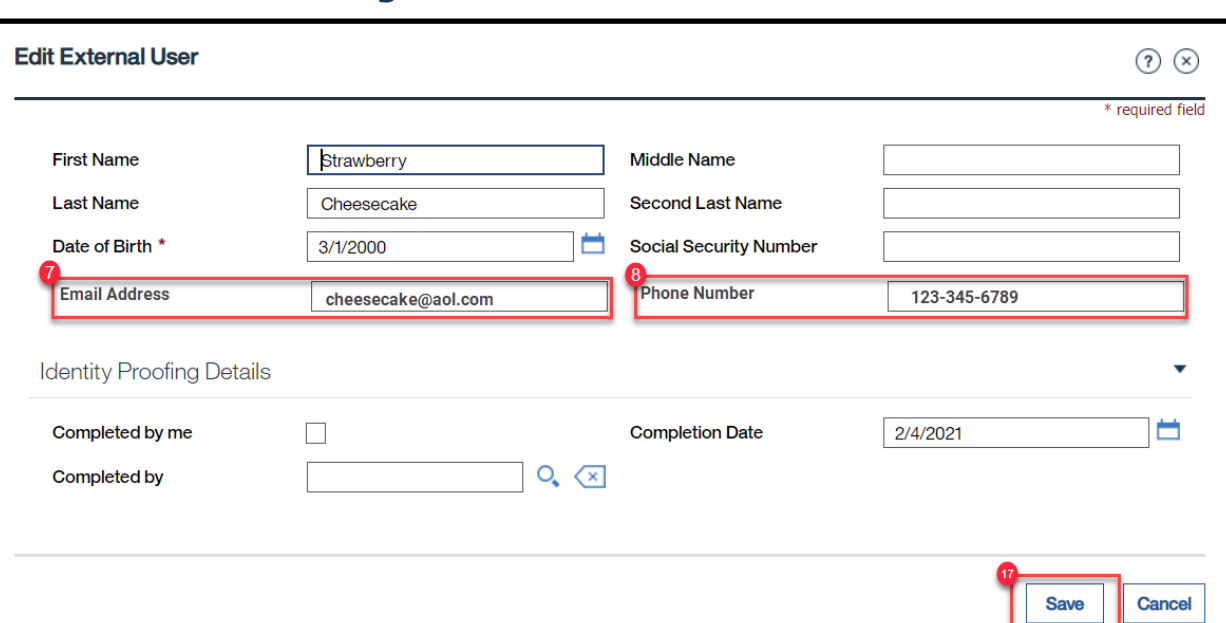

# **Figure 83: Edit External User**

### **5.9.3.2 Description of Modifications and Additions**

Details located in:

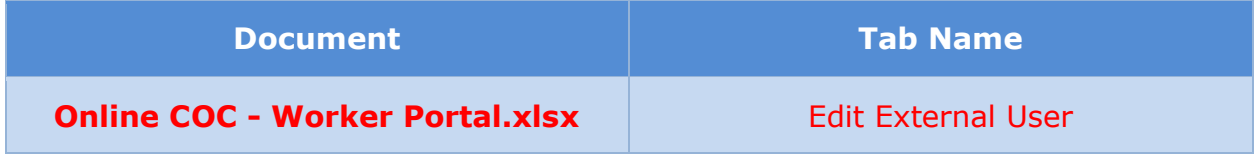

# **6 Batch Modifications**

The Batch Modifications section will provide a detailed list of all the batch and systematic processes being modified, added, or removed per the PRMP requirements associated to Citizen Portal FDD.

# <span id="page-142-0"></span>**Linking External User with Person Process (Modify)**

The 'Linking External User with Person' process is being modified to support the new features being introduced to PSPMPR, including the 'Link my account' form.

# **6.1.1 High Level Steps**

### **Figure 84: Linking External User with Person Process <CR189>**

#### **Linking External User with Person Process**

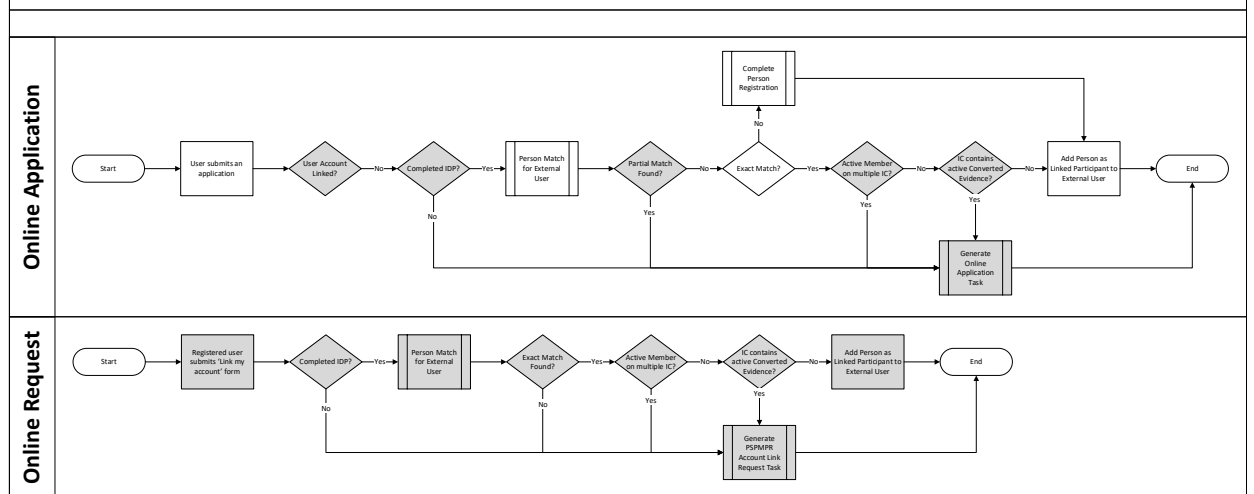

#### **6.1.2 Predecessor**

N/A

#### **6.1.3 Successor**

[Finalizing Linking and Unlinking Process \(Modify\)](#page-145-0)

#### **6.1.4 Execution Frequency**

#### <CR189> Real-time Nightly

#### **6.1.5 Inputs**

The inputs will be determined by the development team.

#### **6.1.6 Outputs**

The outputs will be determined by the development team.

#### **6.1.7 Detailed Steps**

Search for all applications submitted from a registered account since last execution of batch. For each application Execute Person Match for External User and perform the following:

- **E** IF All the following are true after the Person Match Process is completed:
	- An Exact Match was found between External User and an existing Person participant record
	- Person has a single Household Member evidence without an end date (active on a single case)
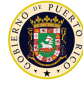

- IC doesn't have a Converted evidence without an end date (case is no longer in converted mode)
- **THEN** Execute the following
	- Create a Linked Participant record with the following data:
		- External User's Relationship = Person
		- Participant = Person
	- Execute [Finalizing Linking and Unlinking Process](#page-145-0) (Modify)
	- Generate 'Your Account Has Been Linked' notification
- **ELSE** Generate Online Application Task
- **OR IF** The following is true after the Person Match Process is completed:
	- A No Match was found between External User and the existing Person participant records
	- **THEN** Execute the following
		- Complete Person Registration for the new person
		- Create a Linked Participant record with the following data:
			- External User's Relationship = Person
			- Participant = Person
		- Execute [Finalizing Linking and Unlinking Process](#page-145-0) (Modify)
		- Generate 'Your Account Has Been Linked' notification
	- **ELSE** Generate Online Application Task

Search for all 'Link my account' forms submitted since last execution of batch. For each application Execute Person Match for External User and preform the following:

- **EXTE** All the following are true after the Person Match Process is completed:
	- An Exact Match was found between External User and an existing Person participant record
	- Person have a single Household Member evidence without an end date (active on a single case)
	- IC doesn't not have a Converted evidence without an end date (case is no longer in converted mode)
	- **THEN** Execute the following
		- Create a Linked Participant record with the following data:
			- External User's Relationship = Person
			- $\blacksquare$  Participant = Person
		- Execute [Finalizing Linking and Unlinking Process](#page-145-0) (Modify)
		- Generate 'Your Account Has Been Linked' notification
	- **ELSE** Generate PSPMPR Account Link Request Task

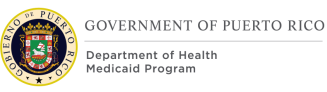

# <span id="page-145-0"></span>**Finalizing Linking and Unlinking Process (Modify)**

The purpose of the 'Finalizing Linking' process is to set the External User account with the correct account type. When a Person is added as a Linked Participant, the External User Account Type should be set to Linked. Similar, when the Person is removed, then the External User Account Type should be set to Registered.

# **6.2.1 High Level Steps**

# **Figure 85: Finalizing Linking and Unlinking Process <CR189>**

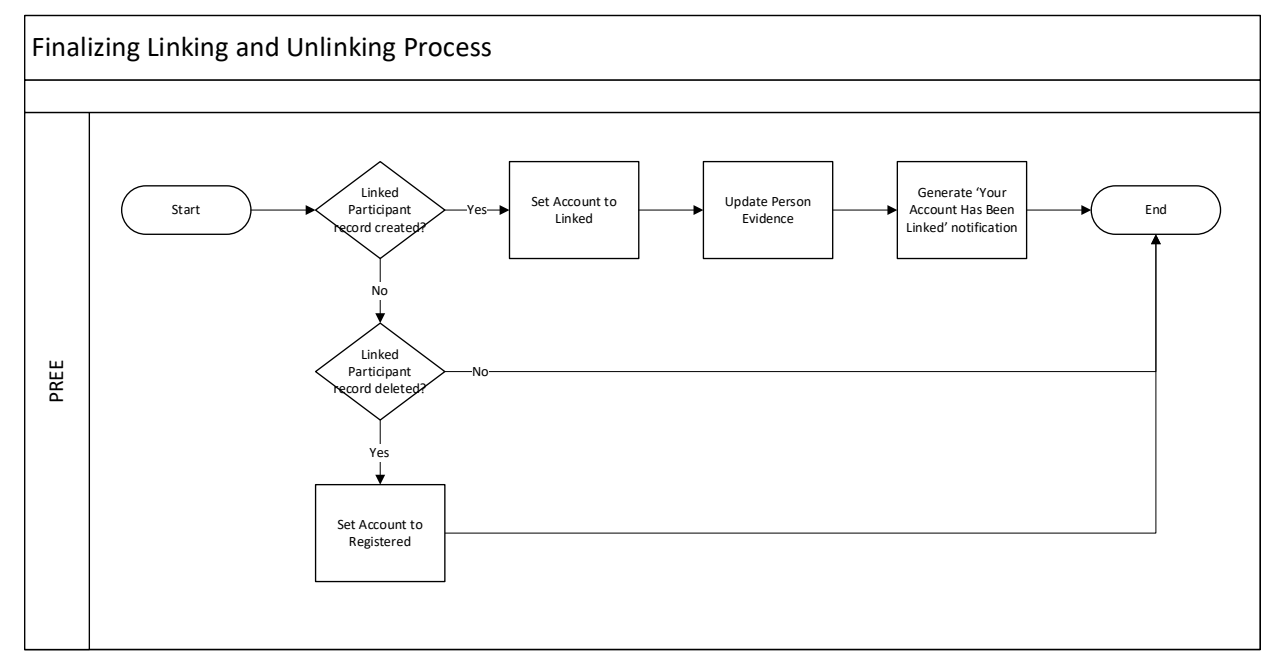

#### **6.2.2 Predecessor**

Linking External User [with Person Process \(Modify\)](#page-142-0)

#### **6.2.3 Successor**

No Touch [Online Application](#page-148-0) Process (Modify)

#### **6.2.4 Execution Frequency**

<CR189> Real-time Every time one of the following events occurs:

- **E** When triggered by Nightly, After [Linking External User](#page-142-0) with Person Process [\(Modify\)](#page-142-0)
- When a caseworker creates a new Linked Participant record on the External User profile
- When a caseworker removes a Linked Participant record on the External User profile

# **6.2.5 Inputs**

The inputs will be determined by the development team.

### **6.2.6 Outputs**

The outputs will be determined by the development team.

### **6.2.7 Detailed Steps**

- **E** IF A Linked Participant record of type Person is added to the External User profile
	- **THEN** Set the External User Account Type to Linked **AND** Update Person's evidence **AND** Generate 'Your Account Has Been Linked' notification. as need. See table below.
- **ELSE IF** A Linked Participant record of type Person was deleted the External User profile
- **THEN** Set the External User Account Type to Registered

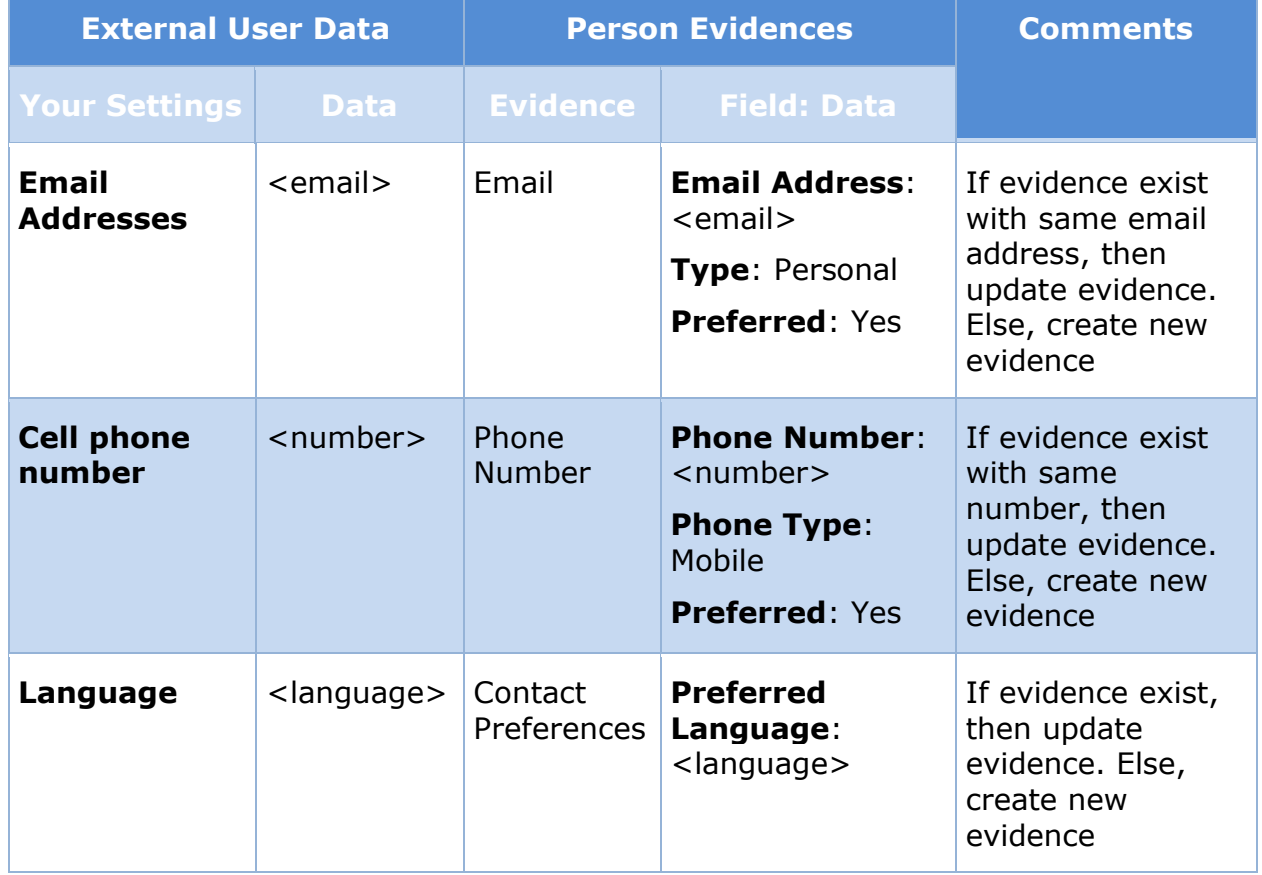

# **Table 7: Person Evidence Updates**

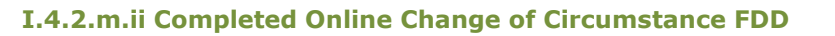

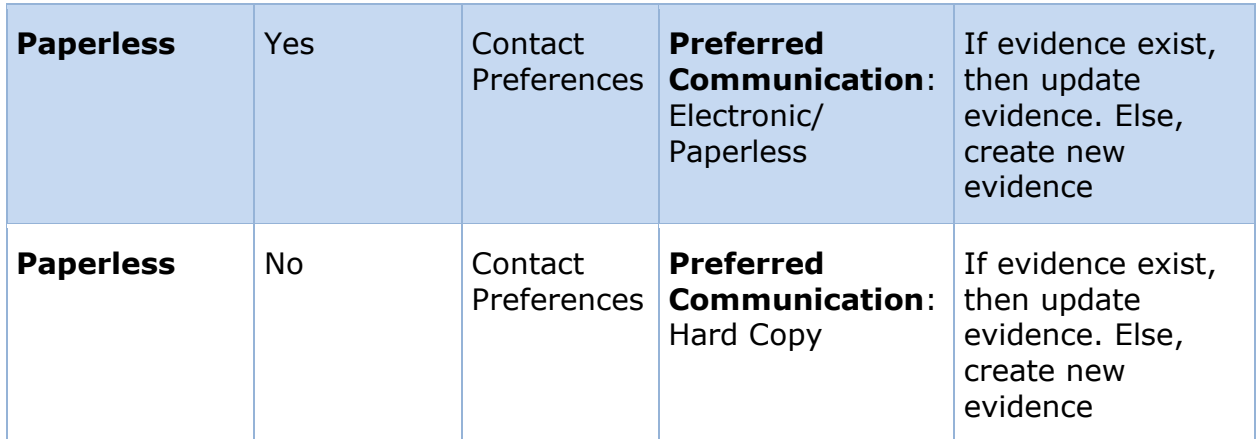

# <span id="page-147-0"></span>**Defining External User Privilege Process (New)**

The purpose of the 'External User Privilege' process is to support [Table 3: User](#page-34-0)  [Account and Functionality Mapping](#page-34-0) by identifying the External User privilege each time the user logs in per the defined variables:

- Account Type
- ID Proofing
- User Role
- Identified IC

### **6.3.1 High Level Steps**

### **Figure 86: Defining External User Privilege Process**

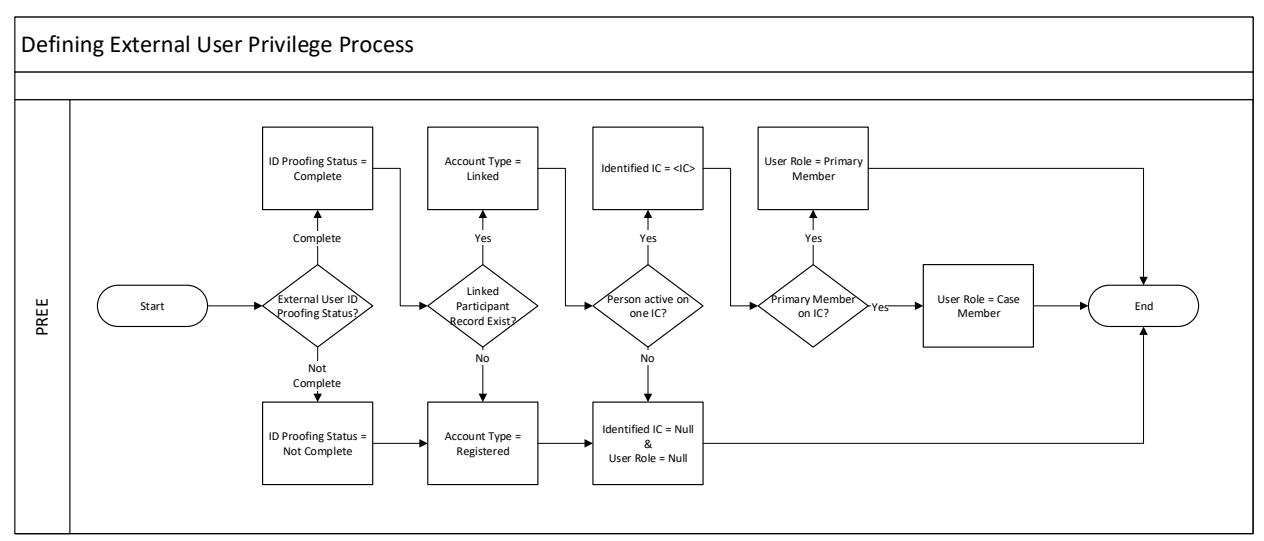

# **6.3.2 Predecessor**

N/A

**6.3.3 Successor**

N/A

### **6.3.4 Execution Frequency**

<CR189> Real-time, every time a user successfully logs into their account.

### **6.3.5 Inputs**

The inputs will be determined by the development team.

### **6.3.6 Outputs**

The outputs will be determined by the development team.

### **6.3.7 Detailed Steps**

- **EXTER IS A FIGURE IS Proofing Status is Complete** 
	- **<b>THEN** IDProofingStatus = Complete
	- **ELSE** IDProofingStatus = Not Complete **AND** AccountType = Registered, IdentifiedIC = null **AND** UserRole = null
- **E** THEN IF Participant Record exist for External User
	- **F** THEN AccountType = Linked
	- **ELSE** AccountType = Registered
- **E** THEN IF Person (Linked Participant) is on an active member on a single IC (number of Household Member Evidence without an end date  $= 1$ )
	- $\blacksquare$  **THEN** IdentifiedIC = <Person's IC>
	- **ELSE** IdentifiedIC = Null **AND** UserRole = Null
- **THEN IF** Person (Linked Participant) is the Primary Member on the IdentifiedIC
	- **F THEN** UserRole = Primary Member
	- **ELSE** UserRole = Case Member

# <span id="page-148-0"></span>**No Touch Online Application Process (Modify)**

The purpose of this process is to systematically process applications submitted online. When PREE cannot complete the entire application processing, a task will be generated to notify a caseworker.

# **6.4.1 High Level Steps**

### **Figure 87: Citizen Portal No Touch Process <CR189>**

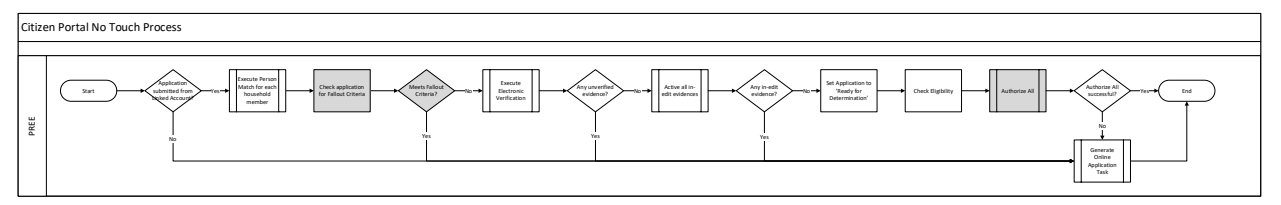

### **6.4.2 Predecessor**

[Defining External User Privilege Process \(New\)](#page-147-0)

#### **6.4.3 Successor**

N/A

**6.4.4 Execution Frequency**

Nightly

#### **6.4.5 Inputs**

The inputs will be determined by the development team.

#### **6.4.6 Outputs**

The outputs will be determined by the development team.

#### **6.4.7 Detailed Steps**

- **E** IF the application was submitted from a Linked Account
	- **THEN** 
		- Execute the Person Match for each household member
		- Check application for Fallout Criteria (see below for criteria)
			- **E** THEN IF the application meets Fallout Criteria
				- **THEN** Fallout the process and generate 'Online Application Task'
				- **ELSE** Execute the Electronic Verification process
					- **EXTEN IF** Any evidence is unverified
						- **THEN** Fallout the process and generate 'Online Application Task'
						- **ELSE** Activate each in-edit evidence
							- **<b>THEN IF** There is any in-edit evidence
								- **THEN** Fallout the process and generate 'Online Application Task'
								- **ELSE** 
									- Set Application to 'Ready for Determination'
									- Check Eligibility
									- Authorize All

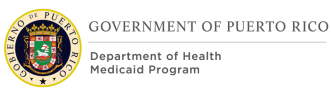

- **E** THEN IF Authorize All was NOT successful **<b>THEN** Fallout the process and generate 'Online Application Task'
- **IF** application was submitted via Citizen Portal
- **AND IF** application was submitted from a Linked Account
- **AND IF** application does NOT meet one of the Fallout Criteria
	- **THEN** Execute Electronic Verification
	- **ELSE** Fallout the process and generate 'Online Application Task'
- **THEN IF** All the evidences are verified
	- **THEN** Apply changes to all the in-Edit Evidence
		- **AND THEN-Setting the application status to 'Ready For Determination'**
		- **AND THEN** Execute the Auto assessment and Authorization Process (See Enhanced Workload FDD for more information)
	- **ELSE** Fallout the process and generate 'Online Application Task'

**OR**

- **IF** application was submitted via Citizen Portal
- **AND IF** application was submitted from a Registered Account
	- **THEN** Execute Linking External User Process
	- **THEN** Execute Person Match Process for other case members on the application
- **AND IF** application does NOT meet one of the Fallout Criteria
	- **THEN** Execute Electronic Verification
	- **ELSE** Fallout the process and generate 'Online Application Task'
- **THEN IF** All the evidences are verified
	- **THEN** Apply changes to all the in-Edit Evidence
		- **AND THEN-Setting the application status to 'Ready For Determination'**
		- **AND THEN** Execute the Auto assessment and Authorization Process (See Enhanced Workload FDD for more information)
	- **ELSE** Fallout the process and generate 'Online Application Task'

#### **Fallout Criteria:**

- **Prospect Person exist**
- Sensitive Application (See Citizen Portal FDD for more information)
- Completed a blank application (application was not prepopulated)

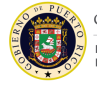

■ Medical Expense record with start date greater than 3 months from application month exist

# <span id="page-151-0"></span>**Unsubmitted Application Process (New)**

The purpose of the Unsubmitted Application process is to identify applications from the Citizen Portal with status 'In Progress' and reached an age of 15, 28, or 30. On day 15 and 28, a reminder notification is sent to the user. On day 30, the application will be deleted. Once deleted, users will not have the ability to retrieve the application.

### **6.5.1 High Level Steps**

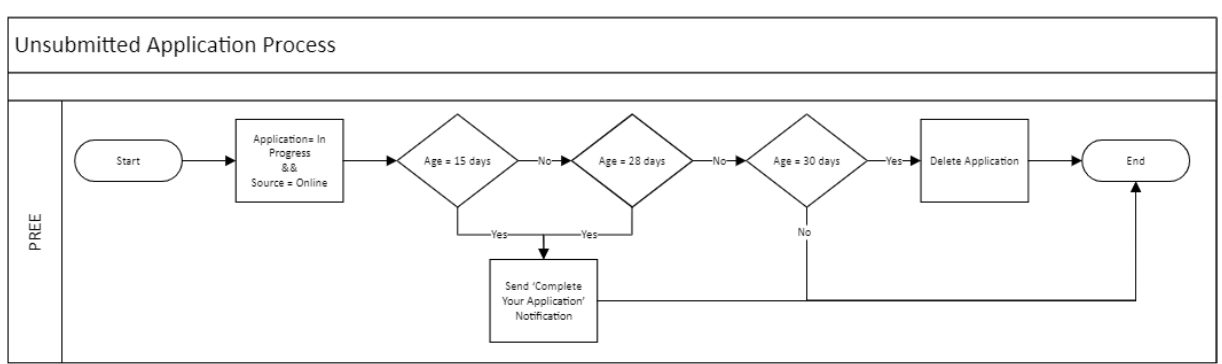

### **Figure 88: Unsubmitted Application Process**

#### **6.5.2 Predecessor**

N/A

**6.5.3 Successor**

N/A

**6.5.4 Execution Frequency**

Daily.

#### **6.5.5 Inputs**

The inputs will be determined by the development team.

#### **6.5.6 Outputs**

The outputs will be determined by the development team.

### **6.5.7 Detailed Steps**

**E** IF an application has been saved in the Citizen Portal

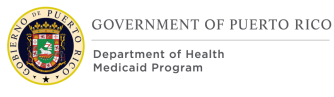

- **AND IF** current\_date application\_create\_date = 15
	- **THEN** send 'Complete Your Application' Notification
- **ELSE IF** current\_date application\_create\_date = 28
	- **THEN** send 'Complete Your Application' Notification
- **ELSE IF** current date application create date = 30
	- **THEN** Delete the application

# **<CR189> Unsubmitted COC Process (New)**

The purpose of the Unsubmitted COC process is to delete COC form not submitted after X days.

### **6.6.1 High Level Steps**

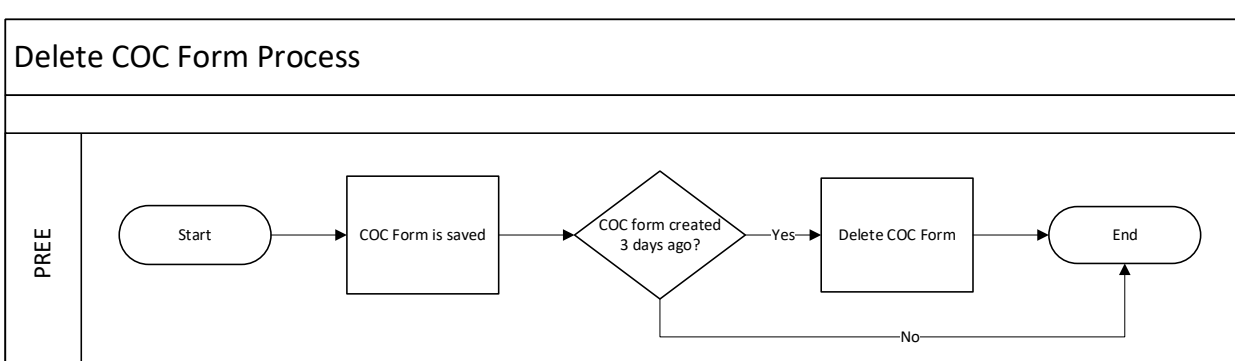

### **Figure 89: Unsubmitted COC Process**

- **6.6.2 Predecessor**
- N/A
- **6.6.3 Successor**

N/A

**6.6.4 Execution Frequency**

Daily

### **6.6.5 Inputs**

The inputs will be determined by the development team.

#### **6.6.6 Outputs**

The outputs will be determined by the development team.

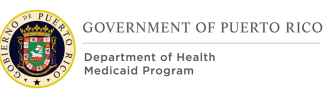

# **6.6.7 Detailed Steps**

- **E** IF a COC has been saved in the Citizen Portal
- **AND IF** the COC was saved 3 business days ago
- **<b>THEN** Delete the COC

# **Delete Renewal Form (New)**

The purpose of the Unsubmitted Renewal Form Process is to identify saved online renewal to be deleted for the following reason:

- A new member has entered the recertification period and needs to be included to the Online Renewal form
- No member is within the recertification period

# **6.7.1 High Level Steps**

### **Figure 90: Delete Renewal Form Process**

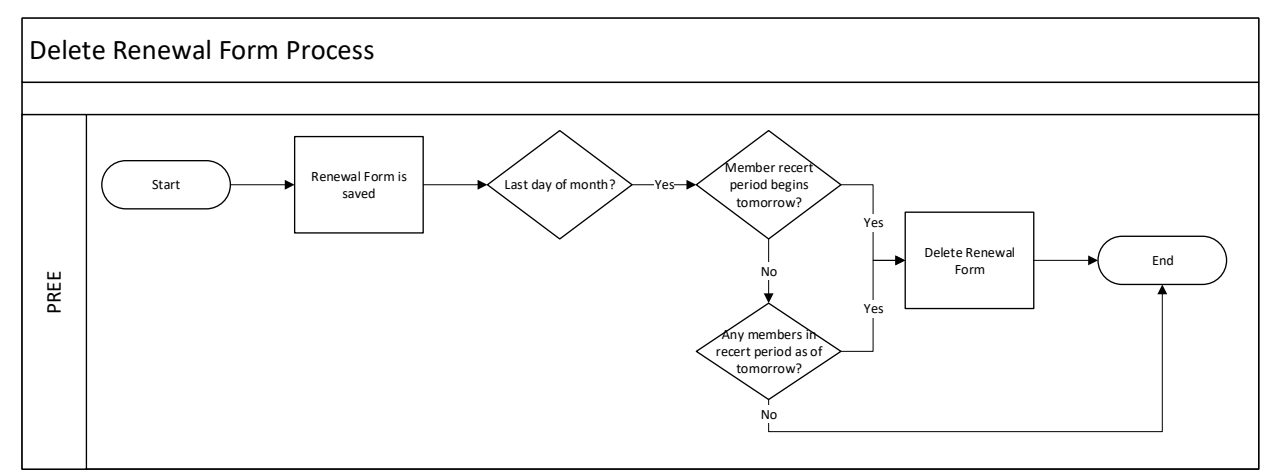

- **6.7.2 Predecessor**
- N/A
- **6.7.3 Successor**

N/A

**6.7.4 Execution Frequency**

Daily.

### **6.7.5 Inputs**

The inputs will be determined by the development team.

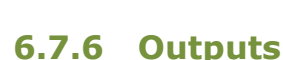

The outputs will be determined by the development team.

### **6.7.7 Detailed Steps**

**GOVERNMENT OF PUERTO RICO** 

Department of Health

- **E** IF Renewal form has been saved in the Citizen Portal
- **E** AND IF Last day of the month
- **E** AND IF Another member recertification period begins tomorrow
	- **E** THEN Delete renewal form

**OR**

- **IF** Renewal form has been saved in the Citizen Portal
- **E** AND IF Last day of the month
- **E** AND IF No member in recertification period as of tomorrow **THEN** Delete renewal form

# **New Application Case from COC/Renewal Process (New)**

The purpose of this process is to systematically create an application case when a new household member was added and is requesting benefits.

### **6.8.1 High Level Steps**

### **Figure 91: New Application Case from COC/Renewal Process**

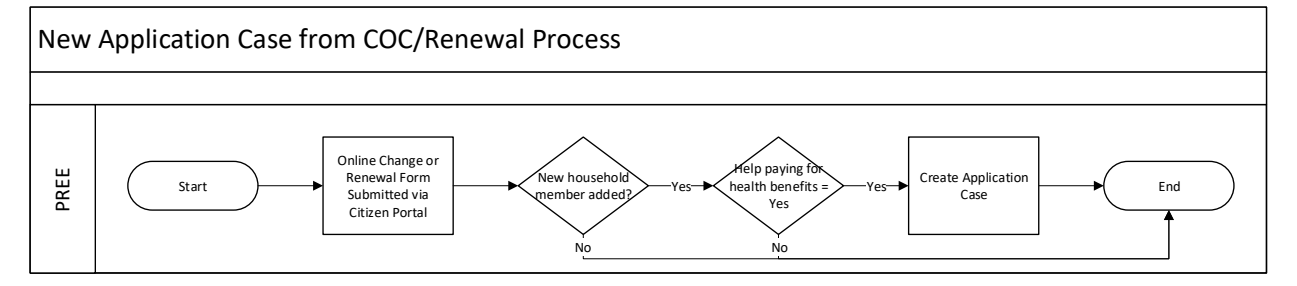

#### **6.8.2 Predecessor**

N/A

**6.8.3 Successor**

N/A

#### **6.8.4 Execution Frequency**

<CR189> Real-time, each time an online change or renewal form is submitted via citizen portal

#### **6.8.5 Inputs**

The inputs will be determined by the development team.

# **6.8.6 Outputs**

The outputs will be determined by the development team.

### **6.8.7 Detailed Steps**

- **E** IF Online Change or Renewal Form Submitted via Citizen Portal
- **E** AND IF New household member was added
- **EXAND IF** Yes was selected for help paying for health benefits for the new household member
- **THEN** Create a new Application Case on the IC associated with the External User.

# **Paperless Delivery Process (New)**

The purpose of this process is to prevent notices from being sent by mail when the recipient has elected paperless communications.

# **6.9.1 High Level Steps**

### **Figure 92: Paperless Delivery Process**

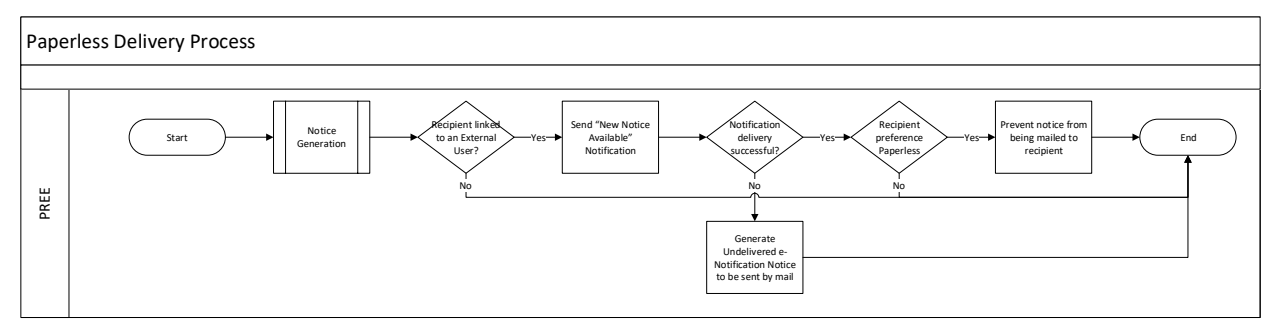

#### **6.9.2 Predecessor**

N/A

#### **6.9.3 Successor**

Central Print Notice Mailing

#### **6.9.4 Execution Frequency**

<CR189> Real-time, each time a notice is generated.

#### **6.9.5 Inputs**

The inputs will be determined by the development team.

#### **6.9.6 Outputs**

The outputs will be determined by the development team.

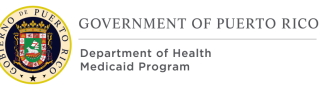

### **6.9.7 Detailed Steps**

**WHEN** Notice is generated

- **EXTE** The recipient is linked to a Citizen Portal account
	- **THEN** Send 'New Notice Available Notification'
- **E** AND IF Notification delivery was successful
- **AND IF** The recipient communication preference is "Electronic/Paperless"
- **THEN**
	- Prevent the notice from being picked up by the Central Print Notice Mailing
	- Set the Delivery Method to Email in the Communication Details of the Communication
	- Set the Email Address to the External User's email address in the Correspondent Details of the Communication

Note the following notices should always be sent by postal mail:

- Confirming Your Paperless Enrollment Notice
- Undelivered e-Notification Notice

# **7 Tasks, Alerts, Work Queues**

The Tasks, Alerts, Work Queues section will provide a detailed list of all the tasks, alerts, and work queues being modified, added, or removed per the PRMP requirements associated to Online Intake Application Processing.

# **PSPMPR Account Link Request Task (Modify)**

### **Table 8: PSPMPR Account Link Request Task**

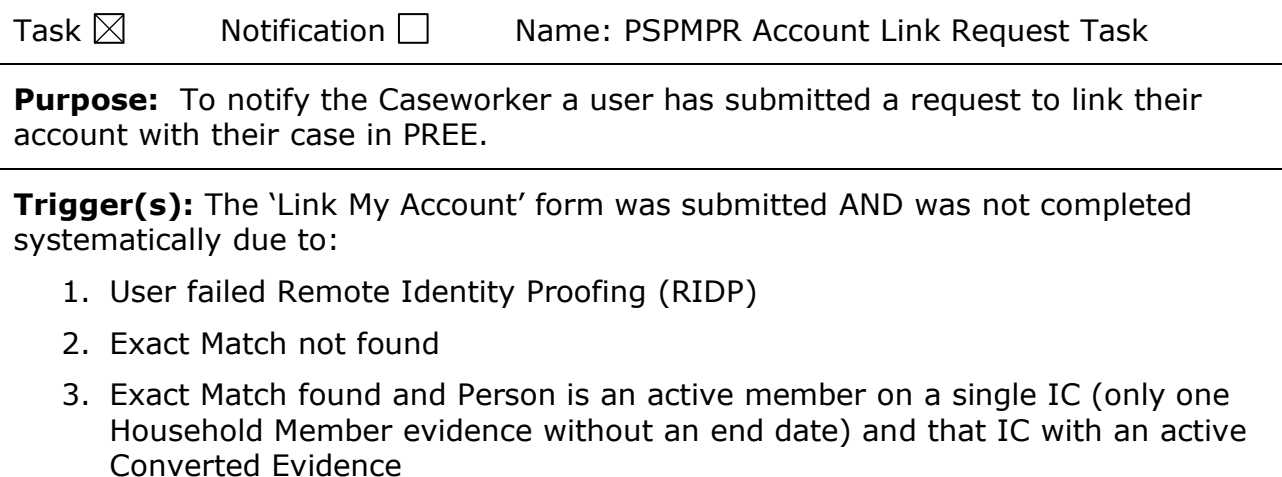

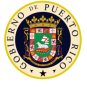

4. Exact Match found and Person is an active member on multiple ICs (more than one Household Member evidence without an end date)

See Linking External User [with Person Process \(Modify\)](#page-142-0) for more information about the process and task trigger.

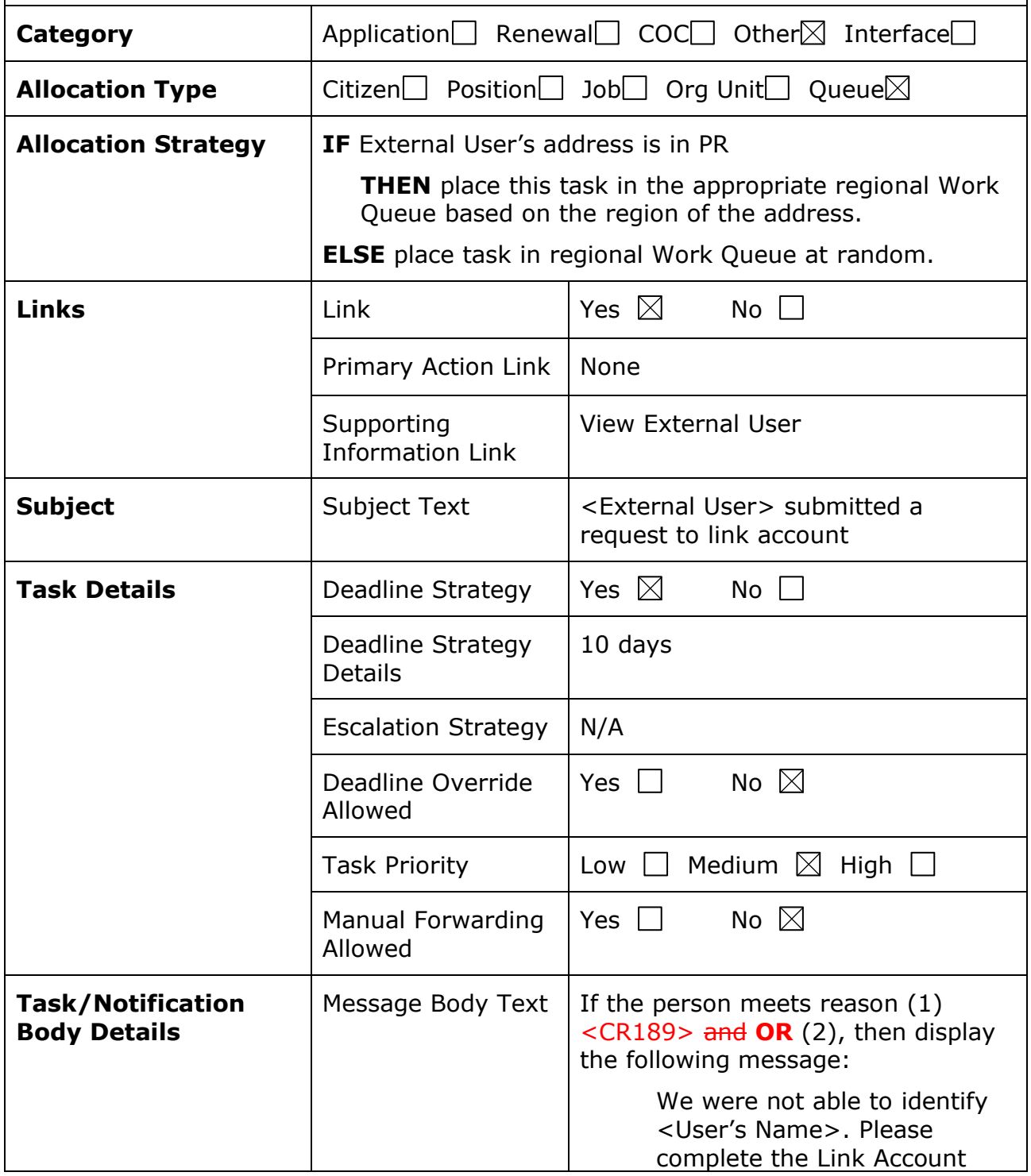

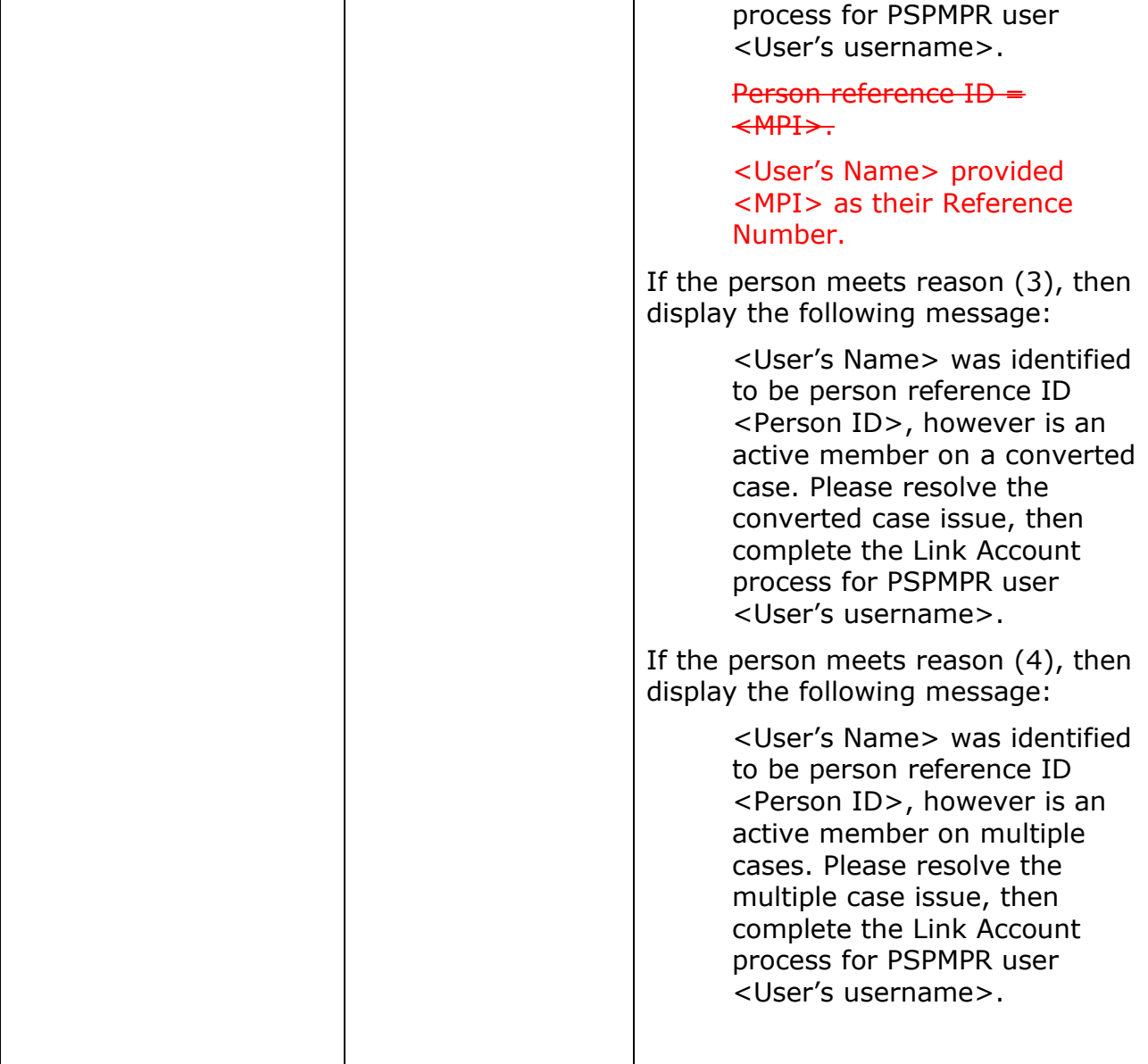

<User's Name> = Display the user's full name, not the User's username

<User's username>

 $\langle MPI \rangle$  = Display the MPI entered in the form. If left blank, then do not display. display "was not provided".

# **Online Application Task (Modify)**

The Online Application Task is being modified to support the No Touch process. This task will no longer be triggered when an application is submitted. It will only trigger for the applications that failed the no touch process.

### **Table 9: Online Application**

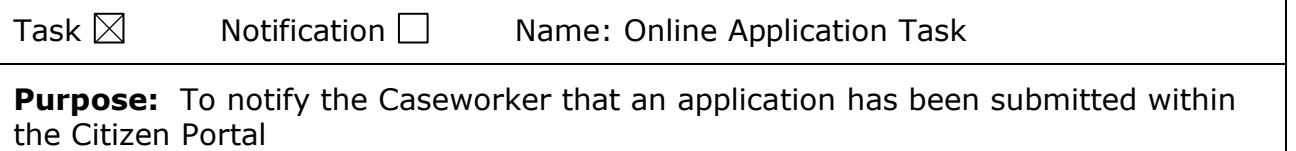

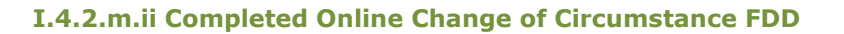

# **Trigger(s): As indicated in the [Linking External User](#page-142-0) with [Person Process \(Modify\)](#page-142-0) and [Finalizing Linking and](#page-145-0)  [Unlinking Process \(Modify\)](#page-145-0)**

The purpose of the 'Finalizing Linking' process is to [set the External User account](#page-145-0)  with the correct [account type. When a Person is added as a Linked Participant, the](#page-145-0)  [External User Account Type should be set to Linked. Similar, when the Person is](#page-145-0)  [removed, then the External User Account Type should be set to Registered.](#page-145-0)

# **7.3.1 [High Level Steps](#page-145-0)**

### **[Figure 85: Finalizing Linking](#page-145-0) and Unlinking Process <CR189>**

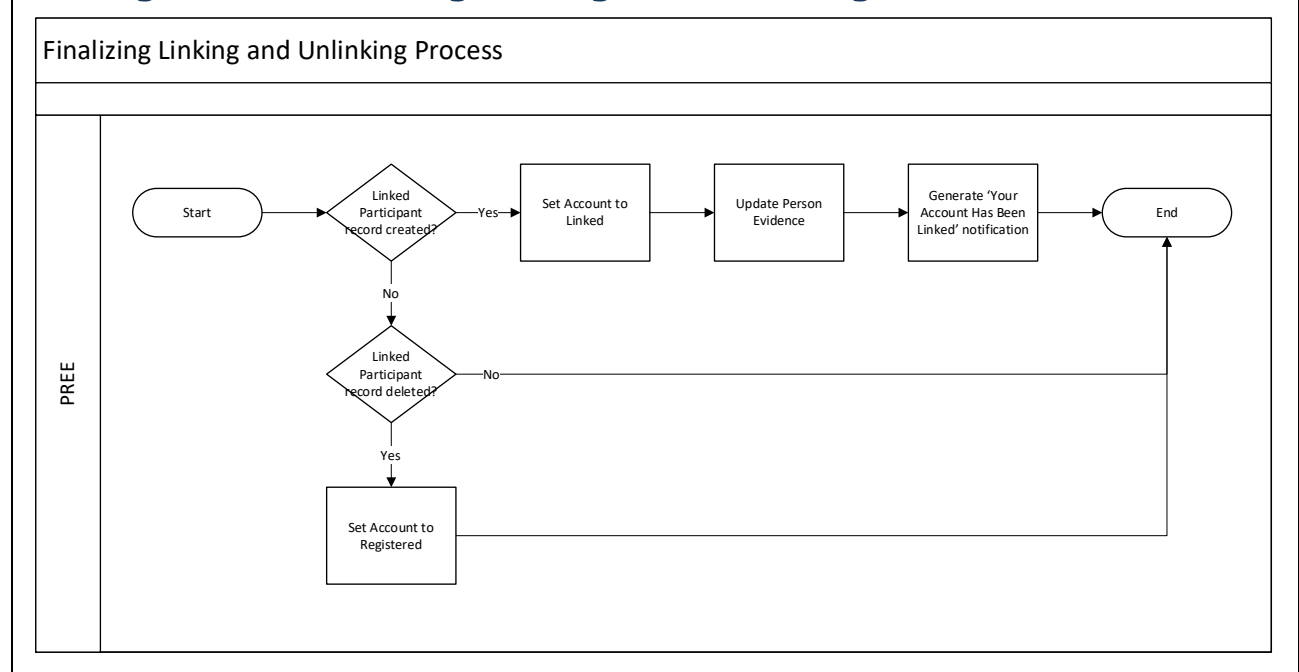

### **7.3.2 [Predecessor](#page-145-0)**

Linking External User [with Person Process \(Modify\)](#page-145-0)

#### **7.3.3 [Successor](#page-145-0)**

No Touch [Online Application](#page-145-0) Process (Modify)

### **7.3.4 [Execution Frequency](#page-145-0)**

<CR189> Real-time [Every time one of the following events occurs:](#page-145-0)

■ [When triggered by Nightly,](#page-145-0) After Linking External User with Person Process [\(Modify\)](#page-145-0)

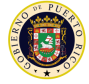

- When a caseworker creates a new Linked Participant record on the External [User profile](#page-145-0)
- When a caseworker removes a Linked Participant record on the External User [profile](#page-145-0)

# **7.3.5 [Inputs](#page-145-0)**

[The inputs will be determined by the development team.](#page-145-0)

# **7.3.6 [Outputs](#page-145-0)**

[The outputs will be determined by the development team.](#page-145-0)

### **7.3.7 [Detailed Steps](#page-145-0)**

- **E** IF [A Linked Participant record](#page-145-0) of type Person is added to the External User [profile](#page-145-0)
	- **THEN** [Set the External User Account Type to Linked](#page-145-0) **AND** Update Person's evidence **AND** [Generate 'Your Account Has Been Linked' notificatio](#page-145-0)n. as [need. See table below.](#page-145-0)
- **ELSE IF** [A Linked Participant record of type Person was deleted](#page-145-0) the External [User profile](#page-145-0)
- **THEN** Set the External User Account Type to Registered

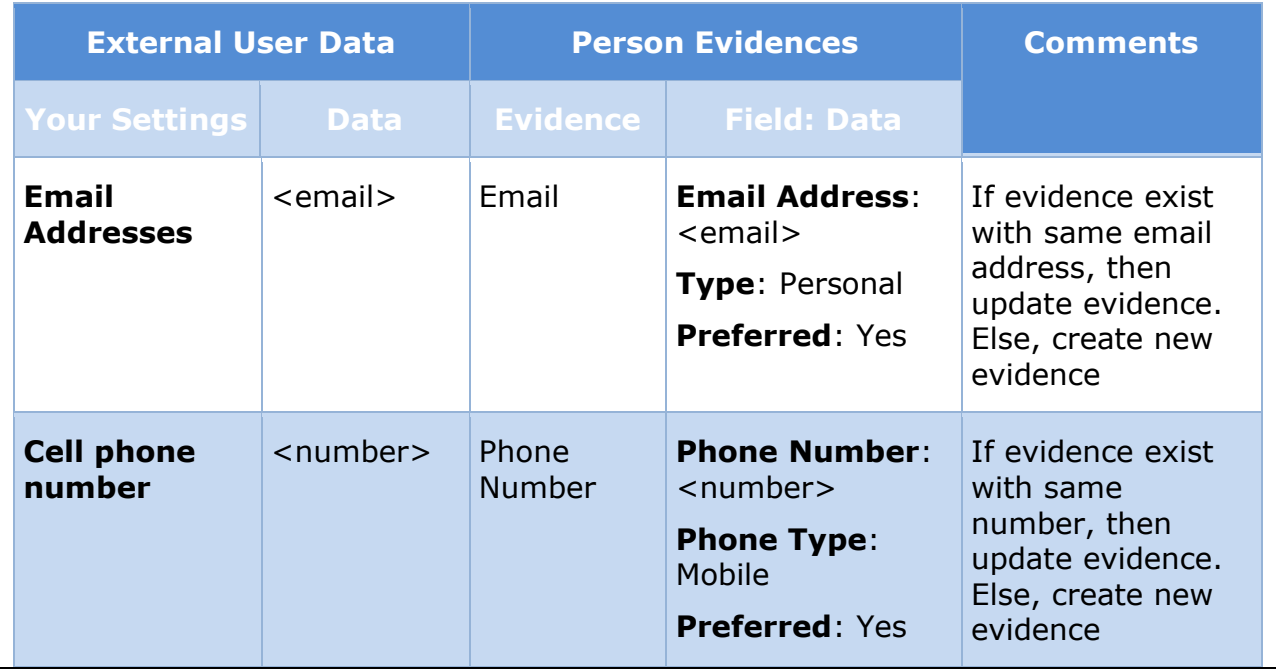

# **[Table 7: Person Evidence Updates](#page-145-0)**

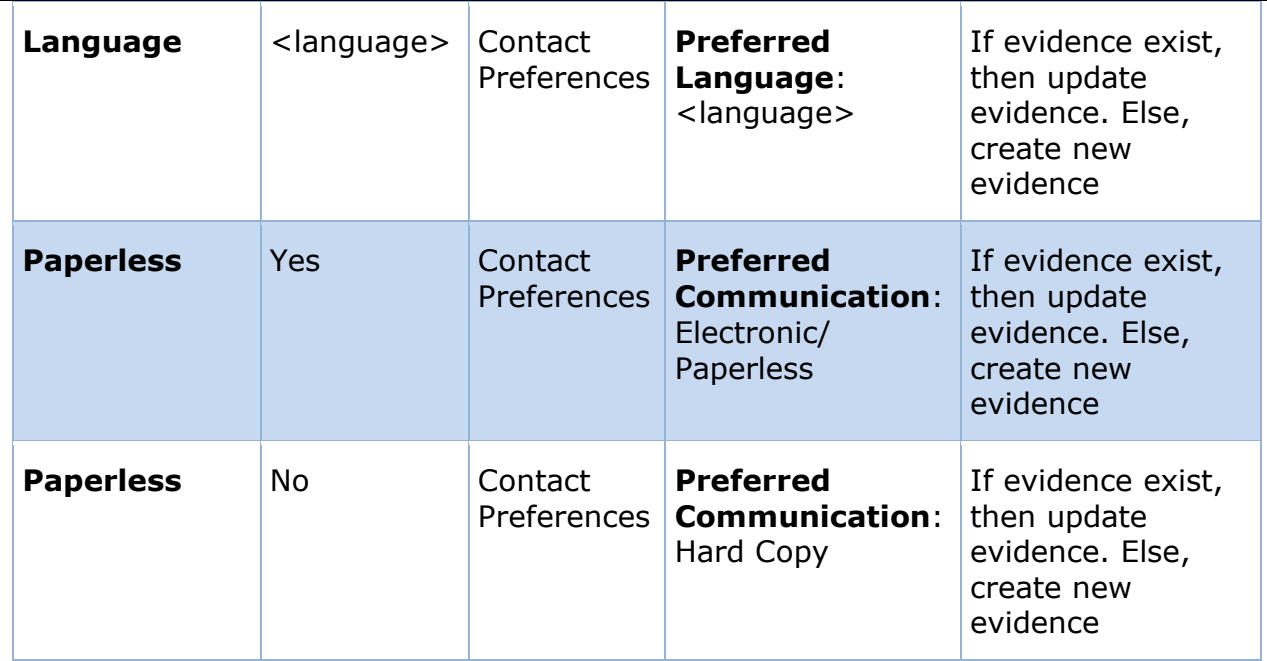

# **[Defining External User Privilege Process \(New\)](#page-145-0)**

The purpose of the 'External User Privilege' [process is to support Table 3: User](#page-145-0)  Account and Functionality Mapping [by identifying the External User privilege each](#page-145-0)  [time the user logs in per the defined variables:](#page-145-0)

- [Account Type](#page-145-0)
- [ID Proofing](#page-145-0)
- [User Role](#page-145-0)
- [Identified IC](#page-145-0)

# **7.4.1 [High Level Steps](#page-145-0) [Figure 86: Defining External User Privilege Process](#page-145-0)**

[Defining External User Privilege Process](#page-145-0) 

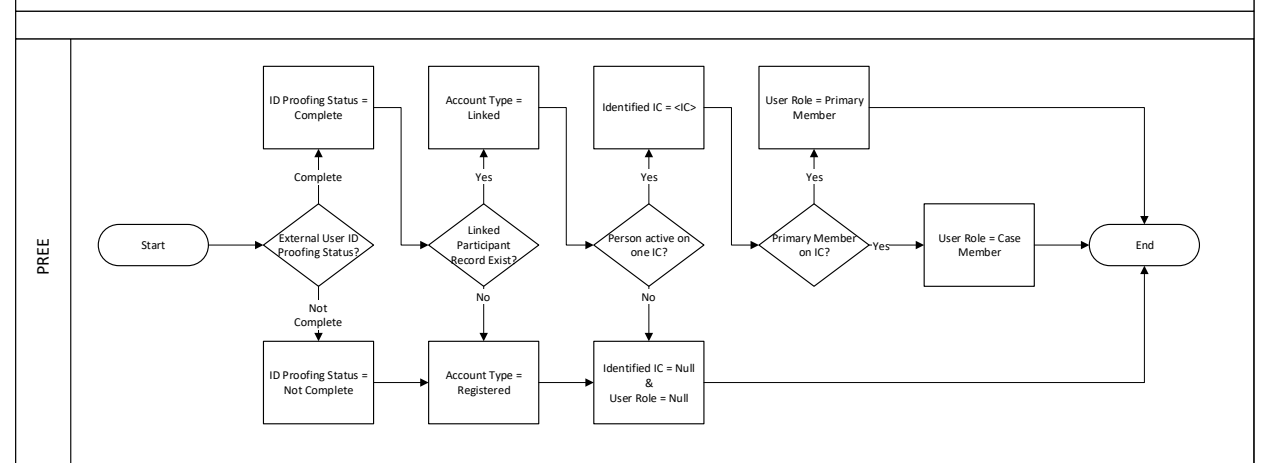

### **7.4.2 [Predecessor](#page-145-0)**

[N/A](#page-145-0)

### **7.4.3 [Successor](#page-145-0)**

[N/A](#page-145-0)

# **7.4.4 [Execution Frequency](#page-145-0)**

<CR189> Real-time, [every time a user successfully logs into their account.](#page-145-0)

# **7.4.5 [Inputs](#page-145-0)**

[The inputs will be determined by the development team.](#page-145-0)

### **7.4.6 [Outputs](#page-145-0)**

[The outputs will be determined by the development team.](#page-145-0)

### **7.4.7 [Detailed Steps](#page-145-0)**

- **EXTER** External User ID Proofing Status is Complete
	- **<b>THEN** [IDProofingStatus = Complete](#page-145-0)
	- **ELSE** [IDProofingStatus = Not Complete](#page-145-0) **AND** AccountType = Registered, [IdentifiedIC = null](#page-145-0) **AND** UserRole = null
- **THEN IF** Participant Record exist for External User
	- **F** THEN [AccountType](#page-145-0) = Linked
	- **ELSE** [AccountType = Registered](#page-145-0)

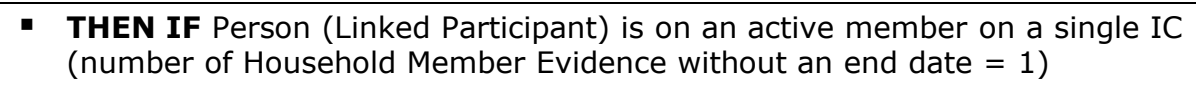

- **F THEN** [IdentifiedIC = <](#page-145-0)Person's IC>
- **ELSE** [IdentifiedIC = Null](#page-145-0) **AND** UserRole = Null
- **THEN IF** Person (Linked Participant) is the Primary Member on the [IdentifiedIC](#page-145-0)
	- **FIFICA** UserRole [= Primary Member](#page-145-0)
	- **ELSE** [UserRole = Case Member](#page-145-0)

No Touch [Online Application](#page-145-0) Process (Modify) processes.

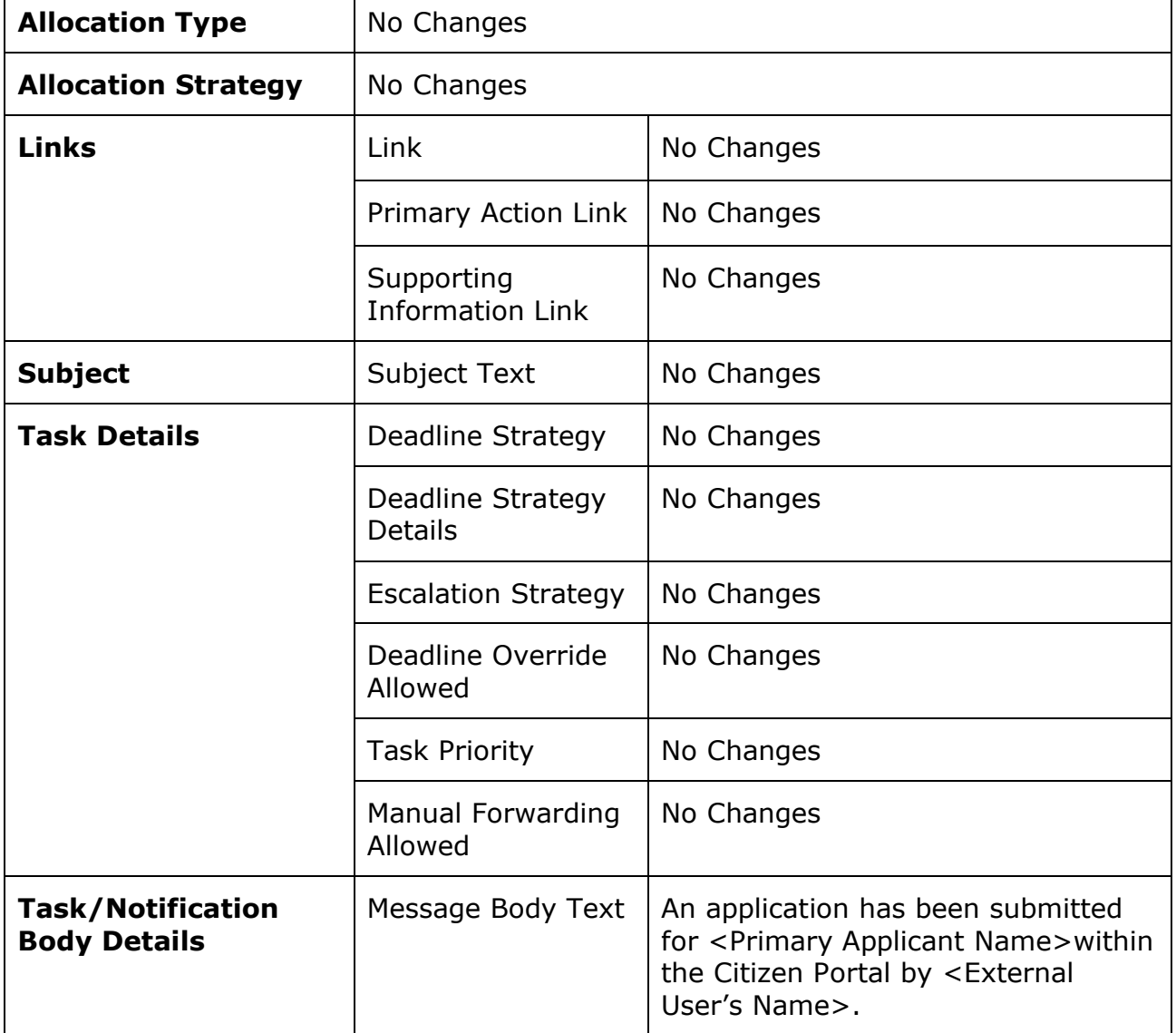

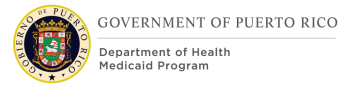

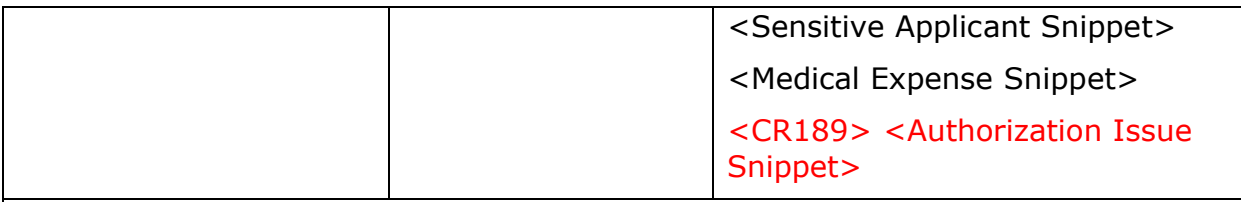

Include the <Medical Expense Snippet> snippet when the includes a Medical Expense with a start date greater than 3 months and less than 16 months from the application date.

**Medical Expense Snippet:** This application contains a medical expense that is older than 3 months. Please follow up with the applicant to verify the information on the case is accurate for that given period to ensure proper evaluation of benefits.

Include the <Authorization Issue Snippet> snippet when an applicant eligibility decision cannot be authorized.

**E** Authorization Issue Snippet: <Applicant name> decision could not be authorized. <Error message>

# **Online COC Task (Modify)**

### **Table 10: Online COC**

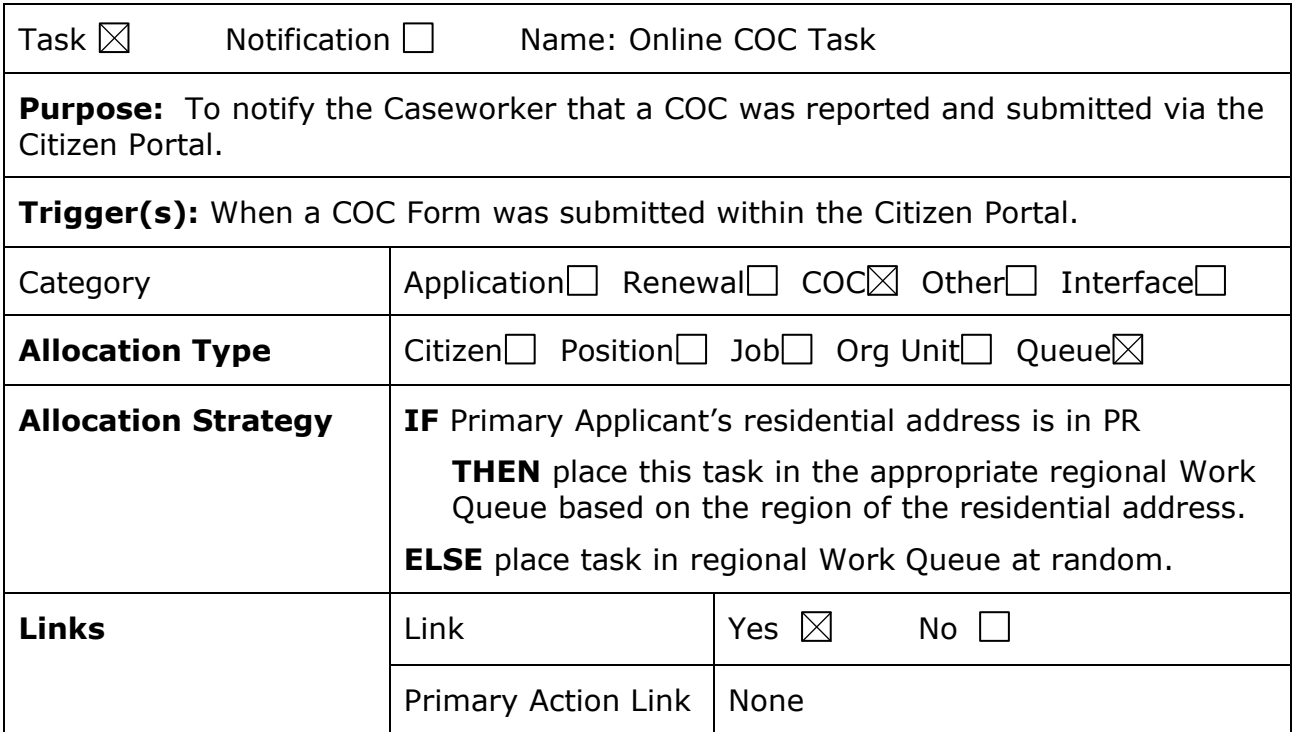

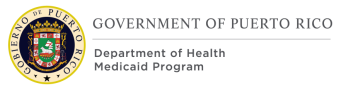

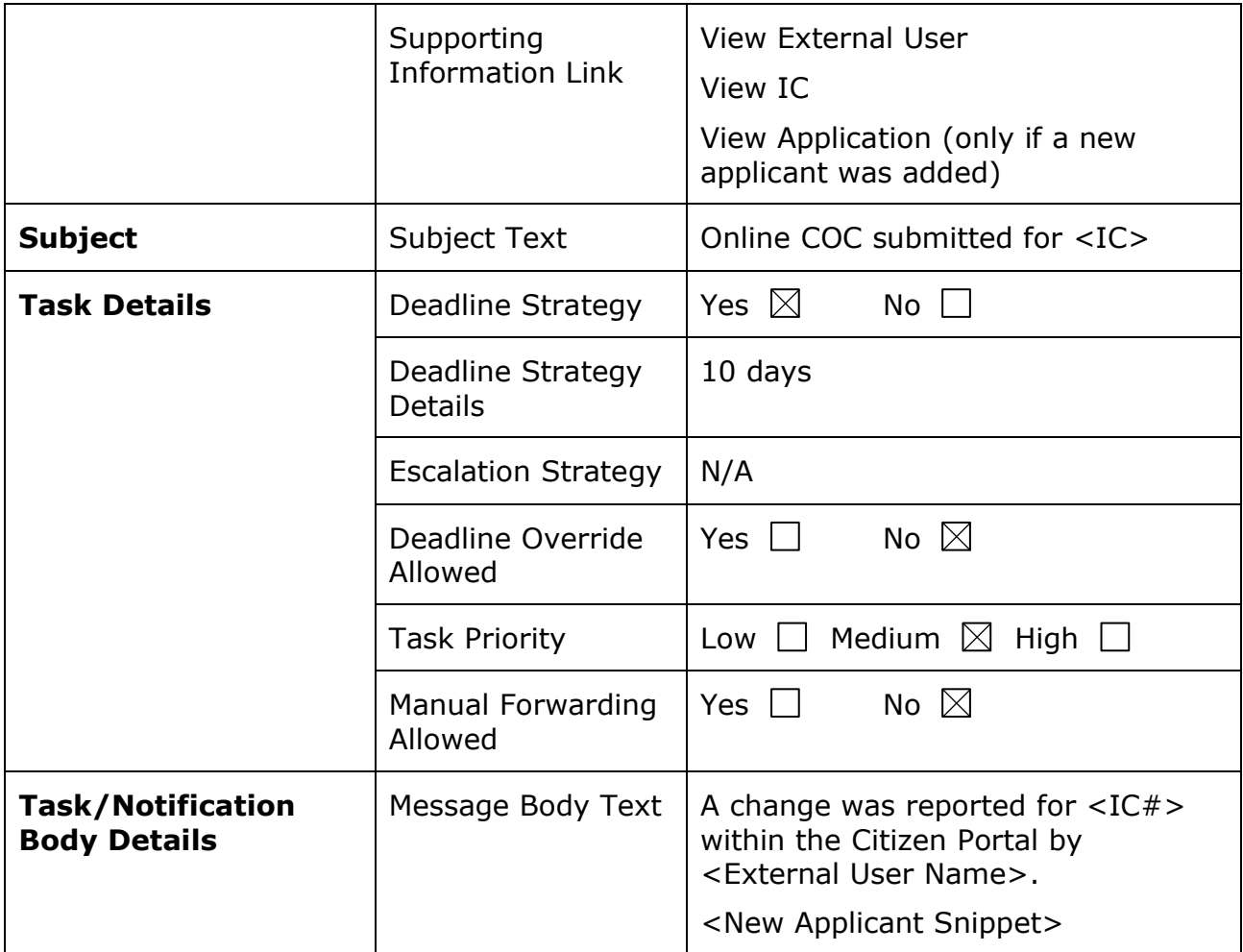

Include the <New Applicant> snippet when a new household member was added and is applying for benefits.

▪ **New Applicant Snippet:** A new applicant was also added to the case. Please view Application <Application #> and process the application along with the changes reported. Once processed, return to the case to complete the change process.

# **Online Renewal Task (Modify)**

### **Table 11: Online Renewal**

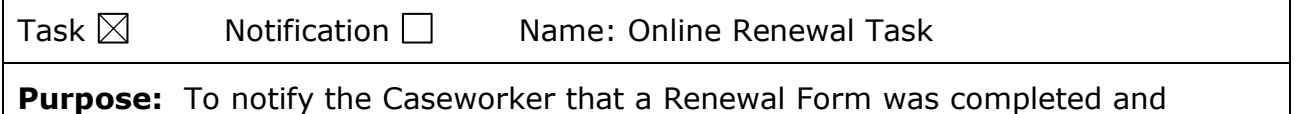

submitted via the Citizen Portal.

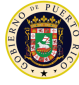

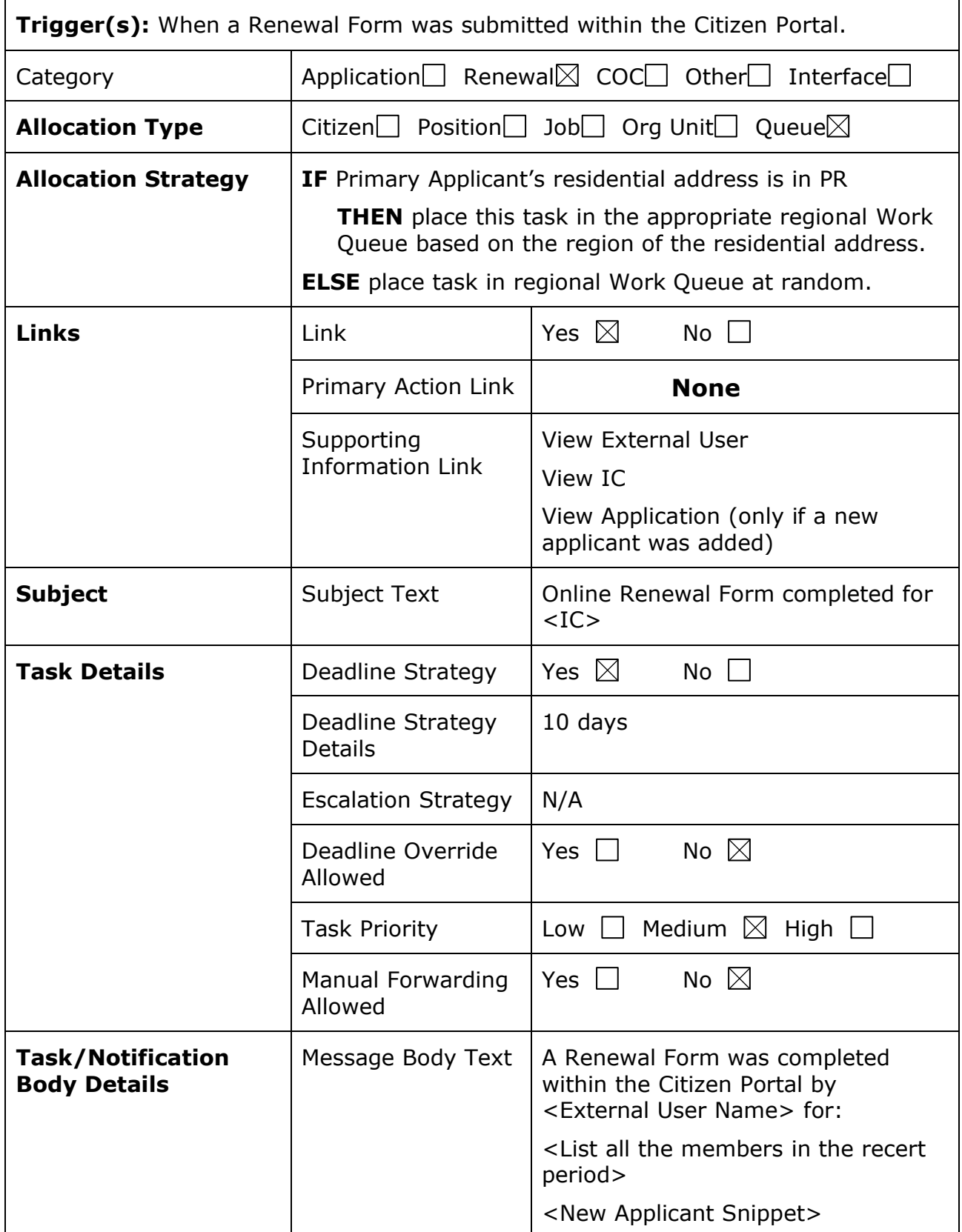

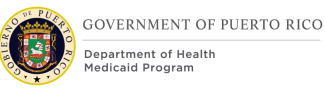

Include the <New Applicant> snippet when a new household member was added and is applying for benefits.

▪ **New Applicant Snippet:** A new applicant was also added to the case. Please view Application  $\leq$ Application  $\#$  > and process the application along with the changes reported. Once processed, return to the case to complete the renewal process.

# **8 Notifications**

The Notifications section will provide a detailed list of all the notifications being modified, added, or removed per the PRMP requirements associated to the Online COC FDD. Each notification will be available in English and in Spanish. The language to include on the notice will be based:

- Registered Accounts: on the External User's communication language preference.
- Linked Accounts: on the Person's preferred language preference selected on the Contact Preferences evidence.

Notifications can be sent using either by email, SMS text message, or both. - <Pending Decision EE-DL00271>

# **Complete Your Application Form Notification (New)**

The Complete Your Application Form Notification is a communication that will be sent when the user has an in-progress application form on the Citizen Portal for 15 or 28 days after the application was first created.

### **8.1.1 Generation Details**

See [Unsubmitted Application Process \(New\)](#page-151-0) for generation details

# **8.1.2 Layout**

# **Figure 93: Complete Your Application Notification**

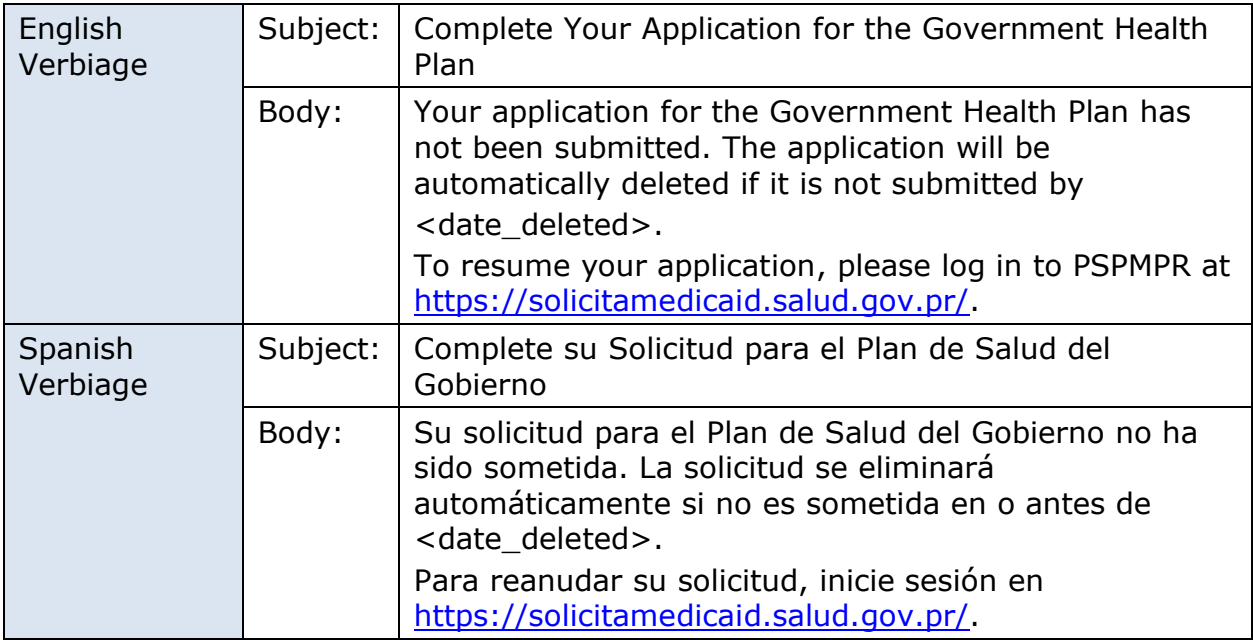

# **8.1.3 Expected Values**

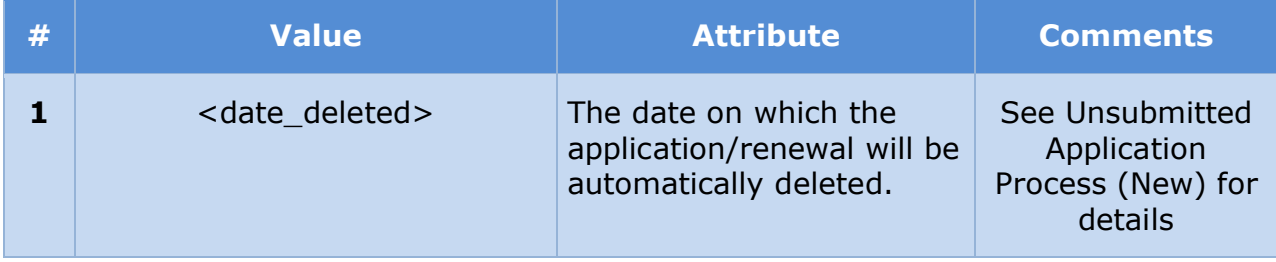

# **Change Reported Notification (New)**

The Change Reported Notification is a communication that will be sent when the citizen submits a COC from the Citizen Portal.

# **8.2.1 Generation Details**

### **Figure 94: Change Reported Notification**

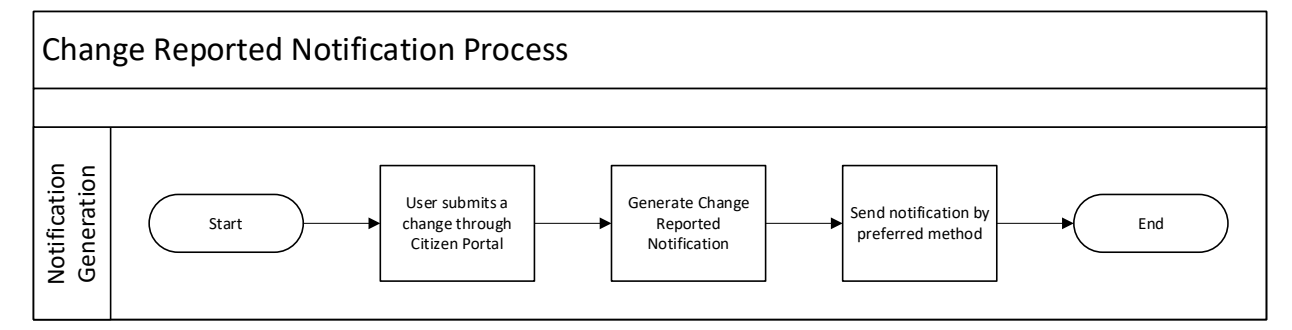

#### **8.2.2 Layout**

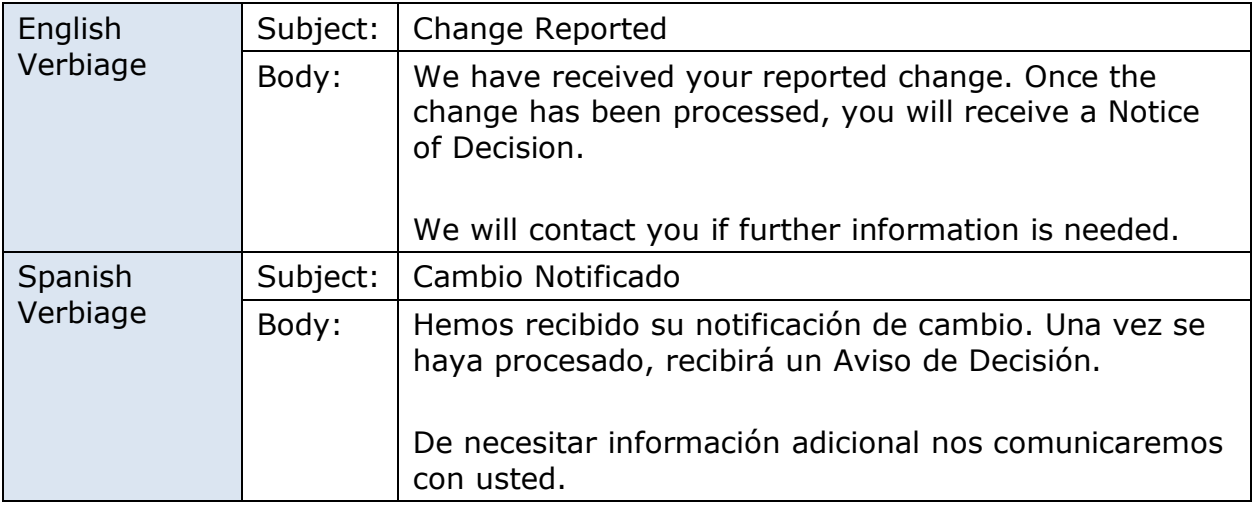

### **8.2.3 Expected Values**

N/A

# **8.3 Renewal Form Submitted Notification (New)**

The Renewal Submitted Notification is a communication that will be sent when the citizen has submitted a renewal application using their Citizen Portal account.

# **8.3.1 Generation Details**

# **Figure 95: Renewal Form Submitted Notification**

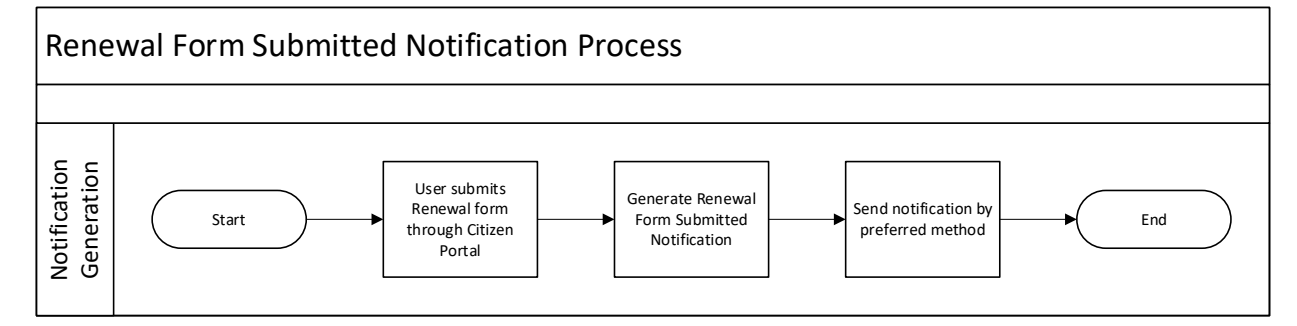

#### **8.3.2 Layout**

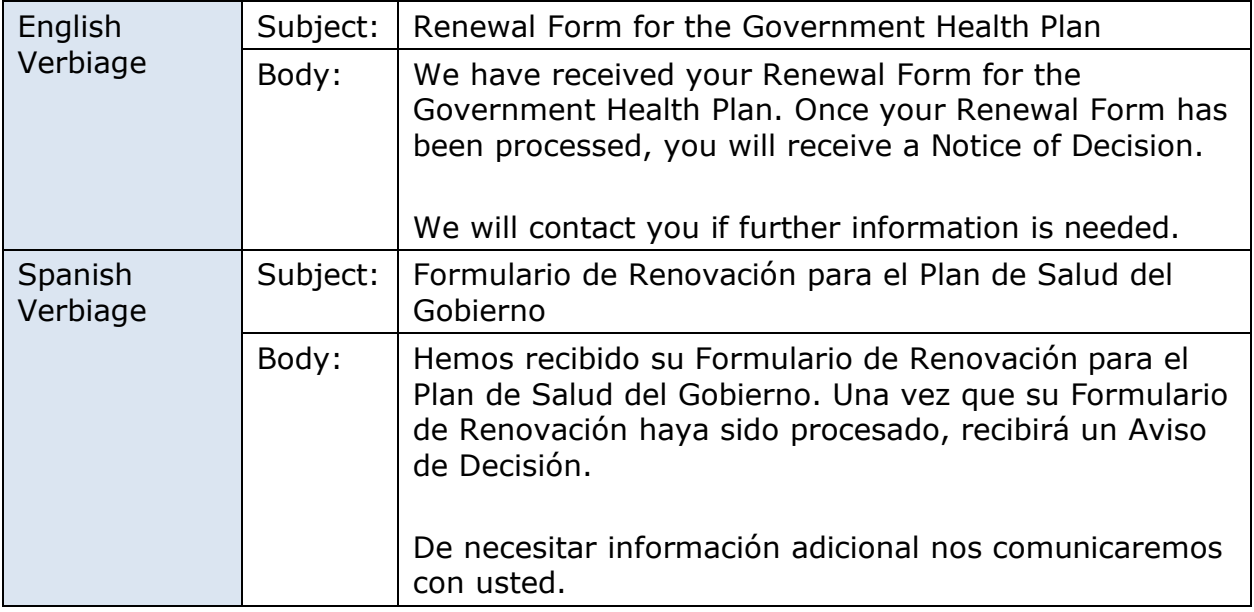

### **8.3.3 Expected Values**

N/A

# **Communication Setting Updated Notification (New)**

The Communication Setting Updated Notification is a communication that will be sent to each person when contact information (email address or phone number) has been changed for an account on the Citizen Portal. This notice will be sent to both the original and the new address or phone number.

# **8.4.1 Generation Details**

# **Figure 96: Communication Setting Updated Notification <CR189>**

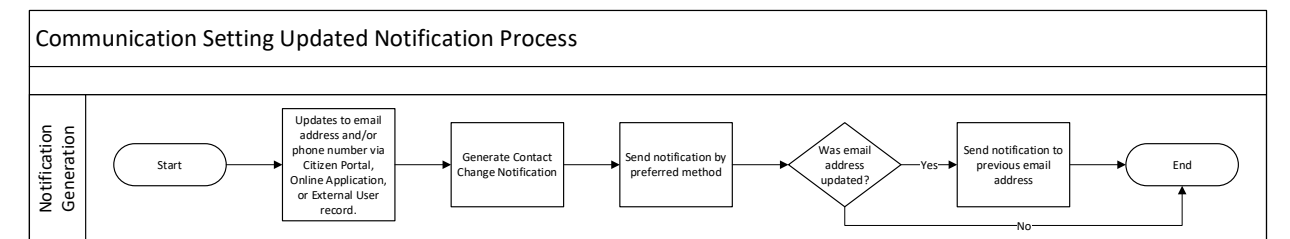

### **8.4.2 Layout**

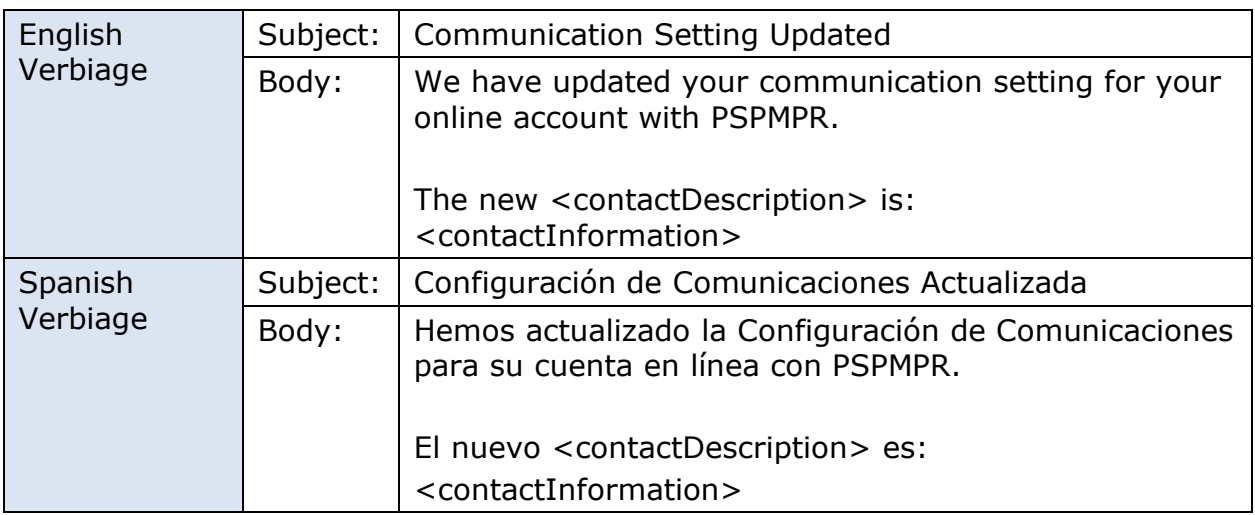

### **8.4.3 Expected Values**

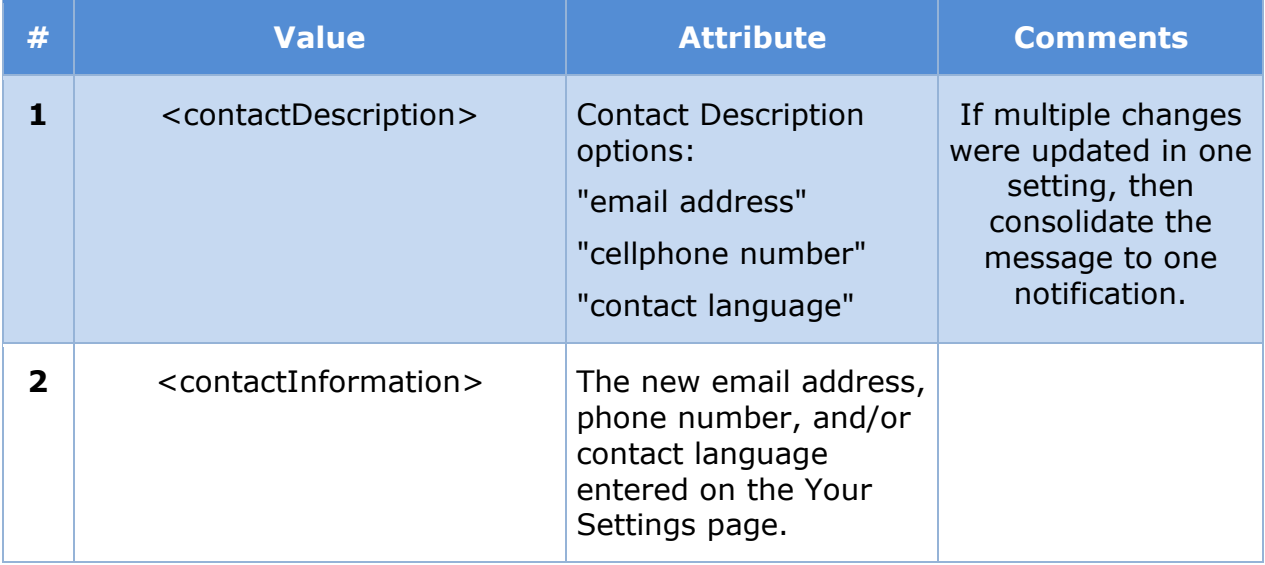

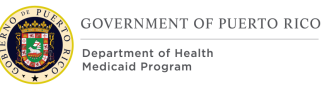

# **Confirming Your Paperless Enrollment Notification (New)**

The Confirming Your Paperless Enrollment Notification is a communication that will be sent to inform the citizen that they will not be receiving Notices by postal mail. Notices will be available via the Citizen Portal and they can choose to opt back in. They can also request a notice to be sent by mail via the Citizen Portal.

# **8.5.1 Generation Details**

# **Figure 97: Confirming Your Paperless Enrollment Notification**

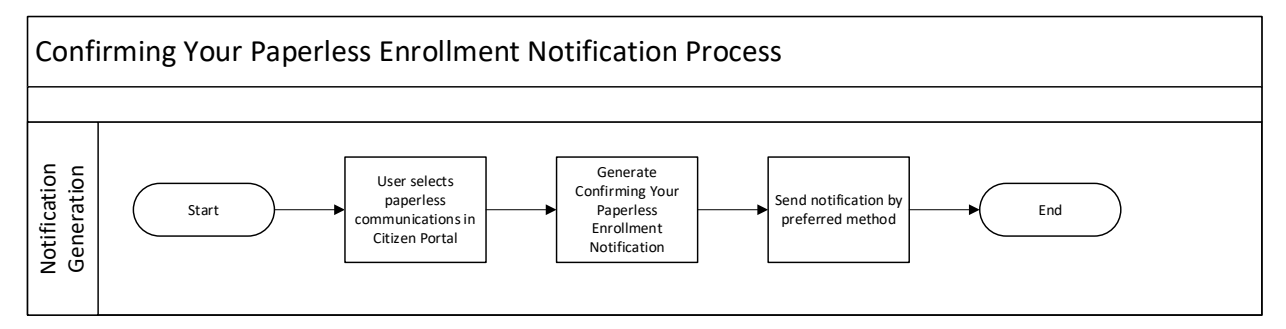

# **8.5.2 Layout**

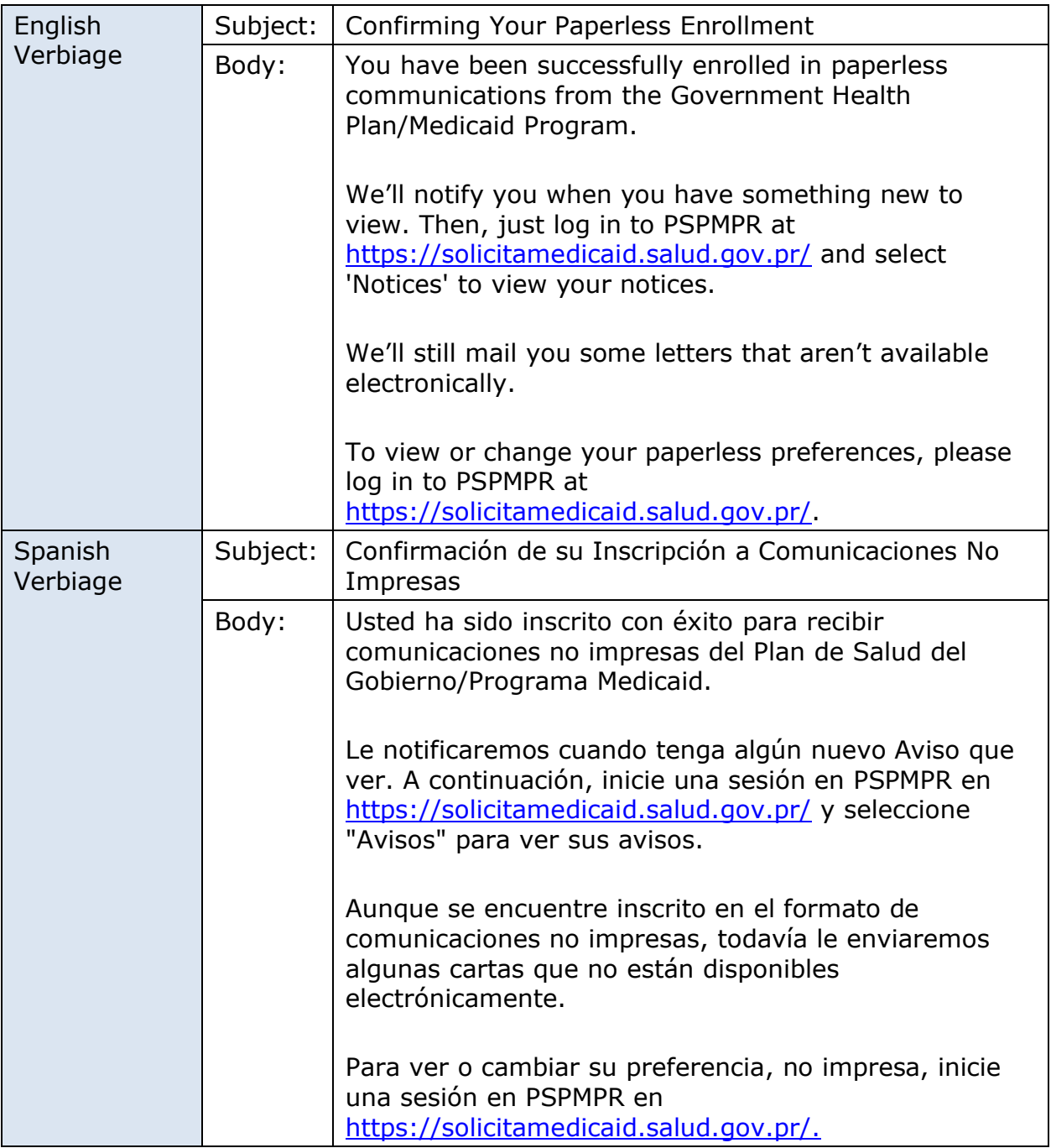

# **8.5.3 Expected Values**

N/A

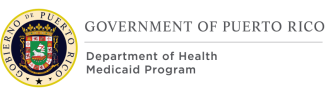

# **Your Account Has Been Linked Notification (New)**

The 'Your Account Has Been Linked' notification is a communication that will be sent to inform the user their request to link their account with their case has been completed.

# **8.6.1 Generation Details**

# **Figure 98: Your Account Has Been Linked Notification**

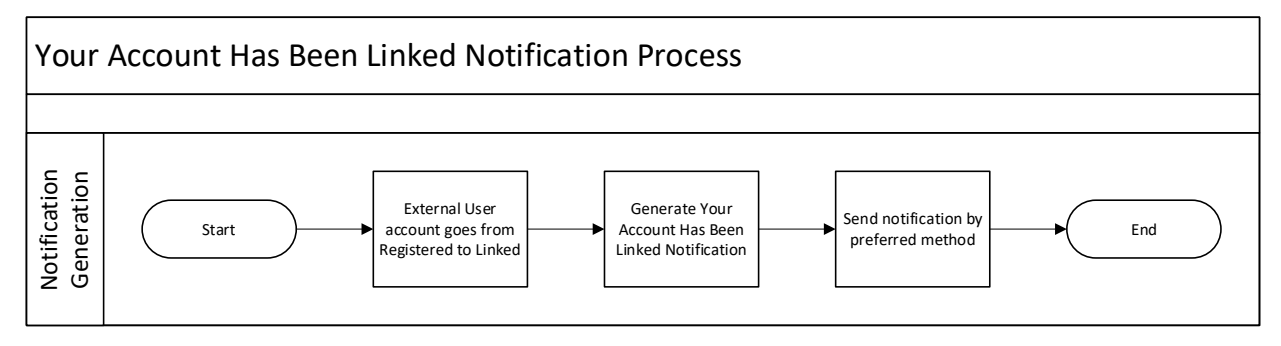

### **8.6.2 Layout**

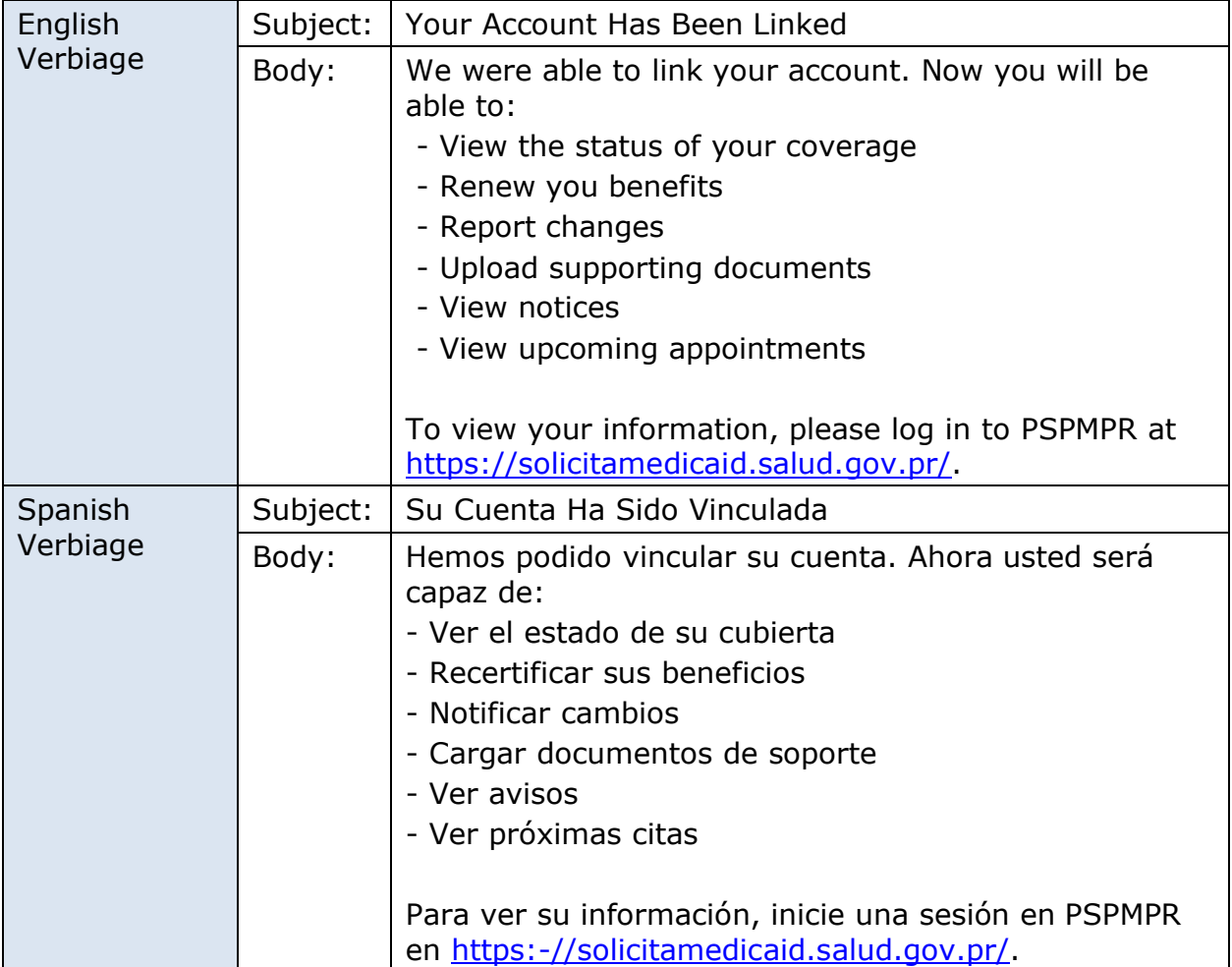

### **8.6.3 Expected Values**

N/A

# **Unsuccessful Link My Account Request (New)**

The 'Unsuccessful Link My Account Request' notification is a communication that will be sent to inform the user their request to link their account with their case has been completed.

# **8.7.1 Generation Details**

# **Figure 99: Unsuccessful Link My Account Request Notification**

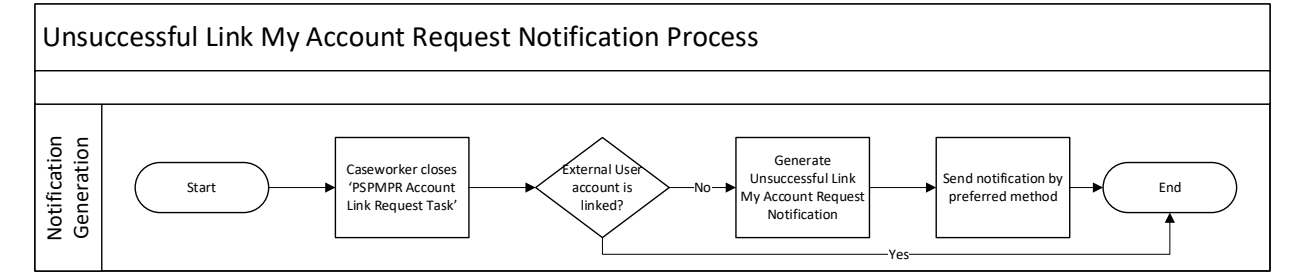

### **8.7.2 Layout**

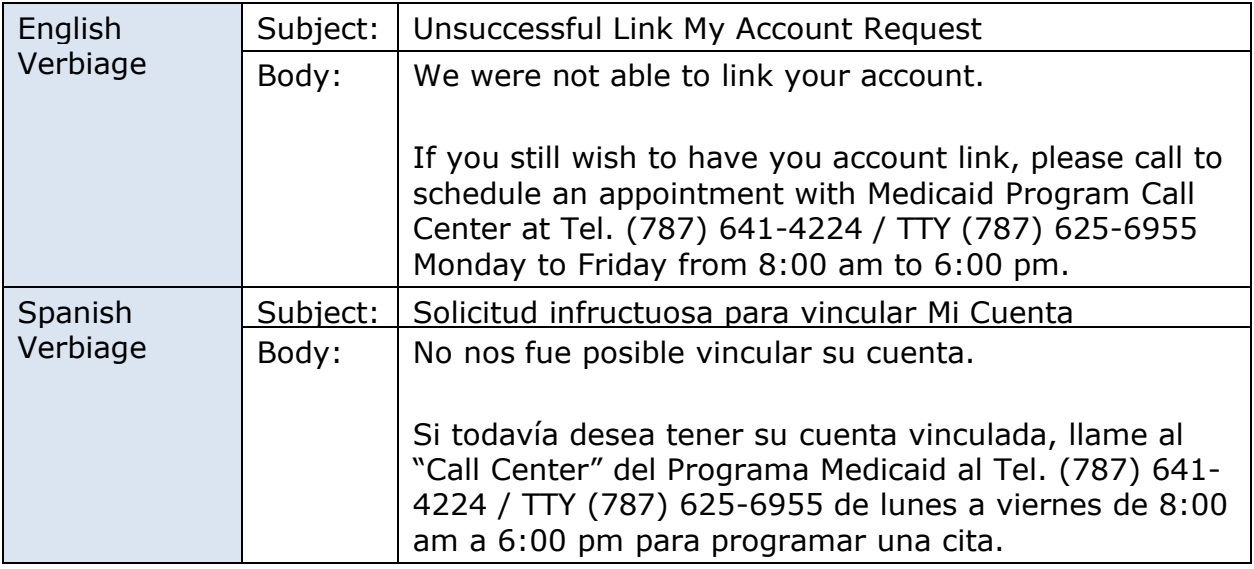

### **8.7.3 Expected Values**

N/A

# **8.8 Rejected Document Notification (New)**

The 'Rejected Document' notification is a communication that will be to inform the user a submitted document was rejected.

# **8.8.1 Generation Details**

# **Figure 100: Rejected Document Notification**

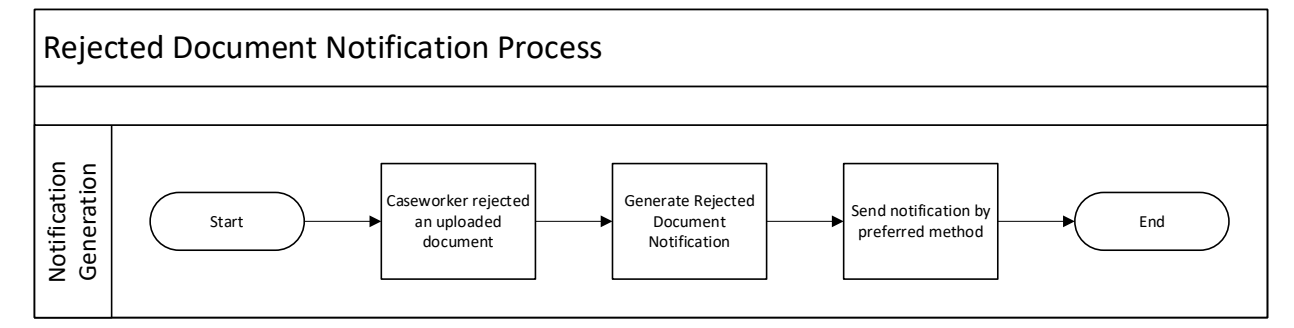

#### **8.8.2 Layout**

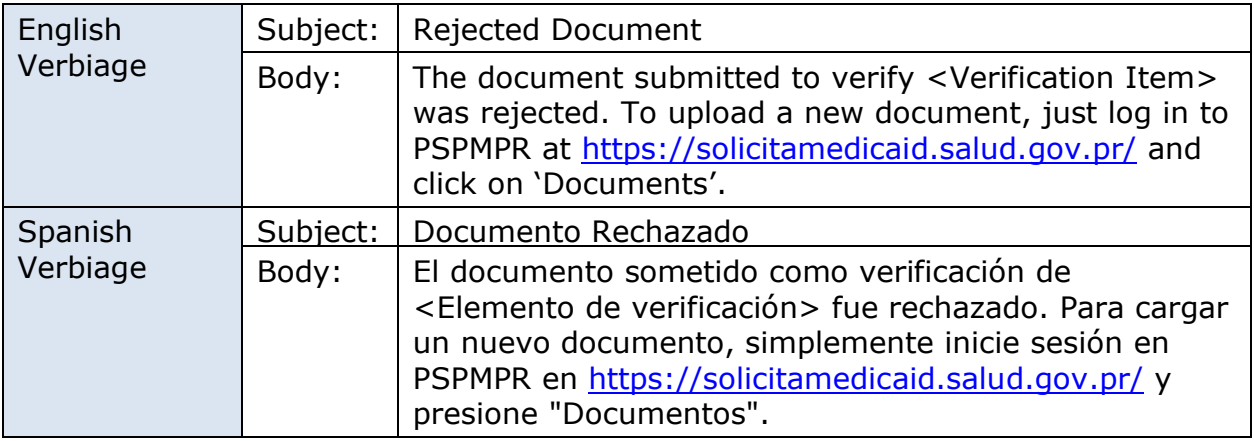

#### **8.8.3 Expected Values**

N/A

# **New Notice Available Notification (Modify)**

The New Notice Available Notification will be sent each time a new notice is available on the Citizen Portal.

### **8.9.1 Generation Details**

### **Figure 101: New Notice Available Notification**

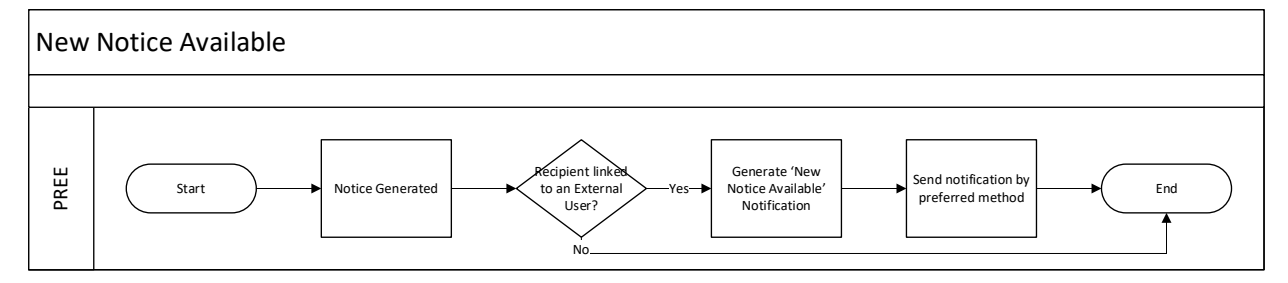

# **8.9.2 Layout**

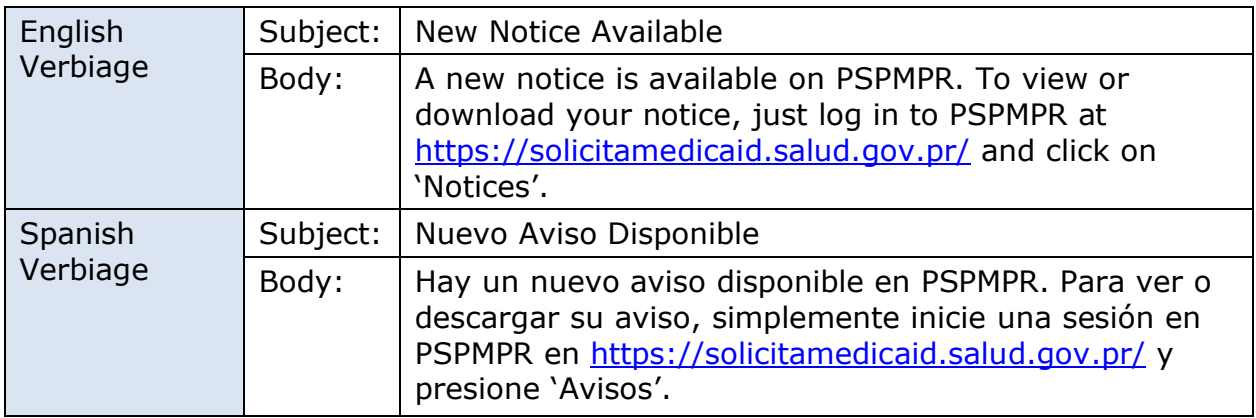

# **8.9.3 Expected Values**

N/A

# **8.10 New Account Notification (Modify)**

The New Account Notification is a notification that will be sent to each person when he/she has successfully created a new account on the Citizen Portal. <Pending Decision EE-DL00271>

### **8.10.1 Generation Details**

# **Figure 102: New Account Notification <CR189>**

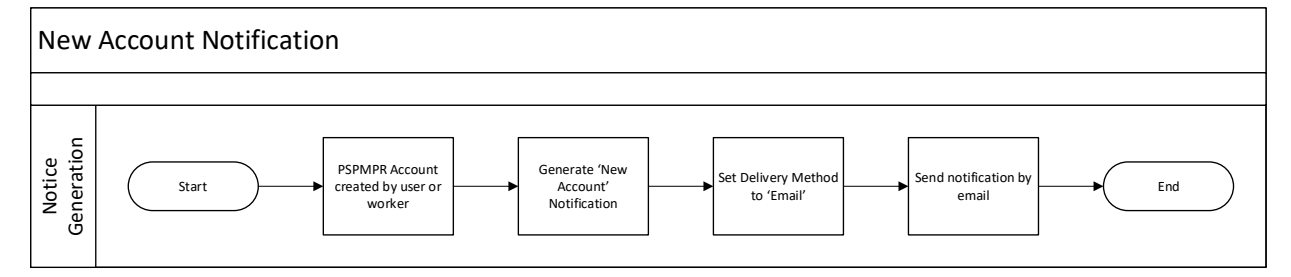
## **8.10.2 Layout**

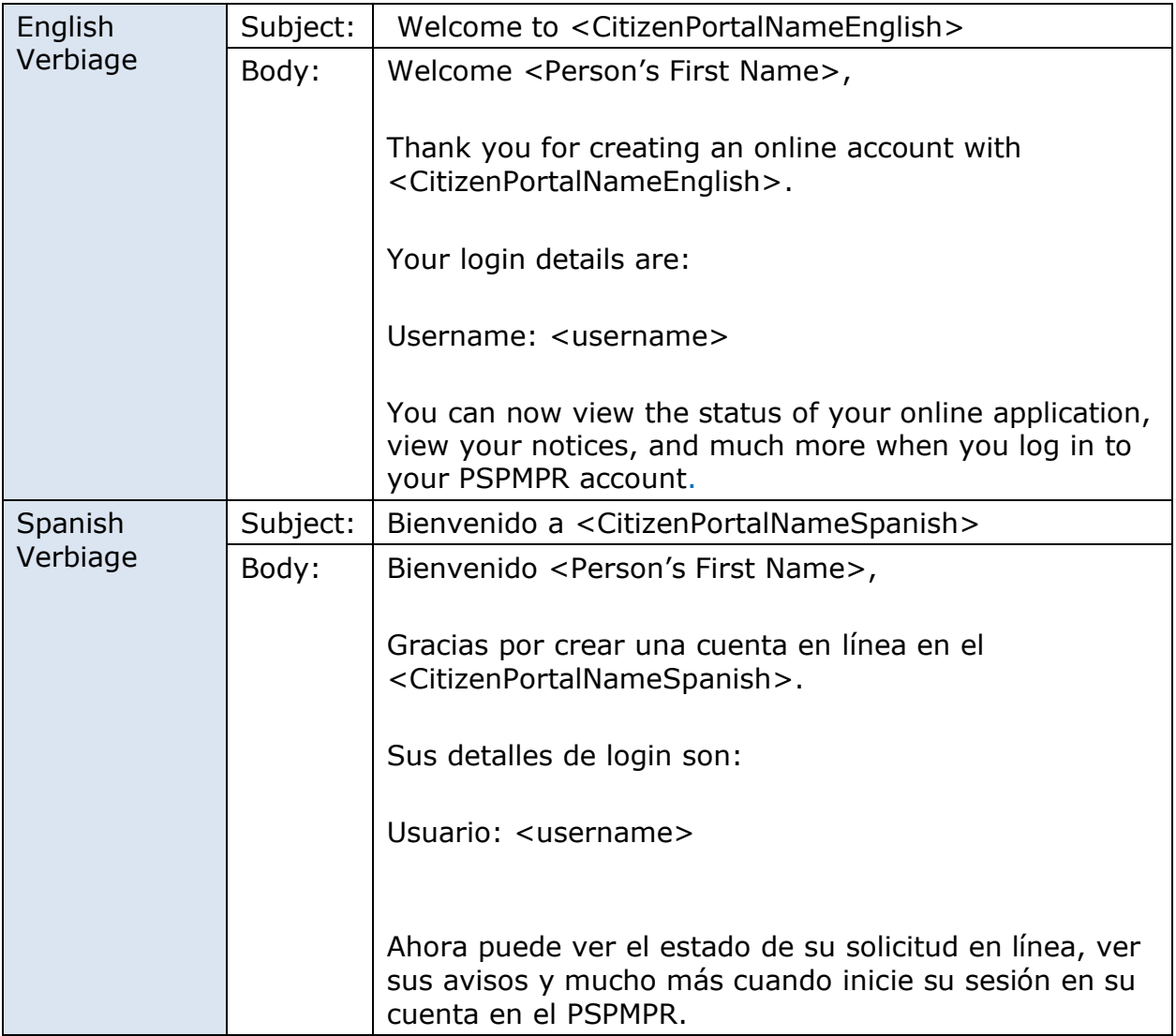

## **8.10.3 Expected Values**

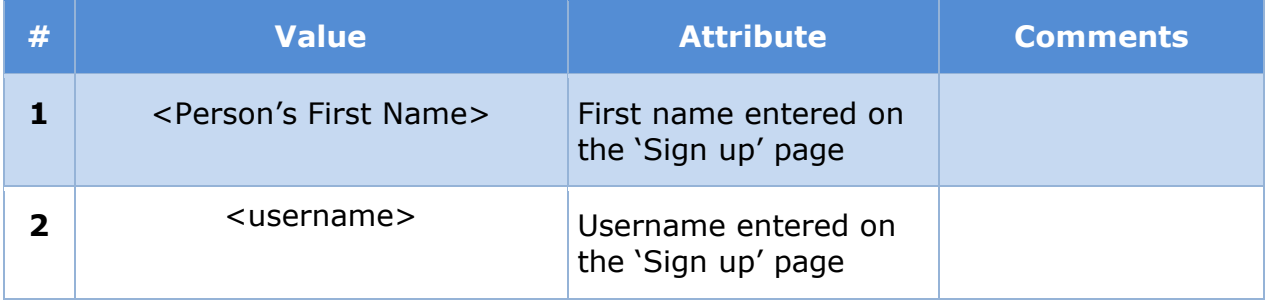

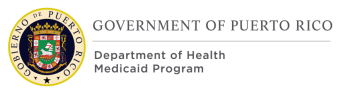

## **Username Recovery Notification (Modify)**

The Username Recovery Notice is a notice that will be sent when the citizen submits a request from the 'Retrieve your username' page on the Citizen Portal. <Pending Decision EE-DL00271>

## **8.11.1 Generation Details**

## **Figure 103: Username Recovery Notice**

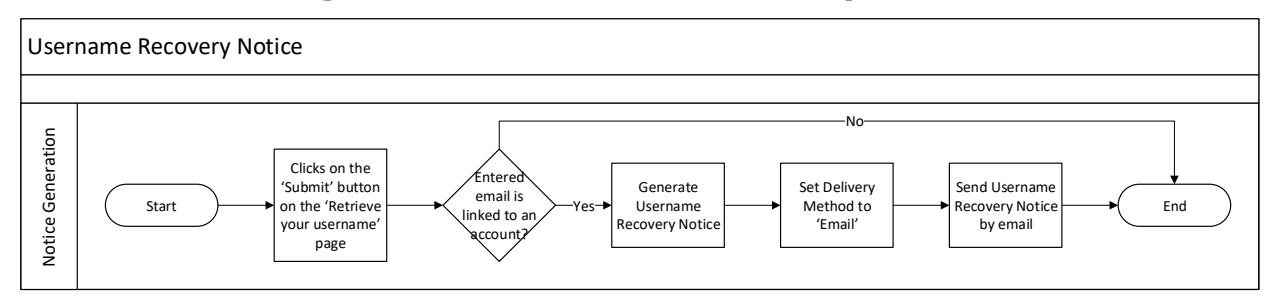

## **8.11.2 Layout**

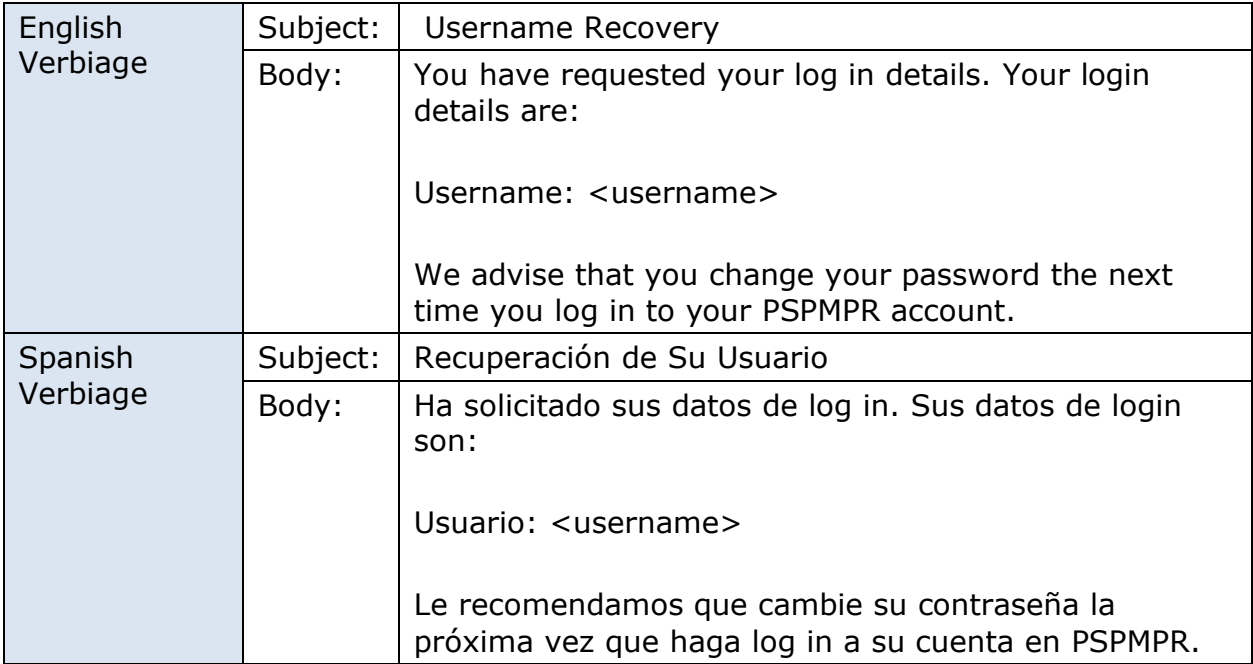

## **8.11.3 Expected Values**

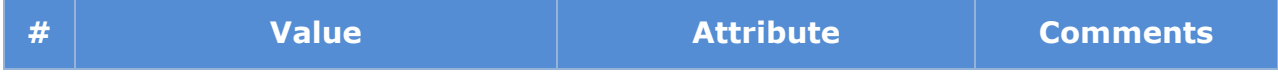

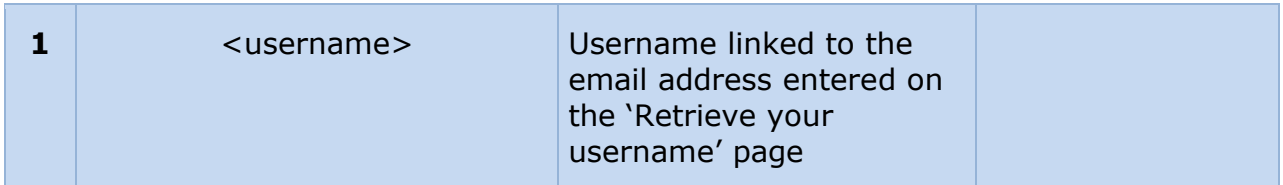

## **Password Reset Notification (Modify)**

The Password Reset Notice is a notice that will be sent when the citizen successfully reset their password to their Citizen Portal account. <Pending Decision EE-DL00271>

## **8.12.1 Generation Details**

## **Figure 104: Password Reset Notice**

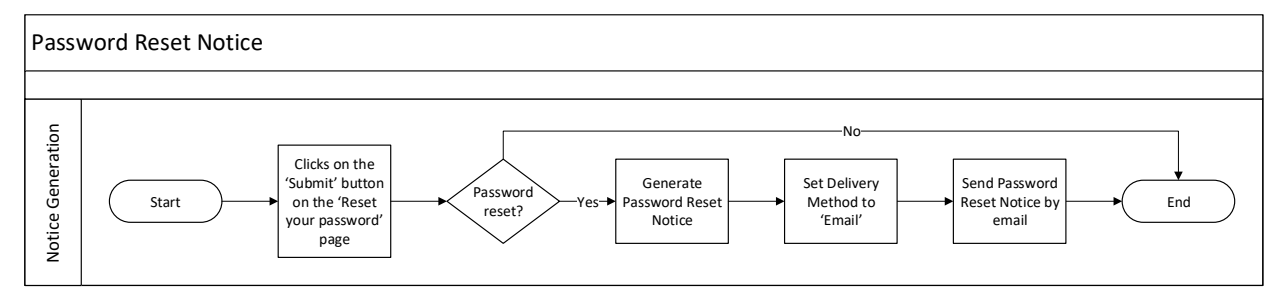

## **8.12.2 Layout**

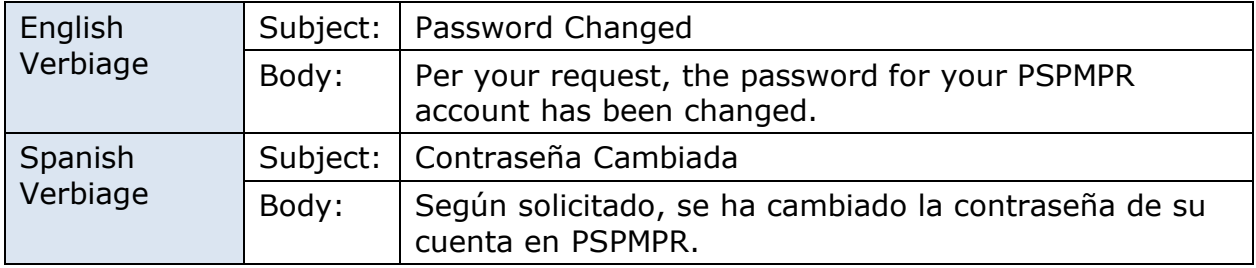

## **8.12.3 Expected Values**

N/A

## **Application Submission Notification (Modify)**

The Application Submission Notice is a notice that will be sent when the citizen submits an application on the Citizen Portal. <Pending Decision EE-DL00271>

## **8.13.1 Generation Details**

## **Figure 105: Application Submission Notice**

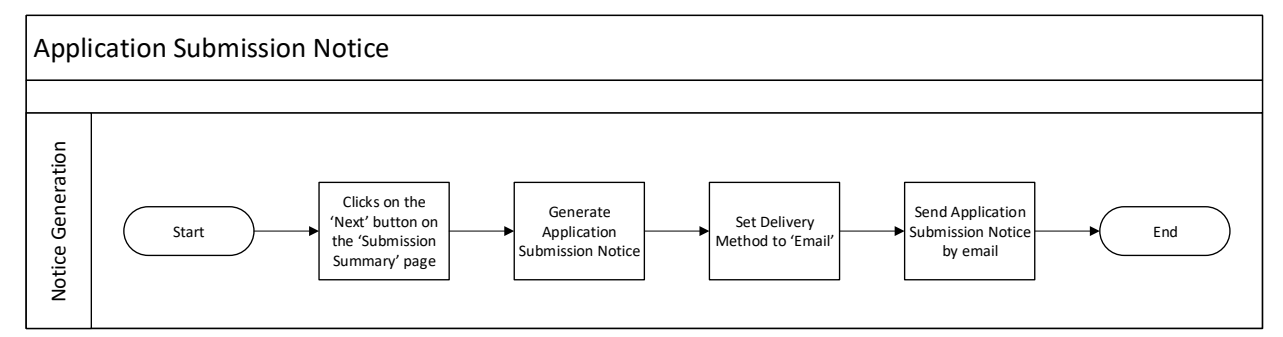

## **8.13.2 Layout**

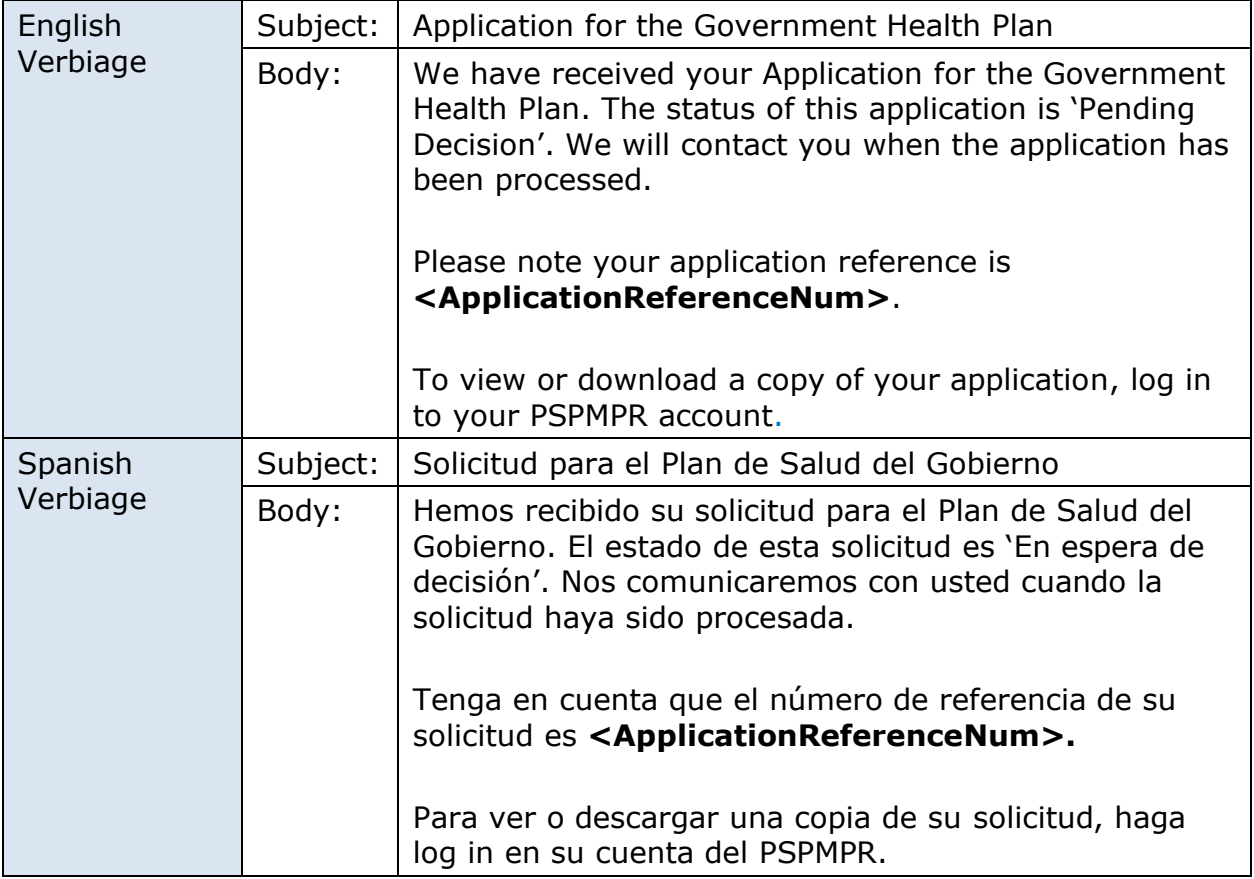

## **8.13.3 Expected Values**

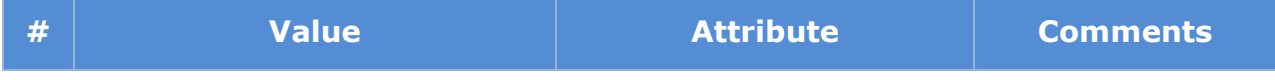

**1**  $\vert$  <ApplicationReferenceNum> The application reference

number

# **9 <CR-131> Notices**

The Notices section will provide a detailed list of all the notifications and notices being modified, added, or removed per the PRMP requirements associated to Citizen Portal FDD. Each will be available in English and in Spanish. The language to include on the notice will be based on the user's communication language preference selected on the 'Sign up' page. Notifications will be sent using either email or SMS text message, therefore both formats will be included.

## **Request for Information Notice (Modify)**

The Request for Information Notice will be modified to include a new snippet to inform the client about uploading the requested documents on the citizen portal.

## **9.1.1 Expected Values**

The new 'Upload Documents on PSPMPR' snippet is located in:

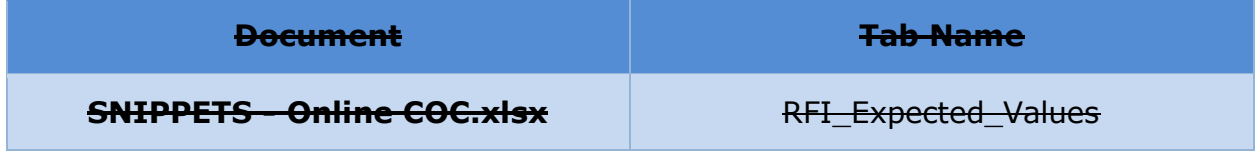

## **Renewal Notice (Modify)**

The Renewal Notice will be modified to 'Renewal Statement' snippet to inform the client about their option to complete the renewal form online.

## **9.2.1 Expected Values**

The modified 'Renewal Statement' snippet is located in:

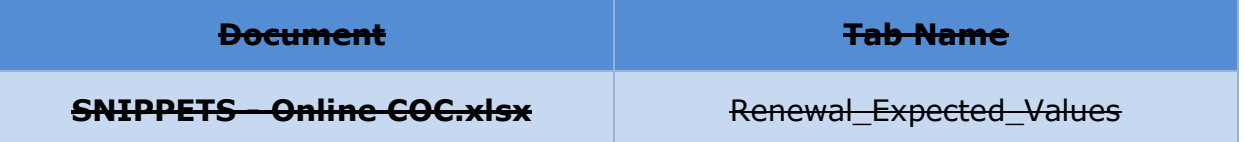

## **Confirming Your Paperless Enrollment Notice (New)**

The Confirming Your Paperless Enrollment Notice is a new notice to inform the citizen that they elected to not receive notices by mail.

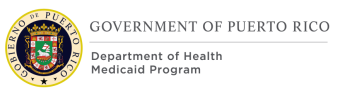

## **9.3.1 Description of the Confirming Your Paperless Enrollment**

The Confirming Your Paperless Enrollment Notice is a communication that will be sent by postal mail to inform the citizen that they will not be receiving Notices by mail in the future. Notices will be available via the Citizen Portal and they can choose to opt back in. They can also request a notice to be sent by mail via the Citizen Portal.

## **9.3.2 Generation Details of the Confirming Your Paperless Enrollment**

Generate this notice and always sent it by postal mail when the following event occurs:

▪ User elected to receive paperless communication from their Settings page.

#### **9.3.3 Layout of the Confirming Your Paperless Enrollment**

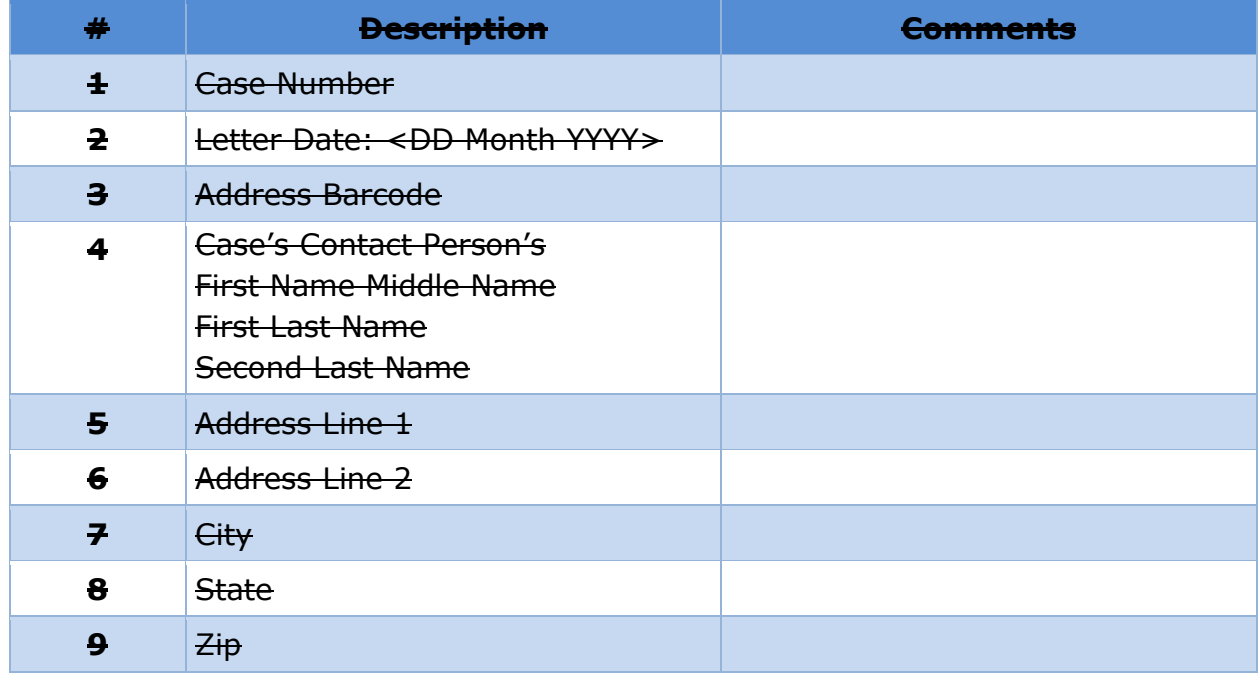

#### **9.3.4 Expected Values of the Confirming Your Paperless Enrollment**

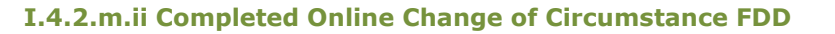

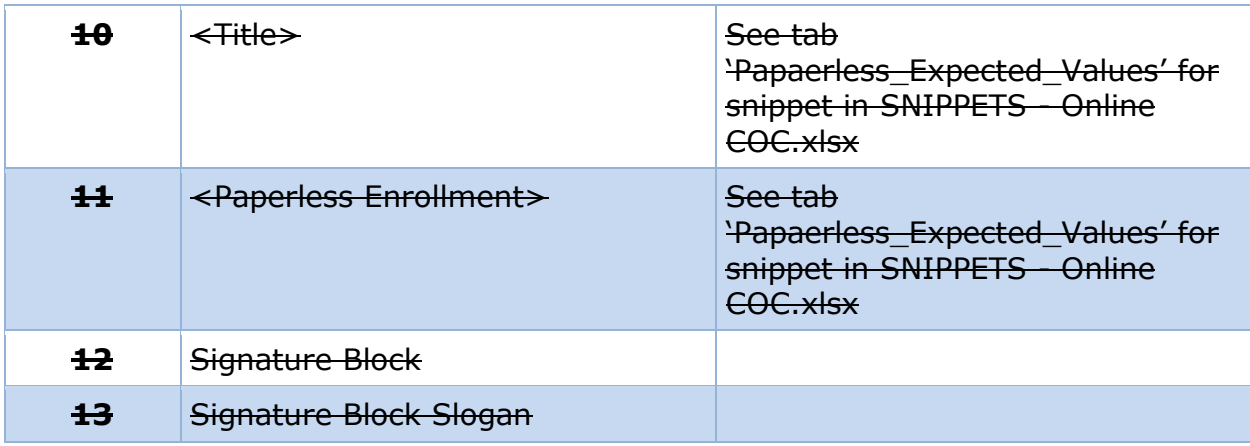

## **Undelivered e-Notification Notice (New)**

The Undelivered e-Notification Notice is a notice to inform the citizen when a notification delivery was unsuccessful.

## **9.4.1 Description of the Undelivered e-Notification Notice**

The Undelivered e-Notification Notice is a communication that will be sent by postal mail to inform the user a notification was sent, but unsuccessful. Instructions on how to correct their communication method and the undelivered message.

## **9.4.2 Generation Details of the Undelivered e-Notification Notice**

Generate this notice and always sent it by postal mail when the following event occurs:

- **A notification was undelivered.**
- **E** User account is linked.
- This notice has not already been sent for the undelivered email address or phone number <Pending Decision EE-DL00271>. This notice should only be sent one per undelivered email address and phone number.

## **9.4.3 Layout of the Undelivered e-Notification Notice**

#### **9.4.4 Expected Values of the Undelivered e-Notification Notice**

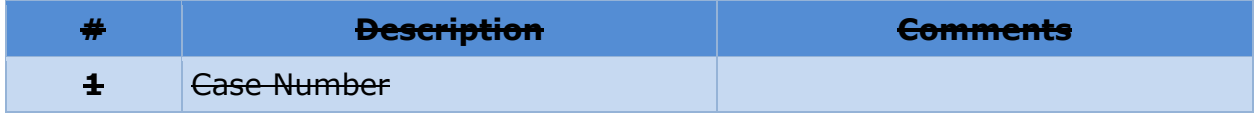

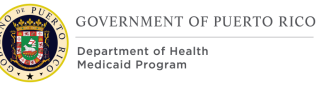

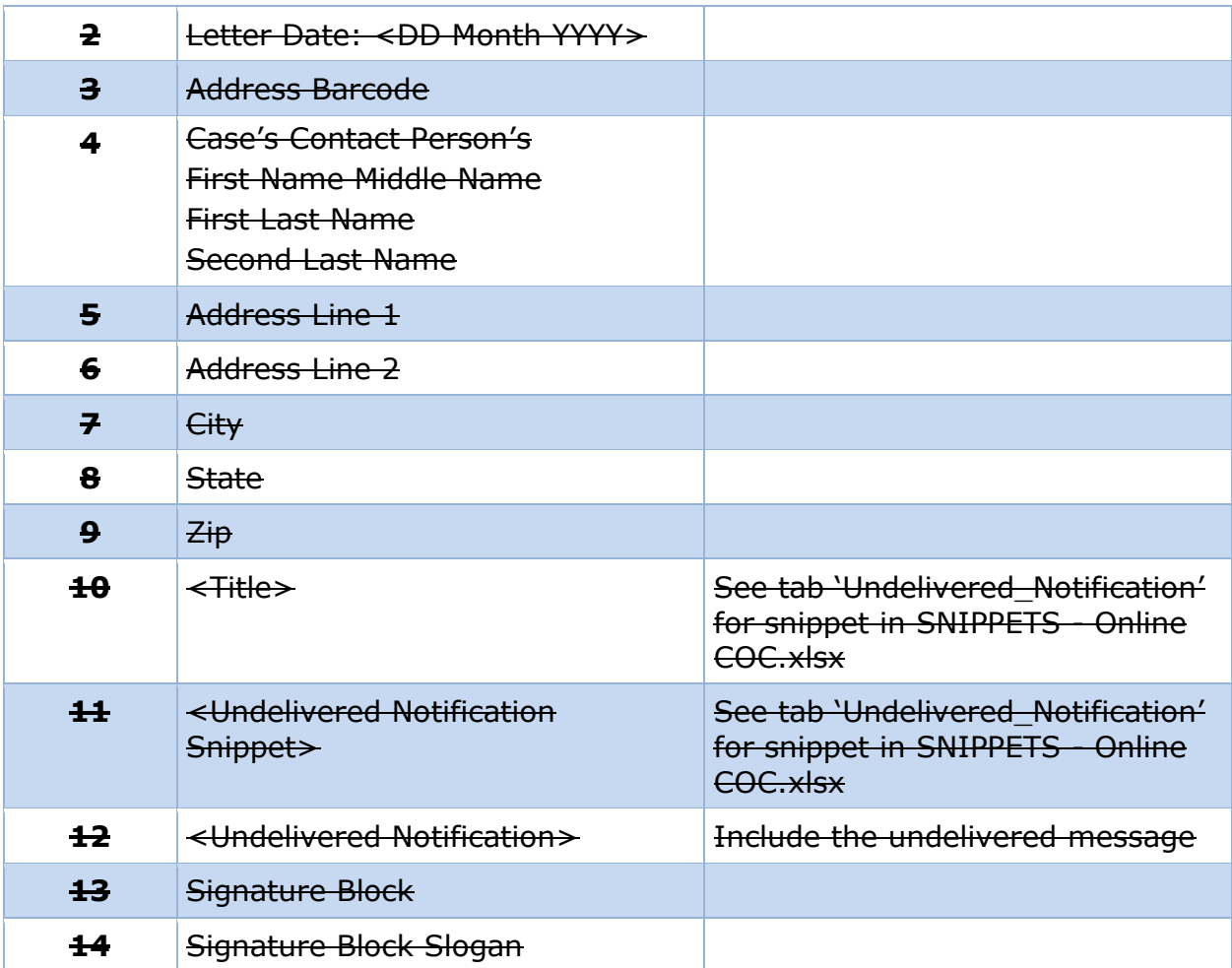

## **Citizen Portal Announcement Notice (New)**

The Citizen Portal Announcement Notice is a notice that informs the client about the Citizen Portal and instructions on how to set up an account.

## **9.5.1 Description of the Citizen Portal Announcement**

The Citizen Portal Announcement Notice is a communication that will be sent by postal mail together with the first notice mailed to a client after the Citizen Portal is updated in the stabilization release. It includes information about the Citizen Portal, its features and benefits, and instructions on how to set up an account.

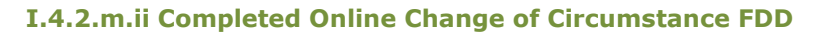

## **9.5.2 Generation Details of the Citizen Portal Announcement**

Generate this notice when the following event occurs:

- **E** A new notice was generated.
- **E** Recipient of the new notice is not linked to an External User.
- The Citizen Portal Announcement Notice has not been sent to this recipient (send notice ones).

## **9.5.3 Layout of the Citizen Portal Announcement**

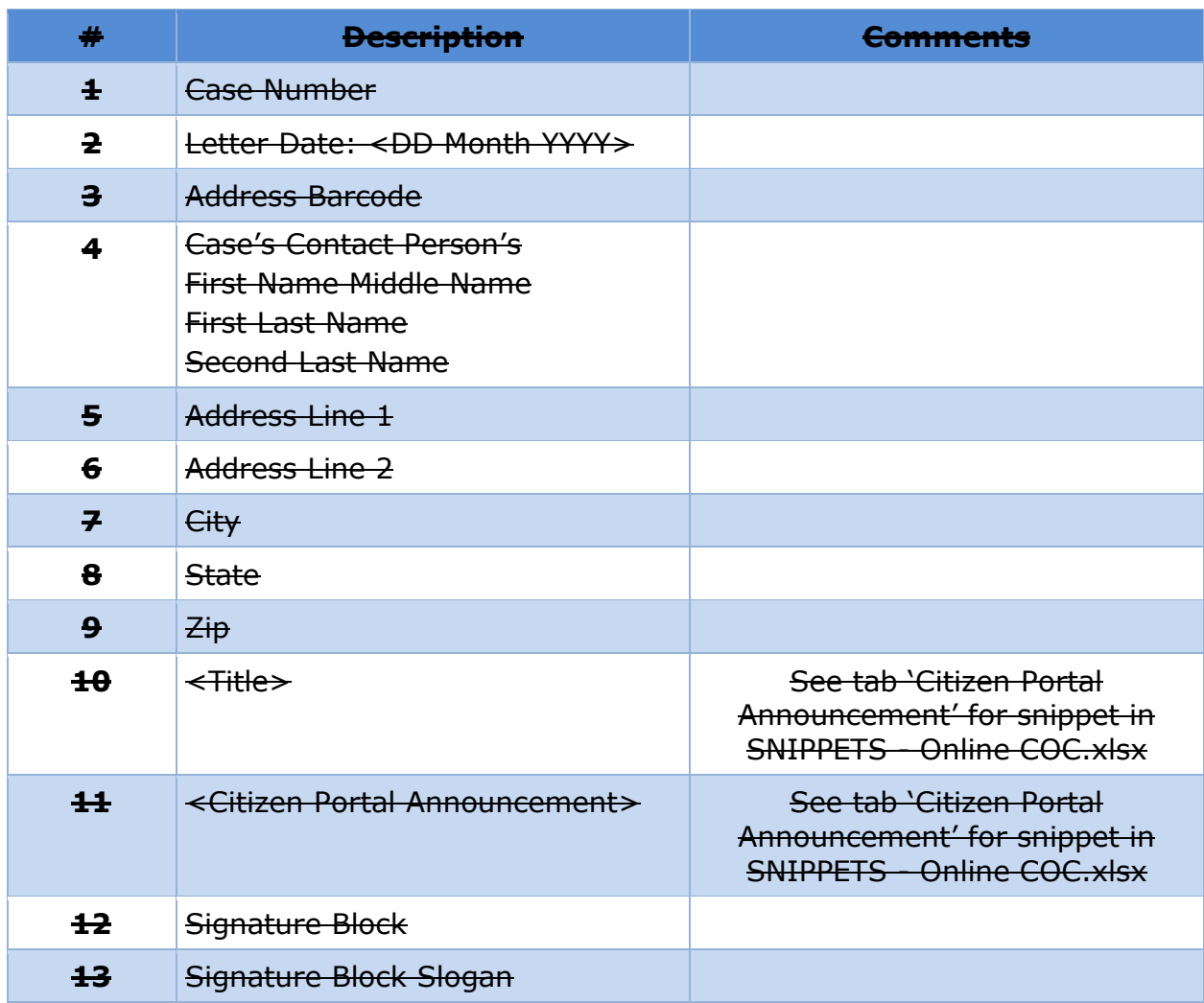

### **9.5.4 Expected Values of the Citizen Portal Announcement**

## **Welcome to PSPMPR Notice (New)**

The Welcome to PSPMPR Notice is a notice that includes the username and a temporary password when the account was created by the caseworker.

## **9.6.1 Description of the New PSPMPR Account with Temporary Password**

The New PSPMPR Account with Temporary Password Notice is a communication that will be handed to the citizen by a caseworker who has created a Citizen Portal account for them. It includes the username and a temporary password which can be used to access the account in order to create a permanent password.

Note that this notice should never be sent by mail or to the Citizen Portal.

## **9.6.2 Generation Details of the New PSPMPR Account with Temporary Password**

Generate this notice and never send it by postal mail or make it available in the Citizen Portal when the following event occurs:

▪ Caseworker created a new user account using 'New PSPMPR Account' from action menu of the Person page. See [New PSPMPR](#page-137-0) Account for more information.

## **9.6.3 Layout of the New PSPMPR Account with Temporary Password**

## **9.6.4 Expected Values of the New PSPMPR Account with Temporary Password**

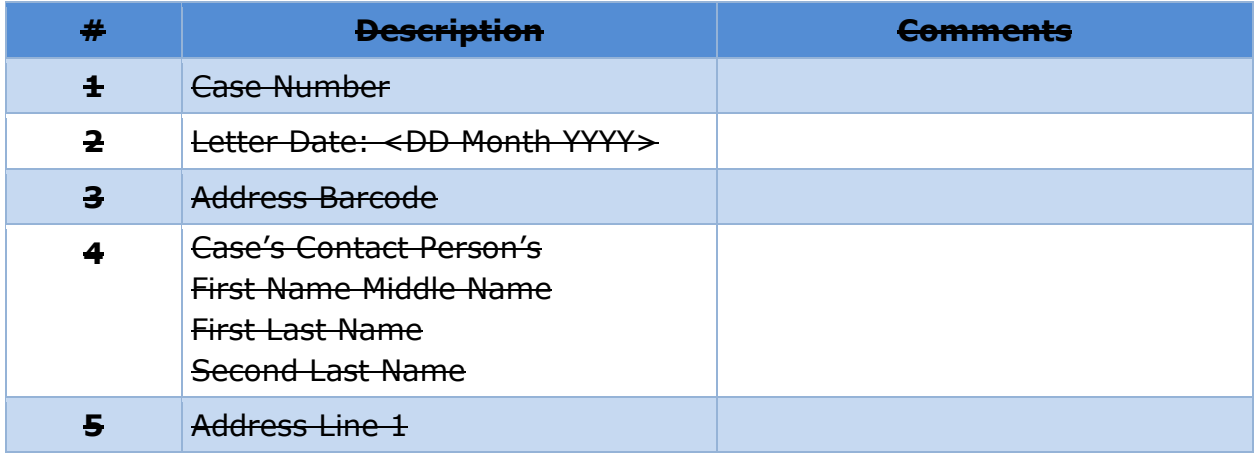

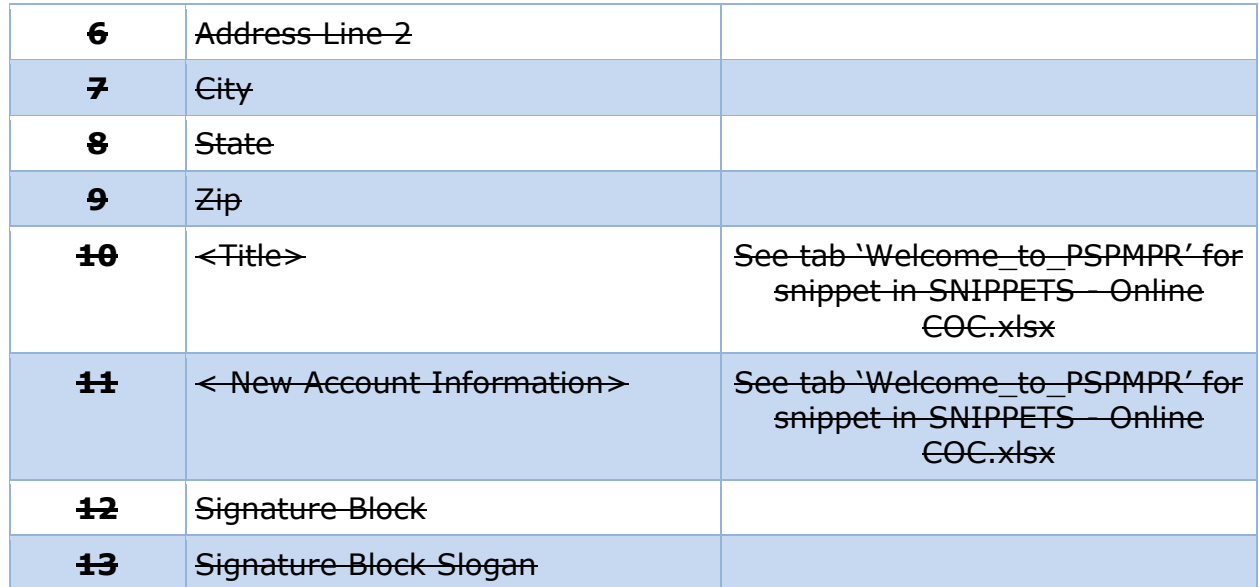

## **10 Development Considerations**

The Development Considerations section contains additional information for the development team to take into consideration during the development phase of the project.

No Development Considerations have been identified for the Online COC Citizen Portal FDD.

# **11 Training Considerations**

## **11.1 Manual PSPMPR Account Linking Process**

The 'Linking a Person to an External User' process needs to be updated to include an online link request. Also, we need to determine what the caseworker should do when they cannot find the person in PREE or are not sure which Person case to link to the External User (multiple possible matches). When linking a person (in person or online request) the caseworker will need to:

- Check if the Person is an active member on a single IC. Persons active on multiple cases will not have access to prepopulated forms. Therefore, the caseworker needs to identify which case is the correct case and end date the Household Member evidence on the other case(s).
- Check if the Person's case is a converted case. If so, caseworker should work on resolving the Converted Case.

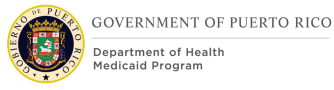

# **12Reporting Considerations**

This section is not applicable for Online Change of Circumstances FDD.

# **13 Use Cases and Scenarios**

This section contains Use Cases and Scenarios associated to the Citizen Portal FDD. Use Cases describe the high-level processes to complete an activity. Scenarios will be used to validate the modifications made within the Citizen Portal FDD.

## **Use Case 1: Complete a blank online application**

## **13.1.1 Description**

Citizen wants to submit an application.

#### **13.1.2 Actors**

Citizens

## **13.1.3 Pre-Conditions**

Citizen has a registered account OR Citizen has a linked account with no case OR Citizen has a linked account and a single active case with user role Case Member.

Citizen has not already started and saved an application or submitted an application that is in progress (not in Completed status).

## **13.1.4 Post-Conditions**

The user has submitted an application.

#### **13.1.5 Main Scenario**

- 1. User opens the Citizen Portal home page
- 2. User clicks 'Login' in the home page header to display the 'Login' page
- 3. User completes required fields, including username and password
- 4. User clicks 'Login' button
- 5. The Dashboard for a logged-in user is displayed
- 6. User clicks on Apply for benefits link
- 7. Apply for benefits page is displayed
- 8. User clicks next
- 9. Include benefits page is displayed
- 10.User can select to apply for retroactive coverage and clicks next
- 11.Application overview page is displayed

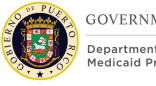

- **GOVERNMENT OF PUERTO RICO Department of Health**
- 12.User reviews the information on the page and clicks 'Start application' to begin an application
- 13.The 'Information about you' page is displayed
- 14.User proceeds to complete the application pages
- 15.Once the application is signed and submitted the 'Application Submitted' page is displayed
- 16.End Use Case

## **13.1.6 Extensions**

No extension identified.

#### **13.1.7 Frequency**

Multiple times.

#### **13.1.8 Special Requirements**

#### **13.1.8.1 Performance**

No special performance requirements.

#### **13.1.8.2 Security**

No special security requirements.

### **13.1.8.3 Usability / Accessibility**

No special usability requirements.

#### **13.1.8.4 Other**

No other requirements.

## <span id="page-192-0"></span>**Use Case 2: Complete a prepopulated online application**

## **13.2.1 Description**

Citizen wants to submit an application.

#### **13.2.2 Actors**

Citizens

## **13.2.3 Pre-Conditions**

Citizen has a linked account with a single case where their user role is Primary Member.

Citizen has not already started and saved an application or submitted an application that is in progress (not in Completed status).

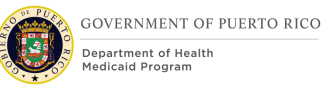

## **13.2.4 Post-Conditions**

The user has submitted an application.

## **13.2.5 Main Scenario**

- 1. User opens the Citizen Portal home page
- 2. User clicks 'Login' in the home page header to display the 'Login' page
- 3. User completes required fields, including username and password
- 4. User clicks 'Login' button
- 5. The Dashboard for a logged-in user is displayed
- 6. User clicks on Apply for benefits link
- 7. Apply for benefits page is displayed
- 8. User clicks next
- 9. Application overview page is displayed
- 10.User reviews the information on the page and clicks 'Start application' to begin an application
- 11.User is prompted to review current address and make changes as needed
- 12.Next, user is prompted to review household members and remove members as needed.
- 13.Next, user is prompted to review their personal information summary page and make changes as needed
- 14.Next, user is prompted to review the home member information summary page and make changes as needed
- 15.Next, user is prompted to review the general information summary page and make changes as needed
- 16.Next, user is prompted to review the summary of your income page and make changes as needed
- 17.Next, user is prompted to review the summary of your expenses page and make changes as needed
- 18.Next, user is prompted to review the summary of your resources page and make changes as needed
- 19.Next, user is prompted to review the health insurance summary page and make changes as needed
- 20.Finally, user is prompted to review the disclosure and agrees to the terms and conditions on the Electronic Signature page
- 21.User submits the application and the confirmation page is displayed
- 22.End Use Case

## **13.2.6 Extensions**

No extension identified.

#### **13.2.7 Frequency**

Annual or less often.

#### **13.2.8 Special Requirements**

#### **13.2.8.1 Performance**

No special performance requirements.

#### **13.2.8.2 Security**

User must had completed ID Proofing.

#### **13.2.8.3 Usability / Accessibility**

No special usability requirements.

#### **13.2.8.4 Other**

No other requirements.

## **Use Case 3: Submit a Renewal Form**

### **13.3.1 Description**

Citizen wants to submit a renewal form.

#### **13.3.2 Actors**

Citizens

#### **13.3.3 Pre-Conditions**

Citizen has a linked account.

Citizen is a primary client on an active case.

A household member is in their recert period.

A renewal form is not saved, or already submitted and in progress.

### **13.3.4 Post-Conditions**

The user has submitted a renewal form.

#### **13.3.5 Main Scenario**

- 1. User opens the Citizen Portal home page
- 2. User clicks 'Login' in the home page header to display the 'Login' page
- 3. User completes required fields, including username and password
- 4. User clicks 'Login' button
- 5. The Dashboard for a logged-in user is displayed

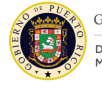

- 6. User clicks on Your benefits
- 7. User clicks Start button within the Online Renew card
- 8. Renewal Overview page is displayed
- 9. User reviews the information on the page and clicks 'Next' to begin a renewal
- 10.User completes steps 11 20 of Use Case 2: [Complete a prepopulated online](#page-192-0)  [application](#page-192-0)
- 11.Once the renewal is signed and submitted the 'Renewal Submitted' page is displayed
- 12.End Use Case

### **13.3.6 Extensions**

No extension identified.

#### **13.3.7 Frequency**

Annually for each certification period in a household.

#### **13.3.8 Special Requirements**

#### **13.3.8.1 Performance**

No special performance requirements.

#### **13.3.8.2 Security**

User must had completed ID Proof

#### **13.3.8.3 Usability / Accessibility**

No special usability requirements.

#### **13.3.8.4 Other**

No other requirements.

## **Use Case 4: Submit a Change on the Citizen Portal**

#### **13.4.1 Description**

Citizen wants to submit a change of circumstances on the Citizen Portal.

### **13.4.2 Actors**

**Citizens** 

## **13.4.3 Pre-Conditions**

Citizen has a linked account.

#### **13.4.4 Post-Conditions**

The user has an email confirming the change was reported.

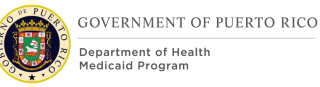

## **13.4.5 Main Scenario**

- 1. User opens the Citizen Portal home page
- 2. User clicks 'Login' in the home page header to display the 'Login' page
- 3. User completes required fields, including username and password
- 4. User clicks the 'Login' button
- 5. The Dashboard for a logged-in user is displayed
- 6. User clicks 'Profile' tab
- 7. Your Profile screen is displayed
- 8. User clicks on Change of Circumstance card
- 9. User reviews the Change of Circumstance overview page and clicks on next
- 10. User select the type of changes to report against
- 11. The summary page for the first change type is displayed. User can make the necessary updates then proceed to the next summary page until all the summary pages for each of the selected change types have been displayed and reviewed.
- 12.The user reads the disclosure and agrees to the terms and conditions on the Electronic Signature page
- 13. The user clicks on next and the Confirmation page is displayed
- 14. End use case

### **13.4.6 Extensions**

#### **13.4.6.1 Extension 1 (After Main Scenario, Step 10)**

This extension happens when the user does not select any change types.

- 15.The Citizen Portal displays the message ''<Please select at least one type of information to change.>"
- 16.User selects at least one change type
- 17.Return to step 11 in Main Scenario

#### **13.4.6.2 Extension 2 (After Main Scenario, Step 7)**

This extension happens when the user clicks on Change Address card.

- 18.User clicks on Change Address card
- 19.Address overview page is displayed
- 20.User navigates through the address change pages and reports address(es) change
- 21. Address Change summary page is displayed
- 22.Return to step 12 in Main Scenario

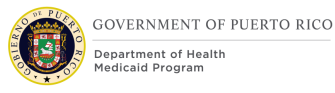

## **13.4.6.3 Extension 3 (After Main Scenario, Step 7)**

This extension happens when the user clicks on Add/Remove Household Member card.

- 23.User clicks on Add/Remove Household Member
- 24.Add and Remove household member overview page is displayed
- 25.User removes a household member by entering all relevant details
- 26.User answers Yes to add another household member and clicks on next
- 27.User reviews the Removed Household Member Summary page and clicks on next
- 28.User is navigated to the online application to enter information pertaining to the new member from the Home Member Page to Health Insurance Summary page.

29.Return to step 12 in Main Scenario

#### **13.4.6.4 Extension 4 (After Main Scenario, Step 7)**

This extension happens when the user clicks on Change Income card.

- 30.User clicks on Change Income card
- 31.Summary of your income is displayed
- 32.User enters the income changes
- 33.Return to step 12 in Main Scenario

#### **13.4.7 Frequency**

Multiple times.

#### **13.4.8 Special Requirements**

#### **13.4.8.1 Performance**

No special performance requirements.

#### **13.4.8.2 Security**

User must had completed ID Proofing.

#### **13.4.8.3 Usability / Accessibility**

No special usability requirements.

#### **13.4.8.4 Other**

If user is primary client on the case, then user can view and report changes for the entire household. If user is a non-primary member on the case, the user can only view their information and make changes to their information.

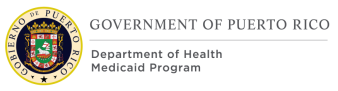

## **13.5 Scenarios**

## **13.5.1 Citizen Portal Homepage Scenarios**

## **Table 12: Citizen Portal – Homepage**

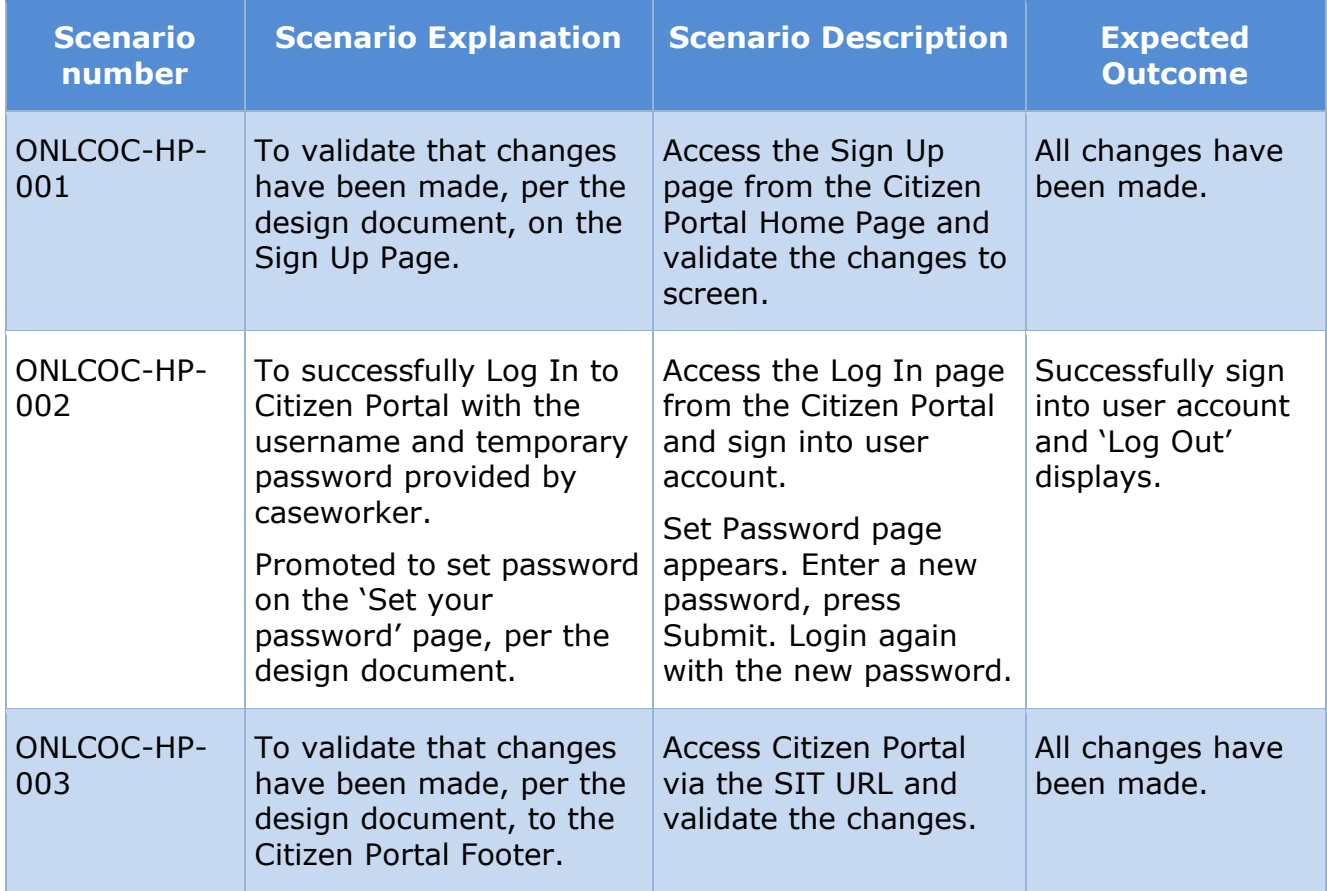

## **13.5.2 Citizen Portal Your Account Scenarios**

## **Table 13: Citizen Portal – Your Account**

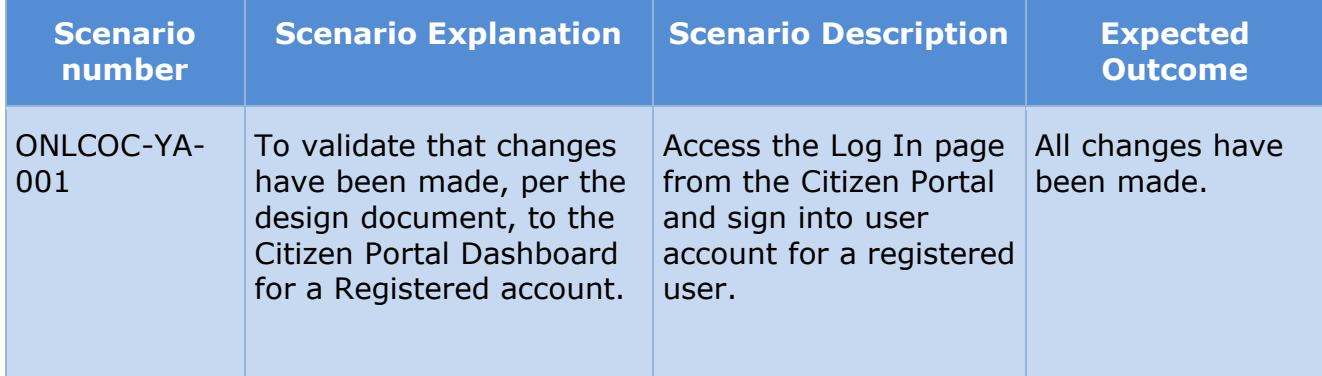

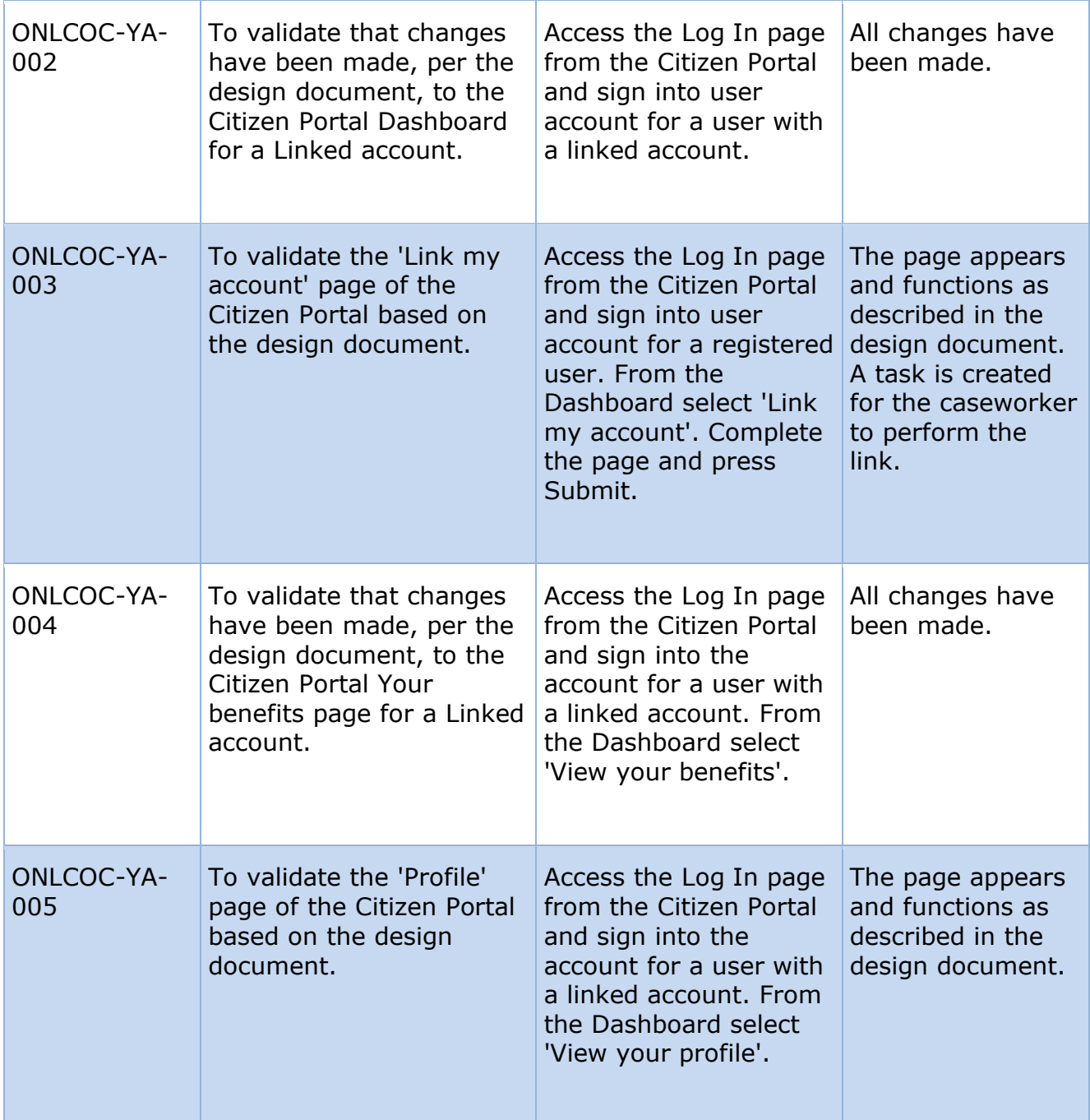

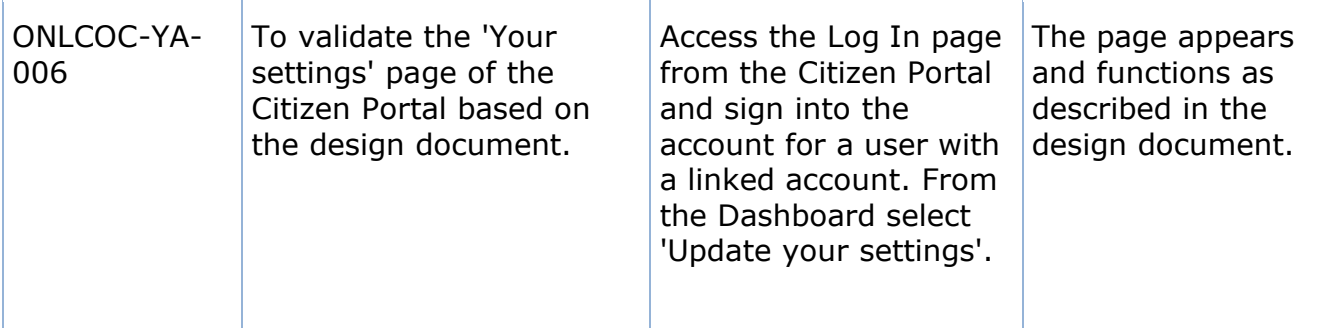

## **13.5.3 Citizen Portal Application Scenarios**

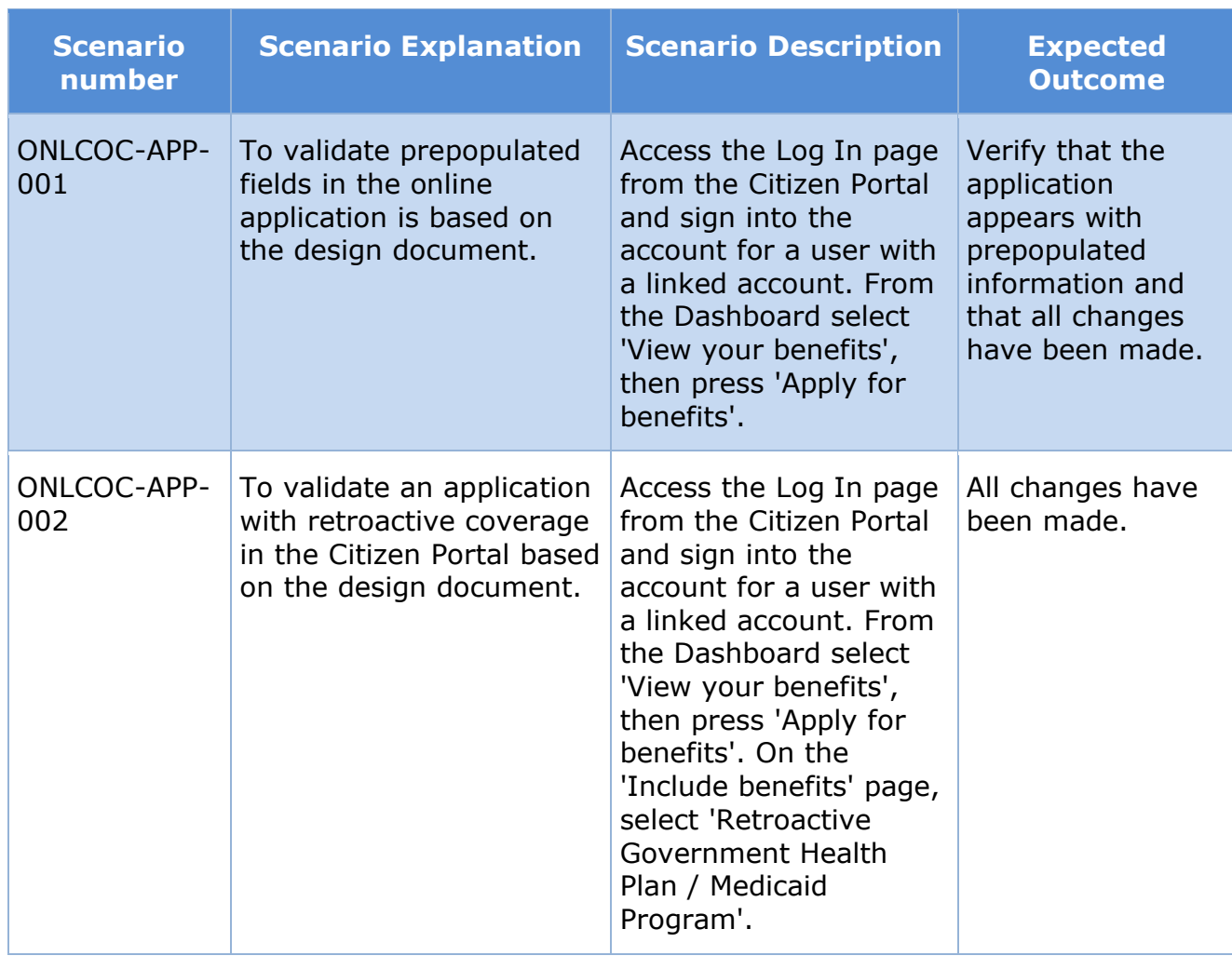

## **Table 14: Citizen Portal – Application**

## **13.5.4 Citizen Portal COC Scenarios**

## **Table 15: Citizen Portal – Change of Circumstance**

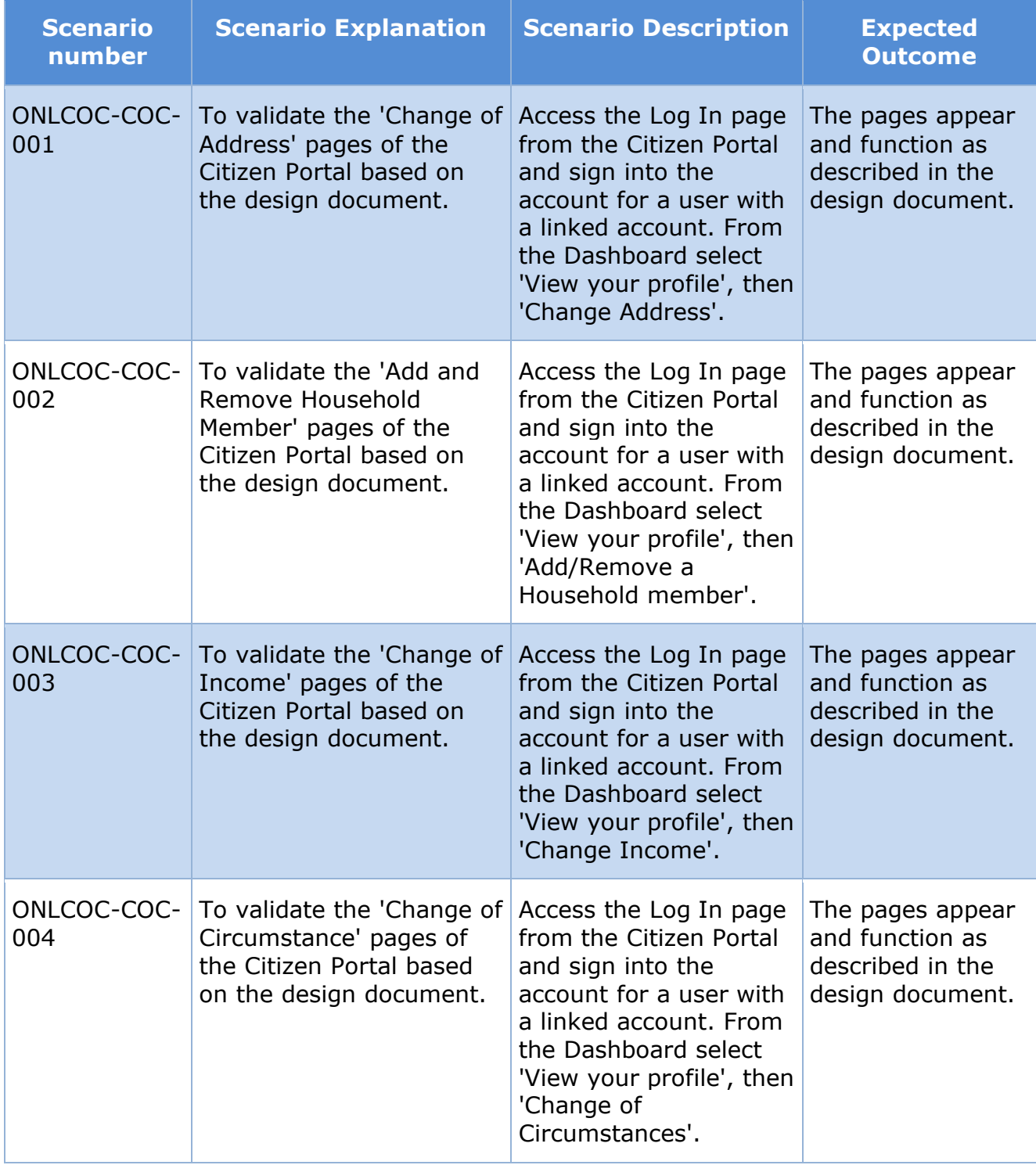

## **13.5.5 Citizen Portal Renewal Scenarios**

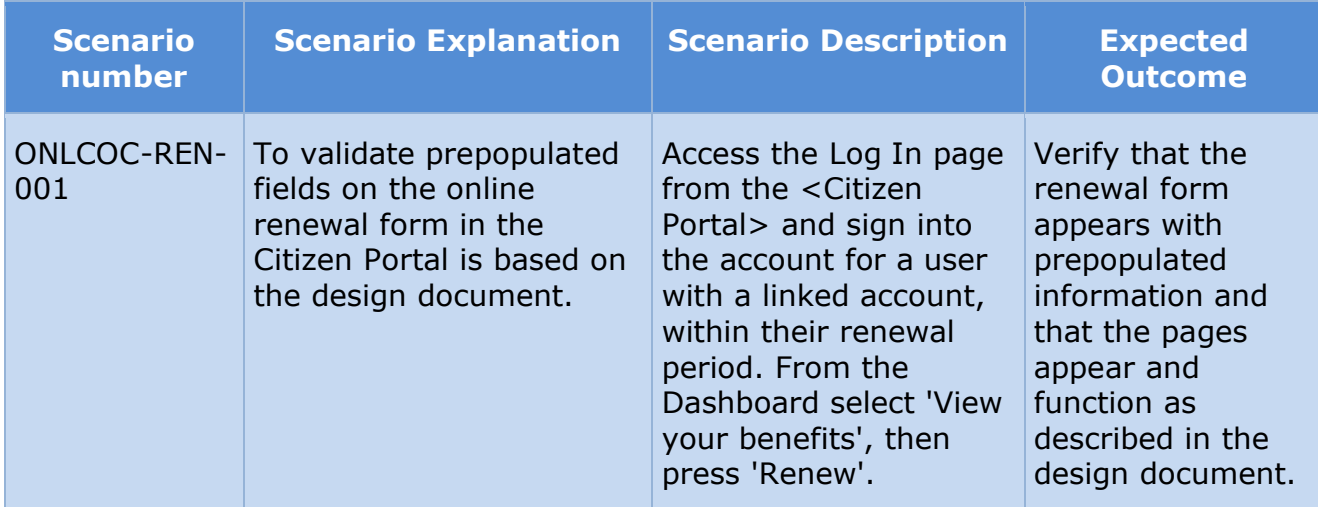

## **Table 16: Citizen Portal – Renewal**

## **13.5.6 Caseworker Portal Scenarios**

## **Table 17: Caseworker Portal**

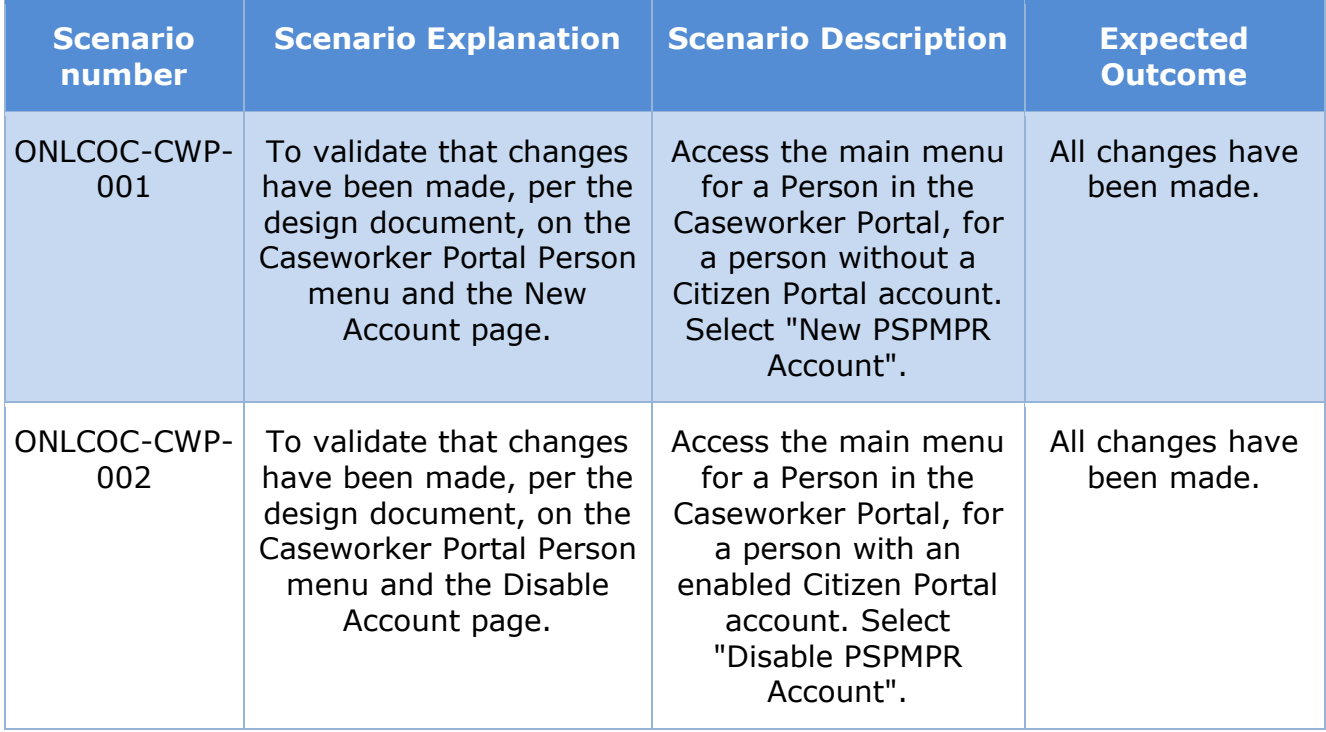

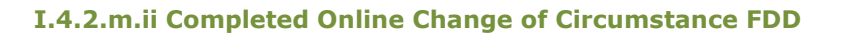

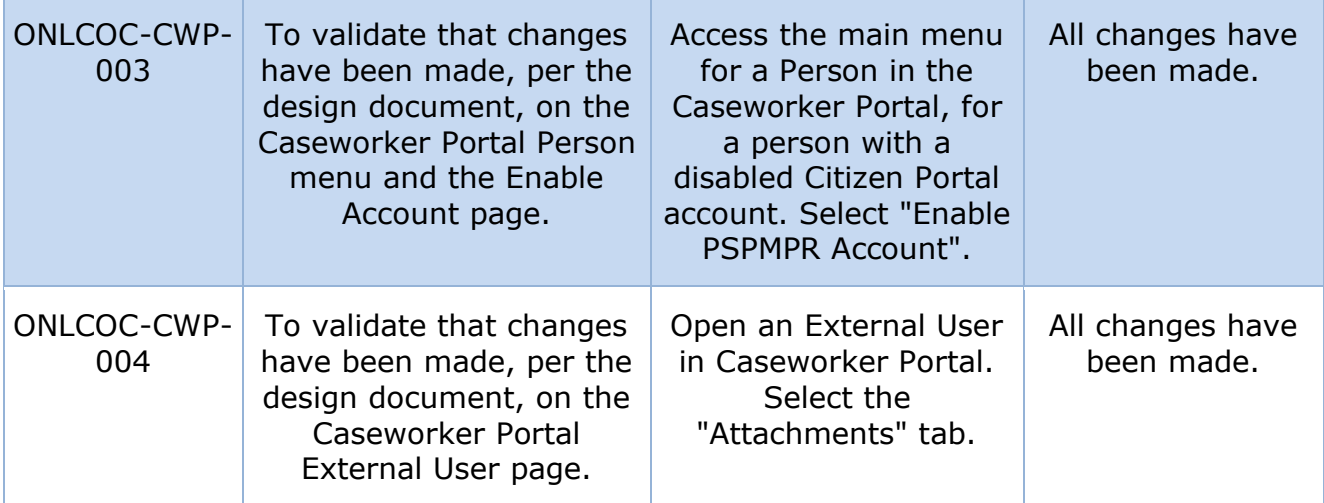

## **14Related Documents**

All the documents listed in the table below is part of the Citizen Portal FDD deliverable.

## **Table 18: Related Documents**

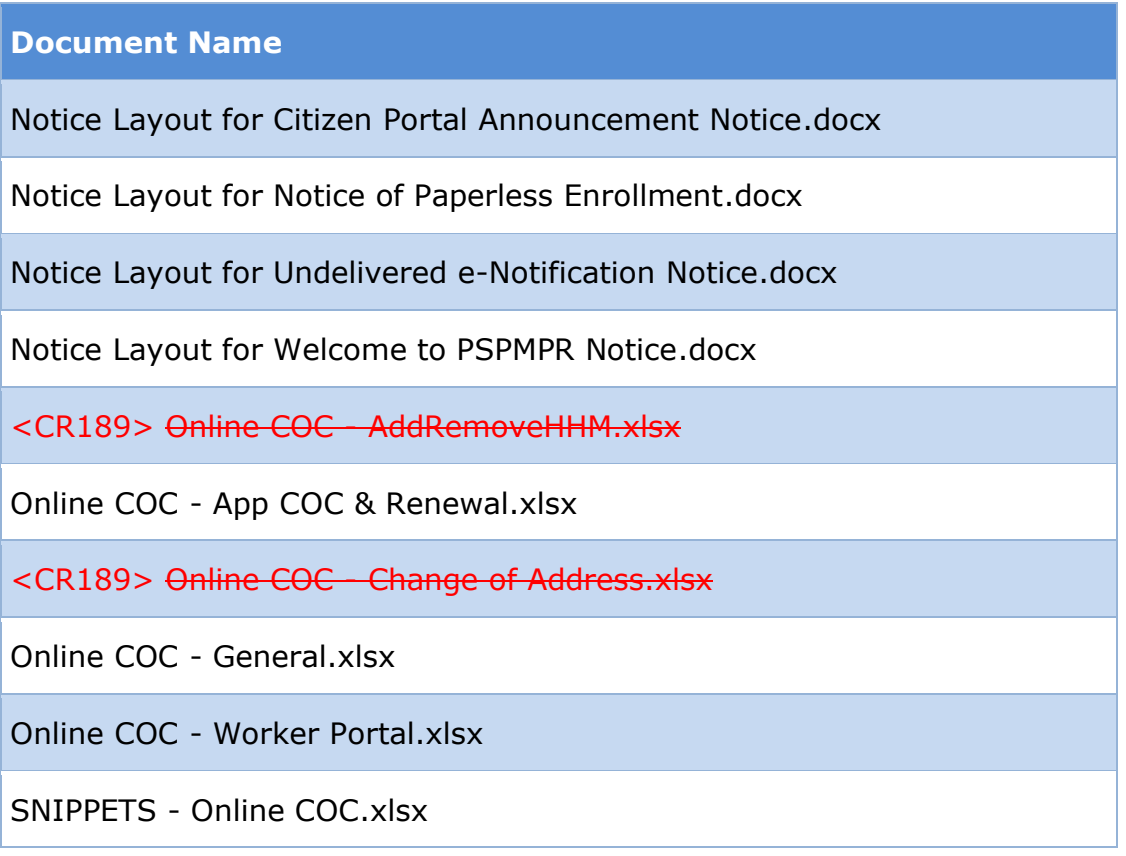

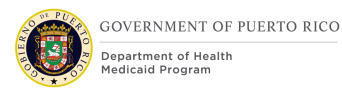

# **15Requirements Matrix**

This section contains a Requirements Matrix that states the Requirement Description, if there is a Fit or Gap, and any Implementation Details. The Requirements Matrix only contains requirements pertaining to the implementation of the Citizen Portal functionality within PREE. All requirements for the PREE project are maintained in JIRA. Below is an extract from JIRA of the requirements related to Citizen Portal FDD. The requirements and the implementations details listed below will also be included within the PREE Project Requirement Traceability Matrix. The 'Requirement Met OOTB Status' column represents PRMP's approval for the requirements SI has demonstrated have been met OOTB without modifications. If 'N/A' is displayed within this column then modifications had to be made to satisfy the applicable requirement.

For requirement traceability purposes, the following requirements are met and mapped to this design document.

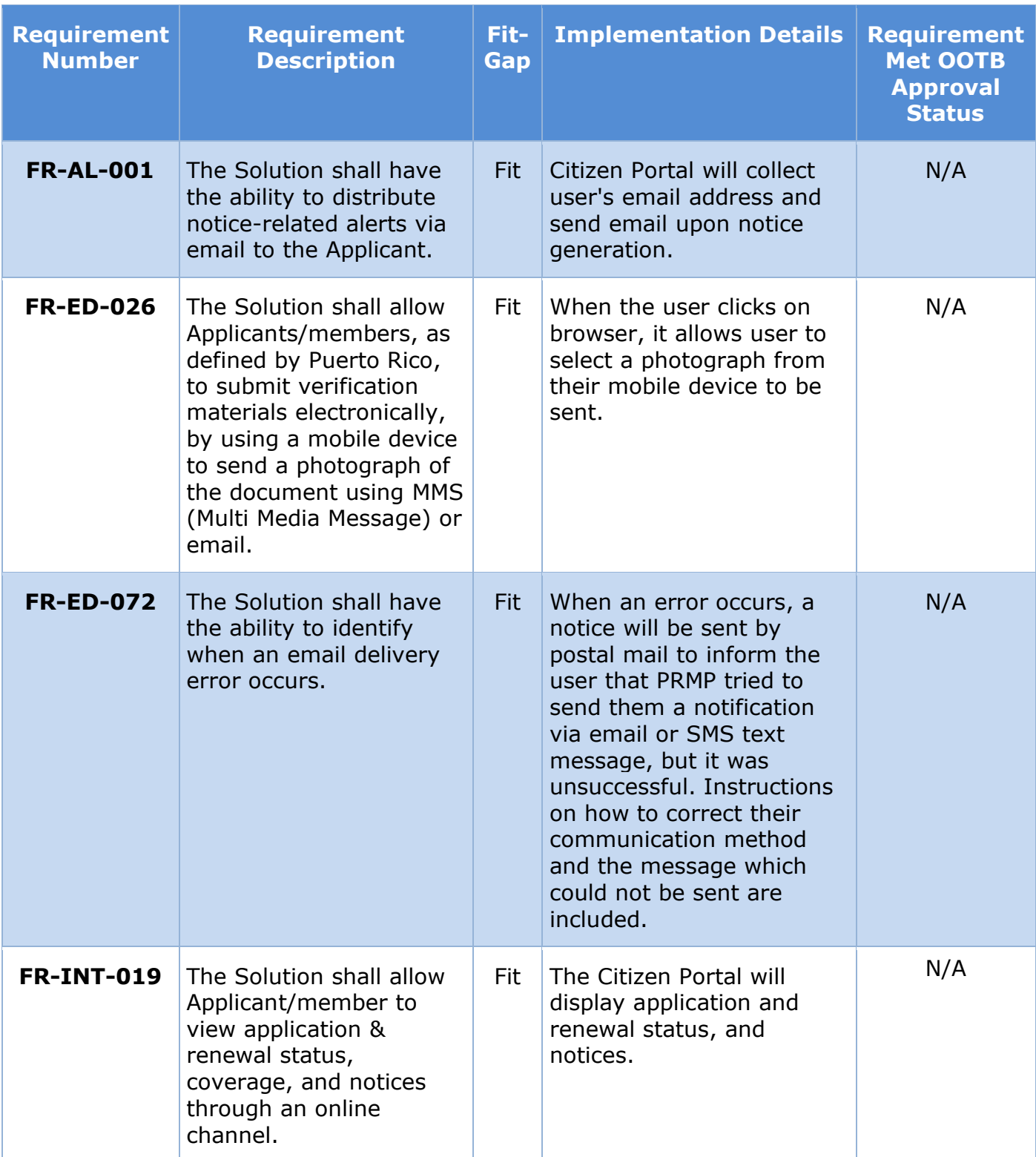

## **Table 19: Requirement Matrix**

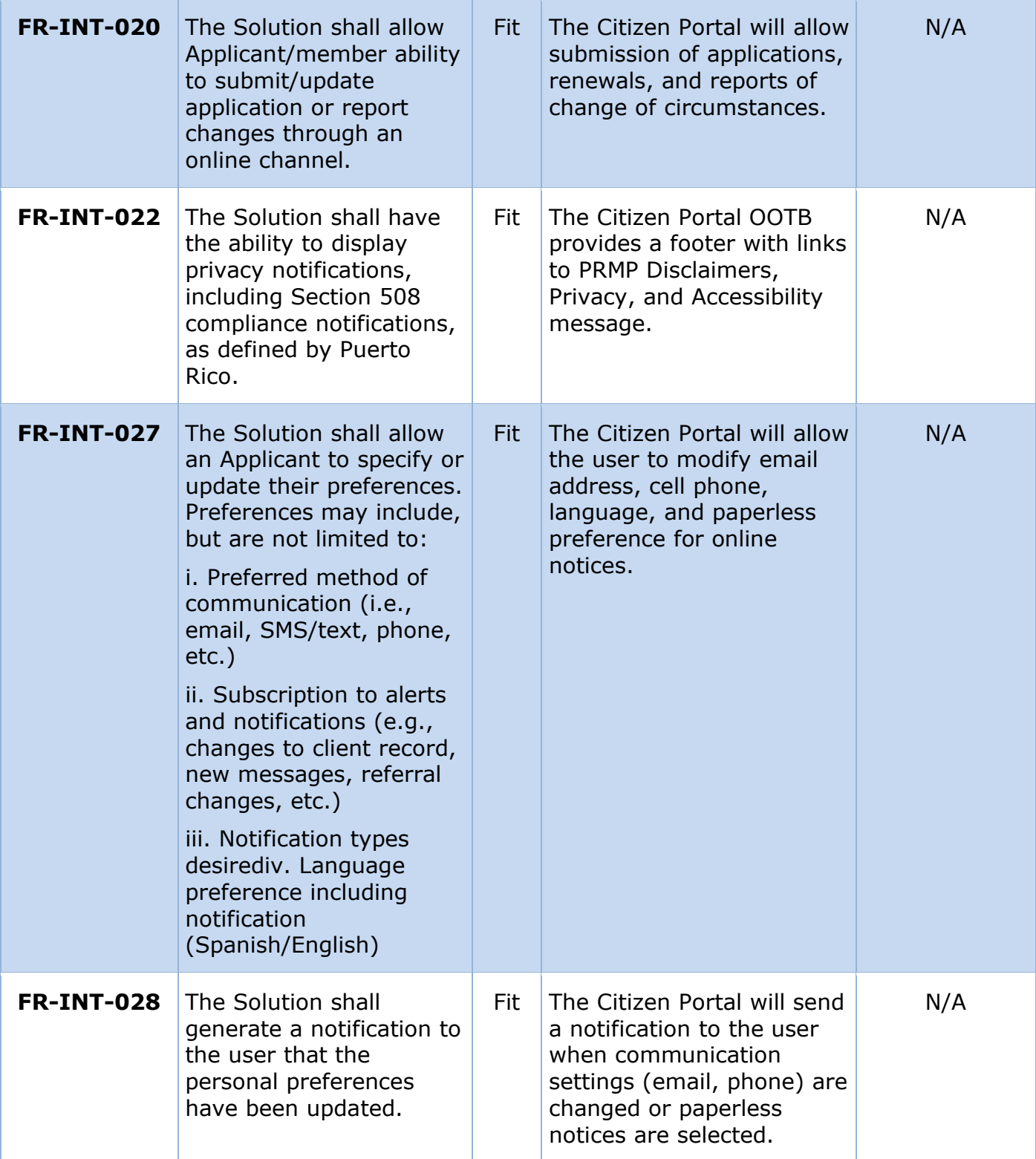

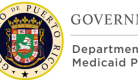

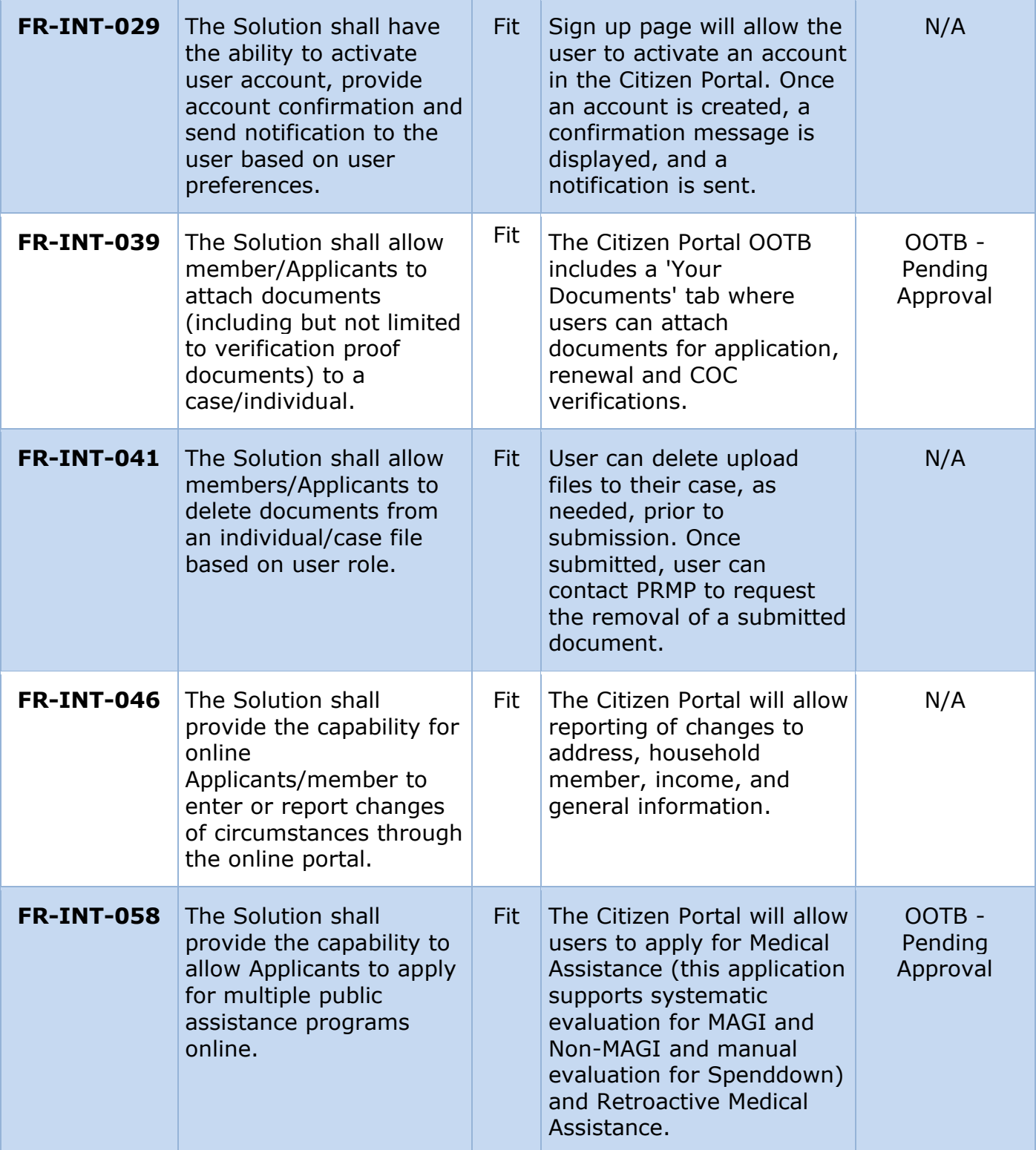

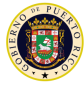

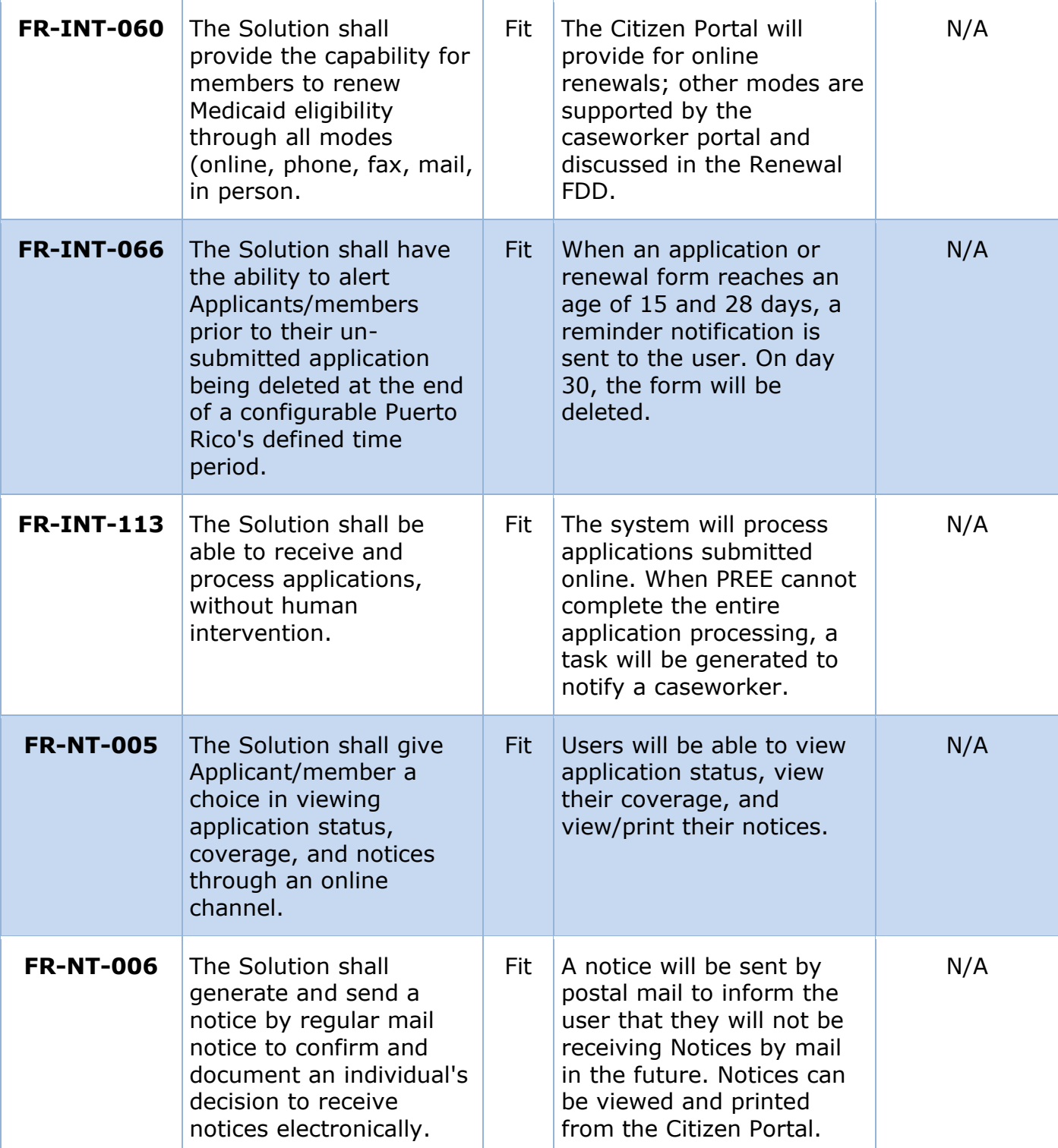

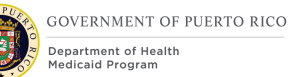

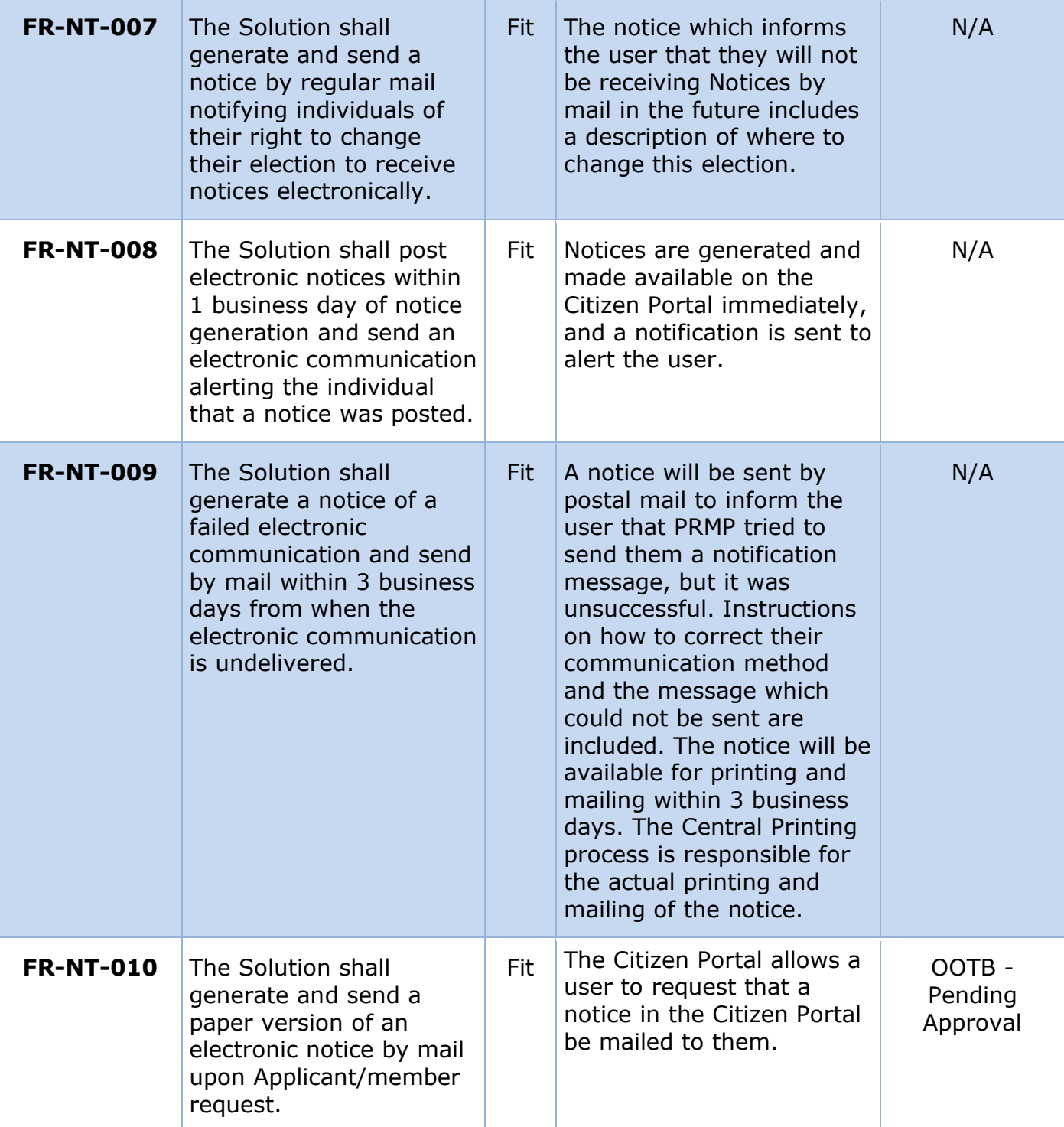

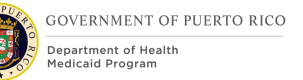

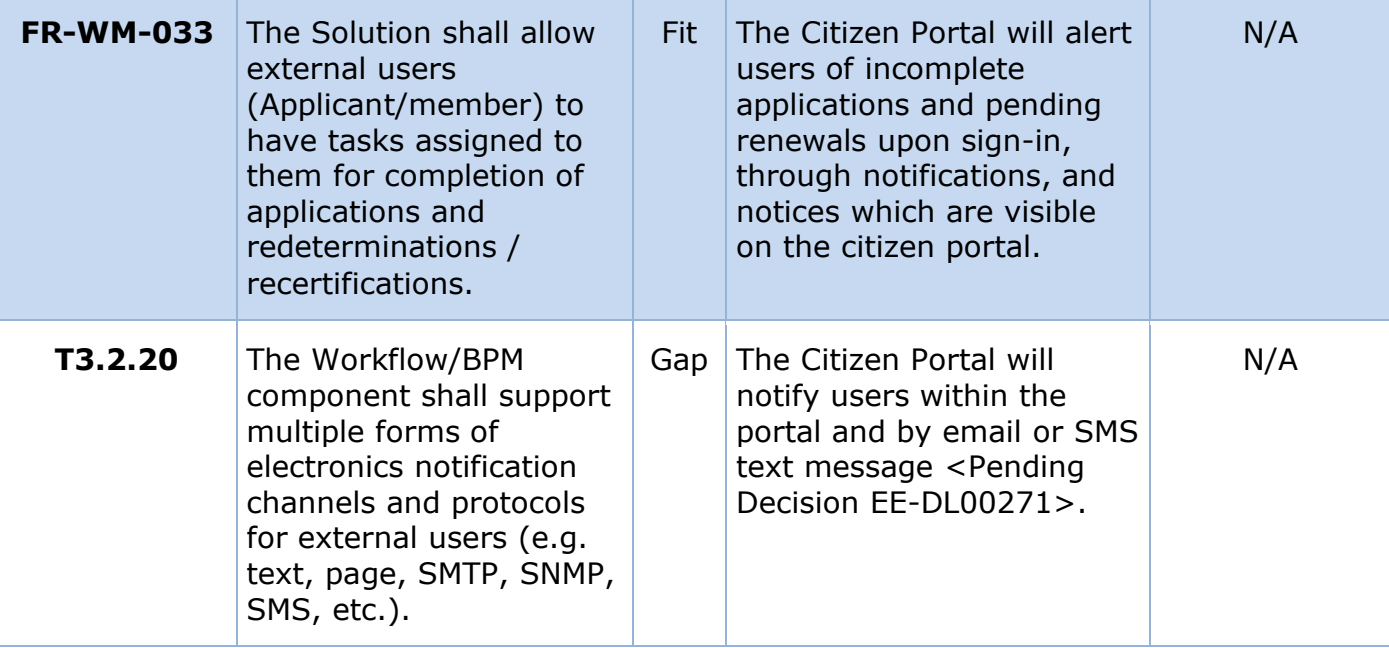

# **16 Issue Register**

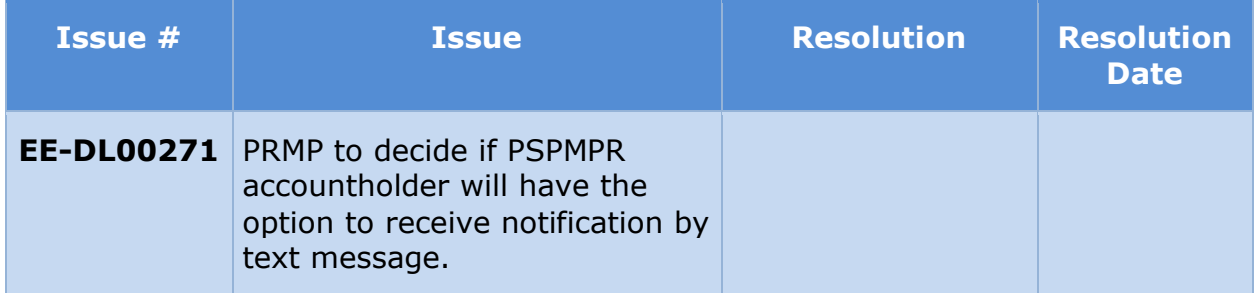

# **17 Deliverable Schedule**

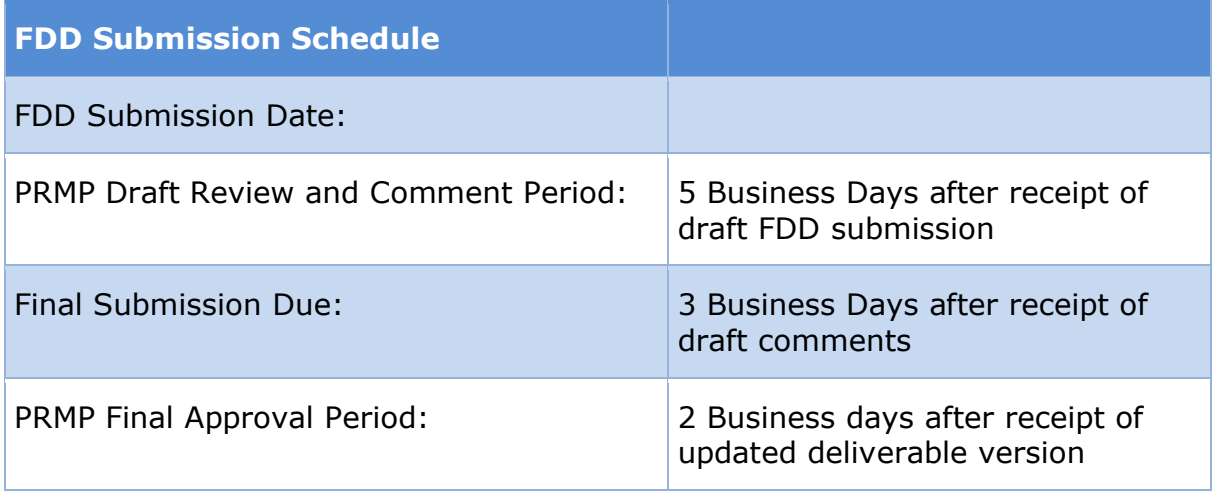